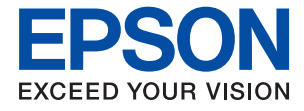

# **XP-352/355 Series Руководство пользователя**

# <span id="page-1-0"></span>**Авторское право**

Никакую часть данного документа нельзя воспроизводить, хранить в поисковых системах или передавать в любой форме и любыми способами (электронными, механическими, путем копирования, записи или иными) без предварительного письменного разрешения Seiko Epson Corporation. По отношению использования содержащейся здесь информации никаких патентных обязательств не предусмотрено. Равно как не предусмотрено никакой ответственности за повреждения, произошедшие вследствие использования содержащейся здесь информации. Содержащаяся здесь информация предназначена только для использования с этим продуктом Epson. Epson не несет ответственности за любое использование этой информации по отношению к другим продуктам.

Компания Seiko Epson Corporation и ее филиалы не несут ответственности перед покупателем данного продукта или третьими сторонами за понесенные ими повреждения, потери, сборы или затраты, произошедшие в результате несчастного случая, неправильного использования или нарушения эксплуатации данного продукта или его несанкционированной переделки, ремонта или внесения изменений в данный продукт, или (за исключением США) невозможности строгого следования инструкциям по эксплуатации и техническому обслуживанию Seiko Epson Corporation.

Seiko Epson Corporation не несет ответственности за любые повреждения или проблемы, возникшие из-за использования любых функций или расходных материалов, не являющихся оригинальными продуктами EPSON (Original EPSON Products) или продуктами, одобренными EPSON (EPSON Approved Products).

Seiko Epson Corporation не несет ответственности за любые повреждения, произошедшие в результате влияния электромагнитных помех при использовании любых соединительных кабелей, не содержащихся в реестре одобренных Seiko Epson Corporation продуктов (EPSON Approved Products).

#### © 2017 Seiko Epson Corporation

Информация, содержащаяся в данном руководстве, и технические характеристики продукции могут быть изменены без предварительного уведомления.

# <span id="page-2-0"></span>**Торговые марки**

- ❏ EPSON® является зарегистрированным товарным знаком. EPSON EXCEED YOUR VISION и EXCEED YOUR VISION являются товарными знаками Seiko Epson Corporation.
- ❏ PRINT Image Matching™ и логотип PRINT Image Matching являются товарными знаками Seiko Epson Corporation. Copyright © 2001 Seiko Epson Corporation. All rights reserved.
- ❏ Epson Scan 2 software is based in part on the work of the Independent JPEG Group.
- ❏ libtiff

Copyright © 1988-1997 Sam Leffler

Copyright © 1991-1997 Silicon Graphics, Inc.

Permission to use, copy, modify, distribute, and sell this software and its documentation for any purpose is hereby granted without fee, provided that (i) the above copyright notices and this permission notice appear in all copies of the software and related documentation, and (ii) the names of Sam Leffler and Silicon Graphics may not be used in any advertising or publicity relating to the software without the specific, prior written permission of Sam Leffler and Silicon Graphics.

THE SOFTWARE IS PROVIDED "AS-IS" AND WITHOUT WARRANTY OF ANY KIND, EXPRESS, IMPLIED OR OTHERWISE, INCLUDING WITHOUT LIMITATION, ANY WARRANTY OF MERCHANTABILITY OR FITNESS FOR A PARTICULAR PURPOSE.

IN NO EVENT SHALL SAM LEFFLER OR SILICON GRAPHICS BE LIABLE FOR ANY SPECIAL, INCIDENTAL, INDIRECT OR CONSEQUENTIAL DAMAGES OF ANY KIND, OR ANY DAMAGES WHATSOEVER RESULTING FROM LOSS OF USE, DATA OR PROFITS, WHETHER OR NOT ADVISED OF THE POSSIBILITY OF DAMAGE, AND ON ANY THEORY OF LIABILITY, ARISING OUT OF OR IN CONNECTION WITH THE USE OR PERFORMANCE OF THIS SOFTWARE.

❏ SDXC Logo is a trademark of SD-3C, LLC.

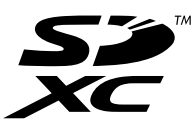

- ❏ Microsoft®, Windows®, and Windows Vista® are registered trademarks of Microsoft Corporation.
- ❏ Apple, Macintosh, Mac OS, OS X, Bonjour, Safari, iPad, iPhone, iPod touch, and iTunes are trademarks of Apple Inc., registered in the U.S. and other countries. AirPrint and the AirPrint logo are trademarks of Apple Inc.
- ❏ Google Cloud Print, Chrome, Chrome OS, and Android are trademarks of Google Inc.
- ❏ QR Code is a registered trademark of DENSO WAVE INCORPORATED in Japan and other countries.
- ❏ Adobe and Adobe Reader are either registered trademarks or trademarks of Adobe Systems Incorporated in the United States and/or other countries.
- ❏ Intel® is a registered trademark of Intel Corporation.
- ❏ Уведомление: прочие названия продуктов упоминаются в документе только в целях идентификации и могут являться товарными знаками соответствующих владельцев. Компания Epson отрицает любые права на владение данными знаками.

### *Содержание*

### *[Авторское право](#page-1-0)*

### *[Торговые марки](#page-2-0)*

### *[Об этом руководстве](#page-7-0)*

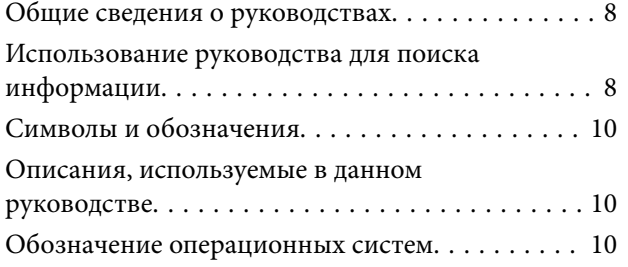

### *[Важные инструкции](#page-11-0)*

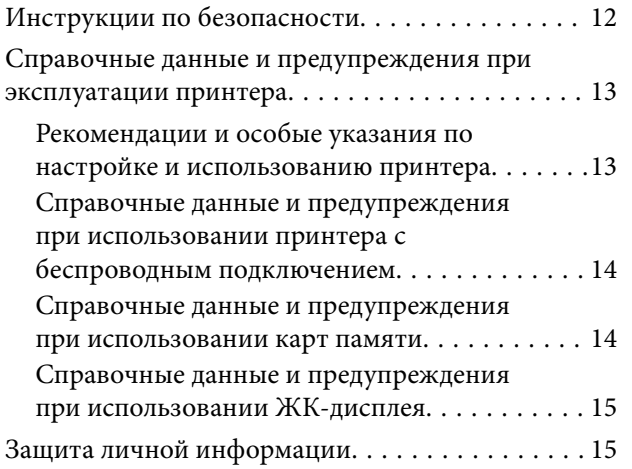

### *[Основные сведения о принтере](#page-15-0)*

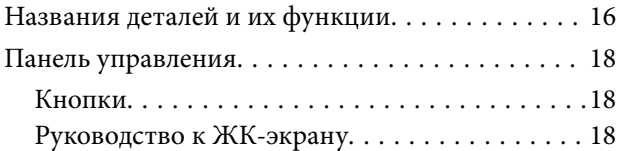

### *[Настройки сети](#page-22-0)*

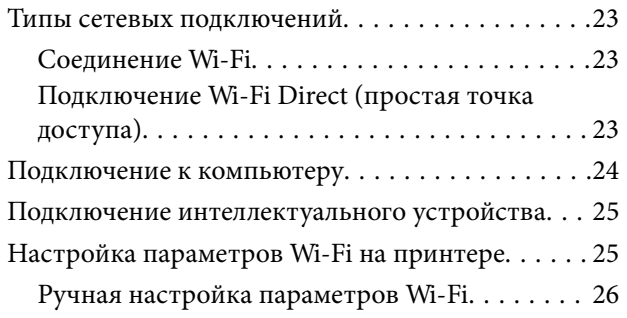

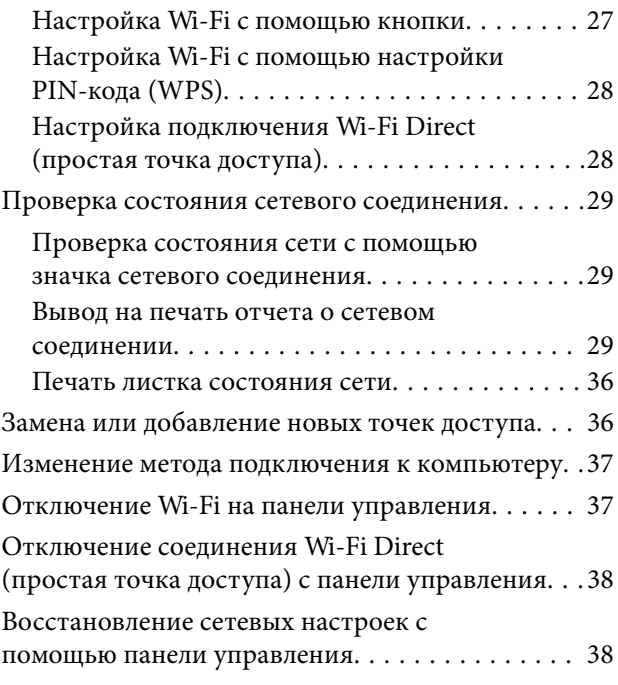

### *[Загрузка бумаги](#page-38-0)*

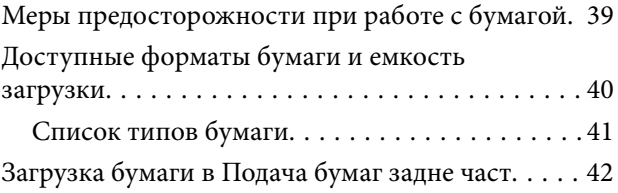

### *[Размещение оригиналов](#page-44-0)*

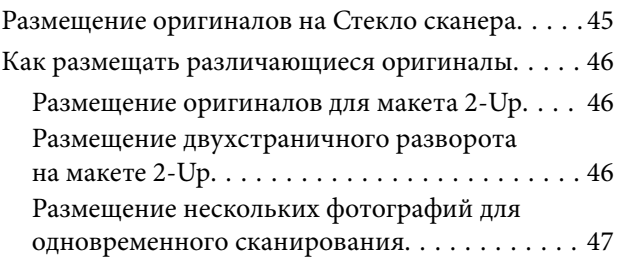

### *[Вставка карты памяти](#page-47-0)*

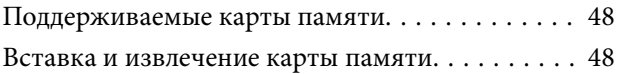

### *[Печать](#page-49-0)*

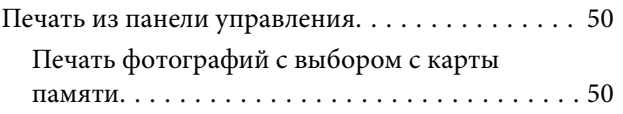

#### **Содержание**

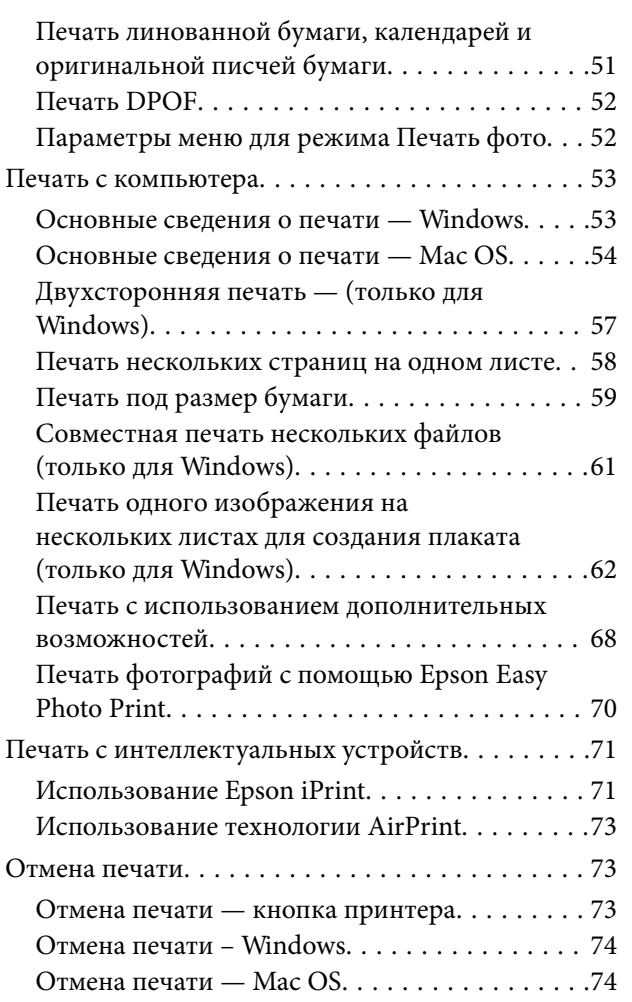

### *[Копирование](#page-74-0)*

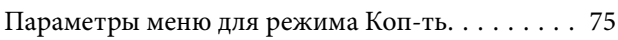

### *[Сканирование](#page-77-0)*

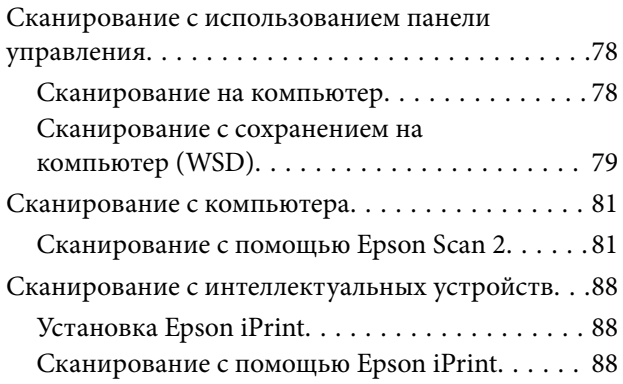

### *[Замена картриджей](#page-89-0)*

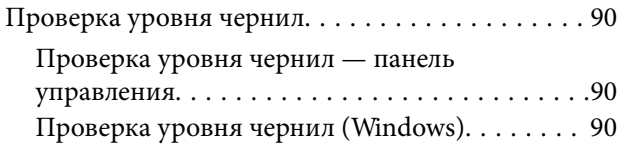

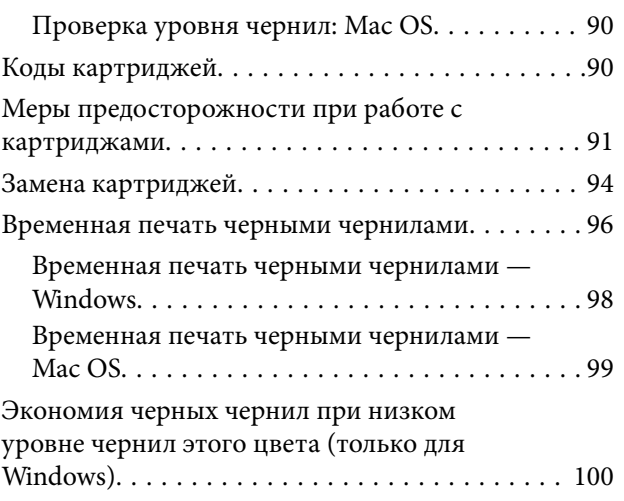

### *[Техническое обслуживание](#page-100-0)  [принтера](#page-100-0)*

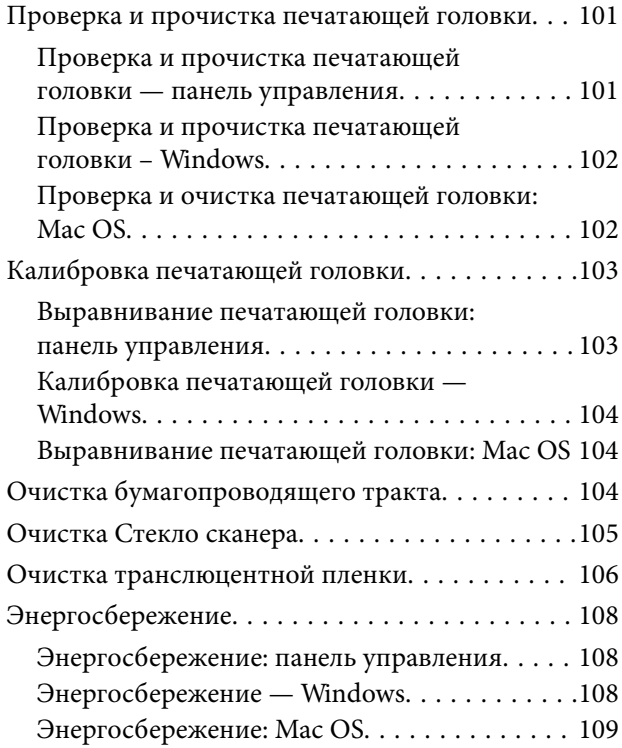

### *[Параметры меню для режима Уст](#page-109-0)[ка](#page-109-0)*

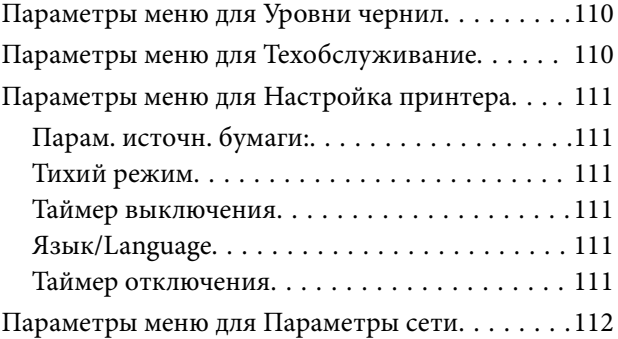

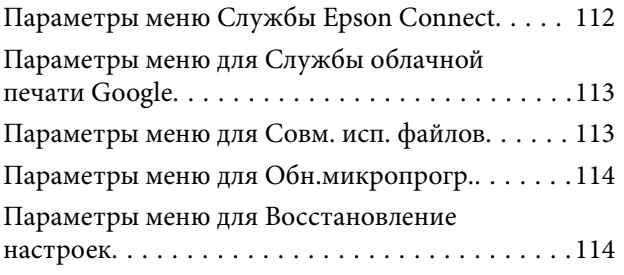

### *[Сведения о сетевых службах и](#page-114-0)  [программном обеспечении](#page-114-0)*

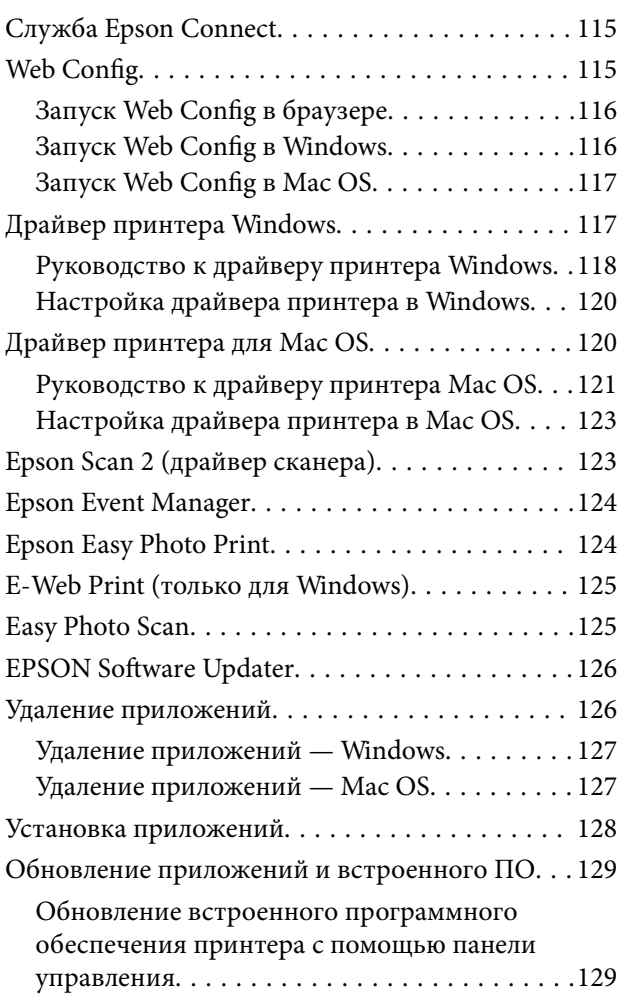

### *[Устранение неполадок](#page-130-0)*

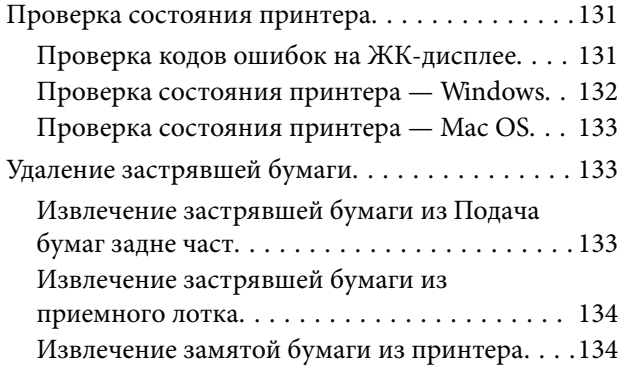

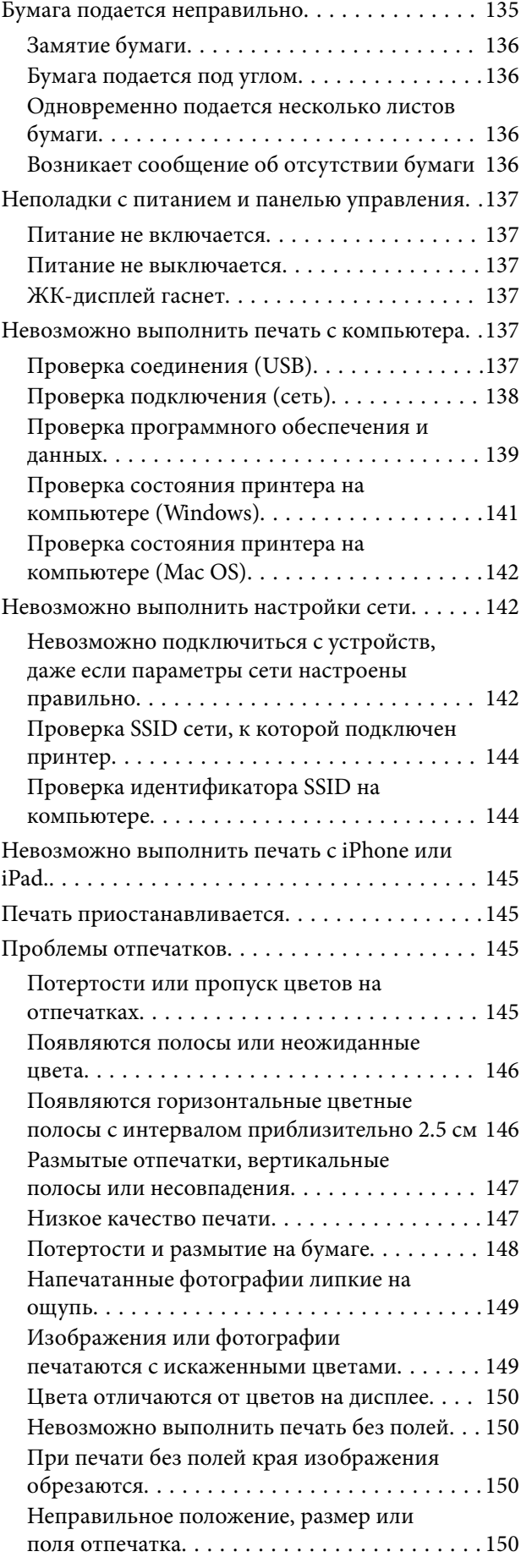

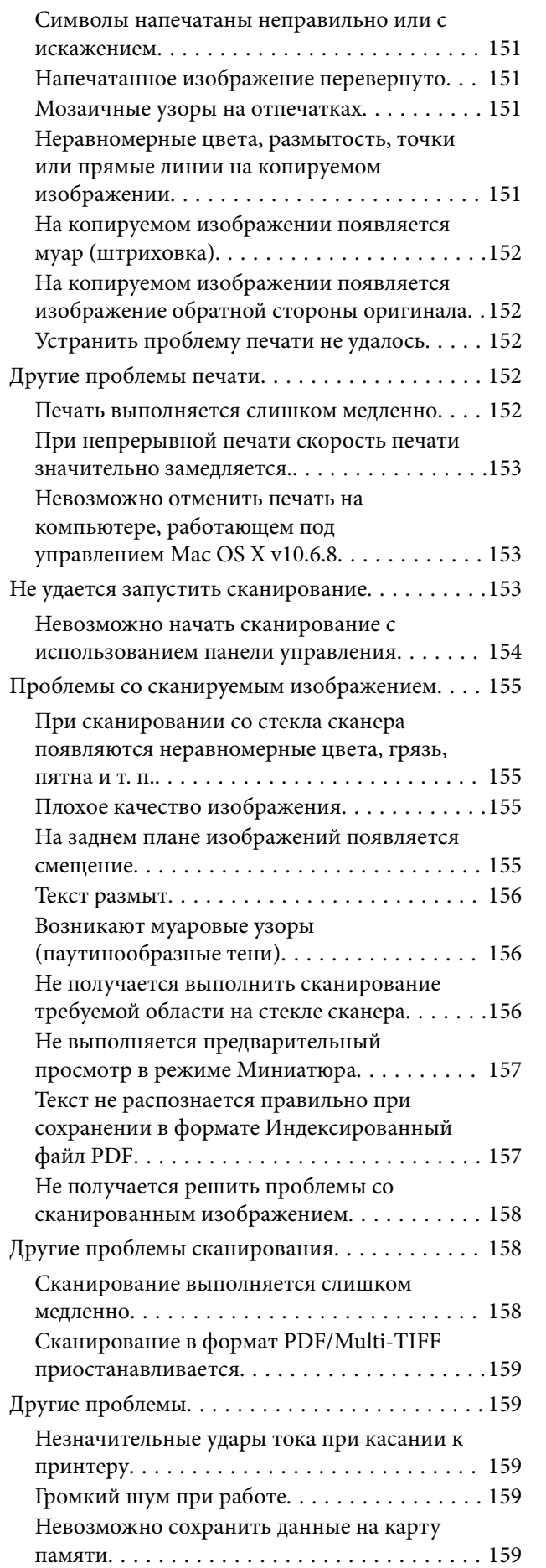

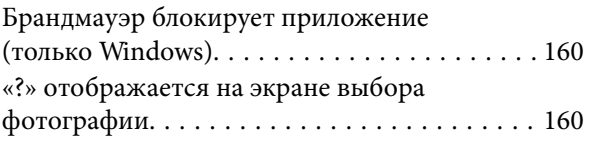

### *[Приложение](#page-160-0)*

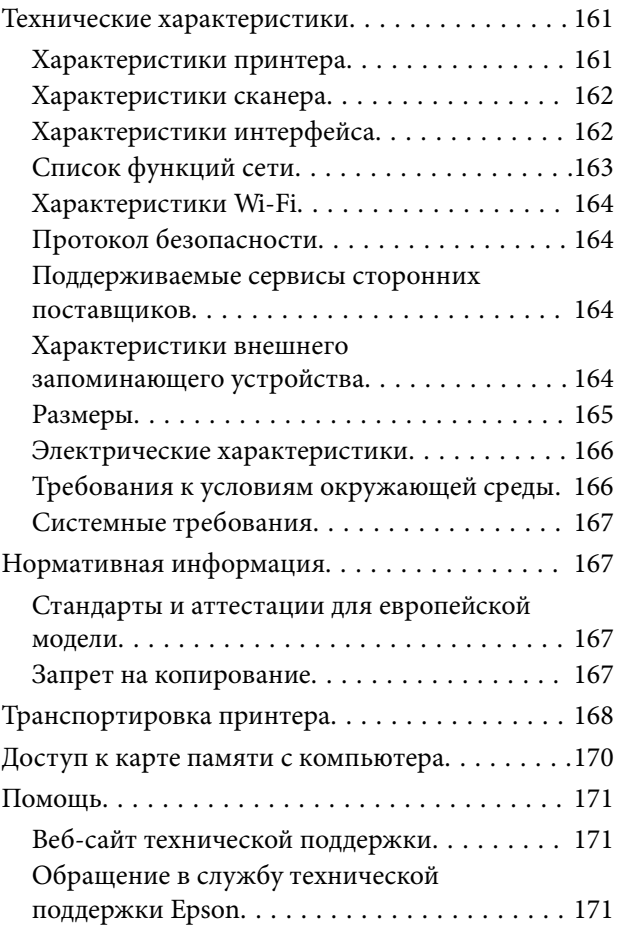

# <span id="page-7-0"></span>**Об этом руководстве**

### **Общие сведения о руководствах**

Вместе с принтером Epson предоставляются следующие руководства. Рекомендуется также использовать справку, включенную в различные приложения Epson.

❏ Установка (печатное руководство)

Содержит сведения о настройке принтера, установке ПО, использовании устройства, устранении неполадок и т. п.

❏ Руководство пользователя (цифровое руководство)

Настоящее руководство. Предоставляет общую информацию и инструкции по использованию принтера, решению проблем и настройке сетевого подключения при использовании принтера в сети.

Последние версии перечисленных выше руководств можно получить следующими способами.

❏ Печатные руководства

Посетите веб-сайт службы технической поддержки Epson для Европы по адресу <http://www.epson.eu/Support> или веб-сайт глобальной технической поддержки Epson по адресу [http://support.epson.net/.](http://support.epson.net/)

❏ Цифровые руководства

Запустите EPSON Software Updater на своем компьютере. EPSON Software Updater проверяет доступные обновления программных приложений Epson и цифровых руководств, позволяя загрузить самые новые версии.

#### **Соответствующая информация**

**◆ [«EPSON Software Updater» на стр. 126](#page-125-0)** 

### **Использование руководства для поиска информации**

PDF-руководство позволяет искать информацию по ключевым словам или переходить напрямую к определенным разделам с помощью закладок. Можно также печатать только нужные вам страницы. В этом разделе объясняется, как использовать PDF-руководство, которое открывается на вашем компьютере с помощью Adobe Reader X.

#### **Поиск по ключевым словам**

Щелкните **Правка** > **Расширенный поиск**. В окне поиска введите ключевое слово (текст), описывающее нужную вам информацию, затем щелкните **Поиск**. Результаты отображаются в виде списка. Щелкните один из отображаемых результатов, чтобы перейти на соответствующую страницу.

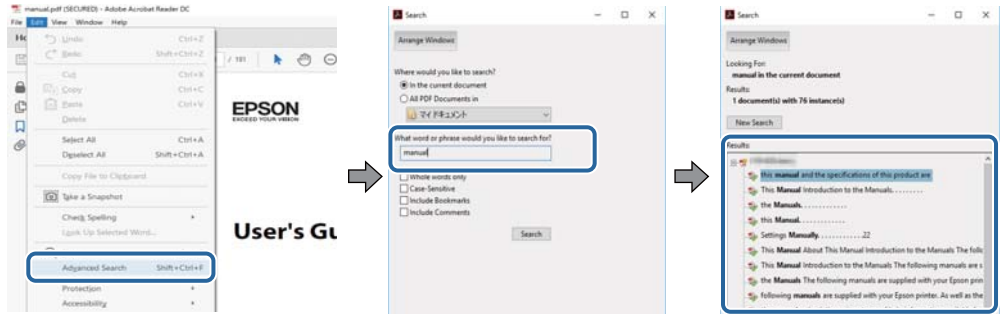

#### **Переход непосредственно по закладкам**

Щелкните заголовок, чтобы перейти на соответствующую страницу. Щелкните «+» или «>» для просмотра заголовков более низкого уровня в этом разделе. Чтобы вернуться на предыдущую страницу, выполните следующие действия на клавиатуре.

- ❏ Windows: удерживайте нажатой клавишу **Alt** и нажмите **←**.
- ❏ Mac OS: удерживайте нажатой клавишу Сommand и нажмите **←**.

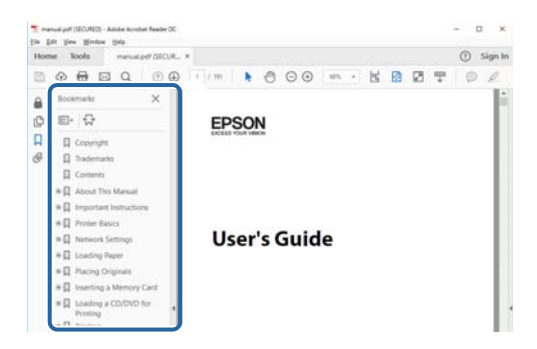

#### **Печать только нужных вам страниц**

Вы можете найти и напечатать только нужные вам страницы. Щелкните **Печать** в меню **Файл**, затем укажите страницы, которые следует напечатать, в пункте **Страницы** раздела **Страницы для печати**.

❏ Чтобы указать последовательность страниц, введите дефис между начальной и конечной страницами.

Пример: 20-25

❏ Чтобы указать страницы, расположенные непоследовательно, разделяйте страницы запятыми.

Пример: 5, 10, 15

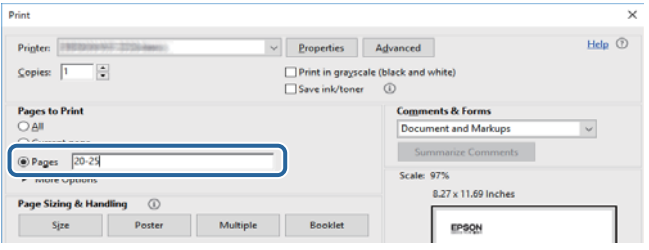

### <span id="page-9-0"></span>**Символы и обозначения**

#### !*Предостережение:*

Инструкции, которые необходимо тщательно соблюдать во избежание телесных повреждений.

### c*Важно:*

Инструкции, которые необходимо соблюдать во избежание повреждения оборудования.

#### *Примечание:*

Предоставляет дополнительную и справочную информацию.

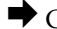

& Соответствующая информация

Ссылки на связанные разделы.

### **Описания, используемые в данном руководстве**

- ❏ Снимки экранов драйвера принтера и Epson Scan 2 (драйвера сканера) относятся к системам Windows 10 или macOS High Sierra. Содержание, отображающееся на экранах, различается в зависимости от модели и ситуации.
- ❏ Иллюстрации принтера, используемые в данном руководстве, используются только в качестве примера. Несмотря на то, что могут существовать небольшие отличия между моделями, способы их эксплуатации совпадают.
- ❏ Некоторые из элементов меню на ЖК-экране отличаются в зависимости от модели и настроек.

### **Обозначение операционных систем**

#### **Windows**

В данном руководстве такие термины, как Windows 10, Windows 8.1, Windows 8, Windows 7, Windows Vista и Windows XP, используются по отношению к следующим операционным системам.Кроме того, термин Windows используется по отношению ко всем версиям.

- ❏ Операционная система Microsoft® Windows® 10
- ❏ Операционная система Microsoft® Windows® 8.1
- ❏ Операционная система Microsoft® Windows® 8
- ❏ Операционная система Microsoft® Windows® 7
- ❏ Операционная система Microsoft® Windows Vista®
- ❏ Операционная система Microsoft® Windows® XP
- ❏ Операционная система Microsoft® Windows® XP Professional x64 Edition

#### **Mac OS**

Кроме того, в данном руководстве термин Mac OS используется по отношению к операционным системам macOS High Sierra, macOS Sierra, OS X El Capitan, OS X Yosemite, OS X Mavericks, OS X Mountain Lion, Mac OS X v10.7.x, а также Mac OS X v10.6.8.

# <span id="page-11-0"></span>**Важные инструкции**

### **Инструкции по безопасности**

Прочитайте следующие инструкции по безопасной эксплуатации принтера и всегда соблюдайте их. Сохраните это руководство, чтобы при необходимости обратиться к нему в будущем. Также следуйте всем предупреждениям и инструкциям, которые нанесены на корпус устройства.

❏ На принтере нанесены знаки, которые помогают обеспечить безопасность и правильность работы принтера.Чтобы узнать смысл этих знаков, посетите следующий веб-сайт.

#### <http://support.epson.net/symbols>

- ❏ Необходимо использовать с принтером только входящий в комплект шнур питания. Нельзя использовать этот шнур с другим оборудованием.Использование других шнуров питания с данным принтером или использование предоставляемого шнура питания с другим оборудованием может привести к возгоранию или поражению электрическим током.
- ❏ Необходимо убедиться, что данный шнур питания переменного тока соответствует действующим местным стандартам безопасности.
- ❏ Запрещается самому разбирать, модифицировать или пытаться починить шнур питания, вилку, принтер, сканер или дополнительное оборудование, за исключением случаев, специально оговоренных в руководствах для принтера.
- ❏ Необходимо отключить принтер от питания и обратиться к обслуживающему персоналу в следующих ситуациях:

шнур питания или вилка повреждены, в принтер попала жидкость, принтер упал (или был поврежден его корпус), принтер работает неправильно либо явно снизилась его производительность.Запрещается изменять настройки, которые не описаны в инструкции по эксплуатации.

- ❏ Необходимо устанавливать принтер недалеко от сетевой розетки так, чтобы из нее можно было легко вынуть вилку.
- ❏ Не устанавливайте и не храните принтер вне помещений, около источников грязи или пыли, воды и тепла, а также в местах, подверженных воздействию ударных нагрузок, вибраций, высоких температур и влажности.
- ❏ Не допускайте попадания жидкости на принтер и не касайтесь его влажными руками.
- ❏ Не допускайте приближения к принтеру кардиостимуляторов меньше чем на 22 см.Радиоволны, излучаемые принтером, могут нарушить их работу.
- ❏ Если ЖК-дисплей поврежден, необходимо обратиться в сервисный центр.При попадании жидкокристаллического раствора на руки необходимо тщательно вымыть их водой с мылом.При попадании жидкокристаллического раствора в глаза необходимо немедленно промыть их водой.Если после этого сохранятся неприятные ощущения или ухудшится зрение, необходимо немедленно обратиться к врачу.
- ❏ При обращении с использованными картриджами будьте осторожны, так как вокруг отверстия для подачи чернил может остаться небольшое количество чернил.
	- ❏ При попадании чернил на кожу тщательно промойте ее водой с мылом.
	- ❏ При попадании чернил в глаза немедленно промойте их водой.Если после этого сохранятся неприятные ощущения или ухудшится зрение, немедленно обратитесь к врачу.
	- ❏ При попадании чернил в рот немедленно обратитесь к врачу.
- ❏ Не разбирайте чернильный картридж, поскольку чернила могут попасть в глаза или на кожу.
- <span id="page-12-0"></span>❏ Не встряхивайте чернильные картриджи слишком сильно и не роняйте их.Обращайтесь с картриджами бережно, не сжимайте их и не срывайте этикетки.Это может привести к вытеканию чернил.
- ❏ Храните чернильные картриджи в недоступном для детей месте.

### **Справочные данные и предупреждения при эксплуатации принтера**

Во избежание повреждения принтера или другого имущества необходимо прочитать приведенные далее инструкции и следовать им. Данное руководство необходимо сохранять для дальнейшего пользования.

### **Рекомендации и особые указания по настройке и использованию принтера**

- ❏ Не закрывайте воздухозаборники и отверстия принтера.
- ❏ Используйте только такие источники питания, тип которых соответствует указанному на этикетке принтера.
- ❏ Старайтесь не использовать розетки из сети, к которой подключены также фотокопировальные аппараты или системы кондиционирования воздуха, которые постоянно включаются и отключаются.
- ❏ Старайтесь не использовать электрические розетки, управляемые настенными выключателями или автоматическими таймерами.
- ❏ Все компоненты данной компьютерной системы должны располагаться на удалении от потенциальных источников электромагнитных помех, например акустических систем или баз радиотелефонов.
- ❏ Шнуры питания необходимо прокладывать так, чтобы они не могли перетираться, пережиматься, перегибаться и запутываться.Не ставьте на шнур питания предметы, не наступайте на него и не передавливайте его.Необходимо обращать особое внимание на то, чтобы шнур питания не был перекручен на обоих концах (как у входа, так и у выхода).
- ❏ При использовании удлинителя необходимо убедиться, что суммарный ток всех подключенных устройств не превышает разрешенного номинального тока удлинителя.Также необходимо следить за тем, чтобы общий номинальный ток подключенных к розетке устройств не превышал разрешенного номинального тока розетки.
- ❏ Если принтер планируется использовать в Германии, то электросеть здания должна быть защищена 10 или 16-амперными автоматическими выключателями, защищающими принтер от коротких замыканий и перегрузок.
- ❏ При подключении принтера к компьютеру или другому устройству необходимо убедиться в правильном расположении разъемов кабеля.У каждого разъема имеется только один правильный вариант подключения.Подключение разъема неправильной стороной может привести к повреждениям обоих устройств, соединенных этим кабелем.
- ❏ Необходимо установить принтер на плоской устойчивой поверхности, размеры которой во всех направлениях больше размеров основания принтера.Если устройство установлено под наклоном, оно будет работать неправильно.
- ❏ Во время хранения или перевозки не наклоняйте принтер, не устанавливайте вертикально и не переворачивайте его, поскольку это может привести к вытеканию чернил.
- ❏ Над принтером необходимо оставить достаточно места, чтобы можно было полностью поднять крышку сканера.
- <span id="page-13-0"></span>❏ Оставляйте перед устройством пространство, достаточное для свободного выхода бумаги.
- ❏ При установке принтера следует избегать мест с быстрыми изменениями температуры и влажности.Также не следует подвергать принтер воздействию прямых солнечных лучей, яркого света и источников тепла.
- ❏ Запрещается вставлять в отверстия принтера посторонние предметы.
- ❏ Во время печати запрещается трогать руками внутренние поверхности принтера.
- ❏ Запрещается прикасаться к белому плоскому кабелю внутри принтера.
- ❏ Запрещается распылять аэрозоли, содержащие огнеопасные газы, внутри принтера или рядом с ним.Это может привести к возгоранию.
- ❏ Не перемещайте печатающую головку руками это может повредить принтер.
- ❏ Закрывая блок сканера, будьте осторожны, чтобы не прищемить пальцы.
- ❏ При размещении оригиналов не надавливайте слишком сильно на стекло сканера.
- ❏ Выключать принтер необходимо только кнопкой P.Запрещается отключать принтер от сети или выключать питание розетки до того, как перестанет мигать индикатор  $\mathsf{\bullet}.$
- ❏ Перед транспортировкой принтера необходимо убедиться, что печатающая головка находится в начальном (крайнем правом) положении, а картриджи установлены на своих местах.
- ❏ Если планируется длительный перерыв в работе принтера, необходимо отсоединить шнур питания от розетки.

### **Справочные данные и предупреждения при использовании принтера с беспроводным подключением**

- ❏ Радиоволны, излучаемые этим принтером, могут отрицательно сказаться на работе медицинского электронного оборудования и привести к его сбою. При использовании этого принтера в медицинских учреждениях или вблизи медицинских приборов следуйте инструкциям авторизованного персонала данного медицинского учреждения. Кроме того, следуйте всем предупреждениям и инструкциям, нанесенным на медицинские приборы.
- ❏ Радиоволны, излучаемые этим принтером, могут отрицательно сказаться на работе автоматизированных управляемых устройств, таких как автоматические двери и системы противопожарной сигнализации, что может привести к травмам вследствие выхода этого оборудования из строя. При использовании этого принтера вблизи автоматизированных управляемых устройств следуйте всем предупреждениям и инструкциям, нанесенным на эти устройства.

### **Справочные данные и предупреждения при использовании карт памяти**

- ❏ Запрещается вынимать карту памяти и выключать принтер, если индикатор карты памяти мигает.
- ❏ Способы использования карт памяти могут отличаться в зависимости от типа карты. Подробности см. в руководстве, предоставляемом с картой памяти.
- ❏ Необходимо использовать только те карты памяти, которые совместимы с принтером.

#### **Соответствующая информация**

& [«Характеристики поддерживаемых карт памяти» на стр. 164](#page-163-0)

### <span id="page-14-0"></span>**Справочные данные и предупреждения при использовании ЖК-дисплея**

- ❏ ЖК-дисплей может иметь несколько небольших светлых и темных пятен; из-за свойств дисплея его яркость может быть неравномерна. Это нормально и не означает, что дисплей поврежден каким-либо образом.
- ❏ Для очистки необходимо использовать только сухую, мягкую ткань. Запрещается использование жидкости или химических чистящих средств.
- ❏ При сильном ударе внешняя крышка ЖК-экрана может разбиться. Обратитесь к местному представителю, если поверхность экрана раскололась или сломалась, и не касайтесь и не пытайтесь извлечь разбитые куски.

### **Защита личной информации**

При передаче или утилизации принтера необходимо стереть всю личную информацию, хранящуюся в памяти принтера. Для этого выберите **Уст-ка** > **Восстановление настроек** > **Все настройки** на панели управления.

# <span id="page-15-0"></span>**Основные сведения о принтере**

## **Названия деталей и их функции**

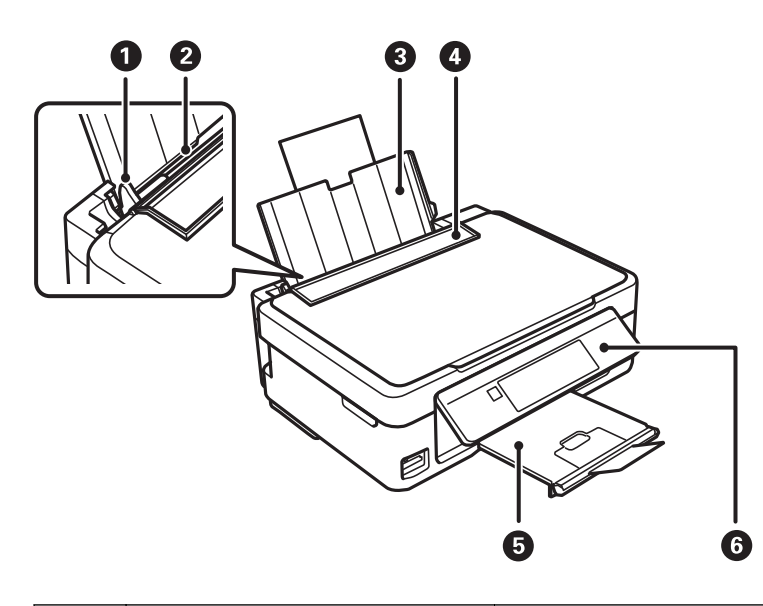

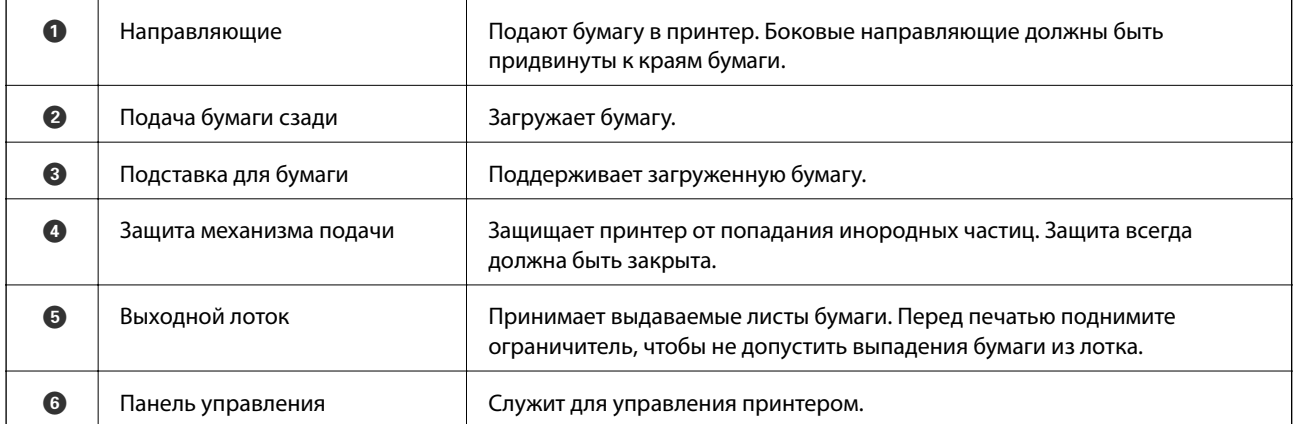

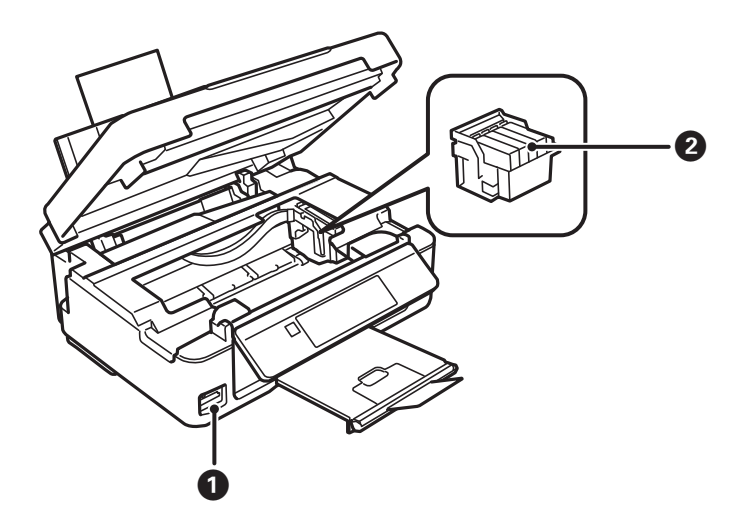

#### **Основные сведения о принтере**

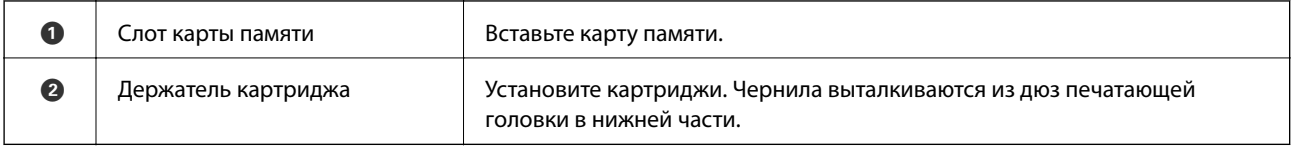

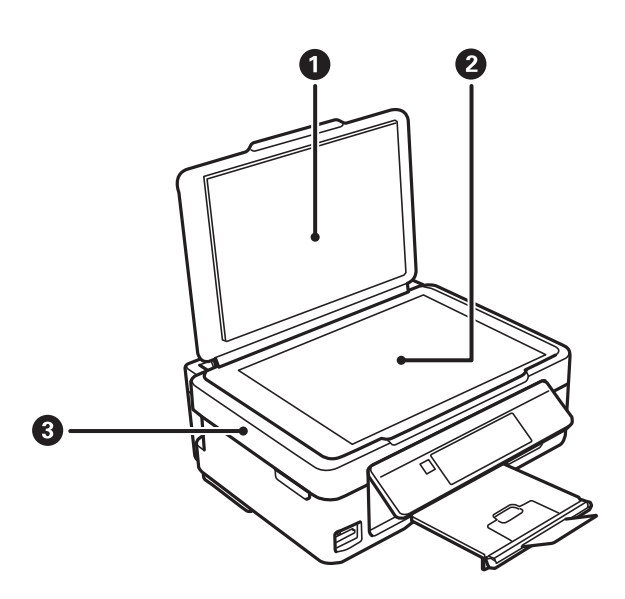

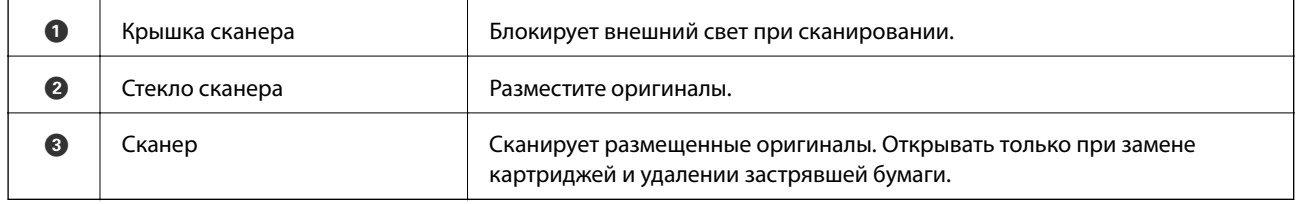

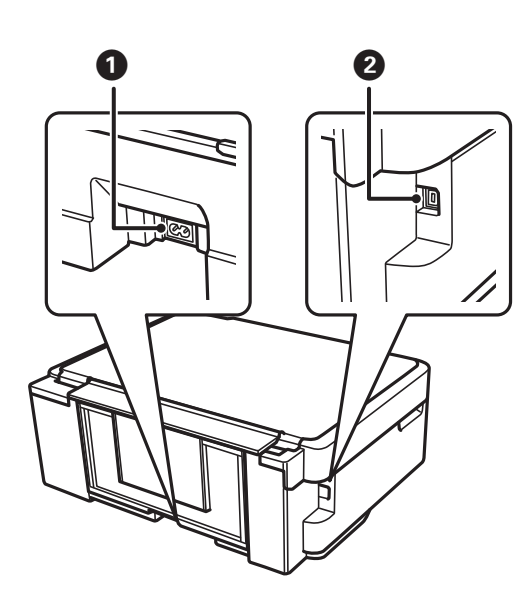

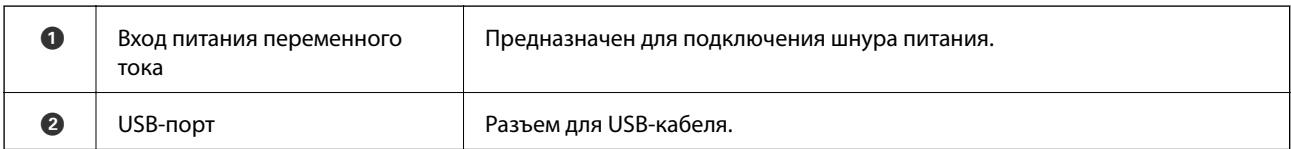

### <span id="page-17-0"></span>**Панель управления**

Можно изменить угол панели управления.

Чтобы опустить панель управления, надавите на рычаг на задней части панели, как показано ниже.

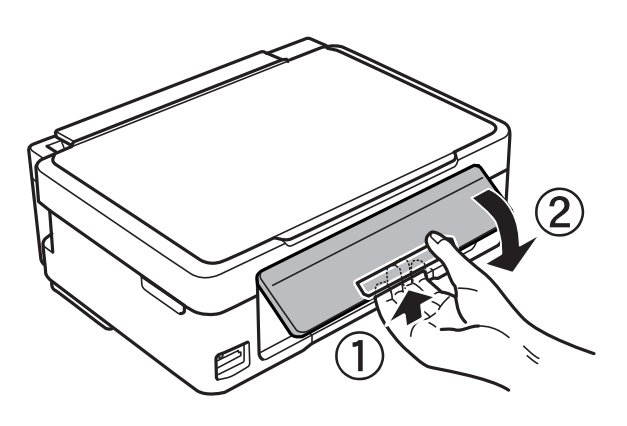

### **Кнопки**

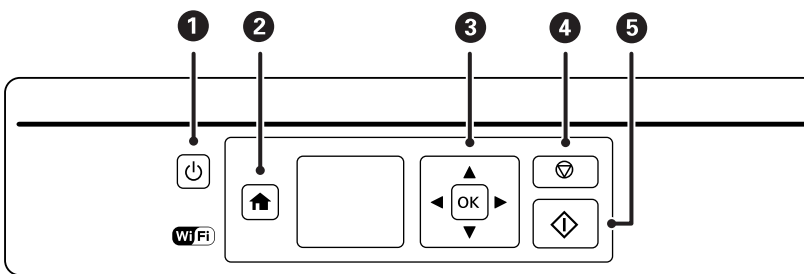

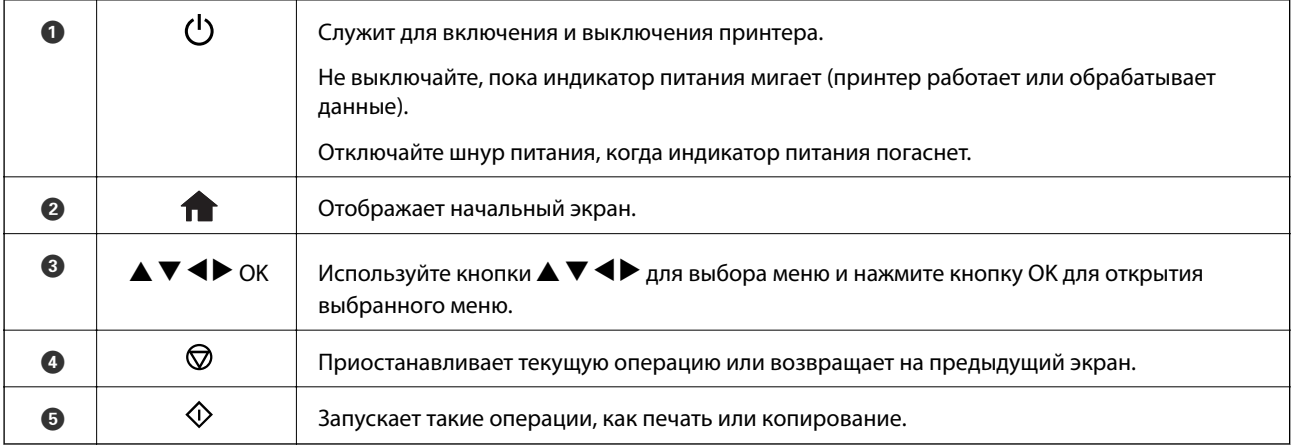

### **Руководство к ЖК-экрану**

Меню и сообщения отображаются на ЖК-экране. Выберите меню или настройку, нажимая кнопки $\blacktriangle, \blacktriangledown,$  $\blacktriangleleft$ <sub>*u* $\blacktriangleright$ .</sub>

### <span id="page-18-0"></span>**Описание начального экрана**

На начальном экране отображаются следующие значки и меню.

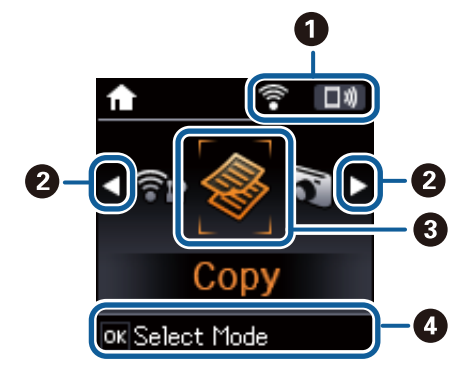

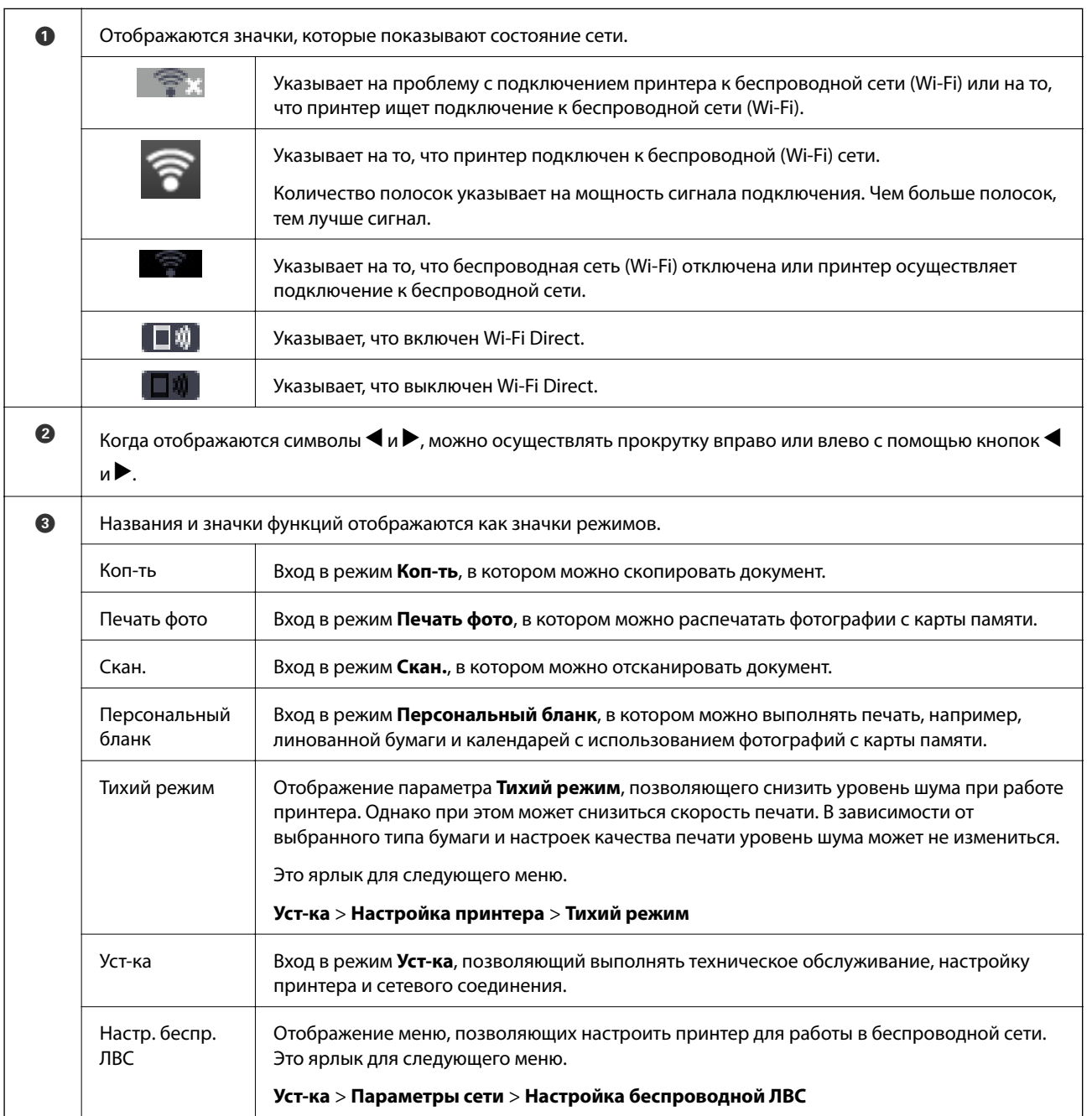

<span id="page-19-0"></span>D Отображаются доступные кнопки. В этом примере можно перейти к выбранному меню, нажав кнопку OK.

#### **Ввод символов**

Для ввода символов при настройке сети с контрольной панели используйте кнопки  $\blacktriangle, \blacktriangledown, \blacktriangle, u \blacktriangleright.$ 

Нажмите кнопку  $\blacktriangle$  или  $\nabla$ , чтобы выбрать символ, после чего нажмите кнопку  $\blacktriangleright$  для перемещения курсора в следующее положение ввода. После завершения ввода символов нажмите кнопку OK.

Изображение на экране зависит от настраиваемых элементов. Ниже приведен экран ввода пароля для сети Wi-Fi.

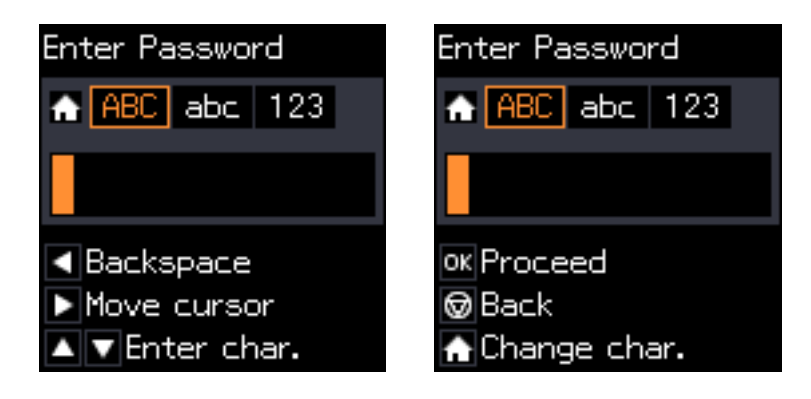

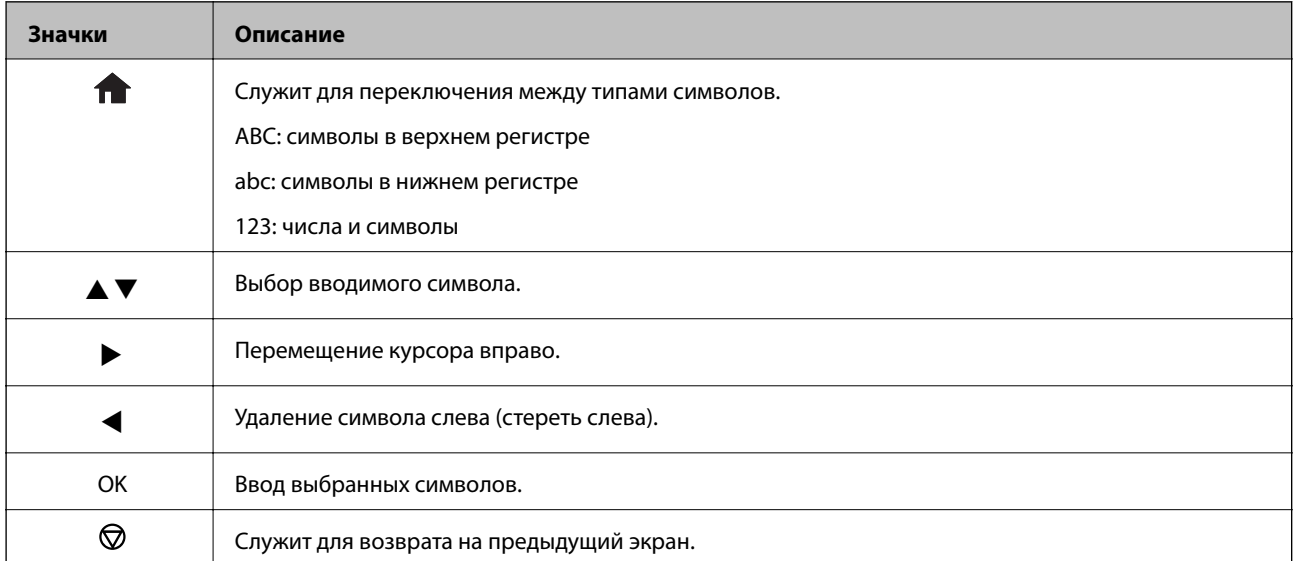

### **Обучающий ввод строки «13By»**

1. Нажмите кнопку дважды для смены типа символов на **123**.

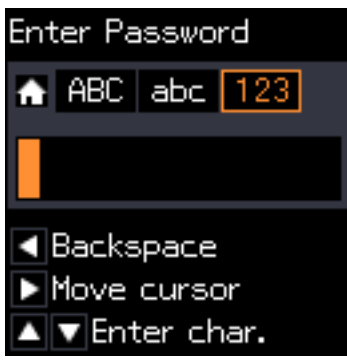

- 2. Нажмите кнопку **А** дважды, чтобы выбрать символ «1».
- 3. Один раз нажмите кнопку  $\blacktriangleright$  для перемещения курсора, после чего нажмите кнопку  $\blacktriangle$  четыре раза для выбора символа «3».

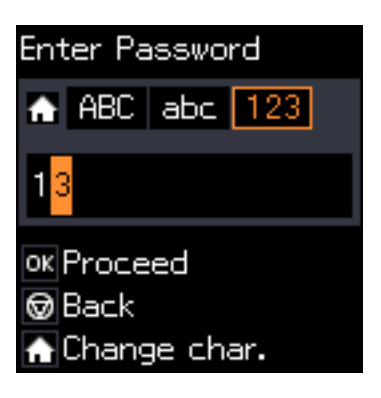

4. Один раз нажмите кнопку  $\blacktriangleright$  для перемещения курсора, после чего нажмите кнопку  $\bigcap$  для смены типа символов на АВС. Нажмите кнопку **А** дважды, чтобы выбрать символ «В».

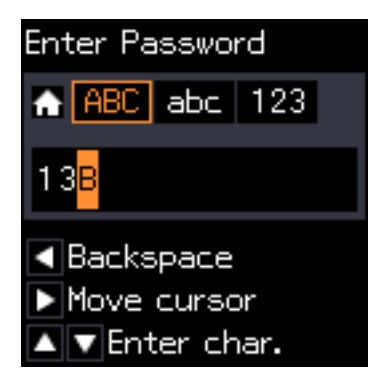

5. Один раз нажмите кнопку  $\blacktriangleright$  для перемещения курсора, после чего нажмите кнопку  $\bigcap$  для смены типа символов на **abc**. Нажмите кнопку  $\nabla$  дважды, чтобы выбрать символ «y».

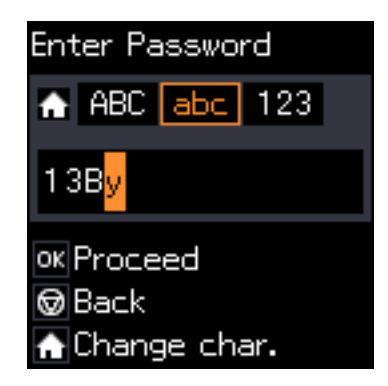

6. Нажмите кнопку OK.

# <span id="page-22-0"></span>**Настройки сети**

### **Типы сетевых подключений**

Вы можете использовать следующие методы подключения.

### **Соединение Wi-Fi**

Подключите принтер и компьютер или интеллектуальное устройство к точке доступа. Это обычный способ подключения для домашних и офисных сетей, при котором компьютеры соединяются по Wi-Fi через точку доступа.

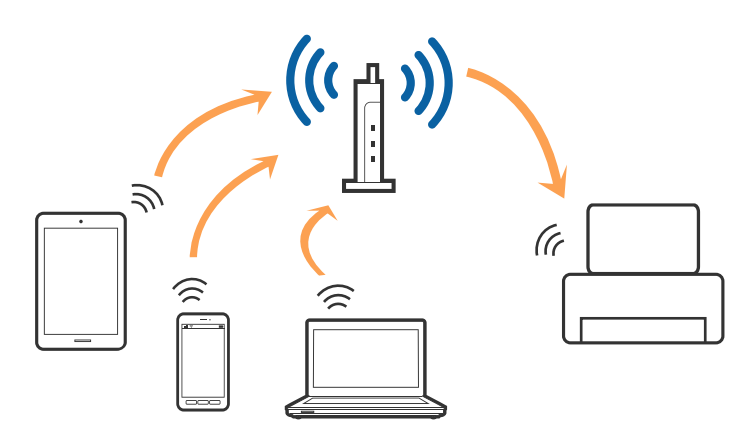

#### **Соответствующая информация**

- & [«Подключение к компьютеру» на стр. 24](#page-23-0)
- & [«Подключение интеллектуального устройства» на стр. 25](#page-24-0)
- & [«Настройка параметров Wi-Fi на принтере» на стр. 25](#page-24-0)

### **Подключение Wi-Fi Direct (простая точка доступа)**

Используйте этот способ подключения, если вы не используете Wi-Fi дома или в офисе или когда вы хотите напрямую соединить принтер и компьютер или интеллектуальное устройство. В этом режиме принтер выступает в роли точки доступа и вы можете подключить к нему до четырех устройств без использования обычной точки доступа. Однако устройства, подключенные к принтеру, не могут обмениваться данными между собой через принтер.

#### **Настройки сети**

#### <span id="page-23-0"></span>*Примечание:*

Подключение Wi-Fi Direct (простая точка доступа) является способом подключения, созданным для замены режима Ad Hoc.

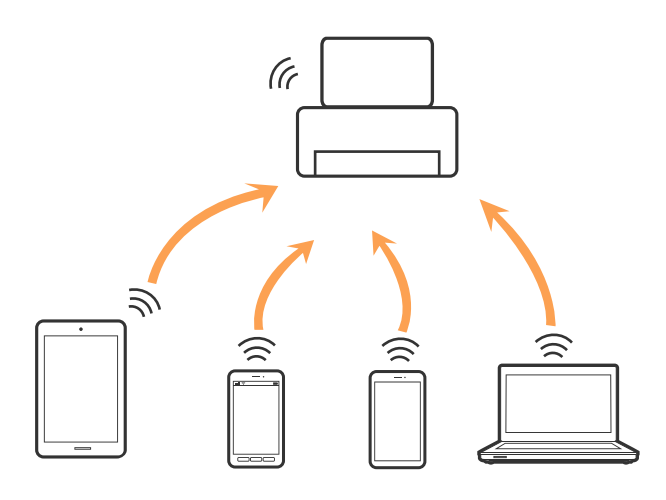

Принтер может иметь подключение к Wi-Fi и подключение Wi-Fi Direct (простая точка доступа) одновременно. Однако, если вы начнете передачу по сети с помощью подключения Wi-Fi Direct (простая точка доступа), если принтер подключен к сети Wi-Fi, сеть Wi-Fi будет временно отключена.

#### **Соответствующая информация**

& [«Настройка подключения Wi-Fi Direct \(простая точка доступа\)» на стр. 28](#page-27-0)

### **Подключение к компьютеру**

Для подключения принтера к компьютеру рекомендуем использовать установщик. Вы можете запустить установщик, используя один из следующих способов.

❏ Настройка с веб-сайта

Откройте указанный веб-сайт и введите марку вашего устройства. Откройте **Настройка** и начните настройку.

[http://epson.sn](http://epson.sn/?q=2)

❏ Настройка с помощью диска с программным обеспечением (только для моделей, которые поставляются с диском с программным обеспечением, и пользователей, чьи компьютеры оснащены дисковыми приводами).

Вставьте диск с программным обеспечением в компьютер и следуйте инструкциям на экране.

#### **Выбор способа подключения**

Следуйте инструкциям на экране, пока не появится следующий экран, затем выберите способ подключения принтера к компьютеру.

<span id="page-24-0"></span>Выберите тип подключения и нажмите **Далее**.

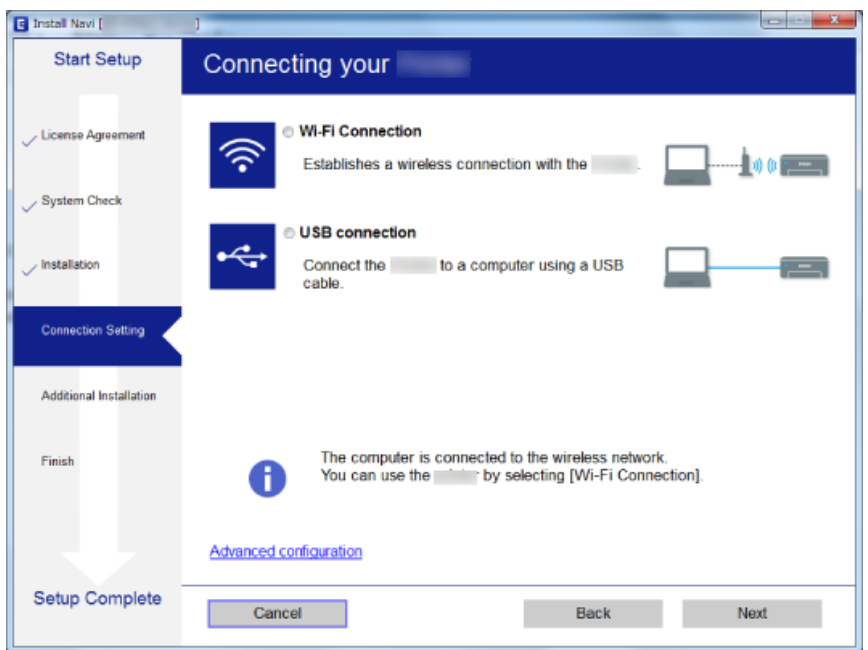

Следуйте инструкциям на экране.

### **Подключение интеллектуального устройства**

Вы можете пользоваться принтером с интеллектуального устройства при подключении принтера к сети Wi-Fi с тем же (SSID), что и сеть, к которой подключено интеллектуальное устройство. Для использования принтера с интеллектуального устройства выполните настройку с помощью следующего веб-сайта. Зайдите на веб-сайт с устройства, которое вы хотите подключить к принтеру.

#### [http://epson.sn](http://epson.sn/?q=2) > **Настройка**

#### *Примечание:*

Если вы хотите одновременно подключить компьютер и интеллектуальное устройство к принтеру, рекомендуется сначала выполнить подключение к компьютеру.

### **Настройка параметров Wi-Fi на принтере**

Можно внести изменения в настройки сети на панели управления принтера несколькими способами. Выберите метод подключения, который соответствует среде и условиям использования.

Если вы знаете сведения об этой точке доступа, например SSID и пароль, можно указать настройки вручную.

Если точка доступа поддерживает WPS, можно изменить настройки с помощью установки по нажатию кнопки.

После подключения принтера к сети подключите принтер к устройству, которое необходимо использовать (компьютер, смартфон или планшет и т. д.)

Задайте использование статического IP-адреса в расширенных настройках сети.

#### <span id="page-25-0"></span>**Соответствующая информация**

- & «Ручная настройка параметров Wi-Fi» на стр. 26
- & [«Настройка Wi-Fi с помощью кнопки» на стр. 27](#page-26-0)
- & [«Настройка Wi-Fi с помощью настройки PIN-кода \(WPS\)» на стр. 28](#page-27-0)
- & [«Настройка подключения Wi-Fi Direct \(простая точка доступа\)» на стр. 28](#page-27-0)

### **Ручная настройка параметров Wi-Fi**

Вы можете вручную ввести необходимую для подключения к точке доступа информацию с панели управления принтером. Для ручной настройки вам необходимо знать SSID и пароль точки доступа.

#### *Примечание:*

Если вы используете точку доступа с настройками по умолчанию, SSID и пароль указаны на ярлыке. Если вы не знаете SSID и пароль сети, обратитесь к работнику, производившему настройку точки доступа, или к документации на точку доступа.

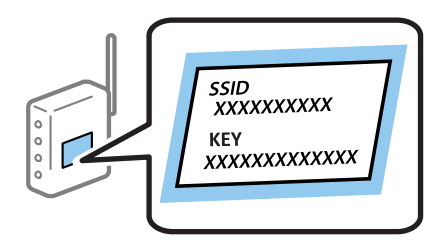

- 1. На главном экране выберите **Настройка беспроводной ЛВС**, затем нажмите кнопку OK.
- 2. Выберите **Wi-Fi (Рекомендовано)** и нажмите кнопку OK.
- 3. Нажмите кнопку OK.
- 4. Выберите **Мастер настройки Wi-Fi** и нажмите кнопку OK.
- 5. Выберите SSID точки доступа на панели управления принтера и нажмите OK.

#### *Примечание:*

- ❏ Если требуемый SSID не отображается на панели принтера, выберите *Повторить поиск* для обновления списка. Если он все равно не отображается, выберите *Другие SSID* и введите SSID вручную.
- ❏ Если вы не знаете SSID, проверьте, не написан ли он на ярлыке точки доступа. Если вы используете точку доступа с настройками по умолчанию, используйте значения SSID и пароля, указанные на ярлыке.
- 6. Введите пароль и нажмите кнопку OK.

Выберите, выводить на печать или нет отчет о сетевом соединении после выполнения настроек.

#### *Примечание:*

- ❏ Пароль чувствителен к регистру.
- ❏ Если вы не знаете пароль, проверьте, не написан ли он на ярлыке точки доступа. Если вы используете точку доступа с настройками по умолчанию, используйте пароль, указанный на ярлыке. Пароль (password) может также называться Key, Passphrase и т. п.
- ❏ Если вы не знаете пароль точки доступа, обратитесь к документации на точку доступа или свяжитесь с сотрудником, выполнявшим ее установку.
- $\Box$  Если вы не можете выполнить подключение, загрузите бумагу и нажмите кнопку  $\heartsuit$  для вывода на печать отчета о сетевом соединении.

#### <span id="page-26-0"></span>**Соответствующая информация**

- & [«Ввод символов» на стр. 20](#page-19-0)
- & [«Проверка состояния сетевого соединения» на стр. 29](#page-28-0)
- & [«Невозможно выполнить настройки сети» на стр. 142](#page-141-0)

### **Настройка Wi-Fi с помощью кнопки**

Вы можете автоматически настроить сеть Wi-Fi, нажав кнопку на точке доступа. Если выполняются следующие условия, вы можете использовать этот способ.

- ❏ Точка доступа совместима с WPS (защищенная настройка Wi-Fi).
- ❏ Текущее соединение Wi-Fi было создано с помощью нажатия кнопки на точке доступа.

#### *Примечание:*

Если вы не можете найти кнопку либо вы выполняете настройку с помощью ПО, обратитесь к документации на точку доступа.

- 1. На главном экране выберите **Настройка беспроводной ЛВС**, затем нажмите кнопку OK.
- 2. Выберите **Wi-Fi (Рекомендовано)** и нажмите кнопку OK.
- 3. Нажмите кнопку OK.
- 4. Выберите **Уст-ка нажимной кнопкой (WPS)** и нажмите кнопку OK.
- 5. Удерживайте кнопку [WPS] на точке доступа до тех пор, пока не начнет мигать индикатор безопасности.

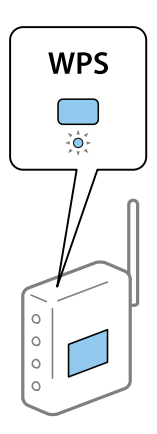

Если вы не знаете, где находится кнопка [WPS], либо в случае, если на точке доступа нет кнопок, обратитесь к документации на точку доступа.

6. Нажмите кнопку OK на панели управления принтера. Далее следуйте инструкциям на экране.

#### *Примечание:*

Если установить соединение не удастся, перезапустите точку доступа, переместите ее ближе к принтеру и повторите попытку. В случае неудачи выведите на печать отчет о сетевом соединении и выберите решение проблемы.

#### **Соответствующая информация**

& [«Проверка состояния сетевого соединения» на стр. 29](#page-28-0)

<span id="page-27-0"></span>& [«Невозможно выполнить настройки сети» на стр. 142](#page-141-0)

### **Настройка Wi-Fi с помощью настройки PIN-кода (WPS)**

К точке доступа можно подключиться с помощью PIN-кода. Этот способ можно применять, если точка доступа имеет функцию WPS (защищенная настройка Wi-Fi). Для установки PIN-кода на точке доступа используйте компьютер.

- 1. На главном экране выберите **Уст-ка**, затем нажмите кнопку OK.
- 2. Выберите **Параметры сети** и нажмите кнопку OK.
- 3. На главном экране выберите **Настройка беспроводной ЛВС**, затем нажмите кнопку OK.
- 4. Выберите **PIN-код (WPS)** и нажмите кнопку OK.
- 5. С помощью компьютера введите PIN-код (восьмизначное число), отображаемый на панели управления принтера, в точку доступа (процедура не должна продолжаться более двух минут).

#### *Примечание:*

Для более подробной информации о вводе PIN-кода обратитесь к документации на точку доступа.

6. Нажмите кнопку OK.

После завершения установки появится соответствующее сообщение.

#### *Примечание:*

Если установить соединение не удастся, перезапустите точку доступа, переместите ее ближе к принтеру и повторите попытку. В случае неудачи выведите на печать отчет о соединении и выберите решение проблемы.

#### **Соответствующая информация**

- & [«Проверка состояния сетевого соединения» на стр. 29](#page-28-0)
- & [«Невозможно выполнить настройки сети» на стр. 142](#page-141-0)

### **Настройка подключения Wi-Fi Direct (простая точка доступа)**

Этот способ позволяет подключить принтер напрямую к компьютеру или интеллектуальному устройству без использования точки доступа. При этом принтер выступает в роли точки доступа.

#### c*Важно:*

При подключении компьютера или интеллектуального устройства к принтеру с помощью подключения Wi-Fi Direct (простая точка доступа) принтер подключается к той же сети Wi-Fi (SSID), что и компьютер или интеллектуальное устройство, и между ними происходит обмен данными. Поскольку компьютер или интеллектуальное устройство автоматически подключаются к любой другой доступной сети Wi-Fi при отключенном принтере, они не будут повторно подключаться к предыдущей сети Wi-Fi при включении принтера. Выполните повторное подключение к сети с SSID принтера для осуществления соединения через Wi-Fi Direct (простая точка доступа) на компьютере или интеллектуальном устройстве. Если вы не хотите выполнять подключение всякий раз при включении или выключении принтера, мы рекомендуем использовать сеть Wi-Fi, подключив принтер к точке доступа.

- <span id="page-28-0"></span>1. На главном экране выберите **Настройка беспроводной ЛВС**, затем нажмите кнопку OK.
- 2. Выберите **Wi-Fi Direct** и нажмите кнопку OK.
- 3. Нажмите кнопку OK.
- 4. Нажмите кнопку OK для начала настройки.
- 5. Нажмите кнопку OK.
- 6. Проверьте SSID и пароль, отображаемые на панели управления принтера. Для подключения выберите SSID, отображаемый на панели управления принтера, на экране сетевого подключения компьютера или интеллектуального устройства.
- 7. Введите пароль, отображаемый на панели управления принтера, на компьютере или интеллектуальном устройстве.
- 8. После установления соединения нажмите кнопку OK на панели управления принтера.
- 9. Нажмите кнопку OK.

#### **Соответствующая информация**

- & «Проверка состояния сетевого соединения» на стр. 29
- & [«Невозможно выполнить настройки сети» на стр. 142](#page-141-0)

### **Проверка состояния сетевого соединения**

Вы можете проверить состояние сетевого подключения следующим способом.

### **Проверка состояния сети с помощью значка сетевого соединения**

Проверить состояние сетевого соединения можно с помощью значка сети на начальном экране принтера. Значок изменяется в зависимости от типа соединения и уровня радиосигнала.

#### **Соответствующая информация**

& [«Описание начального экрана» на стр. 19](#page-18-0)

### **Вывод на печать отчета о сетевом соединении**

Вы можете распечатать отчет о сетевом соединении для проверки состояния связи между принтером и точкой доступа.

- 1. Загрузите бумагу.
- 2. На главном экране выберите **Уст-ка**, затем нажмите кнопку OK.

3. Выберите **Параметры сети** > **Проверка подключения**.

Запускается проверка соединения.

4. Нажмите кнопку  $\lozenge$  для вывода на печать отчета о сетевом соединении.

При возникновении ошибки ознакомьтесь с отчетом о сетевом соединении и следуйте рекомендациям по ее устранению.

#### **Соответствующая информация**

& «Сообщения и варианты решения проблем в отчете о сетевом подключении» на стр. 30

### **Сообщения и варианты решения проблем в отчете о сетевом подключении**

Проверьте сообщения и коды ошибок в отчете о сетевом подключении и выполните предлагаемые действия по решению проблем.

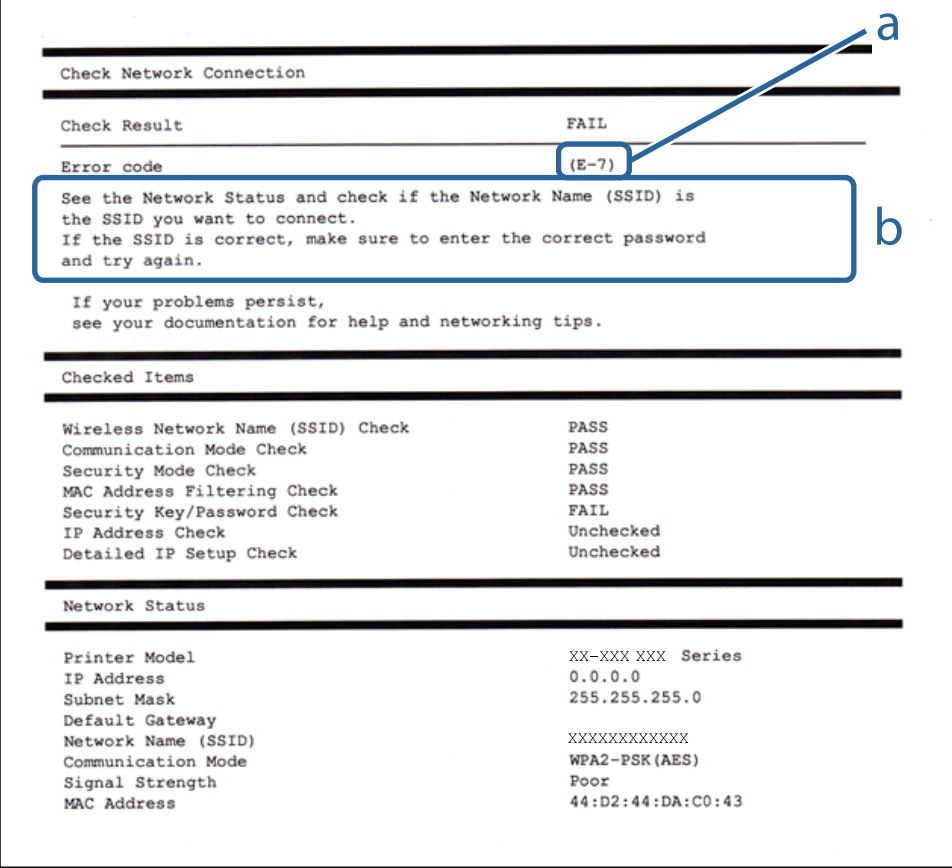

- А. Код ошибки
- Б. Сообщения в сетевом окружении

#### **Соответствующая информация**

- $\blacktriangleright$  «Е-1» на стр. 31
- $\blacktriangleright$  [«E-2, E-3, E-7» на стр. 31](#page-30-0)
- <span id="page-30-0"></span> $\blacktriangleright$  «Е-5» на стр. 32
- $\blacktriangleright$  [«E-6» на стр. 33](#page-32-0)
- $\blacktriangleright$  «Е-8» на стр. 33
- $\blacktriangleright$  «Е-9» на стр. 33
- $\blacktriangleright$  «Е-10» на стр. 34
- $\blacktriangleright$  [«E-11» на стр. 34](#page-33-0)
- $\blacktriangleright$  «Е-12» на стр. 35
- $\blacktriangleright$  «Е-13» на стр. 35
- & [«Сообщение в сетевом окружении» на стр. 36](#page-35-0)

#### *E-1*

#### **Сообщение:**

Подтвердить, что сетевой кабель подключен и такие сетевые устройства, как концентратор, маршрутизатор или точка доступа включены.

#### **Решения:**

- ❏ Убедитесь, что кабель Ethernet надежно подключен к принтеру, концентратору или другому сетевому устройству.
- ❏ Убедитесь, что концентратор или другое сетевое устройство включены.
- ❏ Если вы хотите подключить принтер через Wi-Fi, снова задайте параметры Wi-Fi для принтера, так как он отключен.

#### *E-2, E-3, E-7*

#### **Сообщение:**

Имена беспроводных сетей (SSID) не обнаружены. Подтвердить, что маршрутизатор/точка доступа включены и беспроводная сеть (SSID) настроена правильно. Свяжитесь с системным администратором для поддержки.

Имена беспроводных сетей (SSID) не обнаружены. Подтвердить, что имя беспроводной сети (SSID) ПК, который необходимо подключить настроено правильно. Свяжитесь с системным администратором для поддержки.

Введенный ключ безопасности/пароль не соответствует установленным для маршрутизатора/точки доступа. Подтвердить ключ безопасности/пароль. Свяжитесь с системным администратором для поддержки.

#### **Решения:**

- ❏ Убедитесь, что точка доступа включена.
- ❏ Проверьте правильность подключения компьютера или других устройств к точке доступа.
- ❏ Выключите точку доступа.Подождите около 10 секунд и снова включите точку доступа.
- ❏ Разместите принтер ближе к точке доступа и уберите препятствия между ними.
- ❏ Если вы вводили SSID вручную, проверьте правильность ввода.Сравните введенное значение с значением SSID, указанным в разделе **Статус сети** отчета о сетевом соединении.
- <span id="page-31-0"></span>❏ Если на точке доступа настроено несколько идентификаторов SSID, выберите SSID, отображаемый на экране.Если SSID использует несовместимую частоту, принтер не будет отображать его.
- ❏ Если для установки сетевого соединения используется настройка по нажатию кнопки, убедитесь, что точка доступа поддерживает WPS.Если точка доступа не поддерживает WPS, настройку по нажатию кнопки использовать нельзя.
- ❏ Убедитесь, что в идентификаторе SSID используются только ASCII-символы (буквенно-цифровые символы).Идентификатор SSID, содержащий символы, не входящие в набор ASCII-символов, не может быть отображен на принтере.
- ❏ Для подключения к точке доступа нужно знать SSID и пароль.Если вы используете точку доступа с настройками по умолчанию, SSID и пароль указаны на ярлыке точки доступа.Если вы не знаете SSID и пароль сети, обратитесь к ответственному за установку точки доступа или к документации к точке доступа.
- ❏ Если вы подключаетесь к сети, чей идентификатор SSID был создан на интеллектуальном устройстве в режиме маршрутизатора, узнайте значение SSID и пароль из документации на это интеллектуальное устройство.
- ❏ Если Wi-Fi-соединение внезапно обрывается, проверьте, не выполняются ли следующие условия.Если выполняется любое из этих условий, сбросьте настройки сети, загрузив и запустив программное обеспечение со следующего веб-сайта.

#### [http://epson.sn](http://epson.sn/?q=2) > **Настройка**

- ❏ Другое интеллектуальное устройство было добавлено в сеть с использованием настройки с помощью кнопки.
- ❏ Сеть Wi-Fi была настроена без использования настройки с помощью кнопки.

#### *E-5*

#### **Сообщение:**

Режим безопасности (WEP, WPA) не соответствует текущим настройкам принтера. Подтвердить режим безопасности. Свяжитесь с системным администратором для поддержки.

#### **Решения:**

Убедитесь, что тип безопасности точки доступа соответствует одному из указанных ниже. Если это не так, измените тип безопасности на точке доступа и сбросьте сетевые настройки принтера.

- ❏ WEP-64 бит (40 бит)
- ❏ WEP-128 бит (104 бит)
- ❏ WPA PSK (TKIP/AES) \*
- $\Box$  WPA2 PSK (TKIP/AES)<sup>\*</sup>
- ❏ WPA (TKIP/AES)
- ❏ WPA2 (TKIP/AES)
- \* WPA PSK также известен как WPA Personal. WPA2 PSK также известен как WPA2 Personal.

#### <span id="page-32-0"></span>*E-6*

#### **Сообщение:**

Возможно MAC-адрес принтера фильтруется. Проверить, есть ли у маршрутизатора/точки доступа ограничения, такие как фильтрация MAC-адреса. См. документацию маршрутизатора/точки доступа или свяжитесь с системным администратором для поддержки.

#### **Решения:**

- ❏ Проверьте, отключена ли фильтрация MAC-адресов. Если фильтрация включена, зарегистрируйте MAC-адрес, чтобы он не попадал под действие фильтра. Для более подробной информации обратитесь к документации на точку доступа. Проверить MAC-адрес принтера можно в столбце **Статус сети** отчета о сетевом соединении.
- ❏ Если в точке доступа используется распределенная авторизация c типом безопасности WEP, убедитесь, что ключ и индекс авторизации верны.
- ❏ Если число подключаемых устройств для точки доступа меньше числа сетевых устройств, которые требуется подключить, увеличьте в настройках точки доступа число подключаемых устройств. Информацию об изменении настроек см. в документации на точку доступа.

#### *E-8*

#### **Сообщение:**

Принтеру присвоен неправильный IP-адрес. Подтвердить установку IP-адреса сетевого устройства (концентратор, маршрутизатор или точка доступа). Свяжитесь с системным администратором для поддержки.

#### **Решения:**

- ❏ Включите DHCP на точке доступа, если для параметра принтера «Получить IP-адрес» задано значение **Автоматически**.
- ❏ Если для параметра принтера «Получить IP-адрес» задано значение «Вручную», то введенный вами IPадрес недействителен, так как не находится в диапазоне разрешенных адресов (например, равен 0.0.0.0). Установите корректный IP-адрес на панели управления принтера или через Web Config.

#### *E-9*

#### **Сообщение:**

Подтвердить соединение и настройки сети ПК или другого устройства. Доступно соединение с использованием установки EpsonNet. Свяжитесь с системным администратором для поддержки.

#### **Решения:**

Проверьте, выполняются ли следующие условия.

- ❏ Устройства включены.
- ❏ С устройств, которые нужно подключить к принтеру, есть доступ в Интернет, и можно подключиться к другим компьютерам или сетевым устройствам, находящимся в той же сети.

#### **Настройки сети**

<span id="page-33-0"></span>Если после проверки указанных выше условий принтер и сетевые устройства не подключаются, выключите точку доступа. Подождите около 10 секунд и снова включите точку доступа. Затем сбросьте настройки сети, загрузив и запустив установщик со следующего веб-сайта.

#### [http://epson.sn](http://epson.sn/?q=2) > **Настройка**

#### *E-10*

#### **Сообщение:**

Подтвердить установку IP-адреса, маски подсети и шлюза по умолчанию. Доступно соединение с использованием установки EpsonNet. Свяжитесь с системным администратором для поддержки.

#### **Решения:**

Проверьте, выполняются ли следующие условия.

- ❏ Другие устройства в сети включены.
- ❏ Сетевые адреса (IP-адрес, маска подсети и шлюз по умолчанию) заданы верно, и для параметра принтера «Получить IP-адрес» установлено значение «Вручную».

Если сетевые адреса заданы неверно, сбросьте их значения. IP-адрес, маску подсети и шлюз по умолчанию можно проверить в разделе **Статус сети** отчета о сетевом соединении.

Если включена функция DHCP, для параметра принтера «Получить IP-адрес» задайте значение **Автоматически**. Если вы хотите задать IP-адрес вручную, проверьте IP-адрес принтера, указанный в разделе **Статус сети** отчета о сетевом соединении, и выберите «Вручную» на экране настроек сети. Для маски подсети установите значение [255.255.255.0].

Если принтер и сетевые устройства не подключаются, выключите точку доступа. Подождите около 10 секунд и снова включите точку доступа.

#### *E-11*

#### **Сообщение:**

Установка не завершена. Подтвердить установку шлюза по умолчанию. Доступно соединение с использованием установки EpsonNet. Свяжитесь с системным администратором для поддержки.

#### **Решения:**

Проверьте, выполняются ли следующие условия.

- ❏ Правильно ли задан адрес шлюза по умолчанию, если для параметра «Установка TCP/IP» установлено значение «Вручную».
- ❏ Устройство, установленное как шлюз по умолчанию, включено.

Установите правильный адрес шлюза по умолчанию. Проверить адрес шлюза по умолчанию можно в разделе **Статус сети** отчета о сетевом соединении.

#### <span id="page-34-0"></span>*E-12*

#### **Сообщение:**

Подтвердить следующее -введенный ключ безопасности/пароль правильные -индекс ключа безопасности/ пароля установлен на первую цифру -IP aдрес, маска подсети или установка шлюза по умолчанию правильные Свяжитесь с системным администратором для поддержки.

#### **Решения:**

Проверьте, выполняются ли следующие условия.

- ❏ Другие устройства в сети включены.
- ❏ Вручную введенные сетевые параметры (IP-адрес, маска подсети и шлюз по умолчанию) заданы верно.
- ❏ Сетевые параметры для других устройств (маска подсети и шлюз по умолчанию) идентичны.
- ❏ IP-адрес не конфликтует с другими устройствами.

Если после проверки указанных выше условий принтер и сетевые устройства не подключаются, попробуйте выполнить следующее.

- ❏ Выключите точку доступа. Подождите около 10 секунд и снова включите точку доступа.
- ❏ Снова задайте параметры сети с помощью установщика. Вы можете запустить его со следующего вебсайта.

#### [http://epson.sn](http://epson.sn/?q=2) > **Настройка**

❏ На точке доступа, использующей тип безопасности WEP, можно зарегистрировать несколько паролей. Если на точке доступа зарегистрированы несколько паролей, проверьте, установлен ли на принтере первый из зарегистрированных паролей.

#### *E-13*

#### **Сообщение:**

Подтвердить следующее -введенный ключ безопасности/пароль правильные -индекс ключа безопасности/ пароля установлен на первую цифру -соединение и сетевая установка ПК или другого устройства правильные Свяжитесь с системным администратором для поддержки.

#### **Решения:**

Проверьте, выполняются ли следующие условия.

- ❏ Сетевые устройства, такие как точка доступа, концентратор и маршрутизатор, включены.
- ❏ На сетевых устройствах параметры TCP/IP не задавались вручную. (Если настройка TCP/IP принтера производилась автоматически, в то время как настройка TCP/IP других устройств в сети производилась вручную, сеть принтера может отличаться от сети других устройств.)

Если ничего не помогает, попробуйте выполнить следующую процедуру.

- ❏ Выключите точку доступа. Подождите около 10 секунд и снова включите точку доступа.
- ❏ Задайте настройки сети на компьютере, находящемся в той же сети, что и принтер, с помощью программы установки. Вы можете запустить его со следующего веб-сайта.

#### [http://epson.sn](http://epson.sn/?q=2) > **Настройка**

<span id="page-35-0"></span>❏ На точке доступа, использующей тип безопасности WEP, можно зарегистрировать несколько паролей. Если на точке доступа зарегистрированы несколько паролей, проверьте, установлен ли на принтере первый из зарегистрированных паролей.

#### *Сообщение в сетевом окружении*

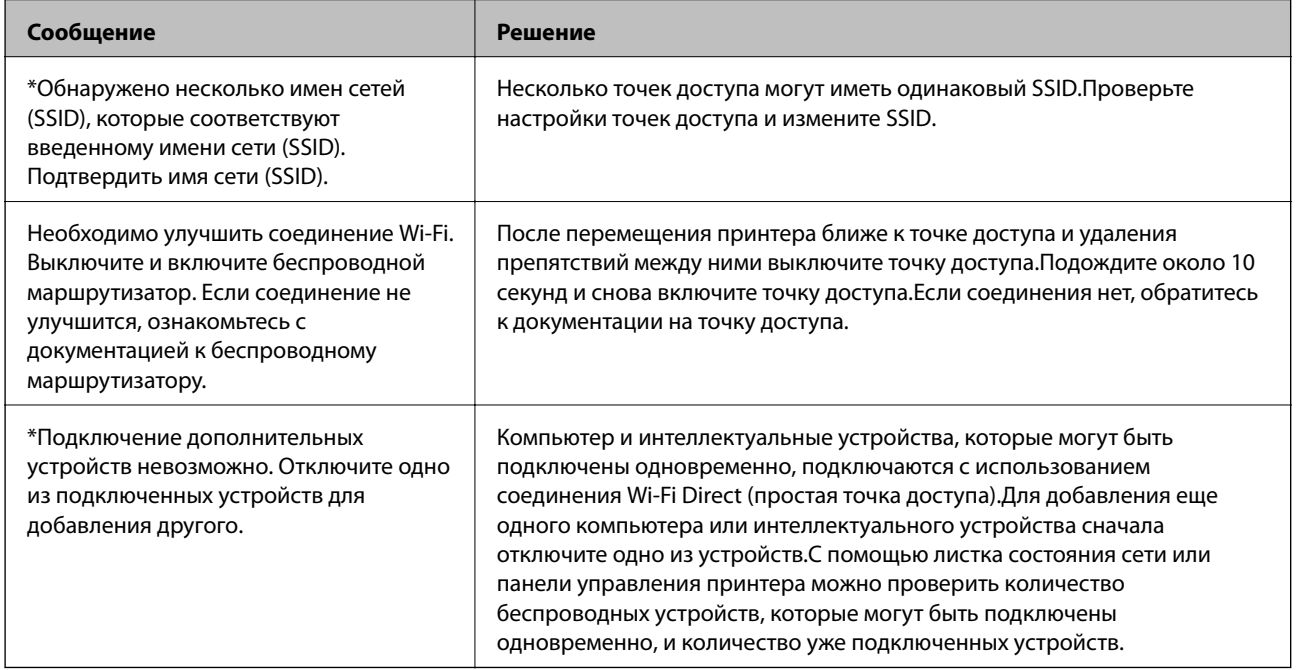

### **Печать листка состояния сети**

Для получения подробной информации вы можете распечатать листок состояния сети.

- 1. Загрузите бумагу.
- 2. Выберите **Уст-ка** на начальном экране.
- 3. Выберите **Параметры сети** > **Распечатать статус сети**.
- 4. Нажмите кнопку  $\Phi$ .

Листок состояния сети выводится на печать.

### **Замена или добавление новых точек доступа**

При изменении SSID из-за замены либо добавления точки доступа и настройке нового сетевого окружения выполните сброс настроек Wi-Fi.

#### **Соответствующая информация**

& [«Изменение метода подключения к компьютеру» на стр. 37](#page-36-0)
## **Изменение метода подключения к компьютеру**

Использование установщика и повторной настройки с другим способом подключения.

❏ Настройка с веб-сайта

Откройте указанный веб-сайт и введите марку вашего устройства. Откройте **Настройка** и начните настройку.

[http://epson.sn](http://epson.sn/?q=2)

❏ Настройка с помощью диска с программным обеспечением (только для моделей, которые поставляются с диском с программным обеспечением, и пользователей, чьи компьютеры оснащены дисковыми приводами).

Вставьте диск с программным обеспечением в компьютер и следуйте инструкциям на экране.

#### **Выбор изменения методов подключения**

Следуйте инструкциям на экране, пока не появится следующий экран.

Выберите **Изменить или перенастроить способ подключения** на экране Выбрать установку программного обеспечения и щелкните **Далее**.

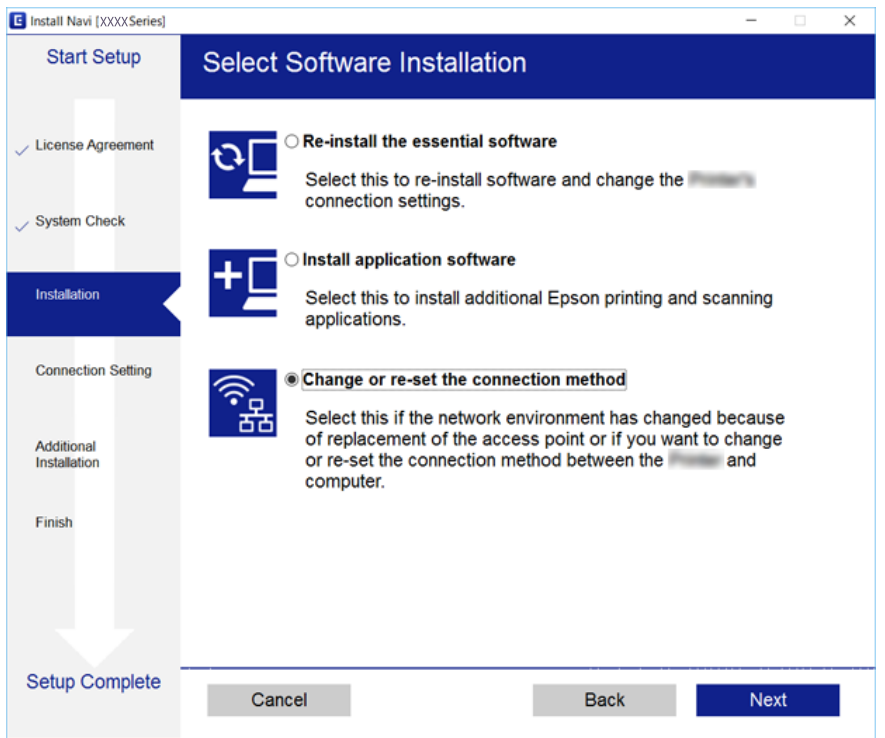

## **Отключение Wi-Fi на панели управления**

При отключении Wi-Fi производится отключение Wi-Fi-соединения.

- 1. Выберите **Уст-ка** на начальном экране.
- 2. Выберите **Параметры сети**.
- 3. Выберите **Настройка беспроводной ЛВС**.
- 4. Выберите **Отключить беспроводную ЛВС**.
- 5. Прочтите сообщение, затем выберите **Да**.

## **Отключение соединения Wi-Fi Direct (простая точка доступа) с панели управления**

#### *Примечание:*

При отключении соединения Wi-Fi Direct (простая точка доступа) все компьютеры и интеллектуальные устройства, подключенные к принтеру через соединение Wi-Fi Direct (простая точка доступа), будут отключены. Если вы хотите отключить конкретное устройство, выполните отключение на устройстве, а не на принтере.

- 1. Выберите **Уст-ка** на начальном экране.
- 2. Выберите **Параметры сети**.
- 3. Выберите **Настройка беспроводной ЛВС**.
- 4. Выберите **Настр. Wi-Fi Direct**.
- 5. Выберите **Откл. Wi-Fi Direct**.
- 6. Прочтите сообщение, затем выберите **Да**.

## **Восстановление сетевых настроек с помощью панели управления**

Вы можете выполнить сброс всех настроек сети на значения по умолчанию.

- 1. Выберите **Уст-ка** на начальном экране.
- 2. Выберите **Восстановление настроек** > **Параметры сети**.
- 3. Прочтите сообщение, затем выберите **Да**.

# <span id="page-38-0"></span>**Загрузка бумаги**

## **Меры предосторожности при работе с бумагой**

- ❏ Прочтите инструкции, поставляемые вместе с бумагой.
- ❏ Продуйте и выровняйте края бумаги перед загрузкой. Не продувайте и не сворачивайте фотобумагу. Это может повредить печатную сторону.

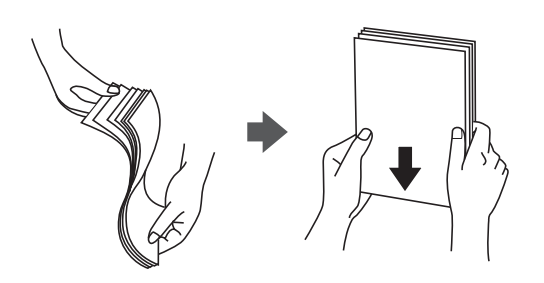

❏ Если бумага свернута, то перед загрузкой расправьте ее или слегка сверните в другом направлении. Печать на свернутой бумаге может вызвать замятие бумаги или размытие на отпечатках.

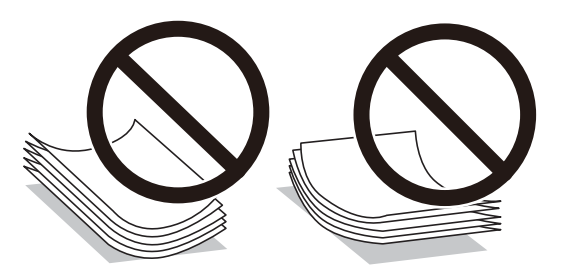

- ❏ Не используйте волнистую, рваную, согнутую, сырую, слишком тонкую или слишком толстую бумагу, а также бумагу с приклеенными к ней стикерами. Использование такой бумаги может вызвать замятие бумаги или размытие на отпечатках.
- ❏ Продуйте и выровняйте края конвертов перед загрузкой. Если сложенные конверты раздуваются, нажмите на них, чтобы расправить перед загрузкой.

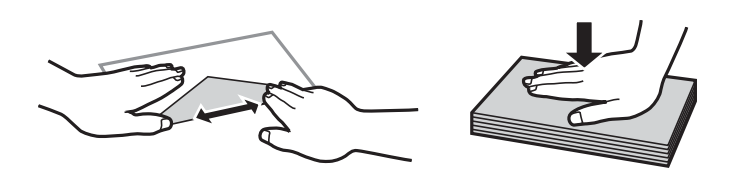

- ❏ Не используйте свернутые и сложенные конверты. Использование таких конвертов может вызвать замятие бумаги или размытие на отпечатках.
- ❏ Запрещено использовать конверты с клейкой поверхностью на клапане и конверты с прозрачным окошком для адреса.
- ❏ Избегайте использовать слишком тонкие конверты, так как они могут свернуться во время печати.

#### **Соответствующая информация**

& [«Характеристики принтера» на стр. 161](#page-160-0)

# <span id="page-39-0"></span>**Доступные форматы бумаги и емкость загрузки**

Для достижения высокого качества печати компания Epson рекомендует использовать оригинальную бумагу Epson.

#### **Оригинальная бумага Epson**

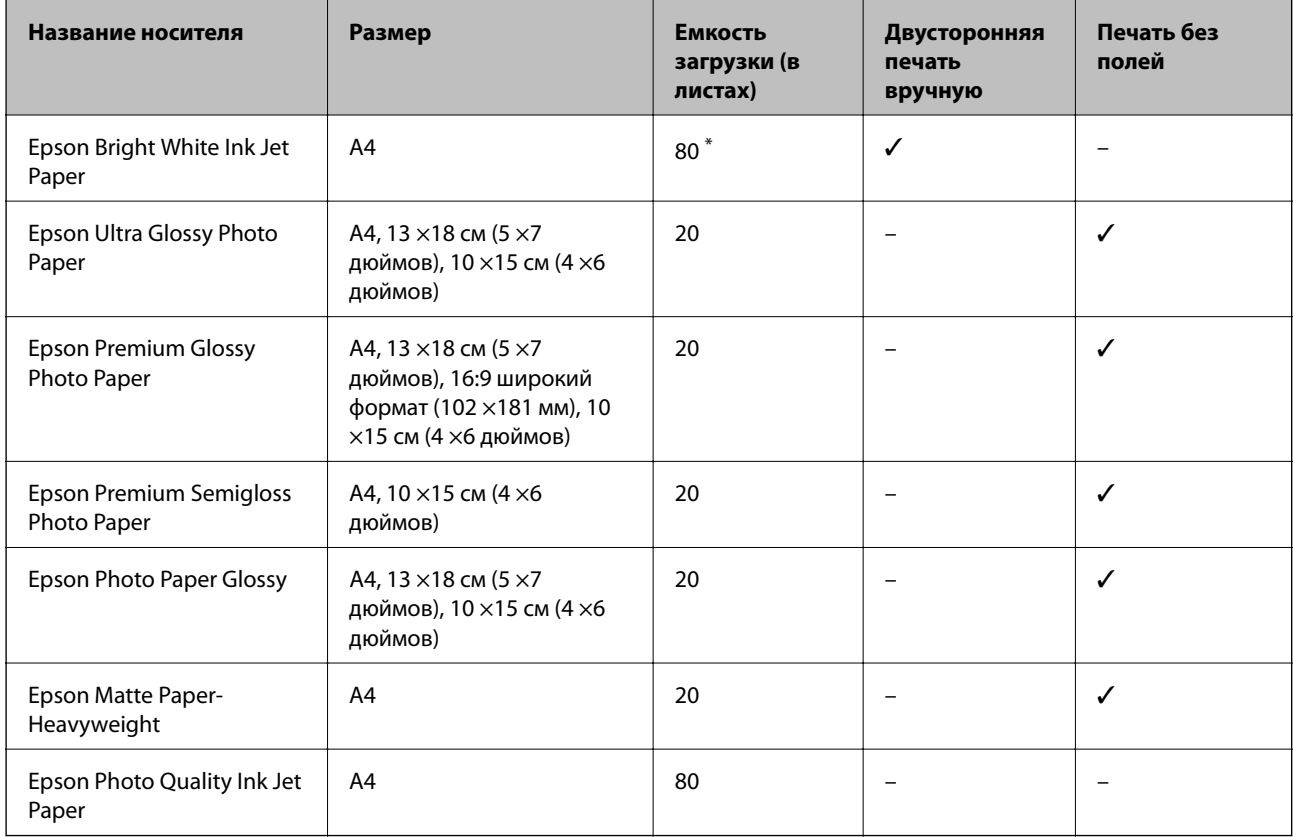

\* Для двусторонней печати вручную можно загрузить до 30 листов бумаги с одной напечатанной стороной.

#### *Примечание:*

Доступность бумаги зависит от региона. Чтобы получить актуальные сведения о бумаге, доступной в вашем регионе, свяжитесь со службой поддержки компании Epson.

#### **Бумага, имеющаяся в продаже**

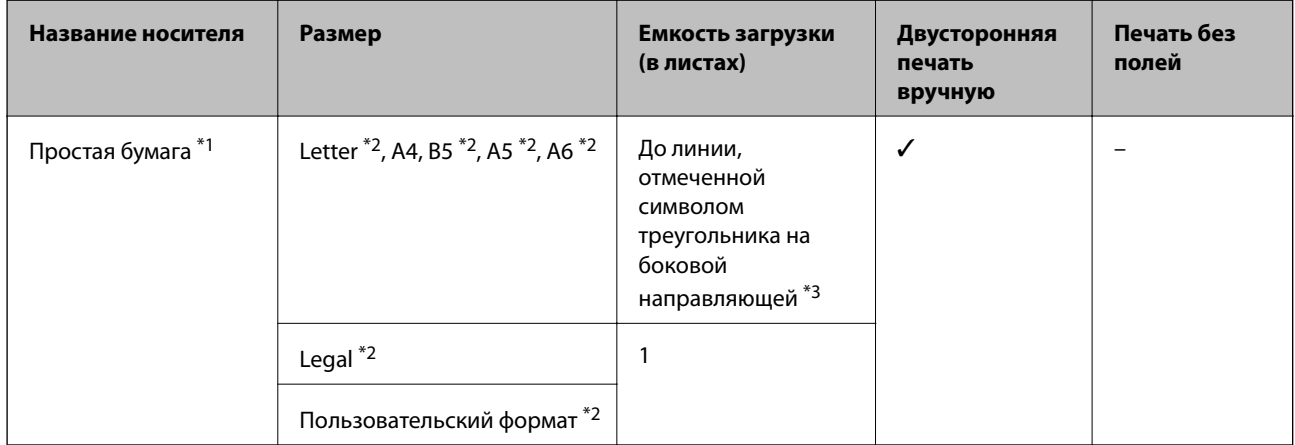

<span id="page-40-0"></span>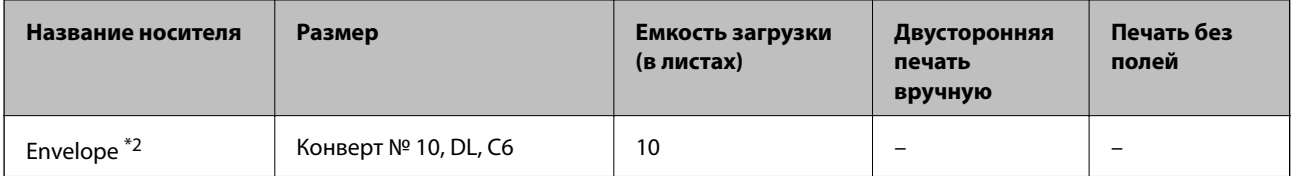

- \*1 Вместимость для перфорированной бумаги составляет один лист.
- \*2 Доступна только печать с компьютера.
- \*3 Для двусторонней печати вручную можно загрузить до 30 листов бумаги с одной напечатанной стороной.

#### **Соответствующая информация**

& [«Веб-сайт технической поддержки» на стр. 171](#page-170-0)

## **Список типов бумаги**

Для получения оптимальных результатов печати необходимо выбрать тип бумаги, подходящий для данной бумаги.

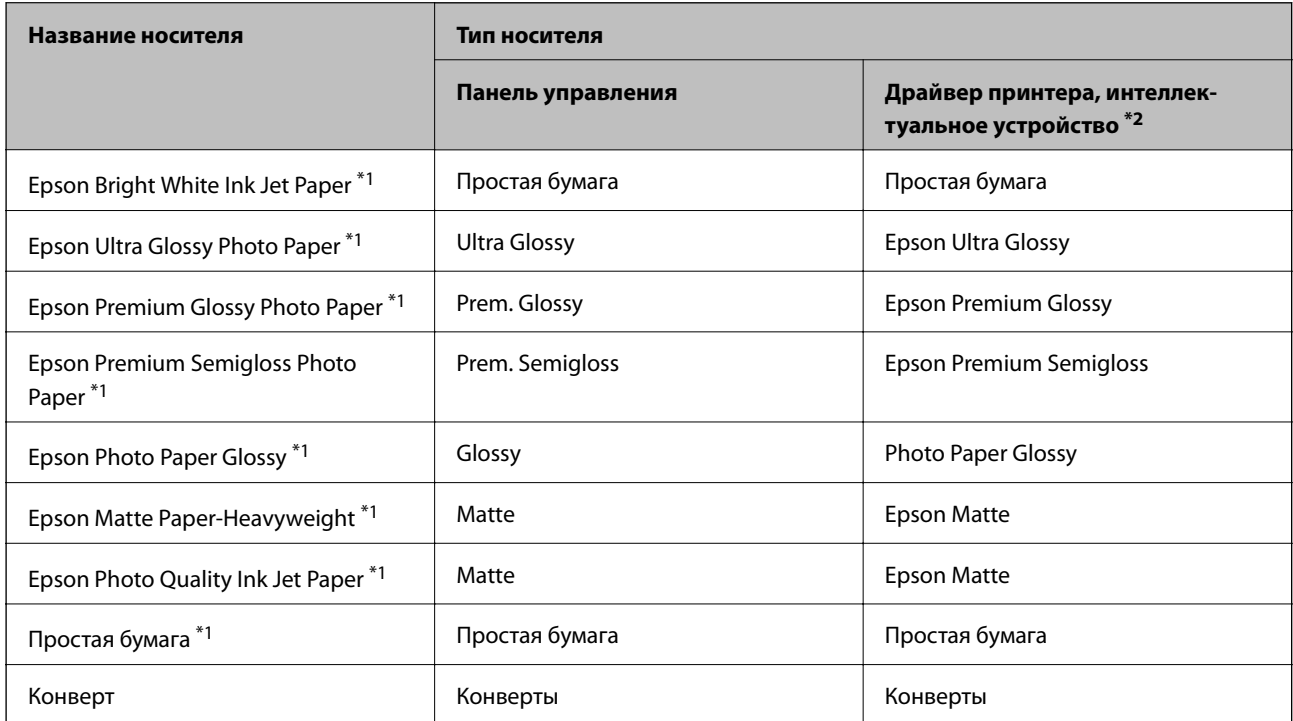

\*1 Эти типы бумаги совместимы со стандартами Exif Print и PRINT Image Matching при печати с драйвера принтера. Дополнительные сведения см. в документации, поставляемой вместе с цифровыми камерами, совместимыми со стандартами Exif Print и PRINT Image Matching.

\*2 Для интеллектуальных устройств эти типы носителей могут быть выбраны при печати с помощью Epson iPrint.

# <span id="page-41-0"></span>**Загрузка бумаги в Подача бумаг задне част**

1. Откройте защиту механизма подачи, вытяните подставку для бумаги и опрокиньте ее назад.

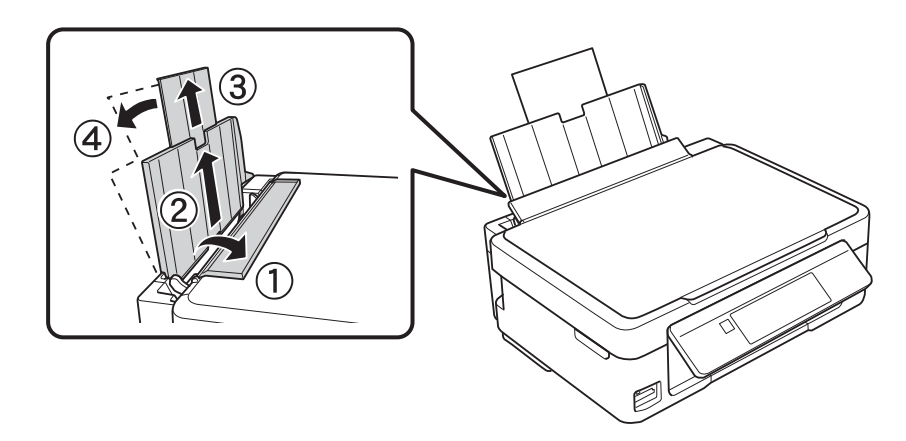

2. Передвиньте боковую направляющую влево.

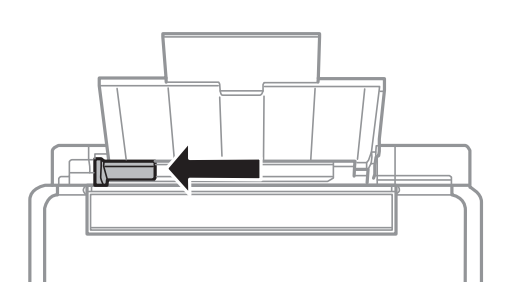

3. Загрузите бумагу вертикально вдоль правой стороны подача бумаги сзади печатной стороной вверх.

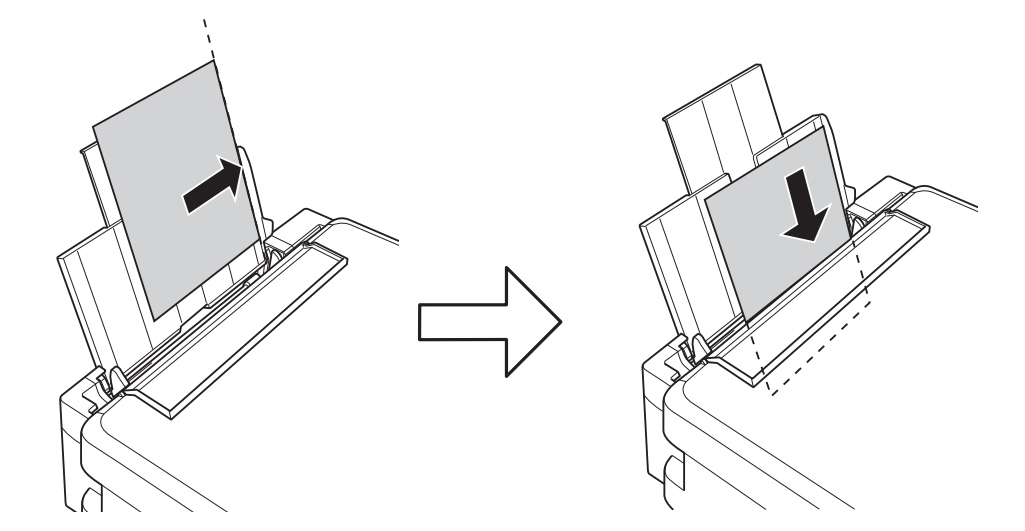

#### **P** Важно:

Не превышайте максимально допустимое количество листов, указанное для определенного формата бумаги. Запрещается загружать простую бумагу выше значка треугольника на направляющей.

❏ Конверты

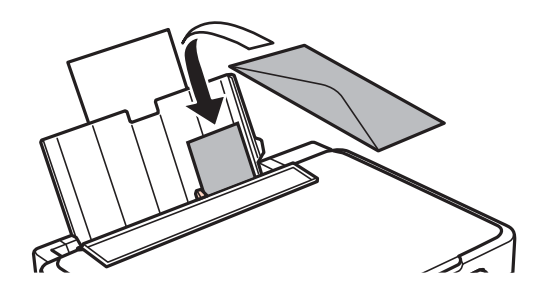

❏ Предварительно зафальцованная бумага

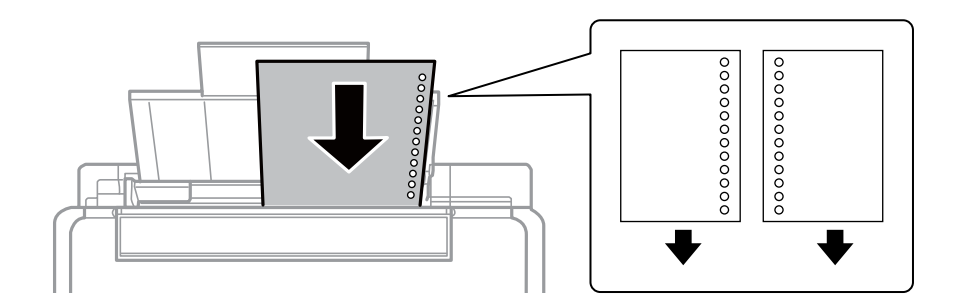

#### *Примечание:*

- ❏ Загрузите один лист бумаги без отверстий для переплета в верхней или нижней части.
- ❏ Отрегулируйте положение печати для выбранного файла, чтобы предотвратить печать через отверстия.
- 4. Передвиньте направляющую к краю бумаги, а затем закройте защиту механизма подачи.

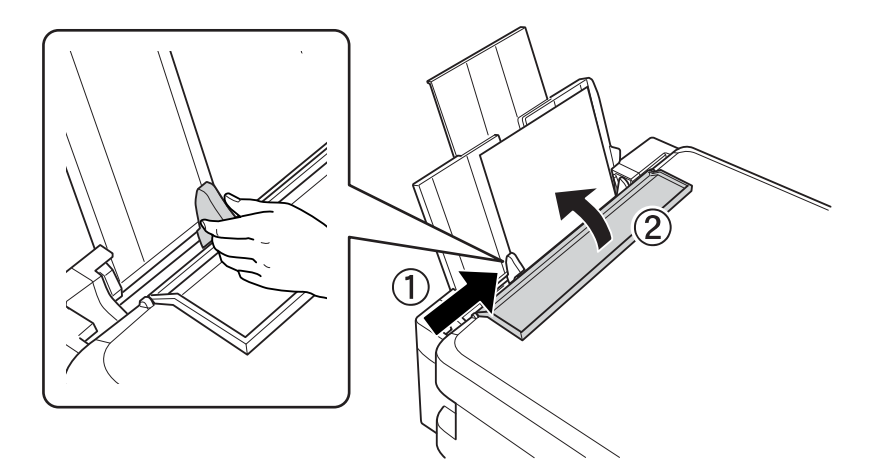

5. Проверьте размер бумаги и настройки типа бумаги, отображаемые на панели управления. Для использования настроек выберите Подтвердить с помощью кнопки ▲ или ▼, нажмите кнопку ОК, а затем перейдите к шагу 7. Для изменения настроек выберите Изменить с помощью кнопки  $\blacktriangle$  или  $\nabla$ , нажмите кнопку OK, а затем перейдите к следующему шагу.

#### c*Важно:*

Экран настройки бумаги не отображается, если бумага не загружена вдоль правого края подача бумаги сзади. При запуске печати возникает ошибка.

#### *Примечание:*

❏ Если зарегистрированные настройки размера и типа бумаги будут отличаться от настроек печати, появится предупреждение.

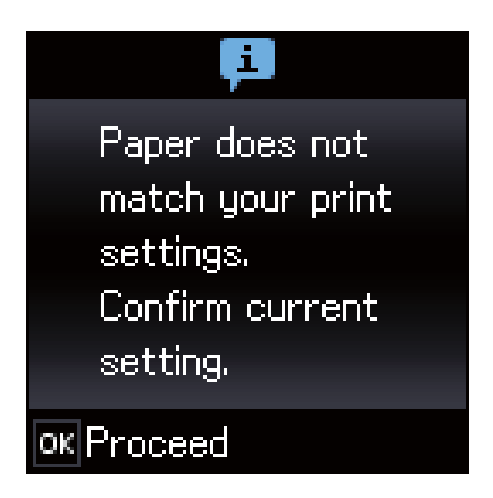

❏ Экран настройки бумаги не отображается, если в приведенных ниже меню отключен параметр *Конфигурация бумаги*. В этом случае вы не сможете осуществить печать с использованием функции AirPrint.

*Уст-ка* > *Настройка принтера* > *Парам. источн. бумаги* > *Конфигурация бумаги*

6. На экране настройки размера бумаги выберите размер бумаги с помощью кнопки  $\blacktriangleleft$  или  $\blacktriangleright$ , а затем нажмите кнопку OK. На экране настройки типа бумаги таким же образом выберите тип бумаги, а затем нажмите кнопку OK. Подтвердите настройки и нажмите кнопку OK.

#### *Примечание:*

Можно также отобразить экран настроек размера и типа бумаги, выбрав следующие меню.

*Уст-ка* > *Настройка принтера* > *Парам. источн. бумаги* > *Настройка бумаги*

7. Выдвиньте приемный лоток, а затем поднимите ограничитель.

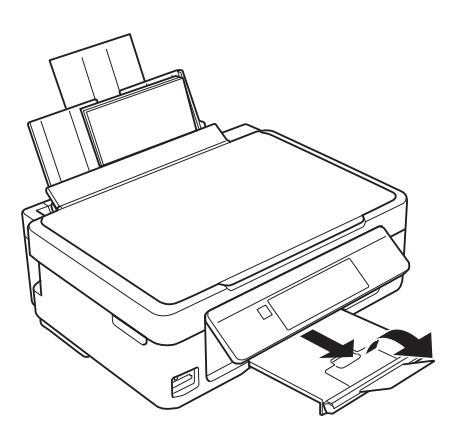

#### *Примечание:*

Положите оставшуюся бумагу в упаковку. Если оставить ее в принтере, она может свернуться и качество печати снизится.

- & [«Меры предосторожности при работе с бумагой» на стр. 39](#page-38-0)
- & [«Доступные форматы бумаги и емкость загрузки» на стр. 40](#page-39-0)

# **Размещение оригиналов**

## **Размещение оригиналов на Стекло сканера**

#### **P** Важно:

При размещении таких объемных оригиналов, как книги, не допускайте прямого попадания внешнего света на стекло сканера.

1. Поднимите крышку сканера.

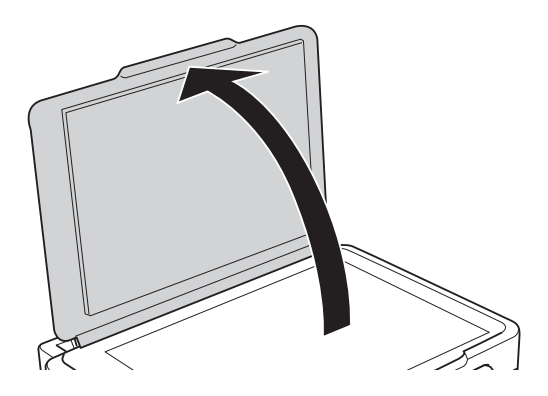

- 2. Сотрите пыль и пятна со стекло сканера.
- 3. Поместите оригинал лицевой стороной вниз и пододвиньте его до угловой отметки.

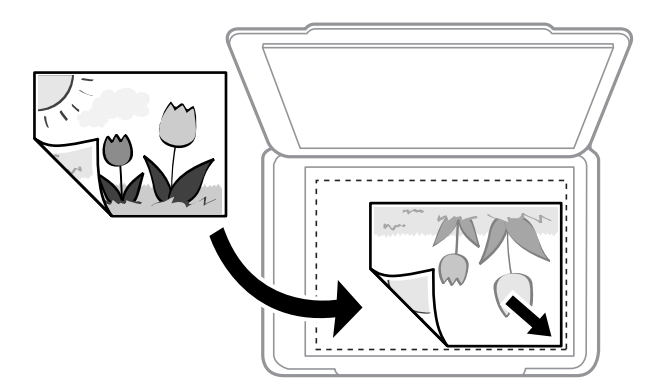

#### *Примечание:*

Область в пределах 1,5 мм от нижнего или правого края стекло сканера не сканируется.

4. Аккуратно закройте крышку сканера.

#### **P** Важно:

Не надавливайте слишком сильно на стекло сканера или крышку сканера. Это может повредить ее.

5. После сканирования извлеките оригиналы.

#### *Примечание:*

Если оригиналы останутся на стекло сканера в течение длительного времени, они могут прилипнуть к поверхности стекла.

## **Как размещать различающиеся оригиналы**

## **Размещение оригиналов для макета 2-Up**

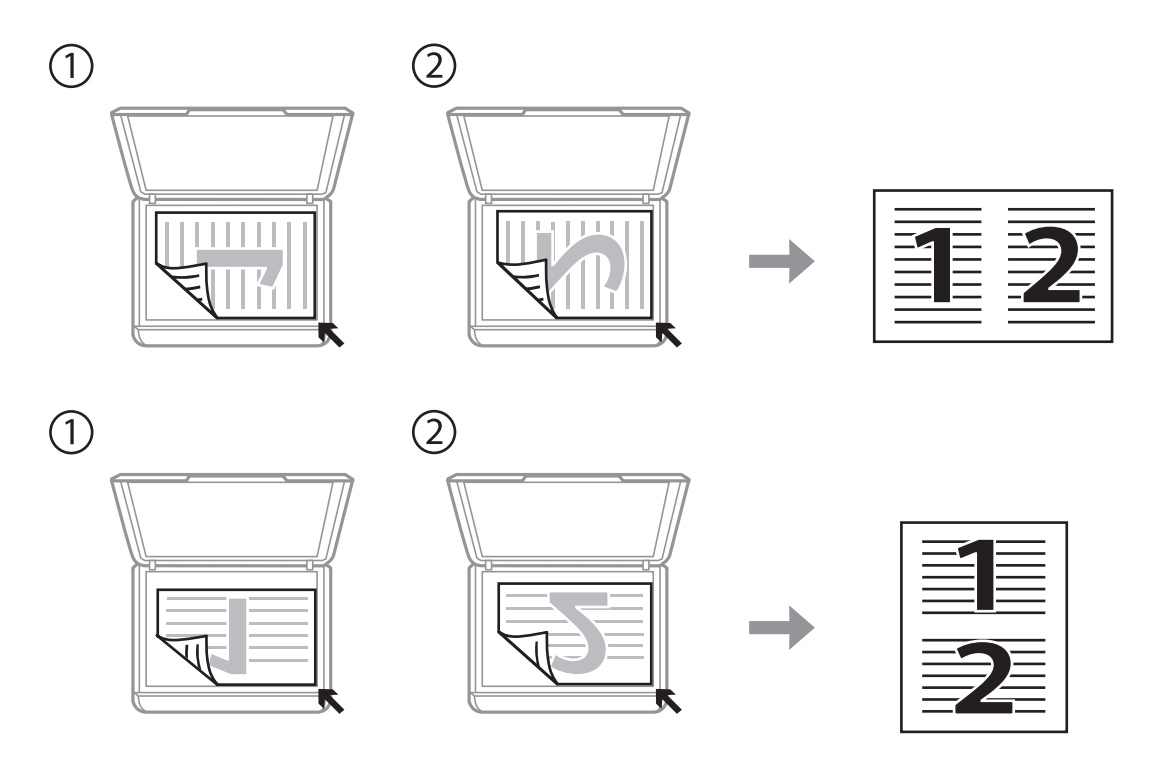

## **Размещение двухстраничного разворота на макете 2-Up**

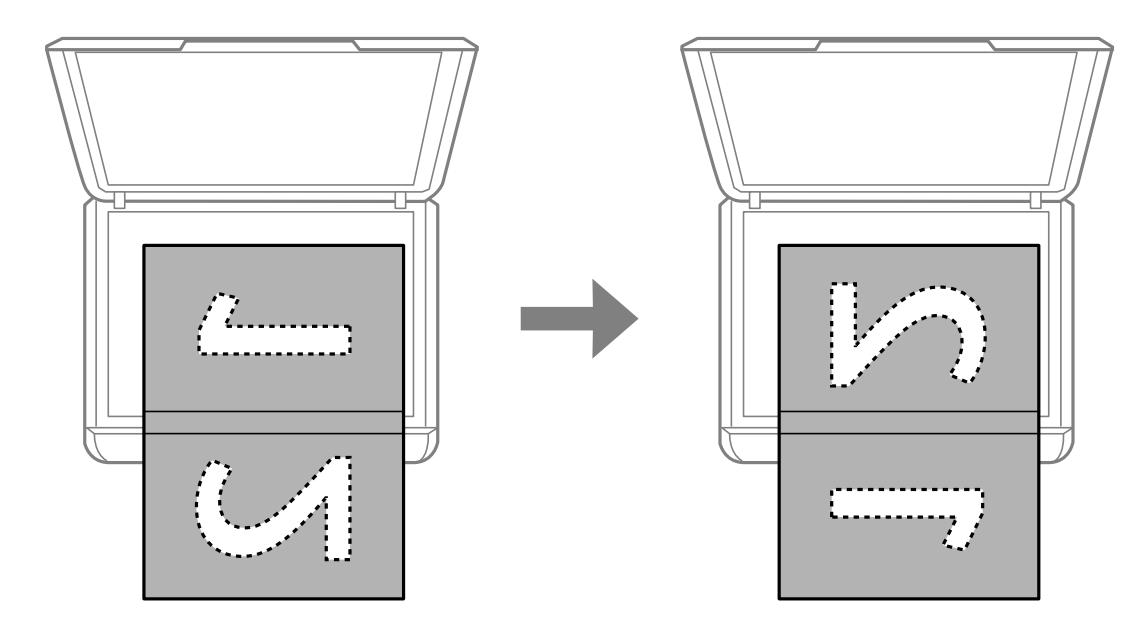

## **Размещение нескольких фотографий для одновременного сканирования**

Можно одновременно сканировать несколько фотографий и сохранять отдельно каждое из изображений, используя **Режим фотографий** в программе Epson Scan 2.Поместите фотографии на расстоянии 4,5 мм от горизонтальных и вертикальных краев стекло сканера и на расстоянии не менее 20 мм друг от друга.Размер фотографий должен быть больше 15 × 15 мм.

#### *Примечание:*

Установите флажок *Миниатюра* в верхней части окна предварительного просмотра.

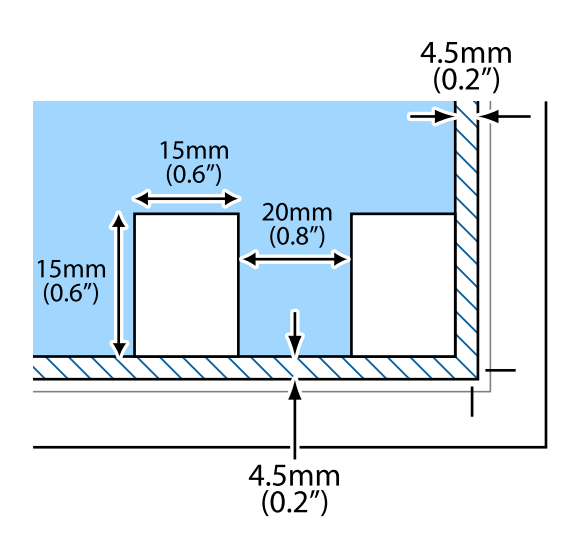

# <span id="page-47-0"></span>**Вставка карты памяти**

## **Поддерживаемые карты памяти**

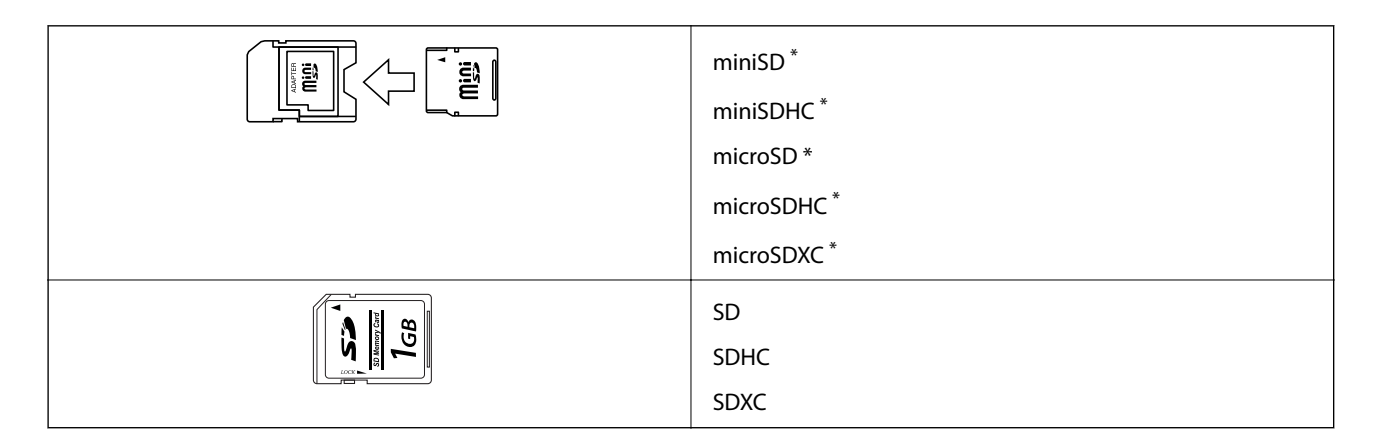

Подсоедините адаптер, соответствующий слоту карты памяти. В противном случае карта может застрять.

#### **Соответствующая информация**

& [«Характеристики поддерживаемых карт памяти» на стр. 164](#page-163-0)

## **Вставка и извлечение карты памяти**

1. Вставьте карту памяти в принтер.

Принтер начинает чтение данных, индикатор мигает. После окончания чтения мигание останавливается и индикатор остается включенным.

#### c*Важно:*

❏ Вставьте карту памяти напрямую в принтер.

❏ Карта не должна быть вставлена полностью. Не пытайтесь с силой вставить ее в слот до упора.

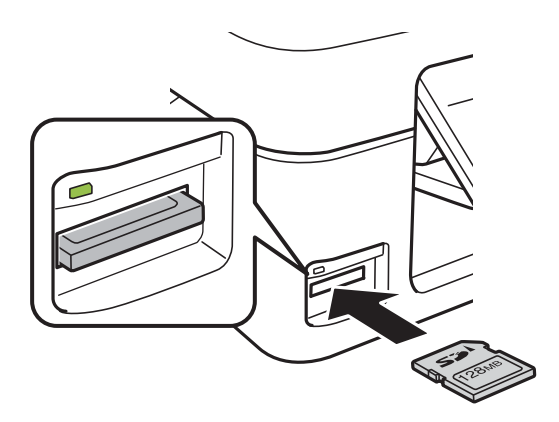

2. После использования карты памяти убедитесь в том, что индикатор не мигает, и затем извлеките карту.

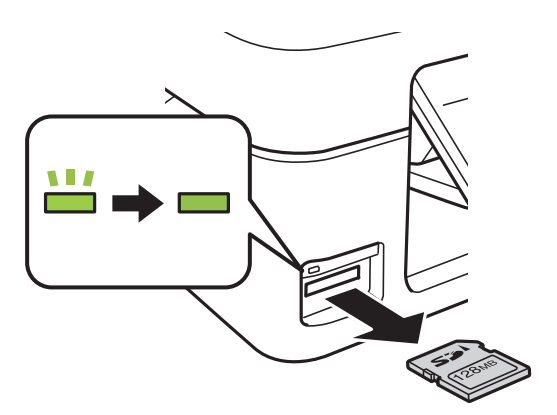

#### c*Важно:*

Если извлечь карту памяти во время мигания индикатора, данные на карте памяти могут быть утеряны.

#### *Примечание:*

При доступе к карте памяти через компьютер необходимо выполнить безопасное извлечение устройства.

#### **Соответствующая информация**

& [«Доступ к карте памяти с компьютера» на стр. 170](#page-169-0)

# <span id="page-49-0"></span>**Печать**

## **Печать из панели управления**

### **Печать фотографий с выбором с карты памяти**

1. Загрузите бумагу в принтер.

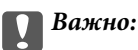

Сделайте настройки документа на панели управления.

2. Вставьте карту памяти в принтер.

#### c*Важно:*

Не извлекайте карту памяти до завершения печати.

- 3. Введите **Печать фото** на начальном экране с помощью кнопок  $\blacktriangleleft u \blacktriangleright$ , а затем нажмите кнопку ОК.
- 4. С помощью кнопки  $\blacktriangleleft$  или  $\blacktriangleright$  выберите фотографию и установите количество копий с помощью кнопки  $\blacktriangle$  или  $\nabla$ . При печати более одной фотографии повторите данную операцию.
- 5. Чтобы открыть экран подтверждения параметров печати, нажмите кнопку OK.
- 6. Для изменения параметров печати нажмите кнопку  $\nabla$ , чтобы отобразить экран настроек. С помощью кнопки  $\blacktriangle$  или  $\nabla$  выберите такие элементы настройки, как размер и тип бумаги, и измените настройки с помощью кнопки  $\blacktriangleleft$  или  $\blacktriangleright$ . После завершения нажмите кнопку ОК.
- 7. Нажмите кнопку  $\mathcal{D}$ .

- $\blacktriangleright$  [«Загрузка бумаги в Подача бумаг задне част» на стр. 42](#page-41-0)
- & [«Список типов бумаги» на стр. 41](#page-40-0)
- & [«Вставка карты памяти» на стр. 48](#page-47-0)
- & [«Параметры меню для режима Печать фото» на стр. 52](#page-51-0)

## **Печать линованной бумаги, календарей и оригинальной писчей бумаги**

Можно без труда печатать линованную бумагу, календари и оригинальную писчую бумагу с помощью меню **Персональный бланк**.

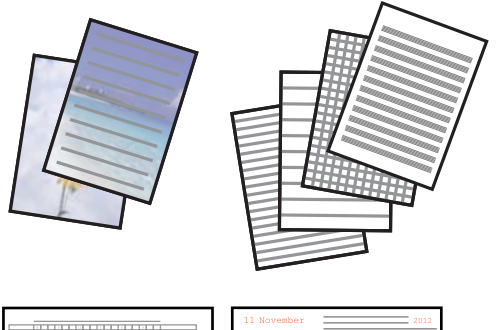

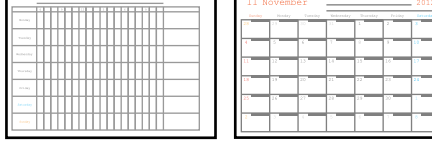

- 1. Загрузите бумагу в принтер.
- 2. Для печати писчей бумаги с использованием фотографии с карты памяти вставьте карту памяти в принтер.
- 3. Откройте меню **Персональный бланк** на начальном экране с помощью кнопок  $\blacktriangleleft u \blacktriangleright$ , а затем нажмите кнопку OK.
- 4. Выберите нужный элемент меню с помощью кнопки  $\blacktriangleleft$  или  $\blacktriangleright$ , а затем нажмите кнопку ОК.
- 5. Для печати следуйте инструкциям на экране.

#### **Соответствующая информация**

- $\blacktriangleright$  [«Загрузка бумаги в Подача бумаг задне част» на стр. 42](#page-41-0)
- & [«Список типов бумаги» на стр. 41](#page-40-0)
- & [«Вставка карты памяти» на стр. 48](#page-47-0)
- & «Параметры меню печати линованной бумаги, календарей и оригинальной писчей бумаги» на стр. 51
- & [«Параметры меню для режима Печать фото» на стр. 52](#page-51-0)

### **Параметры меню печати линованной бумаги, календарей и оригинальной писчей бумаги**

#### Линованная бумага

Печать некоторых типов линованной (в клетку/в линейку) и нотной бумаги формата А4.

#### <span id="page-51-0"></span>Писчая бумага

Печать некоторых типов писчей бумаги формата А4. В качестве фона печатается фотография с карты памяти. Фотография печатается светлой, поэтому на ней без труда можно писать.

#### Календарь

Печать еженедельных и месячных календарей. Выберите год и месяц для печати месячного календаря.

## **Печать DPOF**

Этот принтер совместим с форматом DPOF (формат запроса цифровой печати) версии 1.10. DPOF — это формат, который сохраняет такие дополнительные сведения для фотографий, как дата, время, имя пользователя и информация о печати. Камеры, совместимые с форматом DFOP, позволяют устанавливать, какое изображение на карте памяти требуется распечатать, а также количество копий. Когда карта памяти вставляется в принтер, печатаются фотографии, выбранные камерой.

#### *Примечание:*

Сведения о настройках печати на камере см. в документации, поставляемой с камерой.

Когда камера вставляется в принтер, отображается окно подтверждения. Для отображения экрана запуска печати необходимо нажать кнопку ОК. Нажмите кнопку  $\lozenge$  для запуска печати. Если требуется изменить настройки печати, нажмите кнопку  $\nabla$ . Элементы настройки совпадают с режимом Печать фото.

#### **Соответствующая информация**

- & [«Печать фотографий с выбором с карты памяти» на стр. 50](#page-49-0)
- & «Параметры меню для режима Печать фото» на стр. 52

### **Параметры меню для режима Печать фото**

#### Размер бумаги

Выберите размер загруженной бумаги.

#### Тип бумаги

Выберите тип загруженной бумаги.

#### Без полей

Для печати без полей по краям выберите **Без полей**. Изображение немного увеличивается, чтобы исключить поля по краям бумаги. Для печати с полями по краям выберите **С полями**.

#### Качество

Выбор качества печати. При выборе параметра **Наилучшее** увеличивается качество печати, но ее скорость может уменьшиться.

## <span id="page-52-0"></span>**Печать с компьютера**

### **Основные сведения о печати — Windows**

#### *Примечание:*

- ❏ Объяснение элементов настройки см. в интерактивной справке. Щелкните правой кнопкой мыши один из элементов, а затем выберите *Справка*.
- ❏ Последовательность действий зависит от приложения. Подробности см. в справке приложения.
- 1. Загрузите бумагу в принтер.

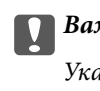

c*Важно:*

Укажите настройки бумаги на панели управления.

- 2. Выберите файл для печати.
- 3. Выберите **Печать** или **Настройка печати** в меню **Файл**.
- 4. Выберите свой принтер.
- 5. Для доступа к окну драйвера принтера выберите **Параметры** или **Свойства**.

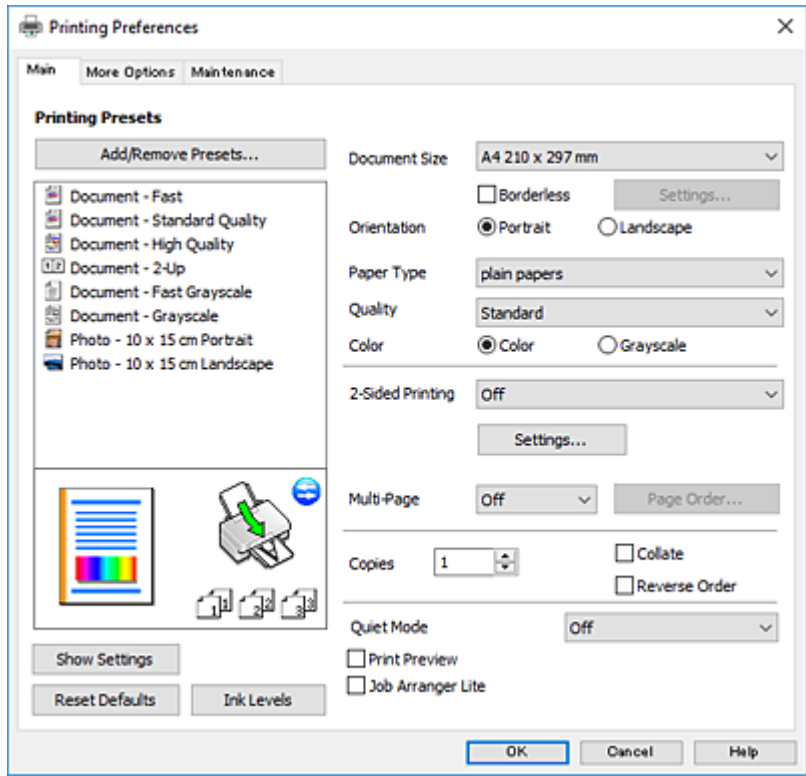

6. Выполните следующие настройки.

❏ Размер документа: выберите размер бумаги, загруженной в принтер.

#### **Печать**

<span id="page-53-0"></span>❏ Без полей: выберите для печати без полей вокруг изображения.

При печати без полей данные, выводимые на печать, становятся несколько больше размера бумаги, так что поля по краям бумаги отсутствуют. Щелкните **Настройки**, чтобы выбрать степень увеличения.

- ❏ Ориентация: выберите ориентацию страницы, заданную в приложении.
- ❏ Тип бумаги: выберите тип загруженной бумаги.
- ❏ Качество: выбор качества печати.

При выборе параметра **Высокий** увеличивается качество печати, но ее скорость может уменьшиться.

❏ Цветной: выберите **Оттенки серого** для печати в черно-белом режиме или в оттенках серого.

#### *Примечание:*

При печати на конвертах выберите *Альбомная* для параметра *Ориентация*.

- 7. Щелкните **OK**, чтобы закрыть окно драйвера принтера.
- 8. Нажмите **Печать**.

#### **Соответствующая информация**

- $\blacktriangleright$  [«Доступные форматы бумаги и емкость загрузки» на стр. 40](#page-39-0)
- & [«Загрузка бумаги в Подача бумаг задне част» на стр. 42](#page-41-0)
- & [«Руководство к драйверу принтера Windows» на стр. 118](#page-117-0)
- & [«Список типов бумаги» на стр. 41](#page-40-0)

### **Основные сведения о печати — Mac OS**

#### *Примечание:*

В объяснениях, приведенных в этом разделе, в качестве примера используется TextEdit. Действия и внешний вид экрана могут зависеть от приложения. Подробности см. в справке приложения.

- 1. Загрузите бумагу в принтер.
- 2. Откройте файл для печати.

#### **Печать**

3. Выберите **Печать** из меню **Файл** или другую команду для доступа к диалоговому окну печати.

Чтобы расширить окно печати, нажмите **Показать подробности** или d.

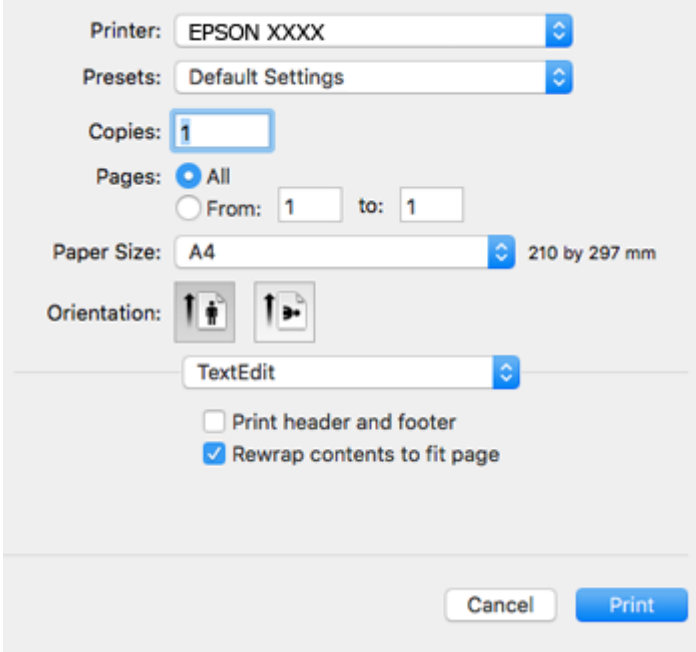

- 4. Выполните следующие настройки.
	- ❏ Принтер: выберите свой принтер.
	- ❏ Предустановки: выберите при необходимости использования зарегистрированных параметров.
	- ❏ Размер бумаги: выберите размер бумаги, загруженной в принтер.

При печати без полей выберите размер бумаги «без полей».

❏ Ориентация: выберите ориентацию страницы, заданную в приложении.

#### *Примечание:*

- ❏ Если указанные выше меню настроек не отображаются, закройте окно печати, выберите *Настройка страницы* в меню *Файл* и внесите необходимые изменения.
- ❏ При печати на конвертах выберите альбомную ориентацию.

5. В раскрывающемся меню выберите **Настройки печати**.

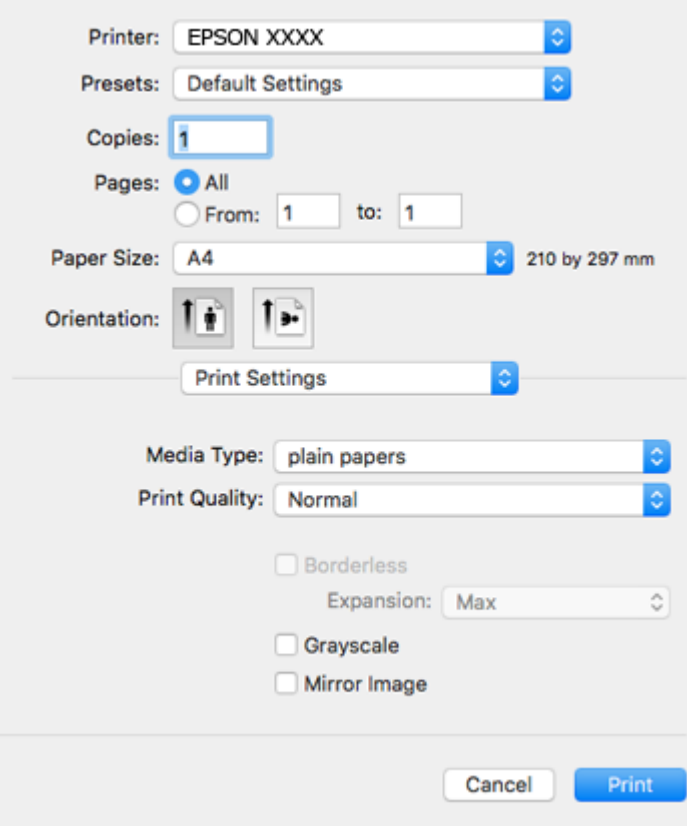

#### *Примечание:*

Для систем OS X Mountain Lion или более поздней версии: если меню *Настройки печати* не открывается, это значит, что драйвер принтера Epson установлен неправильно.

Выберите *Системные настройки* из меню > *Принтеры и сканеры* (или *Печать и сканирование*, *Печать и факс*), удалите принтер и добавьте его снова. Откройте следующий веб-сайт и введите имя продукта. Перейдите в раздел *Поддержка* и ознакомьтесь с советами.

[http://epson.sn](http://epson.sn/?q=2)

- 6. Выполните следующие настройки.
	- ❏ Тип носителя: выберите тип загруженной бумаги.
	- ❏ Качество печати: выбор качества печати.

При выборе параметра **Высокое** увеличивается качество печати, но ее скорость может уменьшиться.

❏ Увеличение: доступен при выборе размера бумаги для печати без полей.

При печати без полей данные, выводимые на печать, становятся несколько больше размера бумаги, так что поля по краям бумаги отсутствуют. Выберите степень увеличения.

- ❏ Оттенки серого: выберите черно-белую печать или печать в оттенках серого.
- 7. Нажмите **Печать**.

#### **Соответствующая информация**

& [«Доступные форматы бумаги и емкость загрузки» на стр. 40](#page-39-0)

- & [«Загрузка бумаги в Подача бумаг задне част» на стр. 42](#page-41-0)
- & [«Руководство к драйверу принтера Mac OS» на стр. 121](#page-120-0)
- & [«Список типов бумаги» на стр. 41](#page-40-0)

## **Двухсторонняя печать — (только для Windows)**

Драйвер принтера печатает, автоматически разделяя четные и нечетные страницы. Когда принтер закончит печать нечетных страниц, переверните бумагу, следуя инструкциям, для печати четных страниц. Можно также напечатать буклет, который получается, если сложить распечатку вдвое.

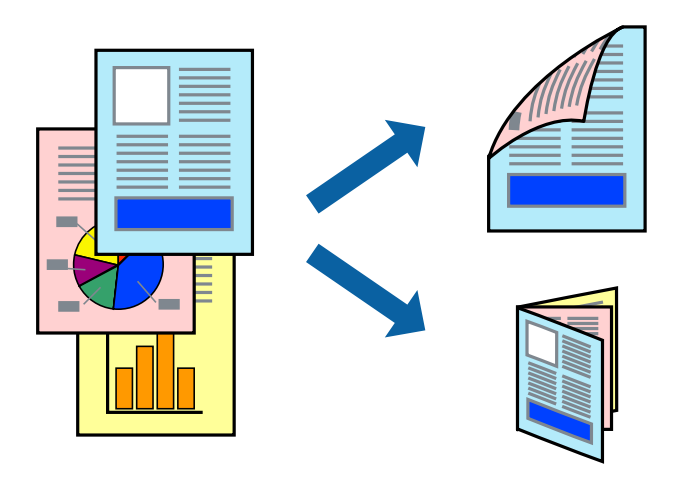

#### *Примечание:*

- ❏ При печати без полей эта функция недоступна.
- ❏ Если не использовать бумагу, подходящую для двухсторонней печати, качество печати может снизиться и может возникнуть замятие бумаги.
- ❏ В зависимости от бумаги и данных, чернила могут протекать на другую сторону бумаги.
- ❏ Если утилита *EPSON Status Monitor 3* отключена, войдите в драйвер принтера, нажмите *Расширенные параметры* на вкладке *Сервис*, после чего выберите *Включить EPSON Status Monitor 3*.
- ❏ Двухсторонняя печать может быть недоступна, когда доступ к принтеру осуществлен через сеть или принтер совместно используется.
- 1. Загрузите бумагу в принтер.
- 2. Выберите файл для печати.
- 3. Войдите в окно драйвера принтера.
- 4. Выберите **Ручной (Переплет по длинному краю)** или **Ручной (Переплет по короткому краю)** для пункта **Двусторонняя печать** на вкладке **Главное**.
- 5. Нажмите **Настройки**, настройте соответствующие параметры и нажмите **OK**.

#### *Примечание:*

Чтобы напечатать буклет, выберите *Буклет*.

6. При необходимости можно настроить другие элементы на вкладках **Главное** и **Дополнительные настройки**, после чего нажать **OK**.

#### 7. Нажмите **Печать**.

После завершения печати с одной стороны на экране компьютера появится всплывающее окно. Выполняйте инструкции, отображаемые на экране.

#### **Соответствующая информация**

- & [«Доступные форматы бумаги и емкость загрузки» на стр. 40](#page-39-0)
- $\blacktriangleright$  [«Загрузка бумаги в Подача бумаг задне част» на стр. 42](#page-41-0)
- $\blacklozenge$  [«Основные сведения о печати Windows» на стр. 53](#page-52-0)

### **Печать нескольких страниц на одном листе**

На одном листе можно напечатать две или четыре страницы.

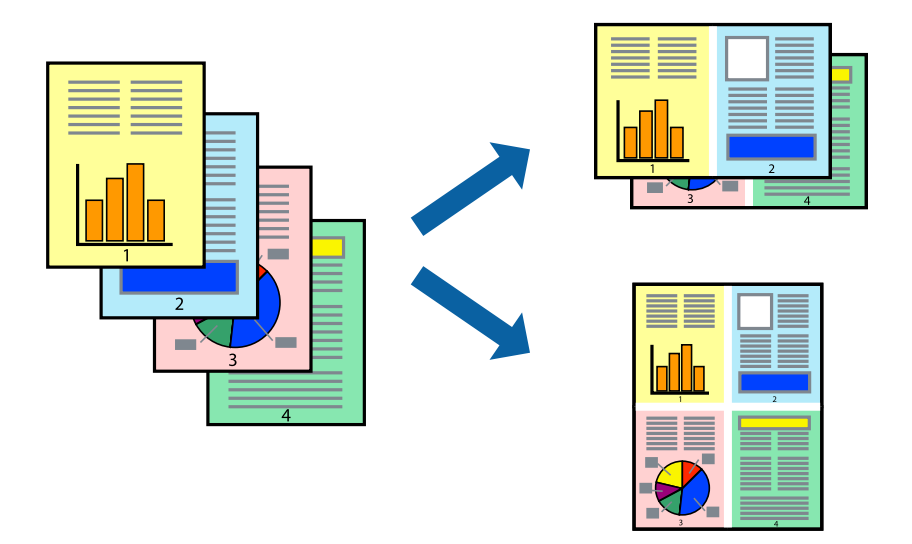

#### **Печать нескольких страниц на одном листе – Windows**

#### *Примечание:*

При печати без полей эта функция недоступна.

- 1. Загрузите бумагу в принтер.
- 2. Выберите файл для печати.
- 3. Войдите в окно драйвера принтера.
- 4. Выберите **Разворот** или **4 на 1** в настройке **Многостраничность** на вкладке **Главное**.
- 5. Нажмите **Порядок печати**, внесите соответствующие настройки, после чего нажмите **OK** для закрытия окна.
- 6. При необходимости можно настроить другие элементы на вкладках **Главное** и **Дополнительные настройки**, после чего нажать **OK**.
- 7. Нажмите **Печать**.

#### **Печать**

#### **Соответствующая информация**

- & [«Загрузка бумаги в Подача бумаг задне част» на стр. 42](#page-41-0)
- $\blacklozenge$  [«Основные сведения о печати Windows» на стр. 53](#page-52-0)

### **Печать нескольких страниц на одном листе — Mac OS**

- 1. Загрузите бумагу в принтер.
- 2. Выберите файл для печати.
- 3. Откройте диалоговое окно печати.
- 4. В раскрывающемся меню выберите **Макет**.
- 5. Установите количество страниц в **Страниц на листе**, **Направление макета** (порядок страниц) и **Граница**.
- 6. При необходимости задайте другие параметры.
- 7. Нажмите **Печать**.

#### **Соответствующая информация**

- $\blacktriangleright$  [«Загрузка бумаги в Подача бумаг задне част» на стр. 42](#page-41-0)
- & [«Основные сведения о печати Mac OS» на стр. 54](#page-53-0)

## **Печать под размер бумаги**

Можно настроить печать под размер загруженной в принтер бумаги

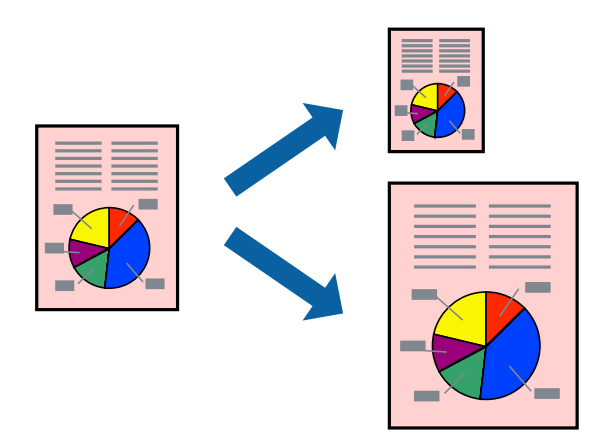

### **Печать под размер бумаги – Windows**

#### *Примечание:*

При печати без полей эта функция недоступна.

1. Загрузите бумагу в принтер.

#### **Печать**

- 2. Выберите файл для печати.
- 3. Войдите в окно драйвера принтера.
- 4. Настройте следующие параметры на вкладке **Дополнительные настройки**.
	- ❏ Размер документа: выберите размер бумаги, заданный в приложении.
	- ❏ Бумага на выходе: Выберите размер бумаги, загруженной в принтер.

**Уместить на странице** выбирается автоматически.

#### *Примечание:*

Если необходимо напечатать уменьшенное изображение в центре страницы, выберите *В центре*.

- 5. При необходимости можно настроить другие элементы на вкладках **Главное** и **Дополнительные настройки**, после чего нажать **OK**.
- 6. Нажмите **Печать**.

#### **Соответствующая информация**

- $\blacktriangleright$  [«Загрузка бумаги в Подача бумаг задне част» на стр. 42](#page-41-0)
- $\blacklozenge$  [«Основные сведения о печати Windows» на стр. 53](#page-52-0)

### **Печать по размеру бумаги — Mac OS**

- 1. Загрузите бумагу в принтер.
- 2. Выберите файл для печати.
- 3. Откройте диалоговое окно печати.
- 4. Выберите размер бумаги, заданный в приложении, в качестве параметра **Размер бумаги**.
- 5. В раскрывающемся меню выберите **Подготовка бумаги к печати**.
- 6. Выберите **Под размер бумаги**.
- 7. Выберите размер бумаги, загруженной в принтер, в качестве параметра **Назначенный размер бумаги**.
- 8. При необходимости задайте другие параметры.
- 9. Нажмите **Печать**.

- $\blacktriangleright$  [«Загрузка бумаги в Подача бумаг задне част» на стр. 42](#page-41-0)
- & [«Основные сведения о печати Mac OS» на стр. 54](#page-53-0)

### **Совместная печать нескольких файлов (только для Windows)**

**Упрощенный организатор заданий** позволяет объединять несколько файлов, созданных в разных приложениях, и печатать их в одном задании на печать. Для объединенных файлов можно задать настройки печати, например макет, порядок печати и ориентацию.

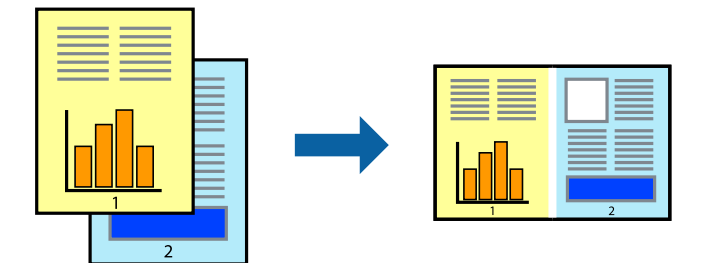

- 1. Загрузите бумагу в принтер.
- 2. Выберите файл для печати.
- 3. Войдите в окно драйвера принтера.
- 4. Выберите **Упрощенный организатор заданий** на вкладке **Главное**.
- 5. Щелкните **OK**, чтобы закрыть окно драйвера принтера.
- 6. Нажмите **Печать**.

Отобразится окно **Упрощенный организатор заданий**, после чего задание печати будет добавлено в **Печать проекта**.

7. При открытом окне **Упрощенный организатор заданий** откройте файл для объединения с текущим файлом и повторите шаги 3–6.

#### *Примечание:*

- ❏ При закрытии окна *Упрощенный организатор заданий* несохраненный *Печать проекта* удаляется. Для отложенной печати выберите *Сохранить* в меню *Файл*.
- ❏ Для открытия *Печать проекта*, сохраненного в *Упрощенный организатор заданий*, нажмите *Упрощенный организатор заданий* на вкладке *Сервис* драйвера принтера. Для выбора файла выберите *Открыть* из меню *Файл*. Сохраненные файлы имеют расширение «ecl».
- 8. При необходимости настройки **Макет** выберите меню **Редактировать** и **Упрощенный организатор заданий** в **Печать проекта**. Подробные сведения см. в справке Упрощенный организатор заданий.
- 9. Выберите **Печать** в меню **Файл**.

- $\blacktriangleright$  [«Загрузка бумаги в Подача бумаг задне част» на стр. 42](#page-41-0)
- $\blacklozenge$  [«Основные сведения о печати Windows» на стр. 53](#page-52-0)

## **Печать одного изображения на нескольких листах для создания плаката (только для Windows)**

Эта функция позволяет печатать одно изображение на нескольких листах бумаги. Затем, соединив эти листы, можно создать плакат большого размера.

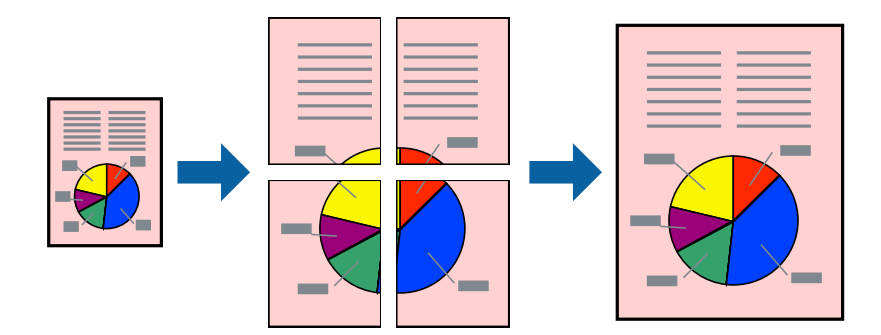

#### *Примечание:*

При печати без полей эта функция недоступна.

- 1. Загрузите бумагу в принтер.
- 2. Выберите файл для печати.
- 3. Откройте окно драйвера принтера.
- 4. Выберите **Плакат 2x1**, **Плакат 2x2**, **Плакат 3x3** или **Плакат 4x4** из **Многостраничность** на вкладке **Главное**.
- 5. Нажмите **Настройки**, настройте соответствующие параметры и нажмите **OK**.

#### *Примечание:*

*Печать направляющих* позволяет напечатать направляющие для обрезки.

- 6. При необходимости можно настроить другие элементы на вкладках **Главное** и **Дополнительные настройки**, после чего нажать **OK**.
- 7. Нажмите **Печать**.

- $\blacktriangleright$  [«Загрузка бумаги в Подача бумаг задне част» на стр. 42](#page-41-0)
- $\blacklozenge$  [«Основные сведения о печати Windows» на стр. 53](#page-52-0)

### **Создание плакатов при помощи Метки перекрытия и выравнивания**

Ниже описан пример создания плаката с параметром **Плакат 2x2** и значением **Метки перекрытия и выравнивания** для **Печать направляющих**.

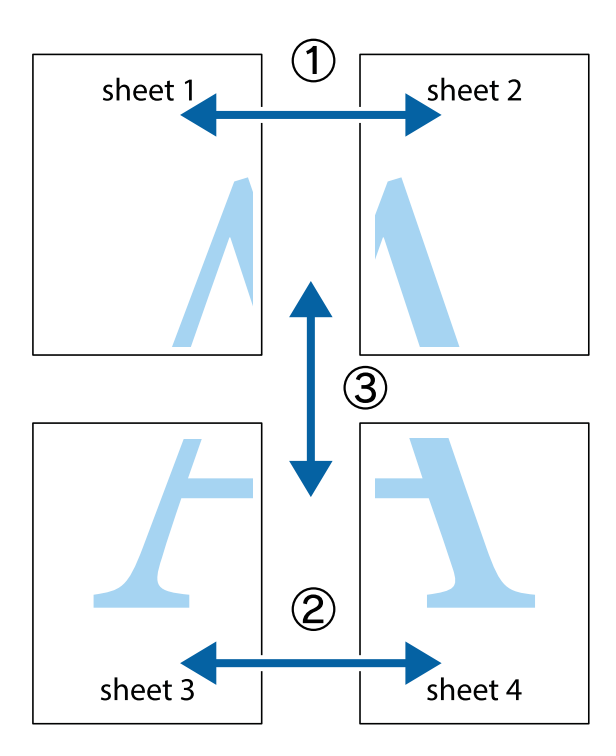

1. Подготовьте Sheet 1 и Sheet 2. Отрежьте поля Sheet 1 по синей вертикальной линии, проходящей через центр верхней и нижней метки пересечения.

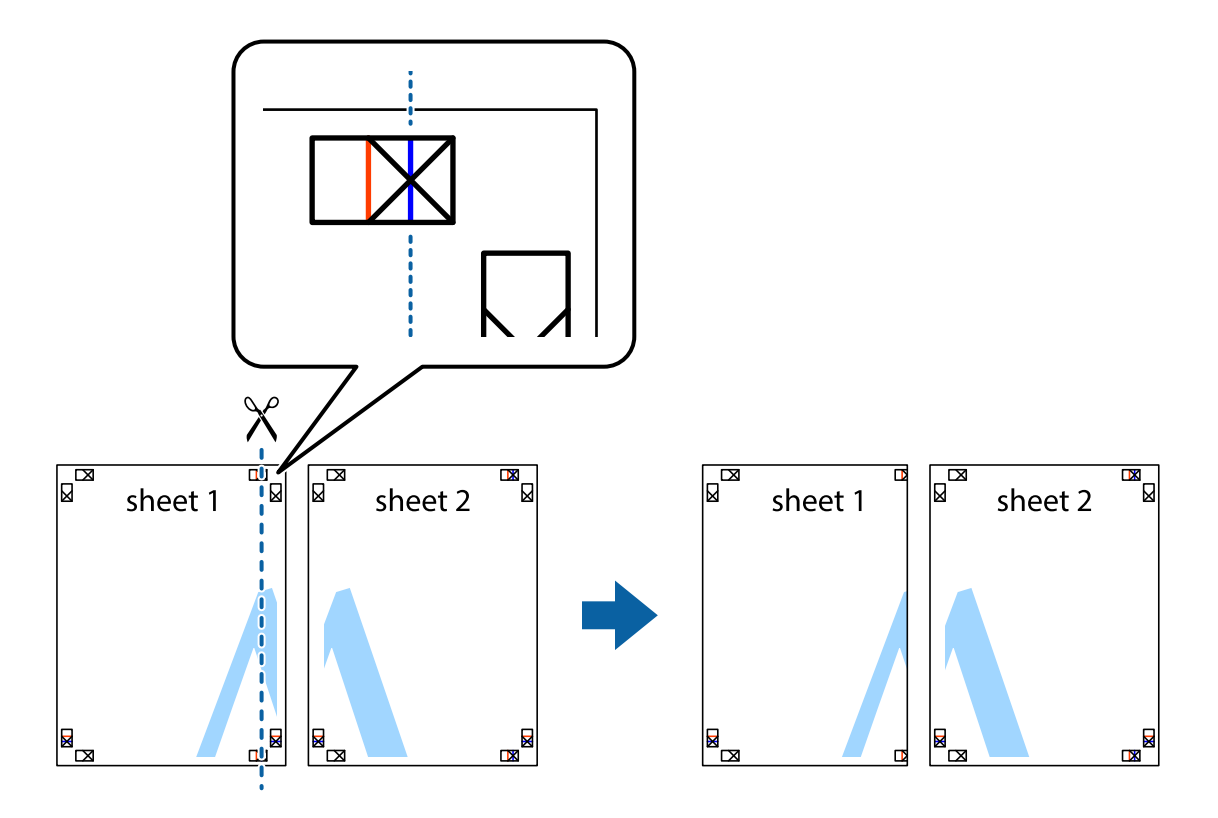

2. Положите край Sheet 1 сверху Sheet 2, совместите метки пересечения, а затем временно соедините два листа с обратной стороны липкой лентой.

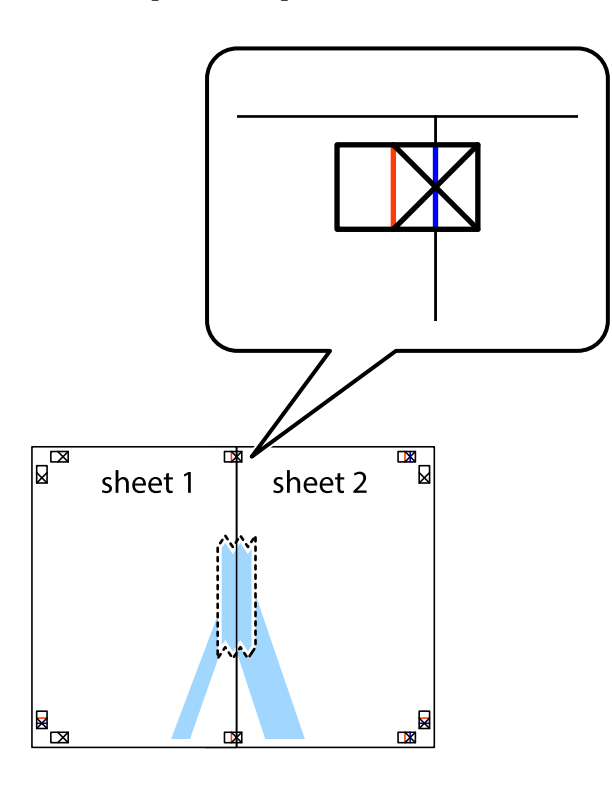

3. Отрежьте эти два листа вдоль красной вертикальной линии через метки приведения (в данном случае линии слева от меток пересечения).

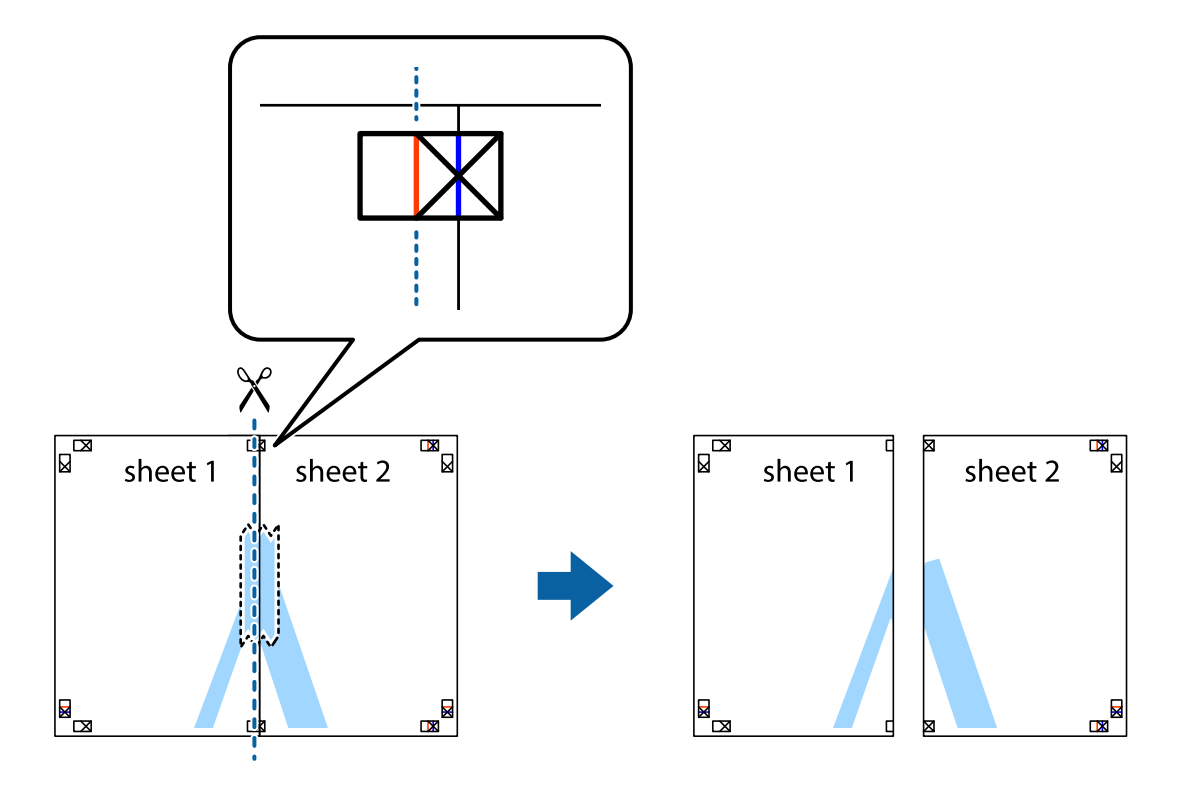

4. Соедините листы липкой лентой с обратной стороны.

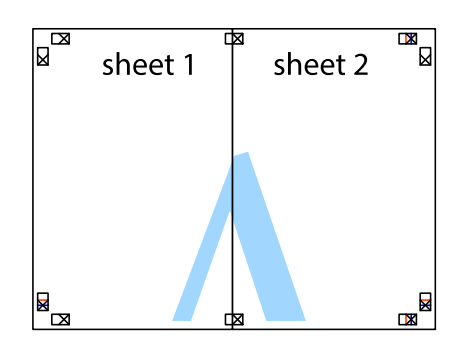

- 5. Повторите шаги 1–4 для склеивания Sheet 3 и Sheet 4.
- 6. Отрежьте поля Sheet 1 и Sheet 2 по синей горизонтальной линии, проходящей через центр левой и правой меток пересечения.

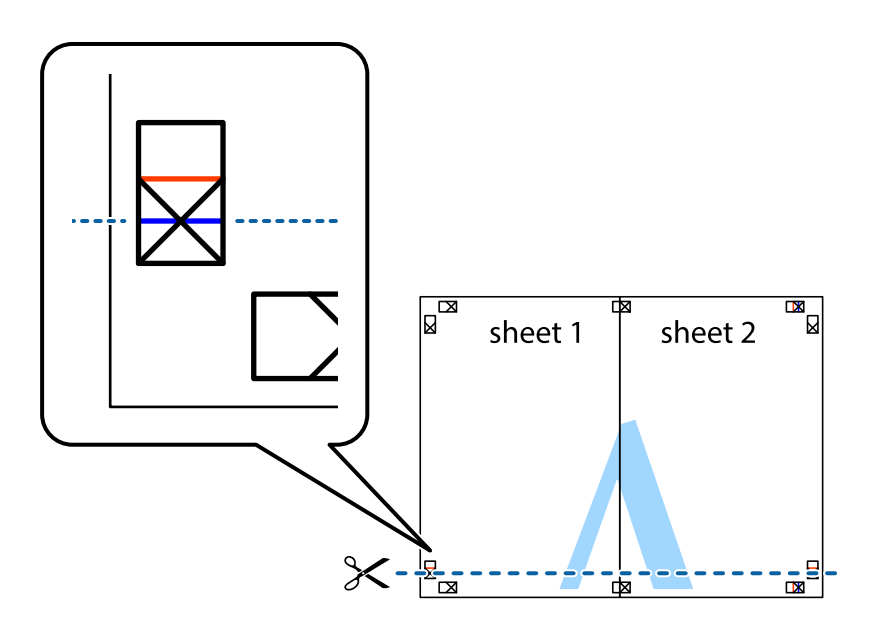

#### **Печать**

7. Положите край Sheet 1 и Sheet 2 сверху Sheet 3 и Sheet 4 и совместите метки пересечения, а затем временно соедините их вместе с обратной стороны липкой лентой.

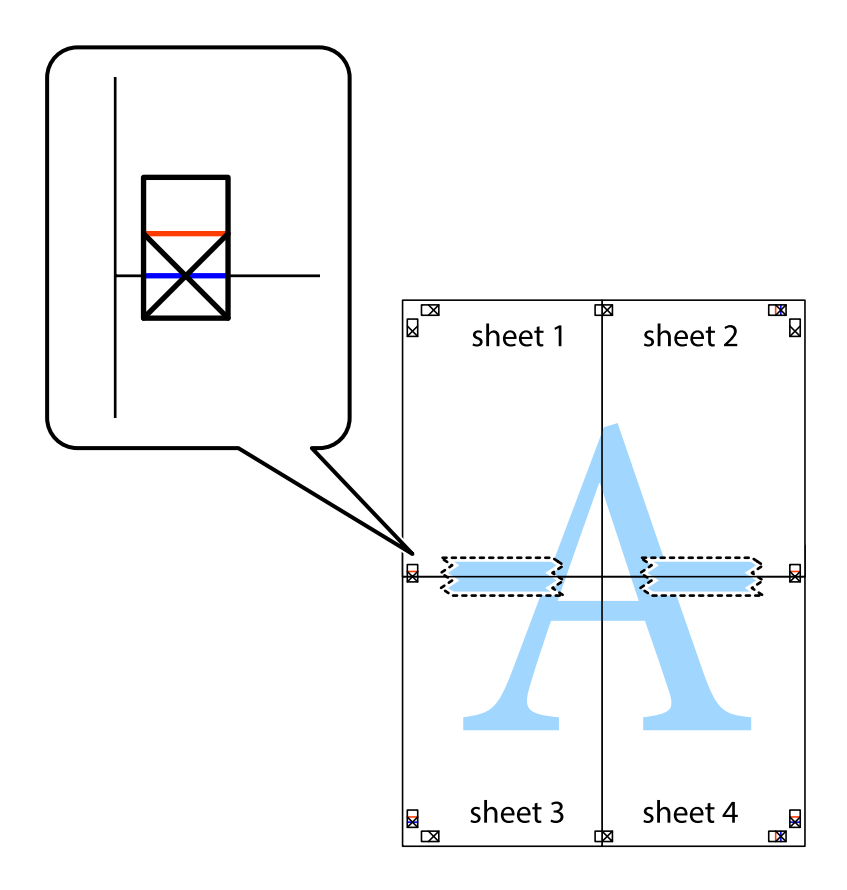

#### **Печать**

8. Разрежьте соединенные листы пополам вдоль красной горизонтальной линии, проходящей через метки для совмещения (в данном случае это линия над метками пересечения).

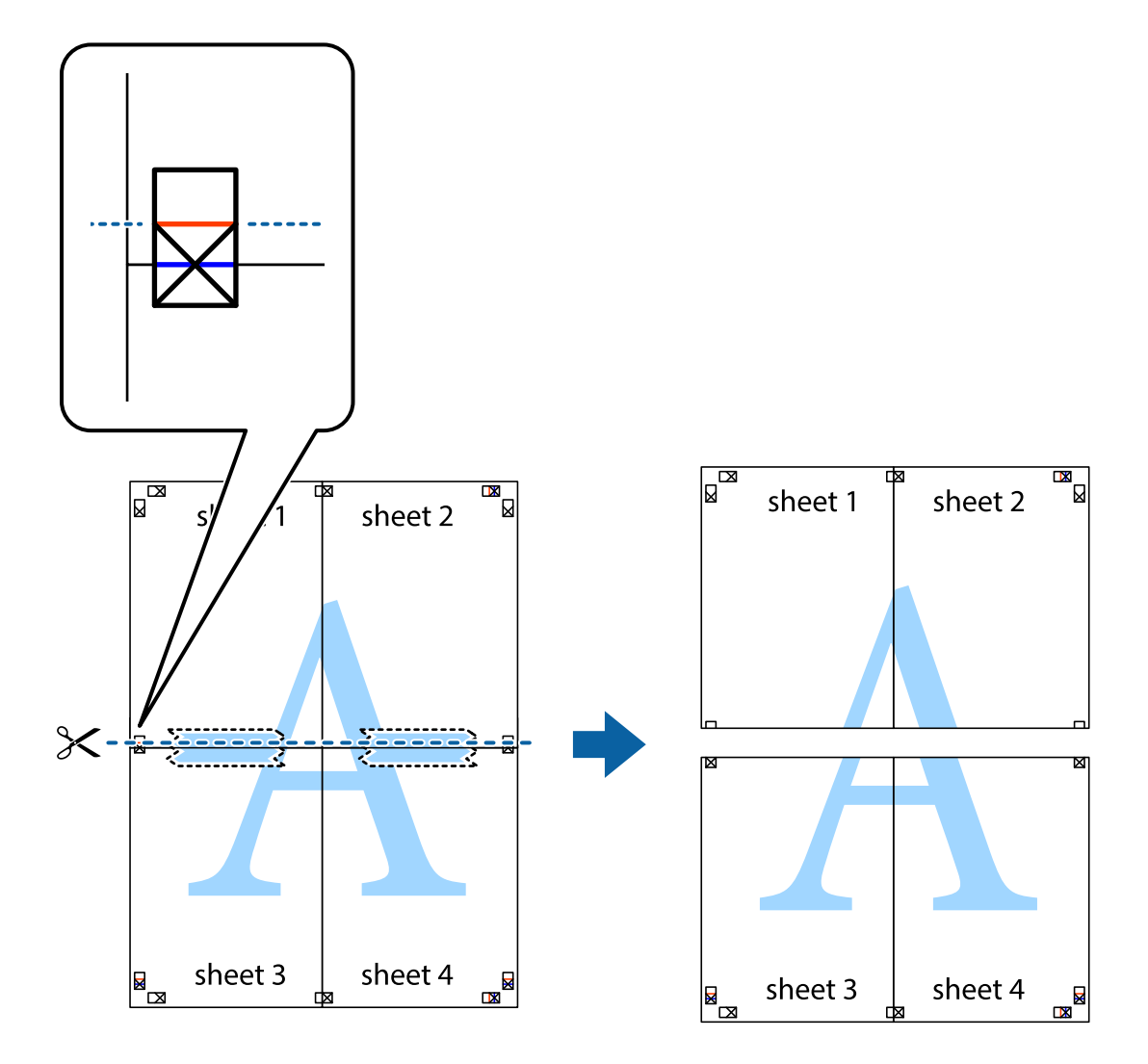

9. Соедините листы липкой лентой с обратной стороны.

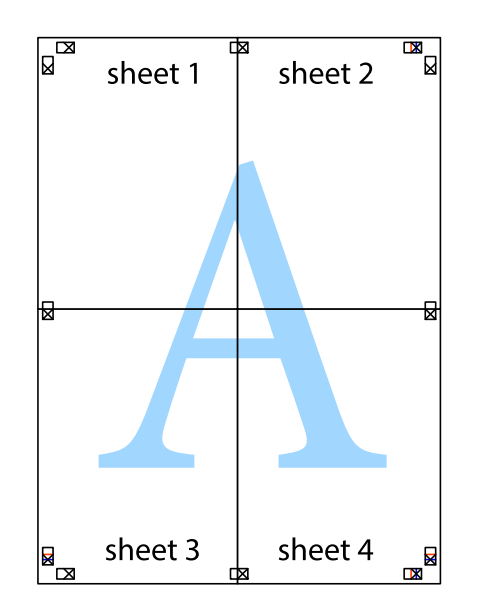

10. Обрежьте оставшиеся поля вдоль внешней направляющей.

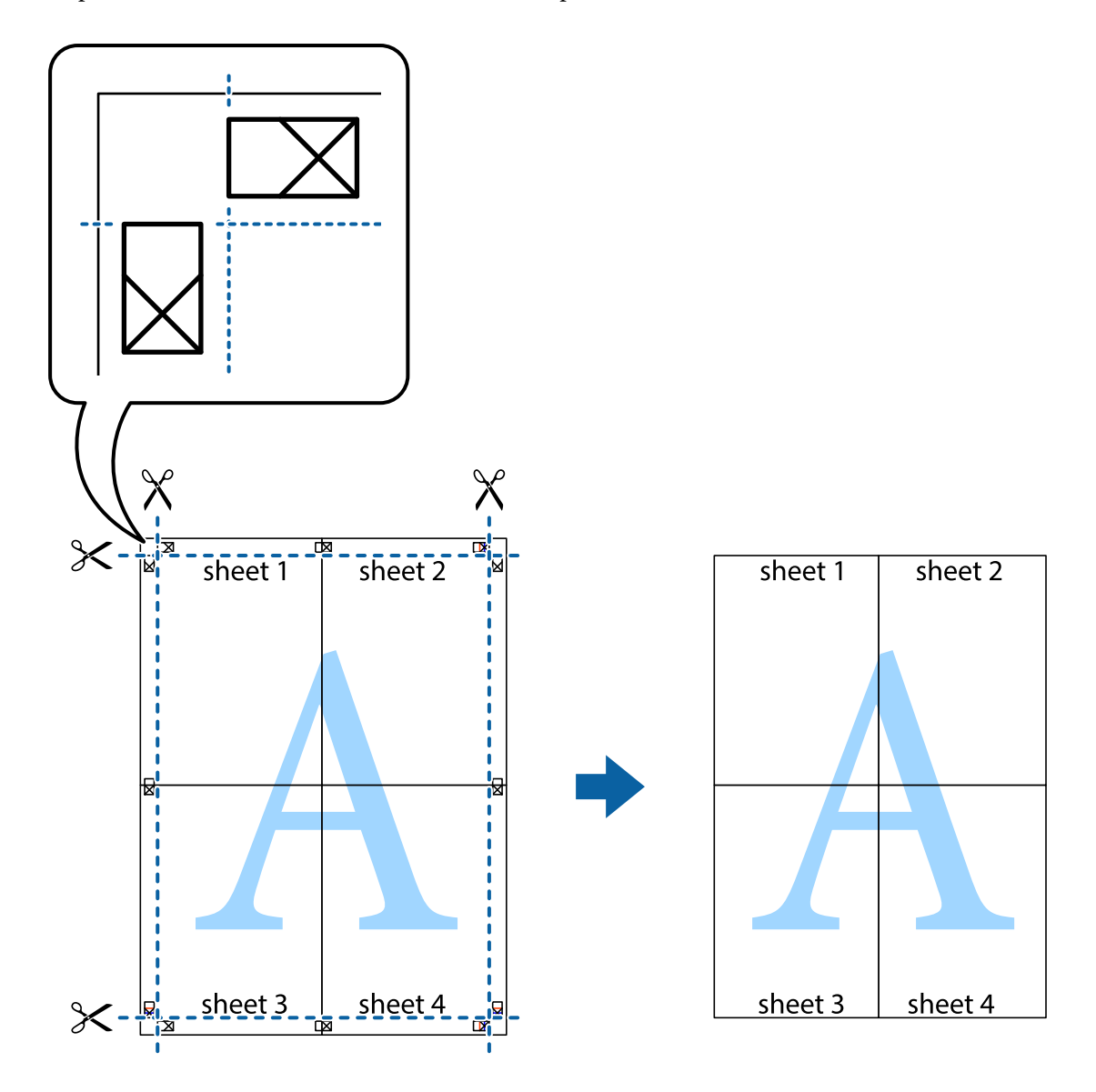

### **Печать с использованием дополнительных возможностей**

В данном разделе представлены дополнительные макеты и возможности печати, доступные в драйвере принтера.

#### **Соответствующая информация**

- & [«Драйвер принтера Windows» на стр. 117](#page-116-0)
- & [«Драйвер принтера для Mac OS» на стр. 120](#page-119-0)

### **Добавление предустановок для облегчения печати**

Чтобы упростить процесс печати, в драйвере принтера можно создать собственную предустановку с часто используемыми настройками печати, а затем просто выбирать ее из списка.

#### **Windows**

Чтобы добавить собственную предустановку, задайте такие параметры, как **Размер документа** и **Тип бумаги**, на вкладке **Главное** или **Дополнительные настройки**, после чего нажмите **Добавить/Удалить предустановки** в **Предустановки печати**.

#### *Примечание:*

Чтобы удалить добавленную предустановку, щелкните *Добавить/Удалить предустановки*, выберите имя предустановки, которую требуется удалить из списка, а затем удалите ее.

#### **Mac OS**

Откройте диалоговое окно печати. Чтобы добавить собственную предустановку, задайте такие параметры, как **Размер бумаги** и **Тип носителя**, после чего сохраните текущие настройки в качестве предустановки в настройках **Предустановки**.

#### *Примечание:*

Для удаления добавленной предустановки щелкните *Предустановки* > *Показать предустановки*, выберите имя предустановки, которую требуется удалить из списка, а затем удалите ее.

### **Печать документа в уменьшенном или увеличенном размере**

Документы можно уменьшать и увеличивать на определенный процент.

#### **Windows**

#### *Примечание:*

При печати без полей эта функция недоступна.

Настройте **Размер документа** на вкладке **Дополнительные настройки**. Выберите **Уменьшить/Увеличить**, **Масштаб**, а затем введите процент.

#### **Mac OS**

#### *Примечание:*

Последовательность действий зависит от приложения. Подробности см. в справке по приложению.

Выберите **Настройка страницы** (или **Печать**) в меню **Файл**. Выберите принтер в окне **Форматировать для**, укажите размер бумаги, а затем введите процент в окне **Масштаб**. Закройте это окно и напечатайте документ, следуя основным инструкциям.

### **Корректировка цветов печати**

Цвета, используемые в задании на печать, можно корректировать.

Функция **PhotoEnhance** печатает более контрастные изображения и яркие цвета, автоматически корректируя контрастность, насыщенность и яркость исходных данных изображения.

#### *Примечание:*

❏ Эти изменения не применяются к исходным данным.

❏ *PhotoEnhance* корректирует цвет на основе анализа местоположения объекта. Поэтому в случае изменения местоположения объекта из-за уменьшения, увеличения, обрезки или поворота изображения цвет может неожиданно измениться. Выбор печати без полей также изменяет местоположение объекта, что приводит к изменению цвета. Если изображение не в фокусе, тон может быть неестественным. Если цвет изменяется или становится неестественным, то печать следует выполнить в другом режиме, не в режиме *PhotoEnhance*.

#### **Windows**

Выберите метод цветокоррекции **Цветокоррекция** на вкладке **Дополнительные настройки**.

При использовании значения **Автоматический** цвета регулируются автоматически в соответствии с типом бумаги и параметрами качества печати. Если установить значение **Настройка** и нажать **Расширенные**, можно указать собственные настройки.

#### **Mac OS**

Откройте диалоговое окно печати. Выберите **Соответствие цветов** из всплывающего меню и нажмите **Цветокоррекция EPSON**. Выберите **Цветокоррекция** из всплывающего меню и выберите один из доступных вариантов. Нажмите стрелку рядом с **Дополнительные настройки** и настройте нужные параметры.

### **Печать водяных знаков (только для Windows)**

На печатаемых материалах можно разместить водяной знак, например «Конфиденциально». Можно также добавить собственный водяной знак.

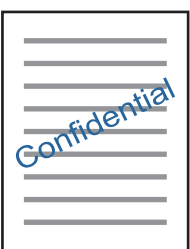

*Примечание:* При печати без полей эта функция недоступна.

Нажмите **Функции водяных знаков** на вкладке **Дополнительные настройки** и выберите водяной знак. Нажмите **Настройки**, чтобы изменить настройки (например, плотность и положение водяного знака).

### **Печать верхнего и нижнего колонтитулов (только для Windows)**

Такие данные, как имя пользователя и дата печати, можно печатать в виде верхнего или нижнего колонтитула.

Нажмите **Функции водяных знаков** на вкладке **Дополнительные настройки** и выберите **Колонтитулы**. Нажмите **Настройки** и выберите необходимые элементы из раскрывающегося списка.

## **Печать фотографий с помощью Epson Easy Photo Print**

Epson Easy Photo Print позволяет с легкостью размещать и печатать фотографии на разных типах бумаги. Подробности см. в справке приложения.

#### *Примечание:*

- ❏ Печать на оригинальной фотобумаге Epson позволяет максимально использовать качество чернил и делает отпечатки яркими и четкими.
- ❏ Для выполнения печати без полей с помощью имеющегося в продаже приложения задайте следующие параметры.
	- ❏ Создайте данные изображения, которые будут полностью соответствовать размеру бумаги и, если в используемом приложении доступны параметры полей, установите значение поле на 0 мм.
	- ❏ Включите параметр печати без полей в драйвере принтера.

#### **Соответствующая информация**

- $\rightarrow$  [«Epson Easy Photo Print» на стр. 124](#page-123-0)
- & [«Установка приложений» на стр. 128](#page-127-0)

## **Печать с интеллектуальных устройств**

### **Использование Epson iPrint**

Приложение Epson iPrint позволяет печатать фотографии, документы и веб-страницы с интеллектуальных устройств (например, смартфонов или планшетов). Можно использовать локальную печать, печать с интеллектуального устройства, подключенного к той же беспроводной сети, что и принтер, или печать из удаленного местоположения через Интернет. Чтобы воспользоваться удаленной печатью, зарегистрируйте принтер в службе Epson Connect.

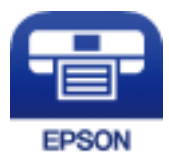

#### **Соответствующая информация**

 $\blacktriangleright$  [«Служба Epson Connect» на стр. 115](#page-114-0)

### **Установка Epson iPrint**

Приложение Epson iPrint устанавливается на интеллектуальное устройство с помощью следующего URL или QR-кода.

<http://ipr.to/a>

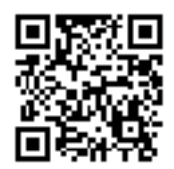

### **Печать с помощью Epson iPrint**

Запустите Epson iPrint с интеллектуального устройства и выберите нужный элемент на начальном экране.

Следующие экраны могут измениться без уведомления. Содержимое может меняться в зависимости от продукта.

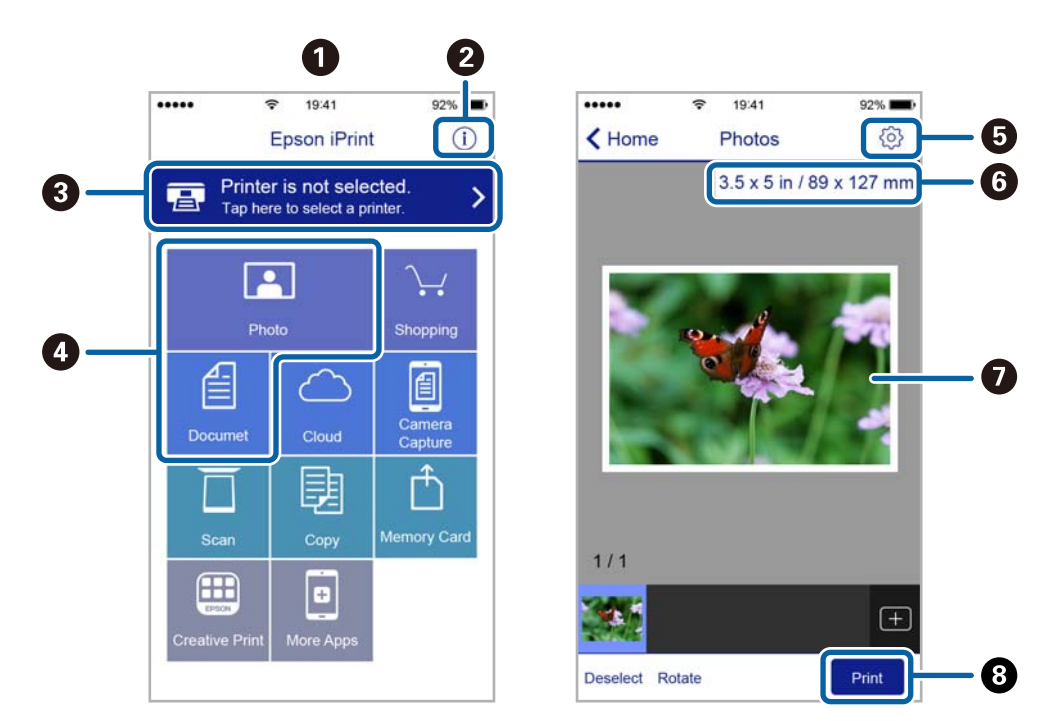

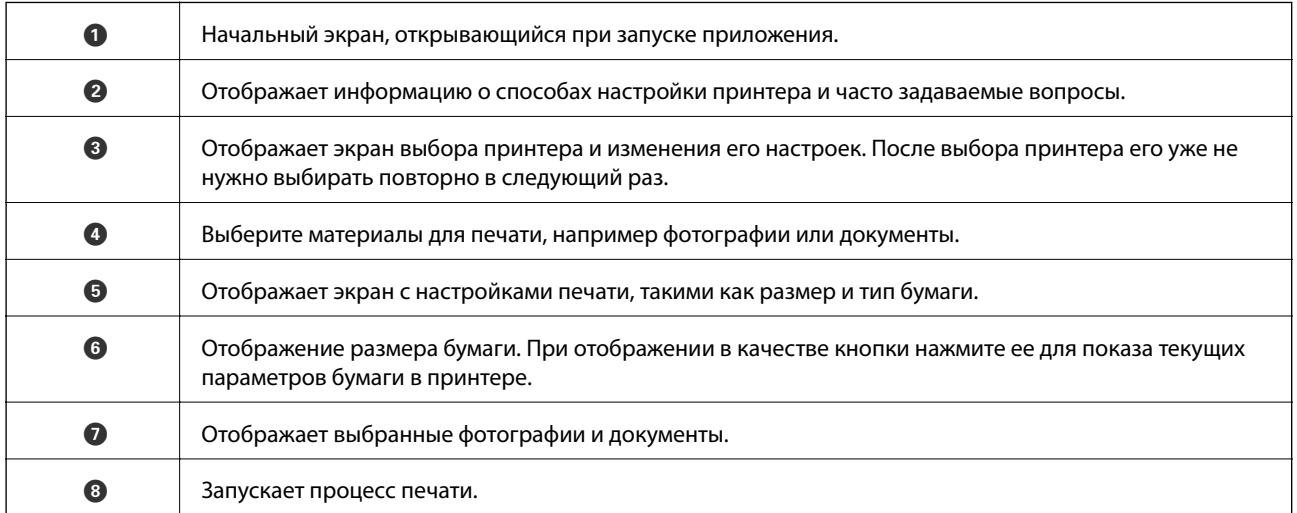

#### *Примечание:*

Чтобы выполнить печать из меню документа с помощью iPhone, iPad и iPod touch, работающих под управлением iOS, запустите Epson iPrint после передачи документа для печати с использованием функции совместного доступа к файлам в iTunes.
## **Использование технологии AirPrint**

Технология AirPrint позволяет осуществлять моментальную беспроводную печать с устройств iPhone, iPad и iPod Touch с последней версией iOS, а также с компьютеров Mac с последней версией OS X или macOS.

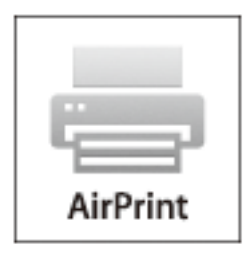

#### *Примечание:*

Если сообщения о настройке бумаги на панели управления устройства отключены, функция AirPrint будет недоступна. См. ссылку ниже для получения информации об активации сообщений.

- 1. Загрузите бумагу в устройство.
- 2. Настройте устройство для беспроводной печати. См. ссылку ниже.

#### [http://epson.sn](http://epson.sn/?q=2)

- 3. Подключите устройство Apple к той же беспроводной сети, к которой подключено устройство печати.
- 4. Выполните печать с устройства Apple на устройство печати.

#### *Примечание:*

Дополнительные сведения см. на странице AirPrint веб-сайта компании Apple.

#### **Соответствующая информация**

& [«Загрузка бумаги в Подача бумаг задне част» на стр. 42](#page-41-0)

## **Отмена печати**

#### *Примечание:*

- ❏ В Windows невозможно отменить задание на печать с компьютера, если оно уже полностью передано на принтер. В этом случае задание необходимо отменить с помощью панели управления на принтере.
- ❏ При печати нескольких страниц из Mac OS невозможно отменить все задания с помощью панели управления. В этом случае задание на печать необходимо отменить на компьютере.
- ❏ Если задание на печать было отправлено из Mac OS X v10.6.8 по сети, то иногда отменить печать с компьютера уже невозможно. В этом случае задание необходимо отменить с помощью панели управления на принтере.

## **Отмена печати — кнопка принтера**

Для отмены текущего задания на печать необходимо нажать кнопку  $\bigotimes$ .

## <span id="page-73-0"></span>**Отмена печати – Windows**

- 1. Войдите в окно драйвера принтера.
- 2. Выберите вкладку **Сервис**.
- 3. Нажмите **Очередь на печать**.
- 4. Правой кнопкой мыши щелкните по заданию, которое необходимо отменить, и выберите **Отмена**.

#### **Соответствующая информация**

 $\blacktriangleright$  [«Драйвер принтера Windows» на стр. 117](#page-116-0)

## **Отмена печати — Mac OS**

- 1. Щелкните значок принтера в **Dock**.
- 2. Выберите задание, которое нужно отменить.
- 3. Отмените задание.
	- ❏ OS X Mountain Lion или более поздняя версия

Нажмите рядом с индикатором выполнения.

❏ Mac OS X v10.6.8 до v10.7.x Нажмите **Удалить**.

# **Копирование**

1. Загрузите бумагу в принтер.

#### c*Важно:*

Укажите настройки бумаги на панели управления.

- 2. Разместите оригиналы.
- 3. Откройте меню **Коп-ть** на начальном экране с помощью кнопок  $\blacktriangleleft u \blacktriangleright$ , а затем нажмите кнопку ОК.
- 4. Задайте количество копий с помощью кнопок  $\blacktriangle$  или  $\nabla$ .
- 5. Выберите цветное или черно-белое копирование с помощью кнопок  $\blacktriangleleft$  или  $\blacktriangleright$ .
- 6. Нажмите кнопку OK, чтобы отобразить и проверить настройки печати. Для изменения настроек нажмите кнопку  $\nabla$ , выберите элементы настройки с помощью кнопки  $\blacktriangle$  или  $\nabla$  и измените настройки с помощью кнопки < или . После завершения нажмите кнопку ОК.

#### *Примечание:*

Если требуется копирование с уменьшением или увеличением размера документа на определенный процент, выберите любой элемент, кроме *Автоподгон*, в качестве параметра *Масштаб*, а затем нажмите OK. Укажите процентное соотношение в поле *Пользовательский*. Можно изменить процент с шагом в 10 %, удерживая кнопку  $\blacktriangle$  или $\blacktriangleright$ .

7. Нажмите кнопку  $\mathcal{D}$ .

#### *Примечание:* Цвет, размер и поля скопированного изображения могут незначительно отличаться от оригинала.

#### **Соответствующая информация**

- & [«Загрузка бумаги в Подача бумаг задне част» на стр. 42](#page-41-0)
- & [«Размещение оригиналов на Стекло сканера» на стр. 45](#page-44-0)
- & «Параметры меню для режима Коп-ть» на стр. 75

## **Параметры меню для режима Коп-ть**

#### *Примечание:*

Набор меню зависит от выбранного макета.

Количество копий

Установка количества копий.

Цвет

Копирование оригинала в цвете.

#### **Копирование**

#### Ч/Б

Копирование оригинала в черно-белом (монохромном) режиме.

#### Макет

❏ С полями

Копирование с полями по краям.

❏ Без полей

Копирование без полей по краям. Изображение немного увеличивается, чтобы исключить поля по краям бумаги.

❏ A4, печать 2 сверху

Копирование двух односторонних оригиналов формата А4 на один лист бумаги формата А4 на макете 2-up.

❏ A4, книжный/2 сверху

Копирование двух смежных страниц формата А4 книги и проч. на один лист бумаги размера А4 на макете 2-up.

#### Масштаб

Увеличение или уменьшение оригиналов.

❏ Реальный

Копирование со 100%-м увеличением.

❏ Автоподгон

Определение области сканирования и автоматическое увеличение или уменьшение оригинала для размещения на выбранном размере бумаги. Если вокруг оригинала имеются белые поля, белые поля от угловой отметки стекло сканера определяются как область сканирования, однако поля на противоположной стороне могут быть обрезаны.

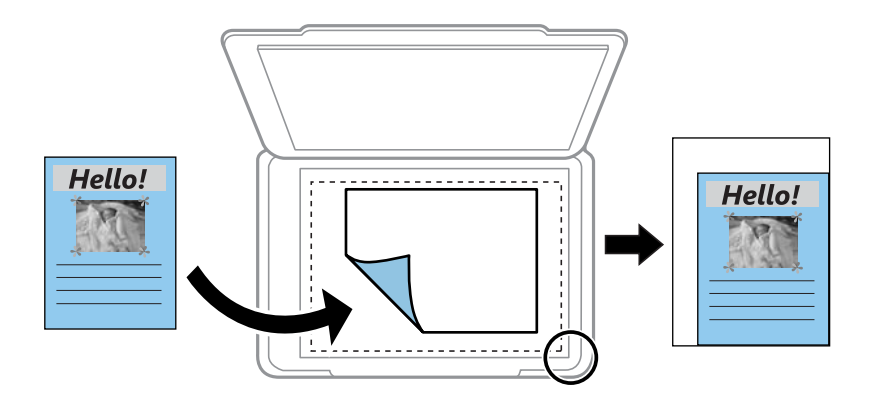

#### ❏ Пользов-кий

Выберите, чтобы указать масштаб увеличения или уменьшения оригинала.

#### Пользовательский

Определяет коэффициент увеличения, используемый для увеличения или уменьшения оригинала в диапазоне от 25 до 400 %.

#### Размер бумаги

Выберите размер загруженной бумаги.

#### **Копирование**

#### Тип бумаги

Выберите тип загруженной бумаги.

#### Качество

Выбор качества печати. **Черновик**: увеличивается скорость печати, но распечатки могут быть бледными. **Наилучшее**: улучшается качество печати, но ее скорость может снизиться.

Для западноевропейских пользователей черновой режим недоступен.

#### Интенс.

Увеличьте уровень плотности, нажав кнопку , если результаты копирования чересчур светлые. Уменьшите уровень плотности, нажав кнопку , если чернила размазываются.

# **Сканирование**

## **Сканирование с использованием панели управления**

## **Сканирование на компьютер**

Отсканированное изображение можно сохранить на компьютер.

#### **P** Важно:

Перед использованием этой функции убедитесь в том, что на компьютере установлены Epson Scan 2 и Epson Event Manager.

- 1. Разместите оригиналы.
- 2. Откройте меню **Скан.** на начальном экране с помощью кнопок  $\blacktriangleleft u \blacktriangleright$ , а затем нажмите кнопку ОК.
- 3. Выберите способ сохранения отсканированного документа на компьютере. Для этого в указанных меню используйте кнопки  $\blacktriangle$  или  $\blacktriangleright$ , а затем нажмите ОК.
	- ❏ **Скан. на комп. (JPEG)**: сохраняет отсканированное изображение в формате JPEG.
	- ❏ **Скан. на комп. (PDF)**: сохраняет отсканированное изображение в формате PDF.
	- ❏ **Скан. на комп. (Эл. почта)**: запускает клиент электронной почты на компьютере, а затем автоматически прикладывает отсканированное изображение к сообщению эл. почты.
- 4. Выберите компьютер для сохранения отсканированных изображений.

#### *Примечание:*

- ❏ С помощью Epson Event Manager можно изменить настройки сканирования, такие как размер сканируемого изображения, папка или формат сохранения.
- ❏ Когда принтер подключен к сети, можно выбрать компьютер, на который требуется сохранить отсканированные изображения. На панели управления принтера может быть отображено до 20 компьютеров.
- ❏ Когда компьютер, который выбран для сохранения отсканированных изображений, определен в сети, первые 15 знаков имени компьютера отображаются на панели управления. Если установить *Имя сканирования сети (буквенно-числовое)* в Epson Event Manager, оно отображается на панели управления.
- 5. Нажмите кнопку  $\mathcal{D}$ .

#### *Примечание:*

Цвет, размер и поля сканируемого изображения могут отличаться от оригинала.

#### **Соответствующая информация**

- & [«Размещение оригиналов на Стекло сканера» на стр. 45](#page-44-0)
- & [«Epson Event Manager» на стр. 124](#page-123-0)

## **Сканирование с сохранением на компьютер (WSD)**

#### *Примечание:*

- ❏ Данная функция доступна только для компьютеров, на которых установлена английская версия ОС Windows 10/Windows 8.1/Windows 8/Windows 7/Windows Vista.
- ❏ При использовании Windows 7/Windows Vista необходимо предварительно настроить свой компьютер с помощью этой функции.
- 1. Разместите оригиналы.
- 2. Откройте меню Скан. на начальном экране с помощью кнопок  $\blacktriangleleft u \blacktriangleright$ , а затем нажмите кнопку ОК.
- 3. Выберите **На компьютер (WSD)** с помощью кнопки  $\blacktriangleleft$  или  $\blacktriangleright$ , а затем нажмите кнопку ОК.
- 4. Выберите компьютер.
- 5. Нажмите кнопку  $\mathcal{D}$ .

#### *Примечание:* Цвет, размер и поля сканируемого изображения могут отличаться от оригинала.

#### **Соответствующая информация**

& [«Размещение оригиналов на Стекло сканера» на стр. 45](#page-44-0)

### **Настройка порта WSD**

В этом разделе описана настройка порта WSD для Windows 7/Windows Vista.

#### *Примечание:*

В случае использования Windows 10/Windows 8.1/Windows 8 порт WSD настраивается автоматически.

Для настройки порта WSD должны выполняться следующие условия.

- ❏ Принтер и компьютер должны быть подключены к сети.
- ❏ На компьютере должен быть установлен драйвер принтера.
- 1. Включите принтер.
- 2. Нажмите «Пуск», потом щелкните **Сеть** на компьютере.
- 3. Щелкните правой кнопкой мыши по значку принтера и щелкните **Установить**. Щелкните **Продолжить** на экране **Управление учетными записями пользователей**.

#### **Сканирование**

Щелкните **Удалить** и начните снова, если появится экран **Удаление**.

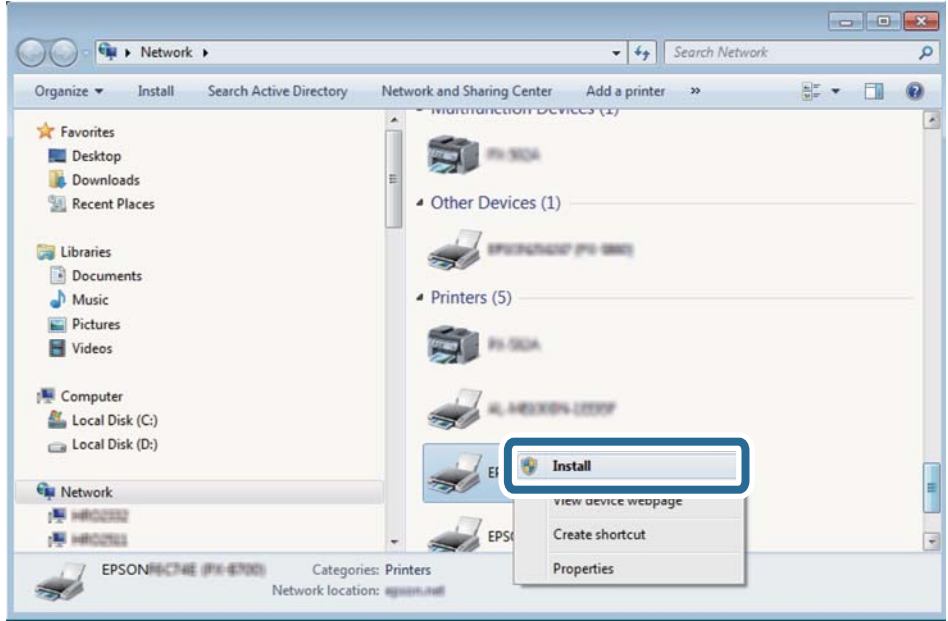

#### *Примечание:*

На экране сети будут отображаться заданное сетевое имя принтера и наименование модели (EPSON XXXXXX (XX-XXXX)). Узнать сетевое имя принтера можно в листке состояния сети или с помощью панели управления принтером.

4. Щелкните **Ваше устройство готово к использованию**.

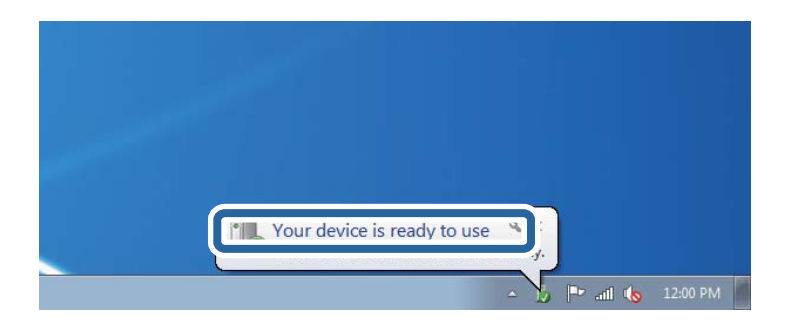

5. Прочтите сообщение, затем щелкните **Закрыть**.

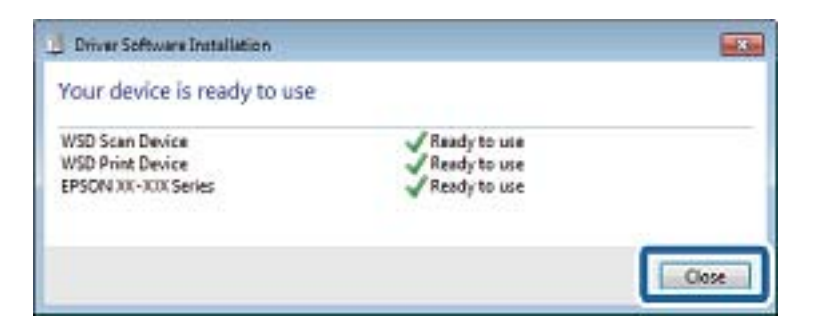

- 6. Откройте экран **Устройства и принтеры**.
	- ❏ Windows 7

Нажмите «Пуск» > **Панель управления** > **Оборудование и звук** (или **Оборудование**) > **Устройства и принтеры**.

❏ Windows Vista

Нажмите «Пуск» > **Панель управления** > **Оборудование и звук** > **Принтеры**.

7. Убедитесь, что в сети отображается значок с именем принтера.

Выберите имя принтера при использовании WSD.

#### **Соответствующая информация**

& [«Печать листка состояния сети» на стр. 36](#page-35-0)

## **Сканирование с компьютера**

### **Сканирование с помощью Epson Scan 2**

Можно выполнить сканирование с помощью драйвера сканера Epson Scan 2. Объяснения по поводу каждого элемента настройки см. в справке Epson Scan 2.

#### **Соответствующая информация**

& [«Epson Scan 2 \(драйвер сканера\)» на стр. 123](#page-122-0)

### **Сканирование документов (Режим документов)**

С помощью **Режим документов** в Epson Scan 2 можно сканировать оригиналы, используя подробные настройки, подходящие для текстовых документов.

- 1. Разместите оригиналы.
- 2. Запустите Epson Scan 2.
- 3. Выберите **Режим документов** в списке **Режим**.

4. Настройте следующие параметры на вкладке **Главные настройки**.

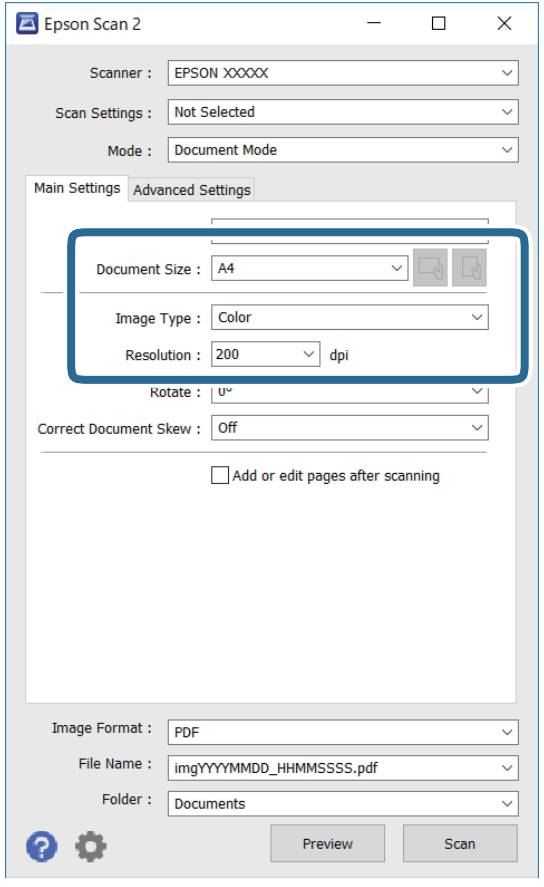

- ❏ Размер документа: выберите размер размещенных оригиналов.
- $\Box$  Кнопки  $\Box$  (ориентация оригинала): выберите заданную ориентацию размещенных оригиналов.В зависимости от размера оригинала этот параметр может задаваться автоматически и не допускать изменения.
- ❏ Тип изображения: выберите режим цветности для сохранения отсканированных изображений.
- ❏ Разрешение: выберите разрешение изображений.

#### *Примечание:*

- ❏ Параметр *Источник документа* имеет фиксированное значение *Стекло сканера*.Это значение изменить нельзя.
- ❏ Если установлен параметр *Доб. или ред. тр.после скан.*, то после сканирования оригинала можно отсканировать дополнительные оригиналы.Кроме того, если для параметра *Формат изображения* установлено значение PDF или Multi-TIFF, отсканированные изображения можно сохранить в один файл.
- 5. Настройте другие необходимые параметры сканирования.
	- ❏ Можно предварительно просмотреть изображение, нажав кнопку **Просмотр**.Откроется окно предварительного просмотра, в котором появится изображение.
- ❏ На вкладке **Расширенные настройки** можно задать следующие расширенные настройки изображения, относящиеся к текстовым документам.
	- ❏ Удалить фон: удаление фона оригинала.
	- ❏ Улучшение текста: повышение четкости и резкости размытых символов оригинала.
	- ❏ Автосегментирование: получение более четких символов и сглаженных изображений при сканировании в черно-белом режиме документов, содержащих изображения.
	- ❏ Усиление цвета: улучшение цвета, указанного для сканируемого изображения, с последующим сохранением в черно-белом формате или в оттенках серого.
	- ❏ Яркость: изменение яркости отсканированного изображения.
	- ❏ Контрастность: изменение контраста отсканированного изображения.
	- ❏ Гамма: гамма-коррекция отсканированного изображения (коррекция яркости промежуточного диапазона).
	- ❏ Поро: регулировка полей на черно-белых изображениях.
	- ❏ Повышение резкости: улучшение и повышение резкости контуров изображения.
	- ❏ Удаление растра: удаление муара (сетчатых теней), возникающего при сканировании печатных документов, например журналов.
	- ❏ Заливка края: удаление теней вокруг сканированного изображения.
	- ❏ Двойной выход изображения (только в ОС Windows): при однократном выполнении сканирования можно одновременно сохранить два изображения с разными параметрами вывода.

#### *Примечание:*

В зависимости от других заданных настроек некоторые параметры могут быть недоступны.

6. Задайте настройки сохранения файлов.

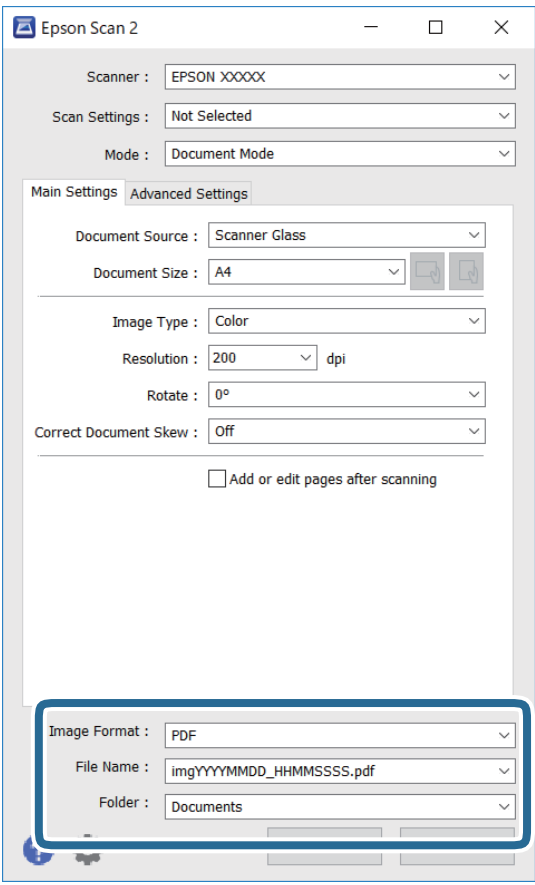

❏ Формат изображения: выбор формата сохранения из списка.

Можно задать подробные настройки для каждого формата, кроме BITMAP и PNG.Выберите **Параметры** из списка после выбора формата сохранения файла.

❏ Имя файла: подтвердите отображаемое имя сохраняемого файла.

Можно изменить настройки имени сохраняемого файла, выбрав из данного списка пункт **Настройки**.

- ❏ Папка: выберите папку сохранения отсканированного изображения из списка. Можно выбрать другую папку или создать новую папку, выбрав **Выбрать** из списка.
- 7. Нажмите **Сканировать**.

#### **Соответствующая информация**

& [«Размещение оригиналов на Стекло сканера» на стр. 45](#page-44-0)

### **Сканирование фотографий или изображений (Режим фотографий)**

С помощью режима **Режим фотографий** в Epson Scan 2 можно сканировать оригиналы с использованием различных функций коррекции изображения, подходящих для фотографий или рисунков.

1. Разместите оригиналы.

Разместив несколько оригиналов на стекле сканера, можно отсканировать их все одновременно. Убедитесь, что между оригиналами имеется зазор как минимум 20 мм.

- 2. Запустите Epson Scan 2.
- 3. Выберите **Режим фотографий** в списке **Режим**.
- 4. Настройте следующие параметры на вкладке **Главные настройки**.

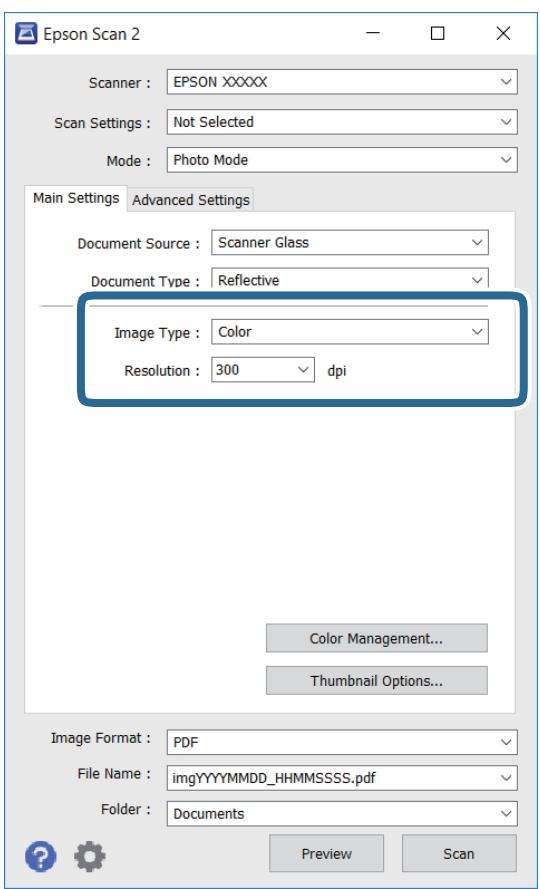

❏ Тип изображения: выберите режим цветности для сохранения отсканированного изображения.

❏ Разрешение: выберите разрешение.

#### *Примечание:*

Параметр *Источник документа* имеет фиксированное значение *Стекло сканера*, а параметр *Тип документа* имеет фиксированное значение *Непрозрачный*. (*Непрозрачный* означает, что оригинал непрозрачен, например обычная бумага или фотография.) Вы не можете изменить эти значения.

#### 5. Нажмите **Просмотр**.

Откроется окно предварительного просмотра, в котором появятся изображения в виде миниатюр.

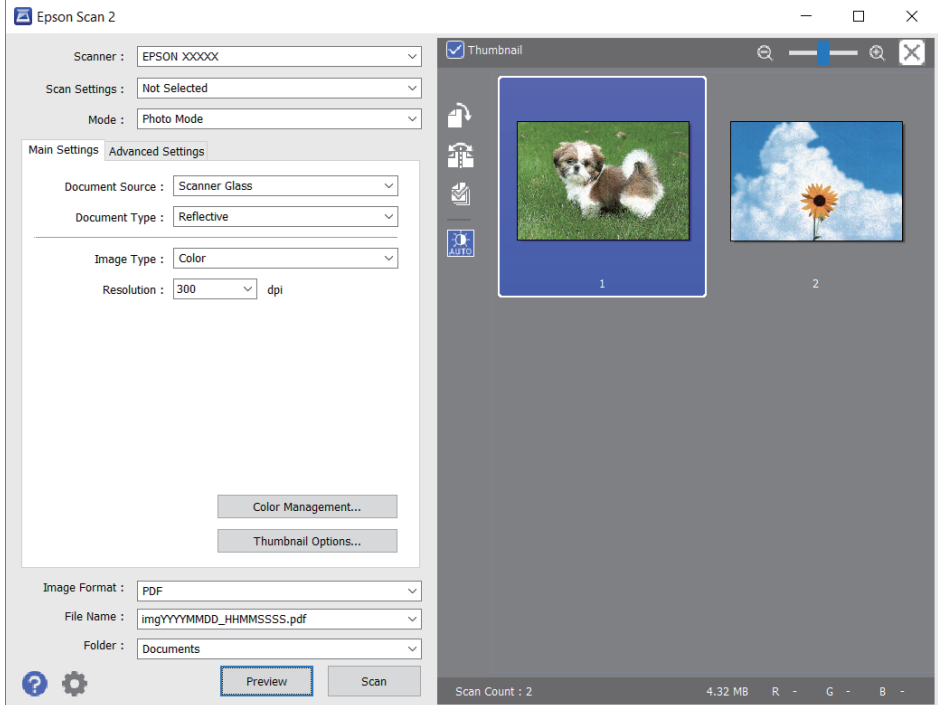

#### *Примечание:*

Для предварительного просмотра всей области сканирования снимите флажок *Миниатюра* в верхней части окна предварительного просмотра.

6. Подтвердите предварительный просмотр и выполните необходимые настройки коррекции изображения на вкладке **Расширенные настройки**.

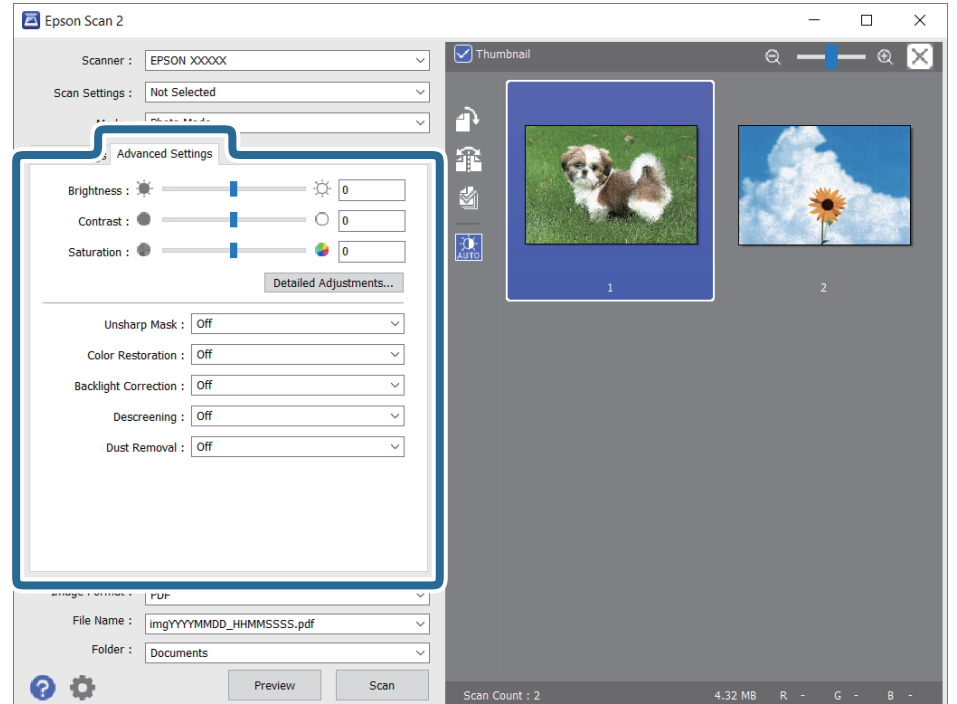

Вы можете изменить отсканированное изображение с помощью следующих подробных настроек, подходящих для фотографий или рисунков.

- ❏ Яркость: изменение яркости отсканированного изображения.
- ❏ Контрастность: изменение контраста отсканированного изображения.
- ❏ Насыщенность: изменение насыщенности отсканированного изображения.
- ❏ Повышение резкости: улучшение и повышение резкости контуров отсканированного изображения.
- ❏ Восстановление цвета: возврат оригинальных цветов выцветшим изображениям.
- ❏ Коррекция фона: осветление слишком темных из-за фоновой подсветки отсканированных изображений.
- ❏ Удаление растра: удаление муара (сетчатых теней), возникающего при сканировании печатных документов, например журналов.
- ❏ Удаление дефектов: удаление следов пыли с отсканированного изображения.

#### *Примечание:*

❏ Доступность некоторых параметров зависит от других настроек.

- ❏ В зависимости от оригинала отсканированное изображение может не быть скорректировано надлежащим образом.
- ❏ При создании нескольких миниатюр вы можете отрегулировать качество изображения для каждой миниатюры. В зависимости от параметра коррекции вы можете одновременно редактировать изображения, выбрав несколько миниатюр.
- 7. Задайте настройки сохранения файлов.

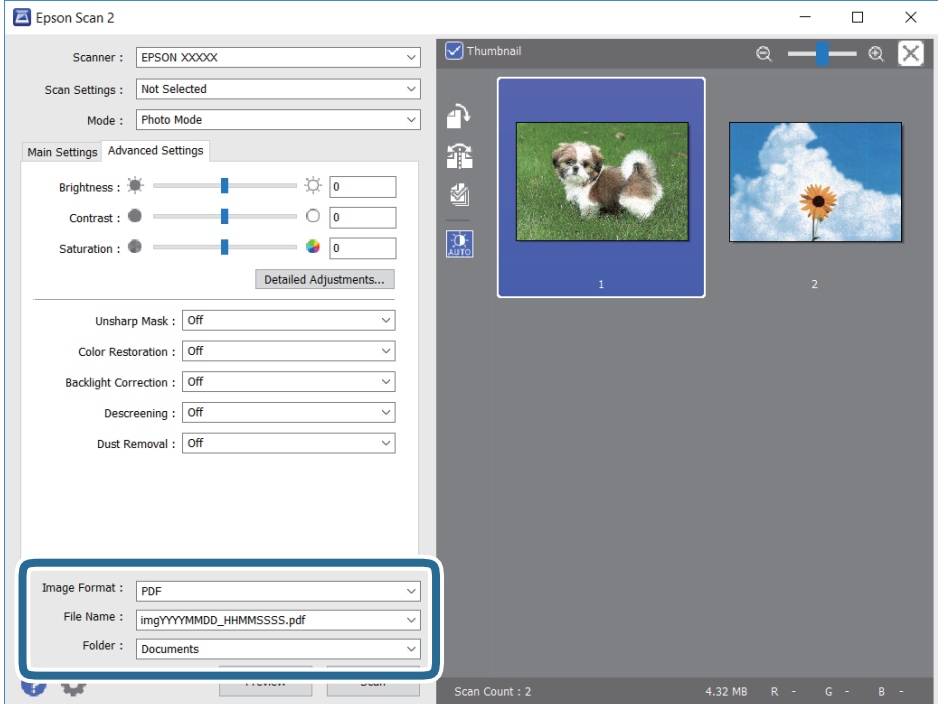

❏ Формат изображения: выбор формата сохранения из списка.

Для всех форматов сохранения, кроме BITMAP и PNG, доступны расширенные настройки. Выберите **Параметры** из списка после выбора формата сохранения файла.

#### **Сканирование**

- ❏ Имя файла: подтвердите отображаемое имя сохраняемого файла. Вы можете изменить настройки имени сохраняемого файла, выбрав **Настройки** из списка.
- ❏ Папка: выберите из списка папку для сохранения отсканированного изображения. Вы можете выбрать другую папку или создать новую папку, выбрав в списке пункт **Выбрать**.
- 8. Нажмите **Сканировать**.

#### **Соответствующая информация**

- & [«Размещение оригиналов на Стекло сканера» на стр. 45](#page-44-0)
- & [«Размещение нескольких фотографий для одновременного сканирования» на стр. 47](#page-46-0)

## **Сканирование с интеллектуальных устройств**

Epson iPrint — это приложение, которое позволяет сканировать фотографии и документы с интеллектуальных устройств (например, смартфонов или планшетных компьютеров), подключенных к той же беспроводной сети, что и принтер. Сканированные данные сохраняются в интеллектуальном устройстве или облачных сервисах. Впоследствии они могут быть переданы по электронной почте или распечатаны.

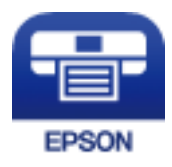

## **Установка Epson iPrint**

Приложение Epson iPrint устанавливается на интеллектуальное устройство с помощью следующего URL или QR-кода.

<http://ipr.to/a>

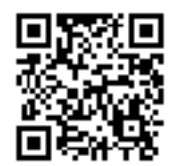

## **Сканирование с помощью Epson iPrint**

Запустите Epson iPrint с интеллектуального устройства и выберите нужный элемент на начальном экране.

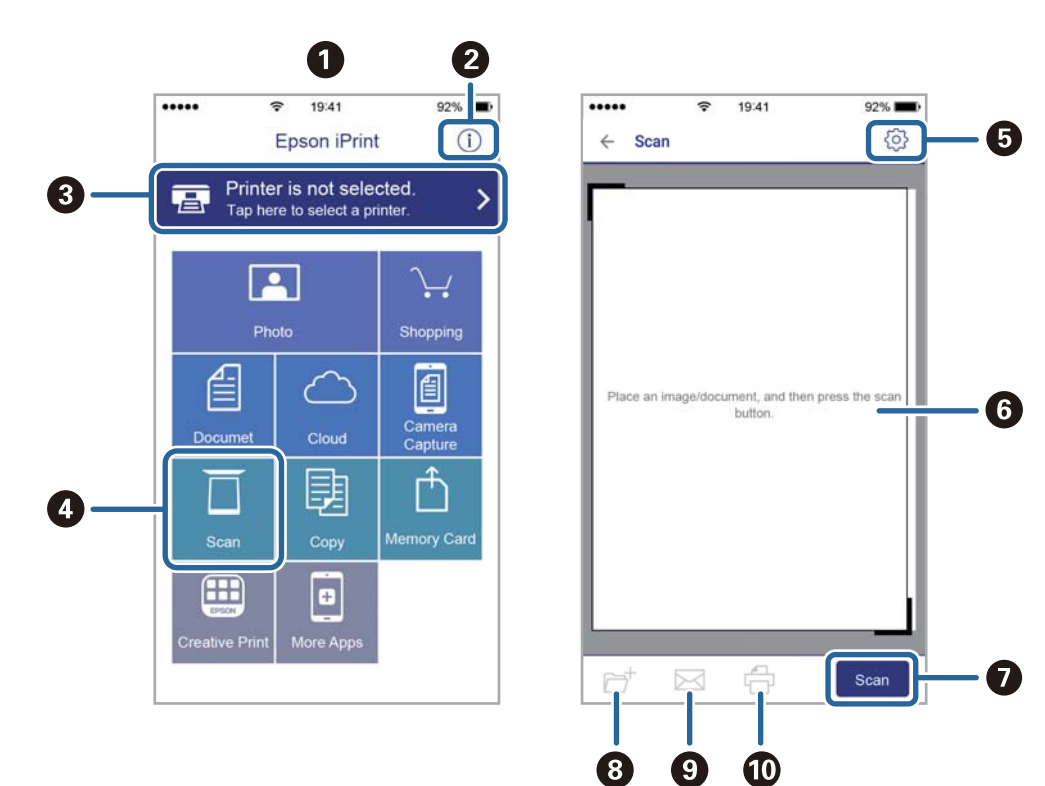

Следующие экраны могут измениться без уведомления.

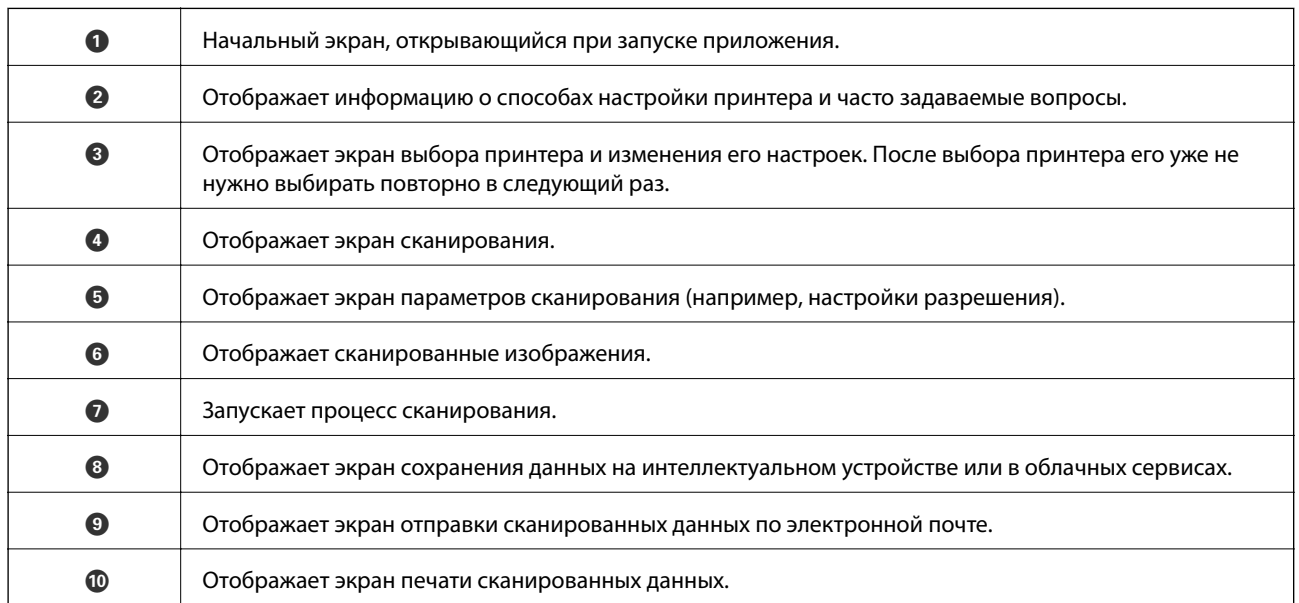

# <span id="page-89-0"></span>**Замена картриджей**

## **Проверка уровня чернил**

Приблизительный уровень чернил можно проверить на панели управления или на компьютере.

### **Проверка уровня чернил — панель управления**

- 1. Откройте меню Уст-ка на начальном экране с помощью кнопок  $\blacktriangleleft n \blacktriangleright$ , а затем нажмите кнопку ОК.
- 2. Выберите **Уровни чернил** с помощью кнопки **или , а затем нажмите кнопку ОК.**

## **Проверка уровня чернил (Windows)**

- 1. Войдите в окно драйвера принтера.
- 2. Нажмите на **Уровень чернил** на вкладке **Главное**.

#### *Примечание:*

Если *EPSON Status Monitor 3* отключен, уровни чернил не будут отображаться. Нажмите *Расширенные параметры* на вкладке *Сервис*, а затем выберите *Включить EPSON Status Monitor 3*.

#### **Соответствующая информация**

& [«Драйвер принтера Windows» на стр. 117](#page-116-0)

## **Проверка уровня чернил: Mac OS**

- 1. Выберите **Системные настройки** в меню > **Принтеры и сканеры** (или **Печать и сканирование**, **Печать и факс**), а затем выберите принтер.
- 2. Нажмите **Параметры и принадлежности** > **Утилита** > **Открыть утилиту принтера**.
- 3. Нажмите **EPSON Status Monitor**.

## **Коды картриджей**

Компания Epson рекомендует использовать только оригинальные картриджи Epson.Компания Epson не может гарантировать качество и надежность неоригинальных чернил.Использование неоригинальных чернил может привести к повреждению принтера, на которое не распространяются гарантийные обязательства компании Epson, и при определенных условиях может вызвать непредсказуемое поведение принтера.При использовании неоригинальных чернил сведения о них могут не отображаться.

Ниже приведены коды оригинальных картриджей Epson.

<span id="page-90-0"></span>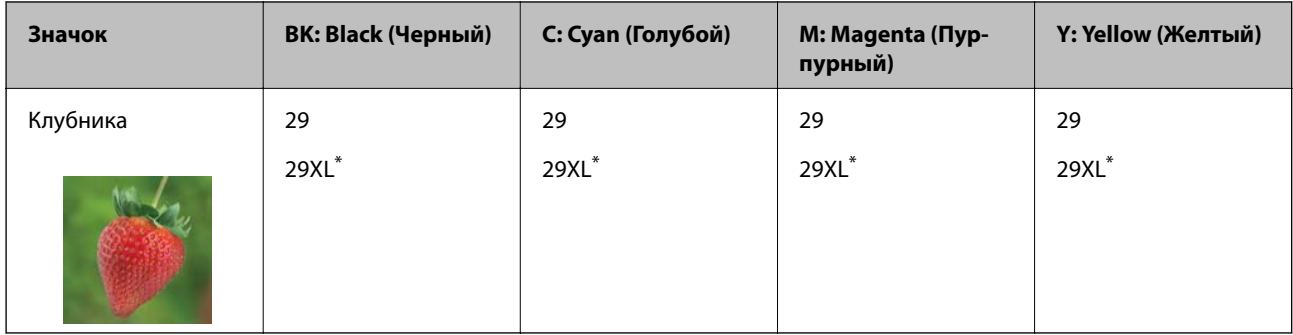

XL означает большой картридж.

#### *Примечание:*

❏ Доступность определенных видов картриджей зависит от региона.

- ❏ Коды чернильных картриджей в разных странах могут отличаться. Чтобы получить актуальные сведения о кодах в вашем регионе, свяжитесь со службой поддержки компании Epson.
- ❏ Пользователи из европейских стран могут познакомиться с информацией о ресурсах печати чернильных картриджей Epson на следующем веб-сайте.

<http://www.epson.eu/pageyield>

#### **Соответствующая информация**

& [«Веб-сайт технической поддержки» на стр. 171](#page-170-0)

## **Меры предосторожности при работе с картриджами**

Перед заменой картриджей ознакомьтесь со следующими инструкциями.

#### **Меры предосторожности при работе**

- ❏ Чернильные картриджи следует хранить при комнатной температуре и не допускать попадания на них прямых солнечных лучей.
- ❏ Компания Epson рекомендует использовать чернильный картридж до даты, указанной на упаковке.
- ❏ Для достижения наилучших результатов чернильные картриджи необходимо использовать в течение шести месяцев с момента вскрытия упаковки.
- ❏ Для достижения наилучших результатов храните упаковки с картриджами дном вниз.
- ❏ Перед использованием чернильных картриджей, принесенных из холодного места, их необходимо выдержать в помещении с комнатной температурой в течение как минимум трех часов.
- ❏ Не открывайте упаковку с картриджем, пока не будете готовы к установке его в принтер.Для обеспечения безотказной работы картридж помещается в вакуумную упаковку.Если картридж оставить распакованным на длительное время перед его использованием, нормальная печать может быть невозможна.
- ❏ Во время снятия упаковки будьте осторожны, чтобы не сломать крючки на боку картриджа.

❏ Перед установкой необходимо снять желтую пленку с картриджа, в противном случае качество печати может снизиться или печать будет невозможна.Не снимайте и не срывайте ярлык с картриджа — это может вызвать утечку чернил.

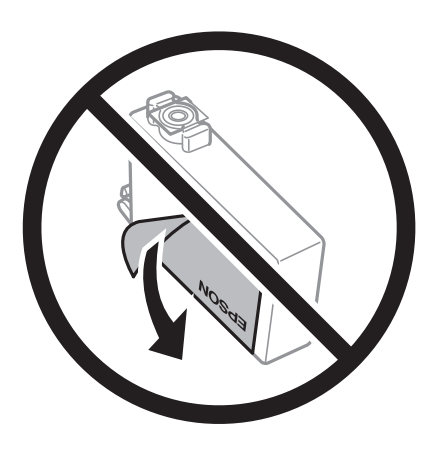

❏ Не снимайте прозрачную изоляционную прокладку с нижней части картриджа, в противном случае картридж нельзя будет использовать.

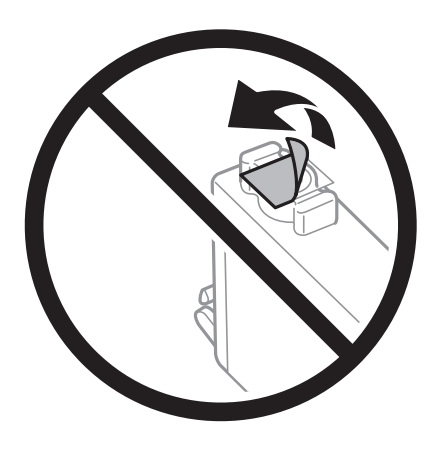

❏ Запрещается касаться частей, показанных на иллюстрации.Это может привести к нарушению нормальной работы принтера.

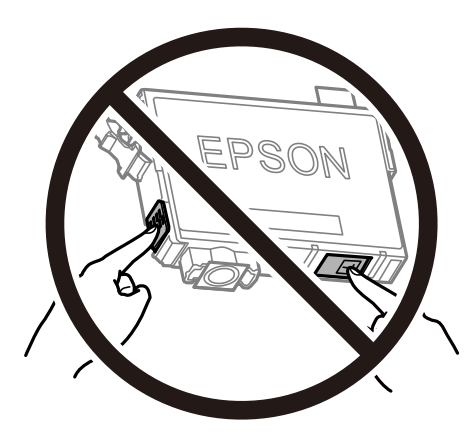

- ❏ Установите все чернильные картриджи, в противном случае печать будет невозможна.
- ❏ Не производите замену картриджей с выключенным питанием.Не перемещайте печатающую головку руками — это может повредить принтер.
- ❏ Не выключайте принтер во время заправки чернил.Если заправка чернил не завершена, печать может быть невозможна.
- ❏ Не оставляйте принтер без чернильных картриджей и не выключайте его в процессе их замены.В противном случае чернила, оставшиеся в дюзах печатающей головки, могут засохнуть, при этом печать будет невозможна.
- ❏ При временном извлечении картриджа не допускайте попадания грязи и пыли в область подачи чернил.Храните картридж в тех же условиях, что и принтер. При этом порт подачи чернил должен быть обращен вниз или в сторону.Не храните картриджи в положении с обращенным вверх портом подачи чернил.Так как чернила удерживаются от выливания из картриджа специальным клапаном отверстия для подачи чернил, использовать собственные крышки или пробки не требуется.
- ❏ Вокруг отверстия для подачи чернил на извлеченных чернильных картриджах может оставаться определенное количество чернил, поэтому будьте осторожны при работе с ними.
- ❏ В этом принтере используются картриджи, оснащенные зеленой микросхемой, которая отслеживает, например, количество оставшихся чернил для каждого картриджа.Это означает, что, даже если картридж был извлечен из принтера до полного расхода чернил, его можно будет повторно вставить в принтер и использовать дальше.Однако при повторной вставке картриджа некоторое количество чернил может быть затрачено для обеспечения правильной работы принтера.
- ❏ Для максимально эффективного использования чернил извлекайте картридж, только когда вы будете готовы заменить его.Возможно, что картриджи с низким уровнем чернил нельзя будет использовать при повторной вставке.
- ❏ Когда принтер предупреждает о необходимости замены картриджа, для обеспечения качества печати и для защиты печатающей головки в картридже остается небольшое резервное количество чернил.Приведенные данные по ресурсу картриджей не включают в себя этот резерв.
- ❏ Чернильные картриджи могут содержать переработанные материалы, однако это не влияет на работу и производительность принтера.
- ❏ Характеристики и внешний вид картриджа могут быть изменены без предварительного уведомления в целях усовершенствования.
- ❏ Не разбирайте и не вносите изменения в конструкцию чернильных картриджей, это может привести к невозможности печати.
- ❏ Картриджи, входящие в комплект поставки принтера, нельзя использовать в качестве замены.
- ❏ Указанные объемы зависят от печатаемых изображений, используемого типа бумаги, частоты печати и таких условий окружающей среды, как температура.

#### **Потребление чернил**

- ❏ Для обеспечения оптимальной производительности печатающей головки некоторое количество чернил потребляется из всех картриджей во время технического обслуживания, например во время очистки печатающей головки.Некоторое количество чернил также может потребляться при включении принтера.
- ❏ При печати в черно-белом режиме или печати в оттенках серого могут использоваться цветные чернила (в зависимости от типа бумаги и настроек качества печати).Это происходит потому, что для создания черного цвета используются цветные чернила.
- ❏ Чернила в картриджах, поставляемых с принтером, частично используются во время первоначальной настройки.Для обеспечения высокого качества отпечатков печатающая головка устройства будет полностью заправлена чернилами.Этот процесс выполняется один раз и требует некоторого количества чернил, поэтому ресурс печати этих картриджей может оказаться несколько ниже по сравнению со следующими картриджами.

## **Замена картриджей**

#### !*Предостережение:*

При открытии и закрытии сканера соблюдайте осторожность, чтобы не прищемить руку. В противном случае можно получить травму.

#### *Примечание:*

- ❏ Вы можете продолжать печать даже после того, как принтер оповестит вас о низком уровне чернил. Однако вам следует приготовить новые картриджи как можно скорее.
- $\Box$  При замене картриджей во время копирования оригиналы могут сдвинуться. Нажмите кнопку  $\oslash$ , чтобы отменить и извлечь оригиналы.
- 1. Сделайте следующее.
	- ❏ При запросе замены картриджей

Проверьте, какой картридж необходимо заменить, а затем нажмите кнопку OK. Выберите **Заменить сейчас** с помощью кнопки **A** или  $\nabla$ , а затем нажмите кнопку ОК.

❏ При замене картриджей до израсходования

Откройте меню Уст-ка на начальном экране с помощью кнопок  $\blacktriangleleft n \blacktriangleright$ , а затем нажмите кнопку ОК. Выберите **Техобслуживание** с помощью кнопки **< или >**, а затем нажмите кнопку ОК. Выберите Замена черн. картриджа с помощью кнопки **< или >**, а затем нажмите кнопку ОК. Затем нажмите кнопку $\mathcal{D}$ .

2. При замене черного картриджа аккуратно встряхните новый картридж четыре-пять раз, а затем извлеките его из упаковки. При замене других цветных картриджей извлеките новые картриджи из упаковки без встряхивания.

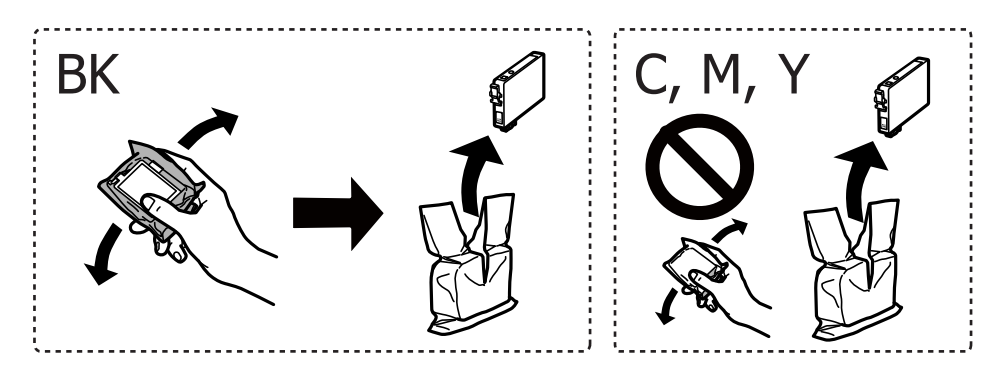

#### c*Важно:*

Не трясите картриджи после вскрытия упаковки, от этого могут вытечь чернила.

3. Удалите только желтую пленку.

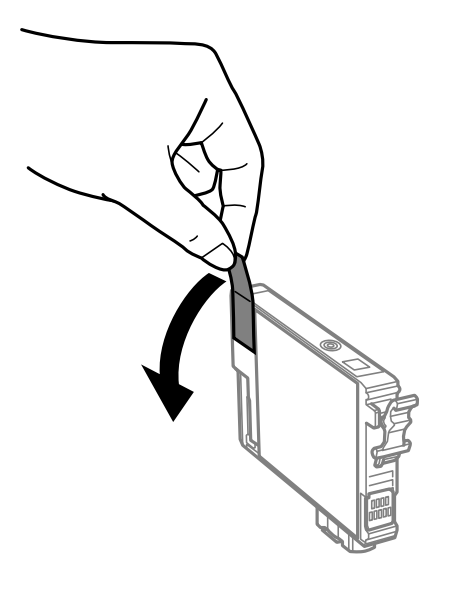

### c*Важно:*

Запрещается касаться частей, показанных на иллюстрации.Это может привести к нарушению нормальной работы принтера.

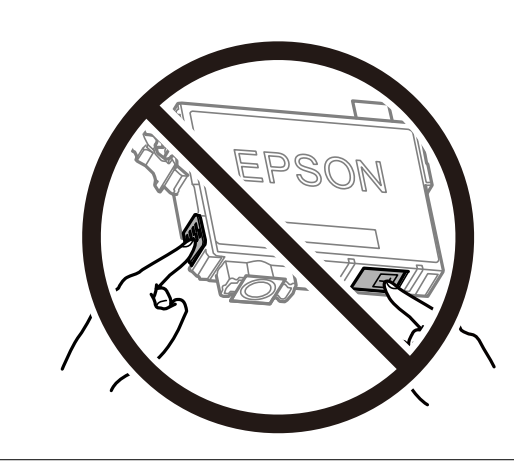

4. Откройте сканер с закрытой крышкой.

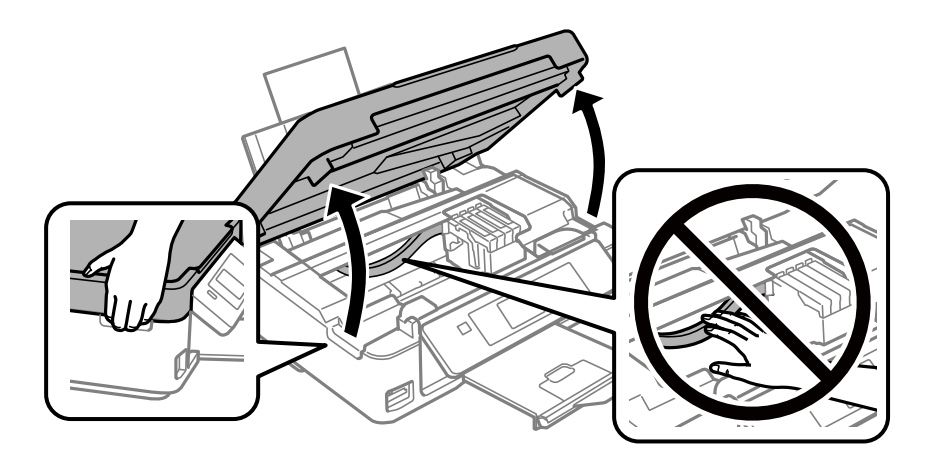

5. Надавите на ушко на картридже и вытяните его вверх. Если извлечь картридж не удается, сильно потяните его.

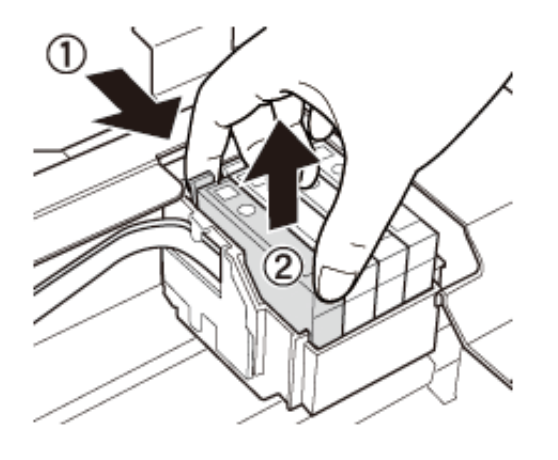

6. Вставьте новый картридж, затем сильно надавите на него.

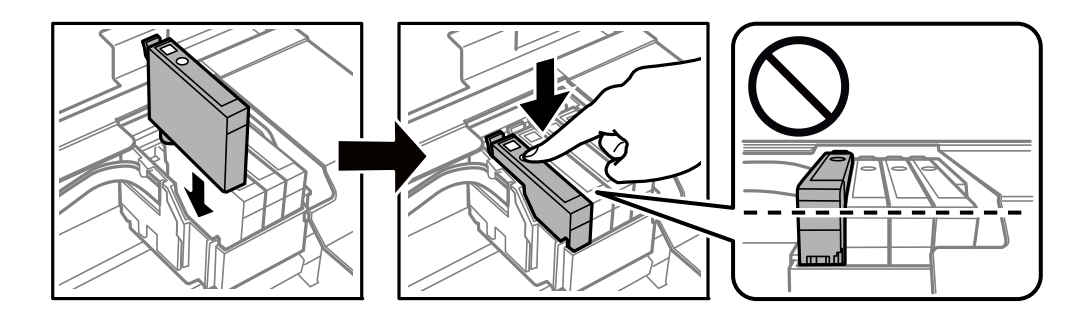

- 7. Закройте сканер.
- 8. Нажмите кнопку  $\lozenge$ .

Запускается заправка чернил.

#### c*Важно:*

Не выключайте принтер во время заправки чернил.Если заправка чернил не завершена, печать может быть невозможна.

#### **Соответствующая информация**

- & [«Коды картриджей» на стр. 90](#page-89-0)
- & [«Меры предосторожности при работе с картриджами» на стр. 91](#page-90-0)

## **Временная печать черными чернилами**

Когда при печати с компьютера цветные чернила израсходованы, а черные все еще остаются, для продолжения печати в течение короткого времени с использованием только черных чернил можно использовать следующие настройки.

- ❏ Тип бумаги: Простая бумага, Конверты
- ❏ Цвет: **Оттенки серого**

❏ Без границ: не выбрано

❏ EPSON Status Monitor 3: активировано (только для Windows)

Так как данная функция доступна лишь в течение примерно пяти дней, рекомендуется заменить картридж как можно быстрее.

#### *Примечание:*

❏ Если утилита *EPSON Status Monitor 3* отключена, откройте драйвер печати, щелкните *Расширенные параметры* на вкладке *Сервис* и выберите *Включить EPSON Status Monitor 3*.

❏ Продолжительность доступного периода зависит от условий использования.

## **Временная печать черными чернилами — Windows**

1. Если появляется изображенное ниже окно, отмените печать.

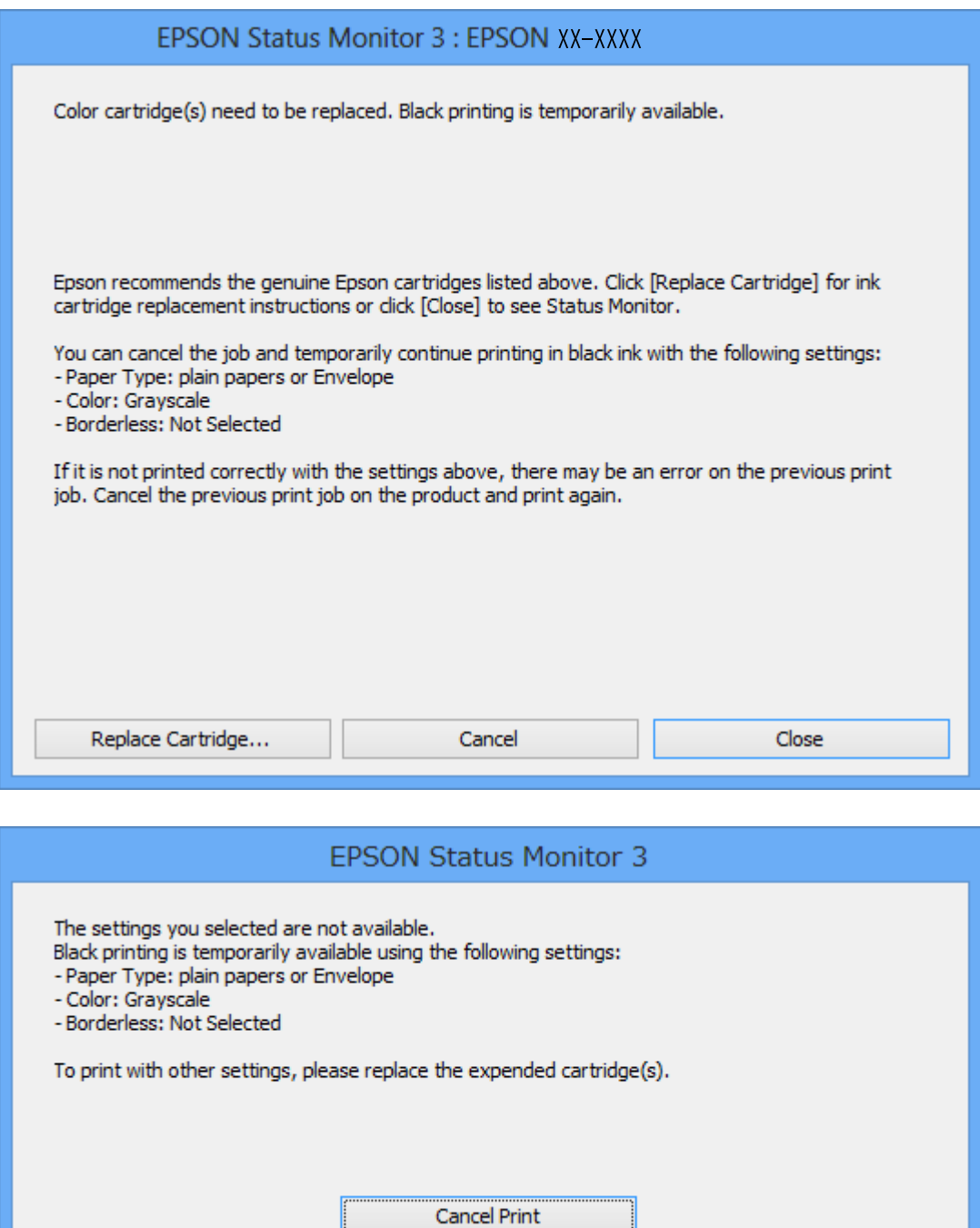

#### *Примечание:*

Если печать невозможно отменить с компьютера, отмените ее с помощью панели управления принтера.

- 2. Войдите в окно драйвера принтера.
- 3. Снимите флажок **Без полей** на вкладке **Главное**.
- 4. Выберите **Простая бумага** или **Конверты** в качестве параметра **Тип бумаги** на вкладке **Главное**.
- 5. Выберите **Оттенки серого**.
- 6. При необходимости можно настроить другие элементы на вкладках **Главное** и **Дополнительные настройки**, после чего нажать **OK**.
- 7. Нажмите **Печать**.
- 8. Щелкните **Печать в черном цвете** в появившемся окне.

#### **Соответствующая информация**

- $\blacktriangleright$  [«Загрузка бумаги в Подача бумаг задне част» на стр. 42](#page-41-0)
- $\blacklozenge$  [«Основные сведения о печати Windows» на стр. 53](#page-52-0)

### **Временная печать черными чернилами — Mac OS**

#### *Примечание:*

Чтобы использовать эту функцию при печати по сети, подключитесь в режиме *Bonjour*.

- 1. Щелкните значок принтера в **Dock**.
- 2. Отмените задание.

#### *Примечание:*

Если печать невозможно отменить с компьютера, отмените ее с помощью панели управления принтера.

- 3. Выберите **Системные настройки** в меню > **Принтеры и сканеры** (или **Печать и сканирование**, **Печать и факс**), а затем выберите принтер. Щелкните **Параметры и принадлежности** > **Параметры** (или **Драйвер**).
- 4. Выберите **Включить** для параметра **Временно разрешить печать в черном цвете**.
- 5. Откройте диалоговое окно печати.
- 6. Во всплывающем меню выберите **Настройки печати**.
- 7. Выберите любой размер бумаги, кроме размера без полей, в качестве параметра **Размер бумаги**.
- 8. Выберите **Простая бумага** или **Конверты** в качестве параметра **Тип носителя**.
- 9. Выберите **Оттенки серого**.
- 10. При необходимости задайте другие параметры.
- 11. Нажмите **Печать**.

#### **Соответствующая информация**

- $\blacktriangleright$  [«Отмена печати Mac OS» на стр. 74](#page-73-0)
- & [«Загрузка бумаги в Подача бумаг задне част» на стр. 42](#page-41-0)
- & [«Основные сведения о печати Mac OS» на стр. 54](#page-53-0)

## **Экономия черных чернил при низком уровне чернил этого цвета (только для Windows)**

При низком уровне черных чернил и достаточном уровне цветных можно воспользоваться смешением цветных чернил для создания черных. Можно продолжить печать, попутно подготавливая сменный черный картридж.

Эта функция доступна только при установке следующих настроек в драйвере принтера.

❏ Тип бумаги: **Простая бумага**

❏ Качество: **Стандартный**

❏ EPSON Status Monitor 3: включен

#### *Примечание:*

- ❏ Если утилита *EPSON Status Monitor 3* отключена, необходимо войти в драйвер принтера, нажать *Расширенные параметры* во вкладке *Сервис*, после чего выбрать *Включить EPSON Status Monitor 3*.
- ❏ Смесь черного на вид немного отличается от чистого черного цвета. Также снижается скорость печати.
- ❏ Для поддержания качества печатающей головки будут также потребляться и черные чернила.

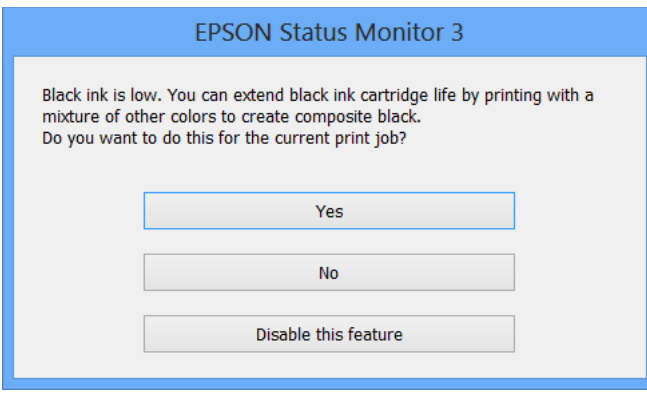

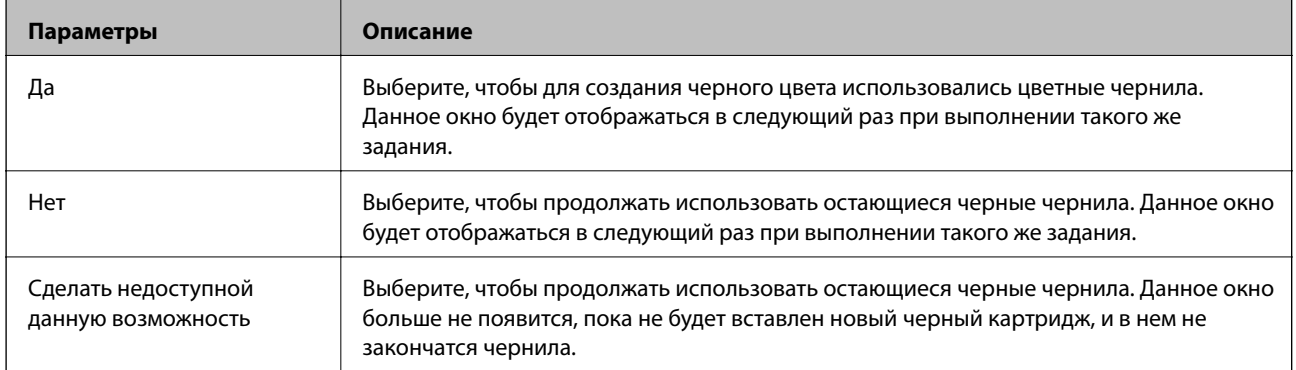

# **Техническое обслуживание принтера**

## **Проверка и прочистка печатающей головки**

При забитых дюзах отпечатки становятся бледными, появляются отчетливые полосы или непредвиденные цвета. При снижении качества печати необходимо воспользоваться функцией проверки дюз и проверить, не забиты ли дюзы. Если дюзы забиты, необходимо прочистить печатающую головку.

### **P** Важно:

- ❏ Не открывайте сканер и не выключайте принтер во время очистки головки.Если очистка головки не будет завершена, принтер может перестать печатать.
- ❏ Поскольку при очистке печатающей головки используется определенное количество чернил, выполняйте процедуру очистки только в случае ухудшения качества печати.
- ❏ При низком уровне чернил невозможна очистка печатающей головки.Необходимо сначала заменить картридж.
- ❏ Если после четвертой проверки дюз и прочистки головки качество печати не улучшилось, следует подождать не менее шести часов, ничего не печатая, а затем еще раз проверить дюзы и прочистить головку.Рекомендуется выключить принтер.Если качество печати все еще неудовлетворительное, обратитесь в службу поддержки Epson.
- ❏ Во избежание высыхания печатающей головки не отключайте принтер от сети при включенном питании.

## **Проверка и прочистка печатающей головки — панель управления**

- 1. Загрузите простую бумагу формата A4 в принтер.
- 2. Откройте меню Уст-ка на начальном экране с помощью кнопок **<** и **>**, а затем нажмите кнопку ОК.
- 3. Выберите **Техобслуживание** с помощью кнопки  $\blacktriangleleft$  или  $\blacktriangleright$ , а затем нажмите кнопку ОК.
- 4. Выберите **Проверка дюз** с помощью кнопки **(или )**, а затем нажмите кнопку ОК.
- 5. Следуйте инструкциям на экране, чтобы распечатать шаблон проверки дюз.

#### **Техническое обслуживание принтера**

6. Просмотрите распечатанный шаблон. Если на отпечатке имеются разорванные линии или отсутствующие сегменты, как показано на шаблоне NG, дюзы печатающей головки могут быть забиты. Перейдите к следующему шагу. Если на отпечатке нет разорванных линий или отсутствующих сегментов, как показано на шаблоне OK, дюзы печатающей головки не забиты. Не требуется

производить очистку печатающей головки. Выберите **Нет** с помощью кнопки  $\blacktriangle$  или  $\nabla$ , а затем нажмите кнопку OK для выхода.

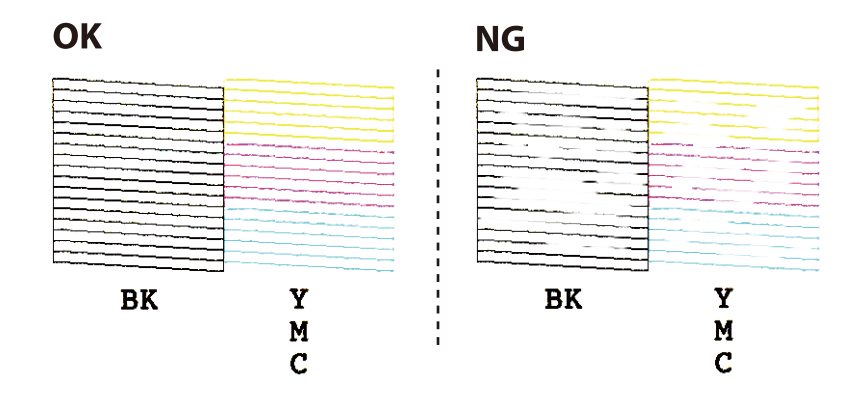

- 7. Выберите Да с помощью кнопки ▼ или **△**, а затем нажмите кнопку ОК.
- 8. Следуйте инструкциям на экране, чтобы почистить печатающую головку.
- 9. После окончания очистки выберите **Проверка дюз** с помощью кнопок ▼ и ▲, а затем следуйте инструкциям на экране, чтобы повторно распечатать шаблон проверки дюз. Повторяйте процедуру очистки и печати шаблона, пока все линии не будут печататься полностью.

#### **Соответствующая информация**

& [«Загрузка бумаги в Подача бумаг задне част» на стр. 42](#page-41-0)

### **Проверка и прочистка печатающей головки – Windows**

- 1. Загрузите простую бумагу размера А4 в принтер.
- 2. Войдите в окно драйвера принтера.
- 3. Нажмите на **Проверка дюз** на вкладке **Сервис**.
- 4. Выполняйте инструкции, отображаемые на экране.

#### **Соответствующая информация**

- & [«Загрузка бумаги в Подача бумаг задне част» на стр. 42](#page-41-0)
- & [«Драйвер принтера Windows» на стр. 117](#page-116-0)

### **Проверка и очистка печатающей головки: Mac OS**

1. Загрузите простую бумагу формата A4 в принтер.

- 2. Выберите **Системные настройки** в меню > **Принтеры и сканеры** (или **Печать и сканирование**, **Печать и факс**), а затем выберите принтер.
- 3. Нажмите **Параметры и принадлежности** > **Утилита** > **Открыть утилиту принтера**.
- 4. Нажмите **Проверка дюз**.
- 5. Следуйте инструкциям на экране.

#### **Соответствующая информация**

& [«Загрузка бумаги в Подача бумаг задне част» на стр. 42](#page-41-0)

## **Калибровка печатающей головки**

Если вы заметили несовпадение вертикальных линий или размытые изображения, выровняйте печатную головку.

### **Выравнивание печатающей головки: панель управления**

- 1. Загрузите простую бумагу формата A4 в принтер.
- 2. Откройте меню Уст-ка на начальном экране с помощью кнопок  $\blacktriangleleft n \blacktriangleright$ , а затем нажмите кнопку ОК.
- 3. Выберите **Техобслуживание** с помощью кнопки **M**<sub>или</sub>, а затем нажмите кнопку ОК.
- 4. Выберите **печать шаблона выравнивания головки** с помощью кнопки **•** или , а затем нажмите кнопку OK.
- 5. Следуйте инструкциям на экране, чтобы распечатать шаблон выравнивания.
- 6. Следуйте инструкциям на экране, чтобы выровнять печатающую головку. Найдите и выберите наиболее цельный шаблон в каждой группе с помощью кнопки  $\blacktriangle$  или  $\nabla$ , а затем нажмите кнопку ОК.

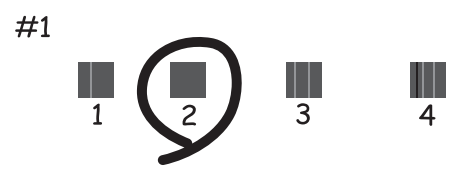

#### *Примечание:*

❏ Тестовые шаблоны могут различаться в зависимости от модели.

❏ Если качество печати не улучшилось, выровняйте печатную головку с компьютера.

#### **Соответствующая информация**

& [«Загрузка бумаги в Подача бумаг задне част» на стр. 42](#page-41-0)

### **Калибровка печатающей головки — Windows**

- 1. Загрузите простую бумагу формата A4 в принтер.
- 2. Войдите в окно драйвера принтера.
- 3. Нажмите на **Калибровка печатающей головки** на вкладке **Сервис**.
- 4. Следуйте инструкциям на экране.

#### **Соответствующая информация**

- & [«Загрузка бумаги в Подача бумаг задне част» на стр. 42](#page-41-0)
- & [«Драйвер принтера Windows» на стр. 117](#page-116-0)

### **Выравнивание печатающей головки: Mac OS**

- 1. Загрузите простую бумагу формата A4 в принтер.
- 2. Выберите **Системные настройки** в меню > **Принтеры и сканеры** (или **Печать и сканирование**, **Печать и факс**), а затем выберите принтер.
- 3. Нажмите **Параметры и принадлежности** > **Утилита** > **Открыть утилиту принтера**.
- 4. Нажмите **Калибровка печатающей головки**.
- 5. Следуйте инструкциям на экране.

#### **Соответствующая информация**

& [«Загрузка бумаги в Подача бумаг задне част» на стр. 42](#page-41-0)

## **Очистка бумагопроводящего тракта**

Если отпечатки получаются смазанными или потертыми, очистите внутренний ролик.

#### **П** Важно:

Для очистки внутренней части принтера запрещается использовать санитарно-гигиеническую бумагу типа бумажных салфеток. Волокна могут забить дюзы печатающей головки.

- 1. Убедитесь, что стекло сканера и крышка сканера чистые и на них нет пыли и пятен.
- 2. Откройте меню Уст-ка на начальном экране с помощью кнопок  $\blacktriangleleft u \blacktriangleright$ , а затем нажмите кнопку ОК.

#### **Техническое обслуживание принтера**

- 3. Выберите **Техобслуживание** с помощью кнопки  $\blacktriangleleft$  или  $\blacktriangleright$ , а затем нажмите кнопку ОК.
- 4. Выберите **Очист. направляющ. для бумаги** с помощью кнопки **<** или >, а затем нажмите кнопку ОК.
- 5. Загрузите в принтер простую бумагу формата A4.
- 6. Нажмите кнопку  $\lozenge$ .

Бумага выдается из принтера.

#### *Примечание:*

Принтер продолжает издавать звуки в течение некоторого времени после выдачи бумаги. Это нормальное явление, не является признаком неисправности.

7. Повторяйте данную процедуру, пока на бумаге не перестанут появляться следы чернил.

#### **Соответствующая информация**

& [«Загрузка бумаги в Подача бумаг задне част» на стр. 42](#page-41-0)

## **Очистка Стекло сканера**

Если на копиях или отсканированных изображениях появились потертости, произведите очистку стекло сканера.

#### c*Важно:*

Для очистки принтера запрещается использовать спиртосодержащие жидкости и растворители. Эти химические продукты могут повредить принтер.

1. Поднимите крышку сканера.

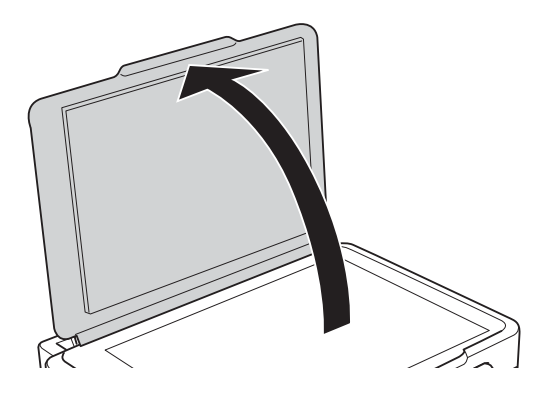

2. Для очистки поверхности стекло сканера необходимо использовать мягкую, сухую, чистую ткань.

#### c*Важно:*

- ❏ Если стеклянная поверхность загрязнена жиром или другим трудноудаляемым материалом, для его удаления рекомендуется воспользоваться небольшим количеством моющей жидкости для стекла и мягкой тканью. Вытрите всю оставшуюся жидкость.
- ❏ Не нажимайте на стеклянную поверхность слишком сильно.
- ❏ Необходимо обратить особое внимание на то, чтобы не поцарапать и не повредить стекло. Поврежденная стеклянная поверхность может снизить качество сканирования.

## **Очистка транслюцентной пленки**

Если после выравнивания печатной головки и очистки бумагопроводящего тракта качество печати не улучшилось, возможно, загрязнилась транслюцентная пленка внутри принтера.

Потребуется следующее.

- ❏ Несколько ватных палочек
- ❏ Вода с несколькими каплями моющего средства (2–3 капли на 1/4 чашки воды)
- ❏ Источник света

c*Важно:*

Не используйте другие чистящие средства, помимо указанных.

- 1. Выключите принтер, нажав кнопку $\mathbf{\Theta}$ .
- 2. Откройте сканер.

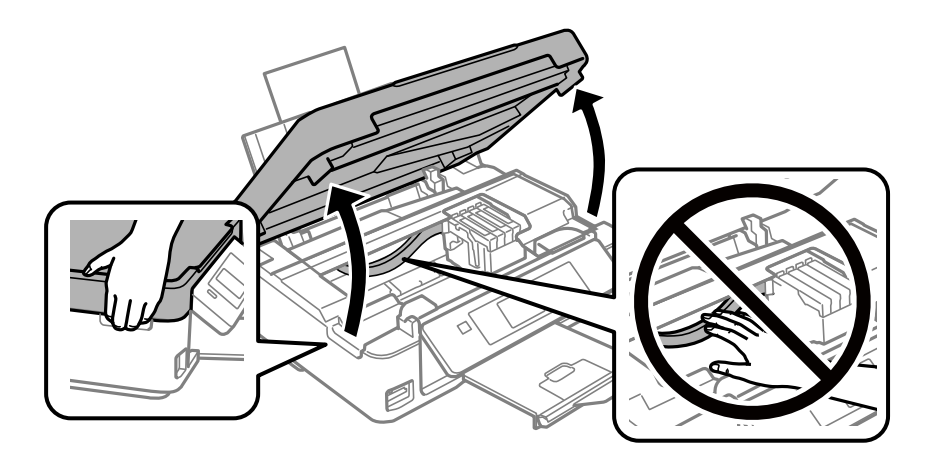

3. Проверьте, есть ли на транслюцентной пленке загрязнения. Это легче сделать, если направить на пленку источник света.

При наличии загрязнений (например, отпечатков пальцев или масла) на пленке (А) перейдите к следующему шагу.

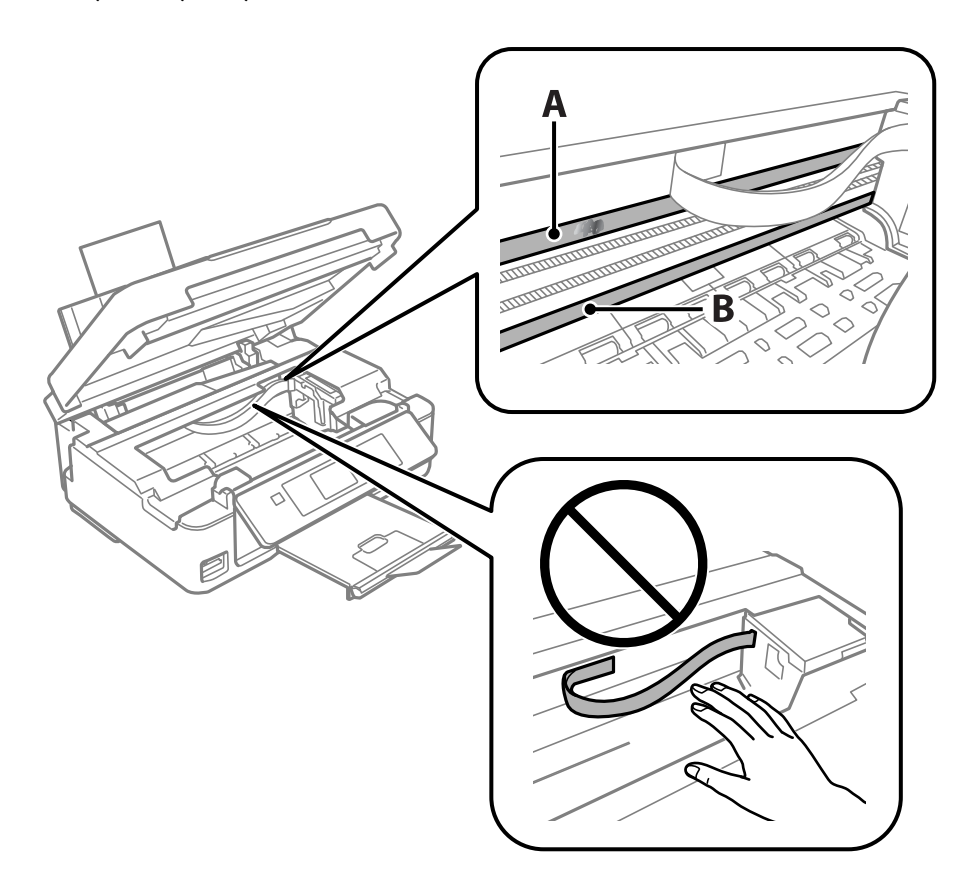

- А. Транслюцентная пленка
- В. Направляющая

### c*Важно:*

Не касайтесь направляющей (В). В противном случае принтер может перестать печатать. Не стирайте масло с направляющей, поскольку это необходимо для работы принтера.

4. Слегка смочите ватную палочку в воде с несколькими каплями моющего средства и очистите загрязнения.

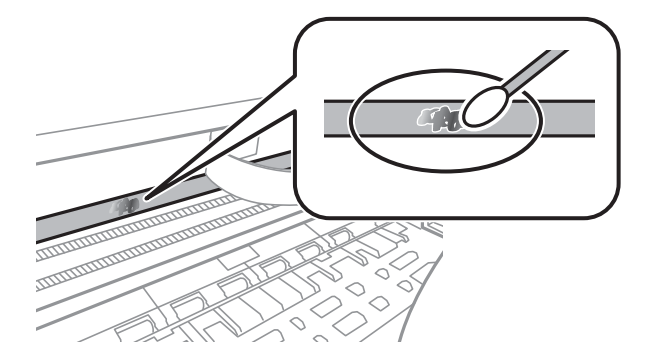

#### **Техническое обслуживание принтера**

#### **P** Важно:

Это нужно делать очень осторожно. Если прижать ватную палочку к пленке слишком сильно, пружины могут сместиться, что приведет к повреждению принтера.

5. Используя сухую ватную палочку, еще раз протрите пленку.

#### c*Важно:*

Следите, чтобы на пленке не оставалось посторонних волокон.

#### *Примечание:*

Чтобы предотвратить размазывание грязи, меняйте ватные палочки как можно чаще.

- 6. Повторяйте шаги 4 и 5 до полной очистки пленки.
- 7. Проведите повторный визуальный осмотр пленки на наличие загрязнений.

## **Энергосбережение**

Принтер переходит в спящий режим или отключается автоматически, если в течение заданного времени не проводилось никаких действий. Изменение времени, предваряющего применение настроек управления энергопотреблением. Увеличение этого времени отразится на энергопотреблении изделия. Перед регулировкой следует учесть факторы окружающей среды.

## **Энергосбережение: панель управления**

- 1. Введите **Уст-ка** на начальном экране с помощью кнопок  $\blacktriangleleft u \blacktriangleright$ , а затем нажмите кнопку ОК.
- 2. Выберите **Настройка принтера** с помощью кнопки  $\blacktriangleleft$  или  $\blacktriangleright$ , а затем нажмите кнопку ОК.
- 3. Выберите **Таймер выключения** или **Таймер отключения** с помощью кнопки **4** или , а затем нажмите кнопку OK.
- 4. Выберите настройку с помощью кнопки  $\blacktriangle$  или  $\nabla$ , а затем нажмите кнопку ОК.

## **Энергосбережение — Windows**

- 1. Войдите в окно драйвера принтера.
- 2. Нажмите на **Информация о принтере и опциях** на вкладке **Сервис**.
- 3. Укажите в качестве значения параметра **Таймер режима ожидания** период времени, который должен пройти до перехода принтера в спящий режим, затем нажмите **Отправить**. Чтобы принтер отключался автоматически, выберите в качестве значения параметра **Время выключения** период времени и нажмите **Отправить**.
- 4. Нажмите **OK**.
#### **Соответствующая информация**

& [«Драйвер принтера Windows» на стр. 117](#page-116-0)

# **Энергосбережение: Mac OS**

- 1. Выберите **Системные настройки** в меню > **Принтеры и сканеры** (или **Печать и сканирование**, **Печать и факс**), а затем выберите принтер.
- 2. Нажмите **Параметры и принадлежности** > **Утилита** > **Открыть утилиту принтера**.
- 3. Нажмите **Настройки принтера**.
- 4. Укажите в качестве значения параметра **Таймер режима ожидания** период времени до перехода принтера в спящий режим, затем нажмите **Применить**. Чтобы принтер отключался автоматически, выберите в качестве значения параметра **Время выключения** период времени и нажмите **Применить**.

# **Параметры меню для режима Уст-ка**

Выбрав **Уст-ка** на начальном экране с панели управления, можно выполнить настройку принтера или произвести техническое обслуживание принтера.

# **Параметры меню для Уровни чернил**

Выберите меню на панели управления, как описано ниже.

#### **Уст-ка** > **Уровни чернил**

Отображение приблизительного уровня чернил в картриджах. Когда отображается значок «!», чернила в картридже заканчиваются. Когда отображается значок «Х», картридж израсходован.

# **Параметры меню для Техобслуживание**

Выберите меню на панели управления, как описано ниже.

#### **Уст-ка** > **Техобслуживание**

#### Проверка дюз

Печать шаблона для проверки состояния дюз печатающей головки.

#### Очистка печ. головки

Очистка забитых дюз в печатающей головке.

#### печать шаблона выравнивания головки

Регулировка печатающей головки для улучшения качества печати.

#### Замена черн. картриджа

Используйте эту функцию, чтобы заменить картриджи до израсходования чернил.

#### Очист. направляющ. для бумаги

Очистка валика внутри принтера. Используйте эту функцию, если отпечатки смазаны или при неправильной подаче бумаги.

#### **Соответствующая информация**

- & [«Проверка и прочистка печатающей головки» на стр. 101](#page-100-0)
- & [«Калибровка печатающей головки» на стр. 103](#page-102-0)
- & [«Замена картриджей» на стр. 94](#page-93-0)
- & [«Очистка бумагопроводящего тракта» на стр. 104](#page-103-0)

# <span id="page-110-0"></span>**Параметры меню для Настройка принтера**

Выберите меню на панели управления, как описано ниже.

#### **Уст-ка** > **Настройка принтера**

Парам. источн. бумаги:

#### Настройка бумаги

Выбор формата и типа бумаги, загруженной в источники бумаги.

#### Опов. о парам.бум.

Выберите **Вкл.**, чтобы отображалось предупреждение в случае, когда используемые в задании на печать настройки бумаги (настройки печати) не соответствуют настройкам бумаги для принтера, заданным при загрузке бумаги. Эта настройка предотвращает неправильную печать. Однако экран уведомления не отображается, если в приведенных ниже меню отключен параметр **Конфигурация бумаги**.

#### **Уст-ка** > **Настройка принтера** > **Парам. источн. бумаги**

#### Конфигурация бумаги

Выберите **Вкл.** для автоматического отображения экрана настроек бумаги по ссылке меню **Уст-ка** > **Настройка принтера** > **Парам. источн. бумаги** > **Настройка бумаги** при загрузке бумаги в источник бумаги. При отключении этой функции печать с устройств iPhone или iPad с использованием технологии AirPrint будет невозможна.

#### Тихий режим

Выберите **Вкл.**, чтобы снизить шумы во время печати. Однако это может привести к снижению скорости печати. В зависимости от выбранного типа бумаги и настроек качества печати уровень шума может не измениться.

#### Таймер выключения

Выберите, чтобы принтер выключался, если он не используется некоторое время.Время до применения настроек управления энергопотреблением можно изменять.Увеличение этого времени отразится на энергопотреблении изделия.Перед регулировкой следует учесть факторы окружающей среды.

#### Язык/Language

Выберите язык, используемый на ЖК-экране.

#### Таймер отключения

Измените период времени до перехода в спящий режим (режим энергосбережения), если принтер не выполнял никаких операций.По истечении заданного времени ЖК-экран темнеет.

#### **Соответствующая информация**

& [«Энергосбережение» на стр. 108](#page-107-0)

# **Параметры меню для Параметры сети**

Выберите меню на панели управления, как описано ниже.

#### **Уст-ка** > **Параметры сети**

#### Распечатать статус сети

Печатает лист состояния сети.

#### Настройка беспроводной ЛВС

❏ Мастер настройки

Выберите SSID, введите пароль, а затем подключите принтер к беспроводной сети (Wi-Fi).

❏ Нажать кнопку (WPS)

Подключает принтер к беспроводной сети (Wi-Fi) путем нажатия кнопки WPS на беспроводном маршрутизаторе.

 $\Box$  PIN-код (WPS)

В утилите беспроводного маршрутизатора введите PIN-код, отображаемый на экране принтера, для подключения принтера к беспроводной сети (Wi-Fi).

❏ Wi-Fi Auto Connect

Подключает принтер к беспроводной сети (Wi-Fi) с помощью компьютера, подключенного к точке доступа. Вставьте диск с ПО, входящим в комплект поставки принтера, в дисковод компьютера и следуйте инструкциям на экране. При запросе на выполнение действий с принтером запустите это меню.

❏ Отключить беспроводную ЛВС

Отключает соединение, выключая сигнал беспроводной сети, не удаляя информацию о сети. Для включения соединения вновь настройте беспроводную сеть (Wi-Fi).

❏ Настр. Wi-Fi Direct

Подключает принтер к беспроводной сети (Wi-Fi) без беспроводного маршрутизатора.

#### Проверка подключения

Проверка состояния сетевого подключения и печать отчета о сетевом подключении. Если обнаружены проблемы с подключением, для их устранения необходимо ознакомиться с отчетом о проверке.

#### **Соответствующая информация**

- & [«Печать листка состояния сети» на стр. 36](#page-35-0)
- & [«Настройка параметров Wi-Fi на принтере» на стр. 25](#page-24-0)
- & [«Вывод на печать отчета о сетевом соединении» на стр. 29](#page-28-0)

# **Параметры меню Службы Epson Connect**

Выберите меню на панели управления, как описано ниже.

#### **Уст-ка** > **Службы Epson Connect**

#### Зарегистрировать /Удалить

Регистрация или удаление принтера из служб Epson Connect.

Инструкции по работе со службами см. на следующем веб-сайте.

[https://www.epsonconnect.com/](HTTPS://WWW.EPSONCONNECT.COM/)

[http://www.epsonconnect.eu](http://www.epsonconnect.eu/) (только Европа)

#### Приостановить/ возобновить

Приостановка или продолжение работы служб Epson Connect.

#### Адрес эл. почты

Проверка регистрации адреса электронной почты принтера в службах Epson Connect.

#### Состояние

Проверка регистрации и подключения принтера к службам Epson Connect.

#### **Соответствующая информация**

#### $\blacktriangleright$  [«Служба Epson Connect» на стр. 115](#page-114-0)

# **Параметры меню для Службы облачной печати Google**

Выберите меню на панели управления, как описано ниже.

#### **Уст-ка** > **Службы облачной печати Google**

Отменить регистрацию

Отмена регистрации служб Google Cloud Print.

#### Приостановить/ возобновить

Приостановка или продолжение работы служб Google Cloud Print.

Состояние

Проверка того, зарегистрирован и подключен ли принтер к службам Google Cloud Print.

Для регистрации и получения информации по использованию обратитесь к следующему веб-порталу.

[https://www.epsonconnect.com/](HTTPS://WWW.EPSONCONNECT.COM/)

[http://www.epsonconnect.eu](http://www.epsonconnect.eu/) (только Европа)

# **Параметры меню для Совм. исп. файлов**

Выберите меню на панели управления, как описано ниже.

#### **Уст-ка** > **Совм. исп. файлов**

Выберите способ подключения принтера и компьютера, который будет иметь доступ к записи на карту памяти, вставленной в принтер. Доступ к записи и чтению назначается компьютеру с приоритетным соединением. Другому компьютеру назначается только доступ к чтению.

#### **Соответствующая информация**

& [«Доступ к карте памяти с компьютера» на стр. 170](#page-169-0)

# **Параметры меню для Обн.микропрогр.**

Выберите меню на панели управления, как описано ниже.

#### **Уст-ка** > **Обн.микропрогр.**

#### Обновление

Проверка наличия последней версии встроенного программного обеспечения на сетевом сервере. При наличии обновления вы можете выбрать, начать процедуру установки новой версии или нет.

#### Текущая версия

Отображение текущей версии встроенного программного обеспечения принтера.

#### Уведомление

Периодическая проверка обновлений встроенного программного обеспечения и оповещение о наличии обновлений.

#### **Соответствующая информация**

& [«Обновление приложений и встроенного ПО» на стр. 129](#page-128-0)

# **Параметры меню для Восстановление настроек**

Выберите меню на панели управления, как описано ниже.

#### **Уст-ка** > **Восстановление настроек**

Параметры сети

Сброс настроек сети на значения по умолчанию.

Все, кроме сети

Сброс всех настроек, кроме настроек сети, на значения по умолчанию.

#### Все настройки

Сброс всех настроек на значения по умолчанию.

<span id="page-114-0"></span>В этом разделе представлены сетевые службы и программные продукты, доступные для вашего принтера на веб-сайте Epson или входящем в комплект поставки диске программного обеспечения.

# **Служба Epson Connect**

С помощью службы Epson Connect, доступной в Интернете, можно выполнять печать со смартфона, планшетного ПК или ноутбука в любое время и практически в любом месте.

В Интернете доступны следующие функции.

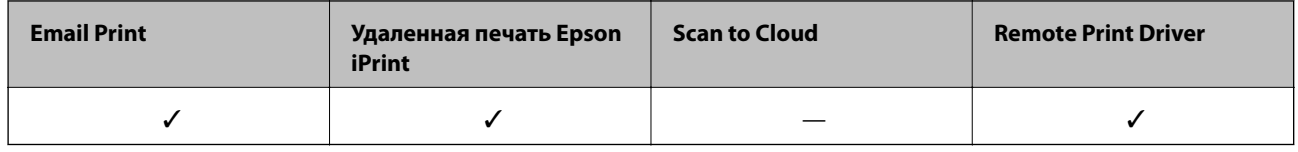

Подробности см. на веб-сайте портала Epson Connect.

<https://www.epsonconnect.com/>

[http://www.epsonconnect.eu](http://www.epsonconnect.eu/) (только Европа)

# **Web Config**

Web Config — это приложение, которое работает в веб-браузере, например Internet Explorer и Safari, на компьютере или интеллектуальном устройстве. Можно просмотреть состояние принтера или изменить параметры сетевой службы и принтера. Чтобы использовать Web Config, подключите принтер и компьютер или устройство к одной сети.

#### *Примечание:*

Поддерживаются следующие браузеры.

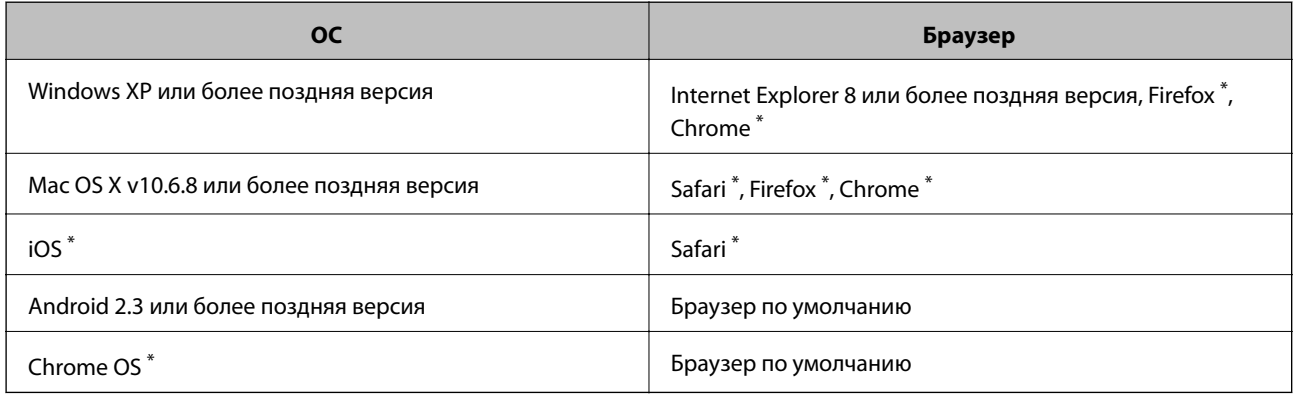

Используйте самую новую версию.

## Запуск Web Config в браузере

1. Проверьте IP-адрес принтера.

Выберите Уст-ка > Параметры сети > Распечатать статус сети на панели управления и нажмите кнопку  $\circledcirc$  или ОК. Проверьте IP-адрес принтера на распечатанном листке состояния.

2. Запустите браузер на компьютере или интеллектуальном устройстве и введите IP-адрес принтера.

Формат:

IPv4: http://IP-адрес принтера/

IPv6: http://[IP-адрес принтера]/

Примеры:

IPv4: http://192.168.100.201/

IPv6: http://[2001:db8::1000:1]/

Примечание:

Используя интеллектуальное устройство, также можно запустить Web Config с экрана техобслуживания приложения Epson iPrint.

#### Соответствующая информация

• «Печать с помощью Epson iPrint» на стр. 72

## Запуск Web Config в Windows

При подключении компьютера к принтеру через WSD выполните приведенные ниже действия, чтобы запустить Web Config.

- 1. Откройте страницу устройств и принтеров в Windows.
	- $\Box$  Windows 10

Щелкните правой кнопкой мыши на кнопке «Пуск» или нажмите и удерживайте ее, после чего выберите Панель управления > Просмотр устройств и принтеров в разделе Оборудование и звук.

 $\Box$  Windows 8.1/Windows 8

Выберите Рабочий стол > Настройки > Панель управления > Просмотр устройств и принтеров в разделе Оборудование и звук (или Оборудование).

 $\Box$  Windows 7

Нажмите кнопку «Пуск», выберите Панель управления > Просмотр устройств и принтеров в разделе Оборудование и звук.

□ Windows Vista

Нажмите кнопку «Пуск», выберите Панель управления > Принтеры в разделе Оборудование и 3BVK.

- 2. Нажмите правой кнопкой мыши на значок принтера и выберите Свойства.
- 3. Выберите вкладку Веб-служба и щелкните URL-адрес.

# <span id="page-116-0"></span>**Запуск Web Config в Mac OS**

- 1. Выберите **Системные настройки** в меню > **Принтеры и сканеры** (или **Печать и сканирование**, **Печать и факс**), а затем выберите принтер.
- 2. Щелкните **Параметры и принадлежности** > **Показать веб-страницу принтера**.

# **Драйвер принтера Windows**

Драйвер принтера управляет работой принтера в соответствии с командами, подаваемыми из приложения. Для достижения наилучших результатов печати следует настроить драйвер. Проверять состояние принтера и поддерживать его максимальные эксплуатационные качества можно с помощью утилиты драйвера принтера.

#### *Примечание:*

Можно изменить язык драйвера принтера. Выберите требуемый язык в параметре *Язык* на вкладке *Сервис*.

#### **Доступ к драйверу принтера из приложений**

Для установки настроек, которые применяются только к используемому приложению, войдите в это приложение.

Выберите **Печать** или **Настройка печати** в меню **Файл**. Выберите свой принтер, после чего нажмите **Далее** или **Свойства**.

#### *Примечание:*

Последовательность действий зависит от приложения. Подробности см. в справке приложения.

#### **Доступ к драйверу принтера с панели управления**

Для того чтобы настройки применялись ко всем приложениям, доступ к драйверу необходимо получить с панели управления.

❏ Windows 10

Щелкните правой кнопкой мыши на кнопке «Пуск» или нажмите и удерживайте ее, после чего выберите **Панель управления** > **Просмотр устройств и принтеров** в разделе **Оборудование и звук**. Щелкните правой кнопкой мыши на значке принтера или зажмите его, после чего выберите **Свойства принтера**.

❏ Windows 8.1/Windows 8

Выберите **Рабочий стол** > **Настройки** > **Панель управления** > **Просмотр устройств и принтеров** в **Оборудование и звук**. Щелкните правой кнопкой мыши на значке принтера или зажмите его, после чего выберите **Свойства принтера**.

❏ Windows 7

Нажмите кнопку «Пуск», выберите **Панель управления** > **Просмотр устройств и принтеров** в разделе **Оборудование и звук**. Щелкните правой кнопкой мыши на значке принтера и выберите **Свойства принтера**.

❏ Windows Vista

Нажмите кнопку «Пуск», выберите **Панель управления** > **Принтеры** в разделе **Оборудование и звук**. Щелкните правой кнопкой мыши на значке принтера и выберите **Выбрать свойства принтера**.

❏ Windows XP

Нажмите кнопку «Пуск», выберите **Панель управления** > **Принтеры и другое оборудование** > **Принтеры и факсы**. Щелкните правой кнопкой мыши на значке принтера и выберите **Свойства принтера**.

#### **Доступ к драйверу принтера с помощью значка принтера на панели задач**

Значок принтера на панели задач рабочего стола — это ярлык значка, позволяющий осуществлять быстрый доступ к драйверу принтера.

Если щелкнуть значок принтера и выбрать **Настройки принтера**, можно получить доступ к тому же окну настроек принтера, которое отображается на панели управления. Если дважды щелкнуть этот значок, можно проверить состояние принтера.

#### *Примечание:*

Если значок принтера не отображается на панели задач, перейдите к окну драйвера принтера, щелкните *Контролируемые параметры* на вкладке *Сервис*, а затем выберите *Зарегистрируйте значок принтера на панели задач*.

#### **Запуск утилиты**

Войдите в окно драйвера принтера. Выберите вкладку **Сервис**.

## **Руководство к драйверу принтера Windows**

Справка доступна в драйвере принтера для Windows. Для просмотра объяснений к элементам настроек щелкните правой кнопкой мыши на элементе, а затем щелкните **Справка**.

#### **Вкладка Главное**

Можно установить такие основные настройки для печати, как тип или размер бумаги.

Также можно установить настройки для печати на двух сторонах бумаги или печати нескольких страниц на одном листе.

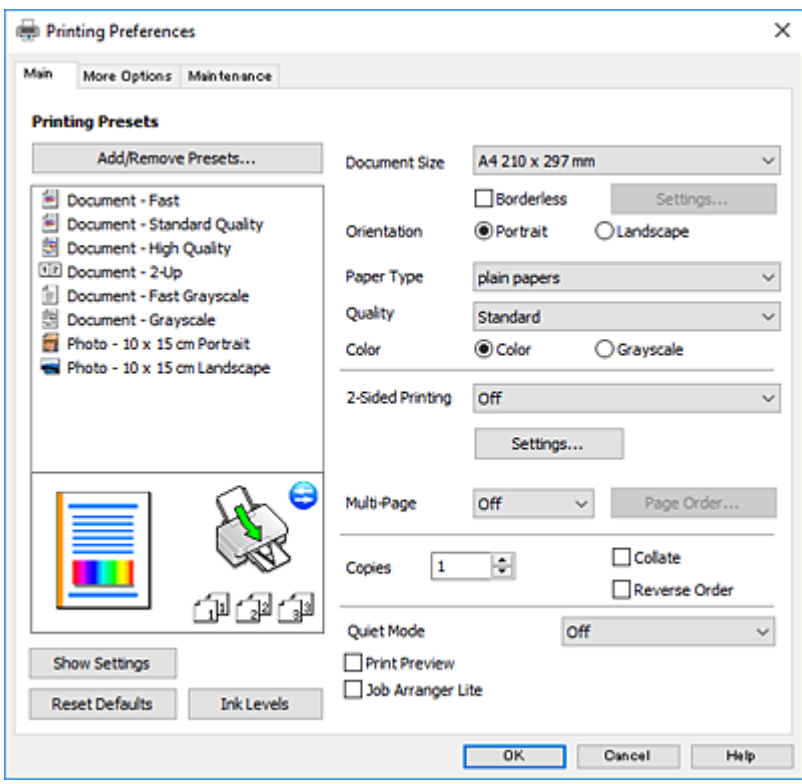

#### **Вкладка Дополнительные настройки**

Можно выбрать дополнительный макет и такие параметры печати, как изменение размера отпечатка или цветокоррекцию.

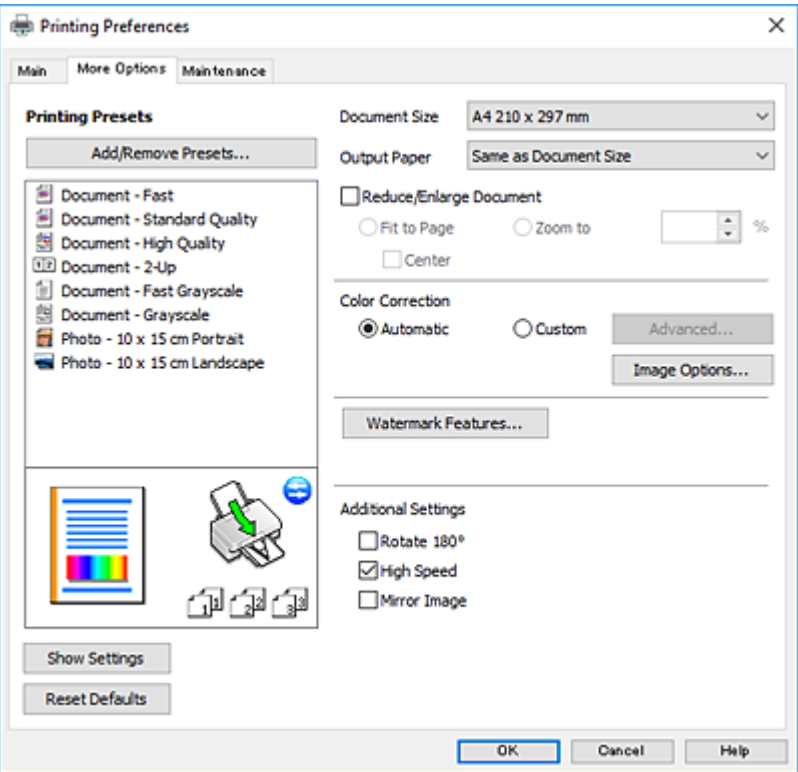

#### **Вкладка Сервис**

Можно выполнить действие по обслуживанию, например проверку дюз и очистку печатающей головки, а запустив **EPSON Status Monitor 3**, можно проверить состояние принтера и просмотреть сведения об ошибках.

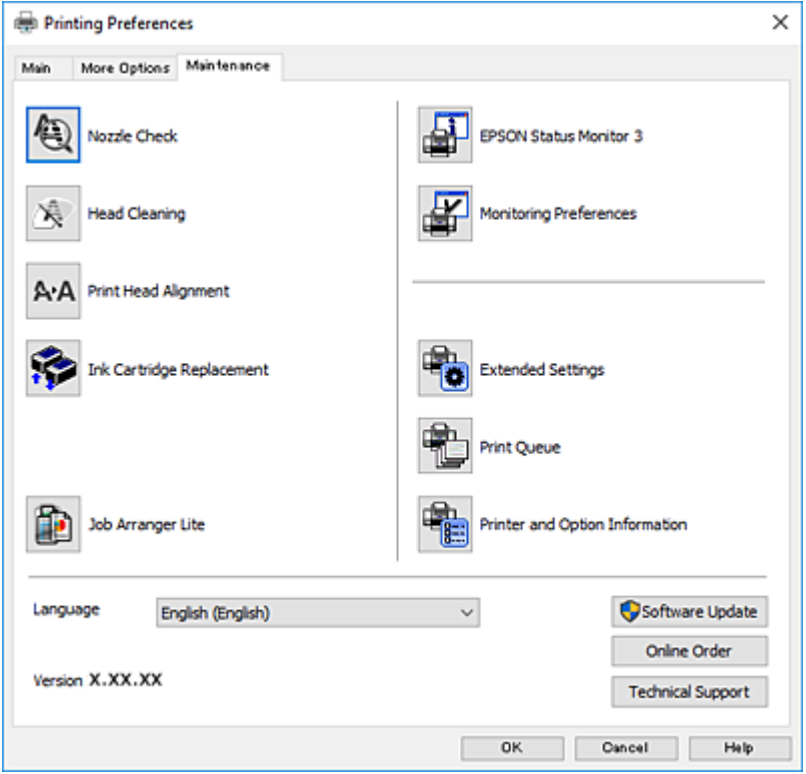

## **Настройка драйвера принтера в Windows**

Можно выполнить такие настройки, как включение **EPSON Status Monitor 3**.

- 1. Войдите в окно драйвера принтера.
- 2. Нажмите на **Расширенные параметры** на вкладке **Сервис**.
- 3. Настройте необходимые параметры, после чего нажмите **OK**.

Объяснение элементов настройки см. в интерактивной справке.

#### **Соответствующая информация**

& [«Драйвер принтера Windows» на стр. 117](#page-116-0)

# **Драйвер принтера для Mac OS**

Драйвер принтера управляет работой принтера в соответствии с командами, подаваемыми из приложения. Для достижения наилучших результатов печати следует настроить драйвер. Проверять состояние принтера и поддерживать его максимальные эксплуатационные качества можно с помощью утилиты драйвера принтера.

#### **Доступ к драйверу принтера из приложений**

Щелкните **Настройка страницы** или **Печать** в меню **Файл** вашего приложения. При необходимости

нажмите **Показать подробности** (или  $\nabla$ ), чтобы развернуть окно печати.

#### *Примечание:*

В зависимости от используемого приложения пункт *Настройка страницы* может отсутствовать в меню *Файл*, а операции по отображению экрана печати могут отличаться от описанных. Подробности см. в справке по приложению.

#### **Запуск утилиты**

Выберите **Системные настройки** в меню > **Принтеры и сканеры** (или **Печать и сканирование**, **Печать и факс**), а затем выберите принтер. Нажмите **Параметры и принадлежности** > **Утилита** > **Открыть утилиту принтера**.

## **Руководство к драйверу принтера Mac OS**

#### **Диалоговое окно печати**

Включите всплывающее меню в центре экрана, чтобы показать больше элементов.

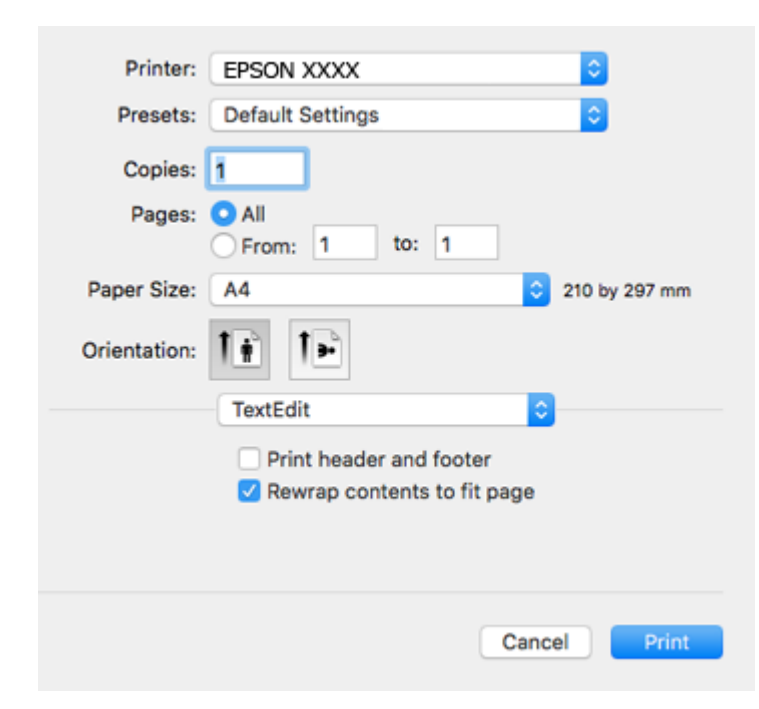

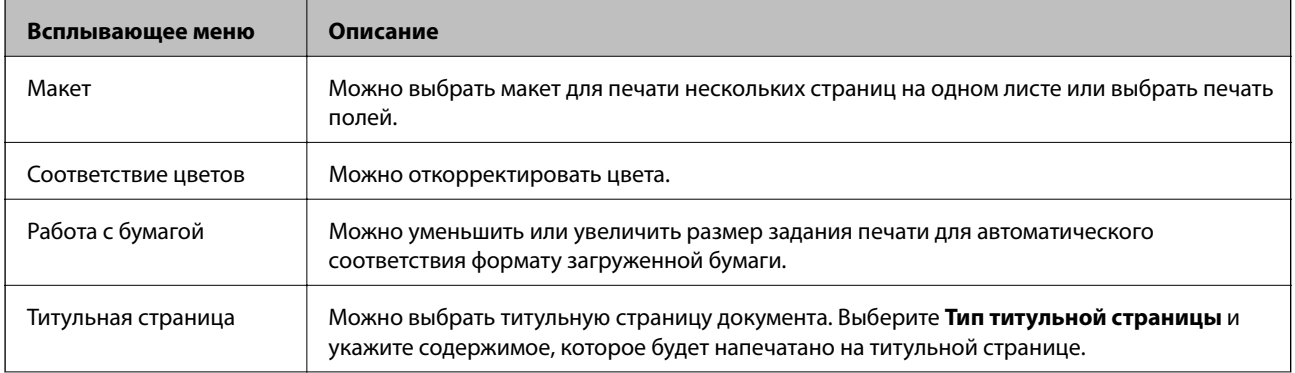

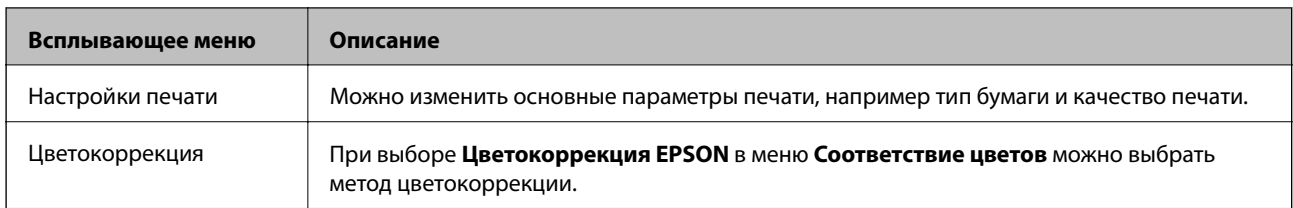

#### *Примечание:*

При работе в OS X Mountain Lion или более поздней версии меню *Настройки печати* не отображается, если драйвер принтера Epson не установлен.

Выберите *Системные настройки* из меню > *Принтеры и сканеры* (или *Печать и сканирование*, *Печать и факс*), удалите принтер и добавьте его снова. Откройте указанный веб-сайт и введите марку вашего устройства. Перейдите в раздел Поддержка и ознакомьтесь с советами.

#### [http://epson.sn](http://epson.sn/?q=2)

#### **Epson Printer Utility**

Можно выполнить действие по обслуживанию, например проверку дюз и очистку печатающей головки. Запустив **EPSON Status Monitor**, можно проверить состояние принтера и просмотреть сведения об ошибках.

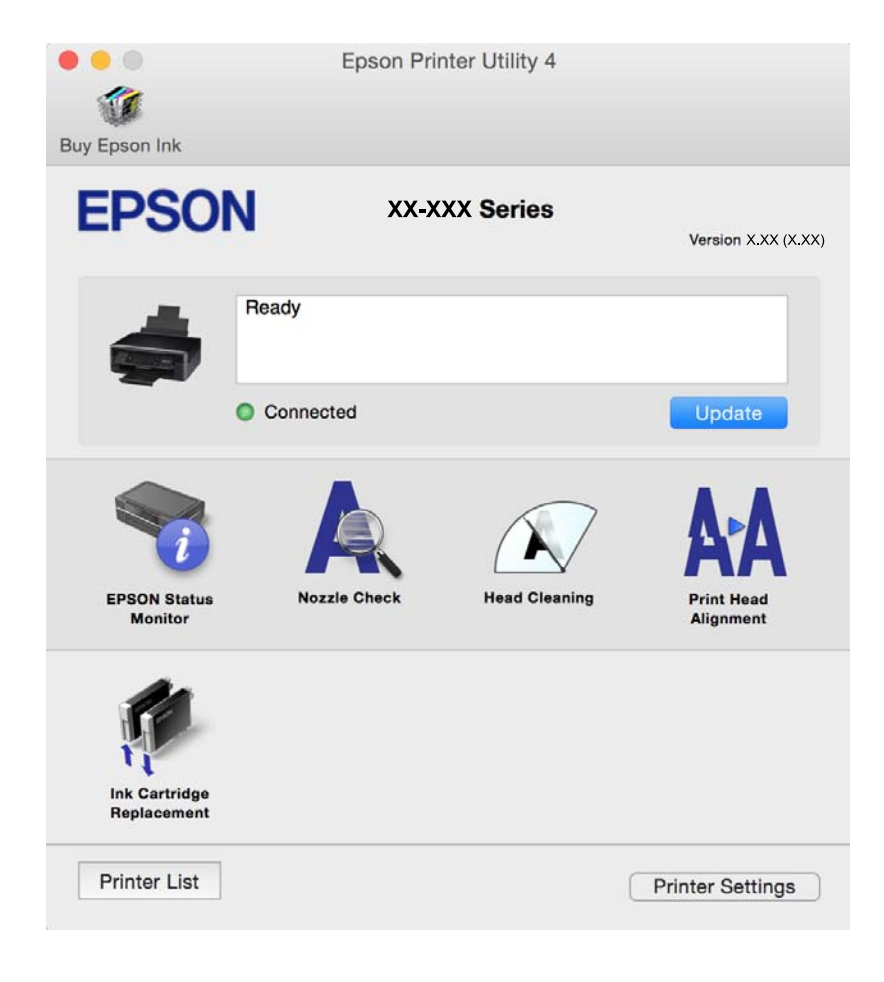

## **Настройка драйвера принтера в Mac OS**

### **Доступ к окну операционных настроек драйвера печати в Mac OS**

Выберите **Системные настройки** в меню > **Принтеры и сканеры** (или **Печать и сканирование**, **Печать и факс**), а затем выберите принтер. Щелкните **Параметры и принадлежности** > **Параметры** (или **Драйвер**).

## **Настройки драйвера принтера в Mac OS**

- ❏ Пропуск пустой страницы: предотвращает печать пустых страниц.
- ❏ Тихий режим: уменьшает уровень шума при работе принтера. Включение этой функции может привести к снижению скорости печати. В зависимости от выбранного типа бумаги и настроек качества печати уровень шума может не измениться.
- ❏ Временно разрешить печать в черном цвете: временная печать только черными чернилами.
- ❏ Высокоскоростная печать: печать при движении печатающей головки в обе стороны. Скорость печати повысится, однако качество может снизиться.
- ❏ Уведомления о предупреждении: позволяет драйверу принтера отображать предупреждения.
- ❏ Установите двунаправленную связь: как правило, эту настройку следует устанавливать в режим **Включить**. Выберите **Выключить**, если получение информации о принтере невозможно из-за того, что к нему открыт общий сетевой доступ для компьютеров Windows, либо по иной причине.

#### **Соответствующая информация**

 $\blacktriangleright$  [«Временная печать черными чернилами — Mac OS» на стр. 99](#page-98-0)

# **Epson Scan 2 (драйвер сканера)**

Epson Scan 2 — это приложение для управления сканированием. Оно позволяет настраивать размер, разрешение, яркость, контраст и качество сканируемого изображения.

#### *Примечание:*

Запустить Epson Scan 2 можно также из приложения сканирования, совместимого с TWAIN.

#### **Запуск в Windows**

❏ Windows 10

Нажмите кнопку «Пуск» и выберите **EPSON** > **Epson Scan 2**.

❏ Windows 8.1/Windows 8

С помощью кнопки «Поиск» введите название приложения, после чего щелкните появившийся значок.

❏ Windows 7/Windows Vista/Windows XP

Нажмите кнопку «Пуск», выберите **Все программы** или **Программы** > **EPSON** > **Epson Scan 2**> **Epson Scan 2**.

#### **Запуск в Mac OS**

#### *Примечание:*

Epson Scan 2 не поддерживает функцию быстрого переключения пользователей Mac OS. Выключите быстрое переключение пользователей.

Нажмите **Перейти** > **Приложения** > **Epson Software** > **Epson Scan 2**.

#### **Соответствующая информация**

& [«Установка приложений» на стр. 128](#page-127-0)

# **Epson Event Manager**

Приложение Epson Event Manager позволяет управлять сканированием с панели управления и сохранять изображения на компьютер. Можно добавлять собственные параметры в качестве предустановок, например тип документа, местоположение папки хранения и формат изображения. Подробные сведения см. в справке приложения.

#### **Запуск в Windows**

❏ Windows 10

Нажмите кнопку «Пуск» и выберите **Epson Software** > **Event Manager**.

❏ Windows 8.1/Windows 8

С помощью кнопки «Поиск» введите название приложения, после чего щелкните появившийся значок.

❏ Windows 7/Windows Vista/Windows XP

Нажмите кнопку «Пуск», выберите **Все программы** или **Программы** > **Epson Software** > **Event Manager**.

#### **Запуск в Mac OS**

Нажмите **Перейти** > **Приложения** > **Epson Software** > **Event Manager**.

#### **Соответствующая информация**

- & [«Сканирование на компьютер» на стр. 78](#page-77-0)
- & [«Установка приложений» на стр. 128](#page-127-0)

# **Epson Easy Photo Print**

Приложение Epson Easy Photo Print позволяет очень просто печатать фотографии с использованием различных макетов. Можно предварительно просматривать фотографии и корректировать изображение или его положение. Также можно печатать фотографии с рамкой. Подробные сведения см. в справке приложения.

#### *Примечание:*

Для использования этого приложения необходимо установить драйвер принтера.

#### **Запуск в Windows**

❏ Windows 10

Нажмите кнопку «Пуск» и выберите **Epson Software** > **Epson Easy Photo Print**.

❏ Windows 8.1/Windows 8

С помощью кнопки «Поиск» введите название приложения, после чего щелкните появившийся значок.

❏ Windows 7/Windows Vista/Windows XP

Нажмите кнопку «Пуск», выберите **Все программы** или **Программы** > **Epson Software** > **Epson Easy Photo Print**.

#### **Запуск в Mac OS**

Нажмите **Перейти** > **Приложения** > **Epson Software** > **Epson Easy Photo Print**.

#### **Соответствующая информация**

& [«Установка приложений» на стр. 128](#page-127-0)

# **E-Web Print (только для Windows)**

E-Web Print — это приложение, позволяющее легко распечатывать веб-страницы с помощью различных макетов. Подробности см. в справке приложения. Войти в справку можно из меню **E-Web Print** на панели задач **E-Web Print**.

#### *Примечание:*

Информацию о поддерживаемых браузерах и последней версии приложения можно найти на сайте загрузки приложения.

#### **Запуск**

После установки E-Web Print он отображается в браузере. Нажмите **Печать** или **Фрагмент**.

#### **Соответствующая информация**

& [«Установка приложений» на стр. 128](#page-127-0)

# **Easy Photo Scan**

Easy Photo Scan — это приложение, позволяющее сканировать фотографии и легко отправлять отсканированное изображение на компьютер или в облачную службу. Также можно легко корректировать отсканированное изображение. Подробности см. в справке приложения.

#### *Примечание:*

Для использования этого приложения должен быть установлен драйвер сканера Epson Scan 2.

#### **Запуск в Windows**

❏ Windows 10

Нажмите кнопку «Пуск», выберите **Все программы** > **Epson Software** > **Easy Photo Scan**.

<span id="page-125-0"></span>❏ Windows 8.1/Windows 8

С помощью чудо-кнопки «Поиск» введите название приложения, после чего нажмите на отображенный значок.

❏ Windows 7/Windows Vista/Windows XP

Нажмите кнопку «Пуск», выберите **Все программы** или **Программы** > **Epson Software** > **Easy Photo Scan**.

#### **Запуск в Mac OS**

Нажмите **Перейти** > **Приложения** > **Epson Software** > **Easy Photo Scan**.

#### **Соответствующая информация**

& [«Установка приложений» на стр. 128](#page-127-0)

# **EPSON Software Updater**

Приложение EPSON Software Updater выполняет поиск обновлений или нового программного обеспечения в Интернете, а затем выполняет их установку. Можно также обновить руководство по принтеру и встроенное ПО принтера.

#### **Запуск в Windows**

❏ Windows 10

Нажмите кнопку «Пуск» и выберите **Epson Software** > **EPSON Software Updater**.

❏ Windows 8.1/Windows 8

С помощью кнопки «Поиск» введите название приложения, после чего щелкните появившийся значок.

❏ Windows 7/Windows Vista/Windows XP

Нажмите кнопку «Пуск», выберите **Все программы** (или **Программы**) > **Epson Software** > **EPSON Software Updater**.

#### *Примечание:*

Можно также запустить EPSON Software Updater, щелкнув значок принтера на панели задач на рабочем столе, а затем выбрать *Обновление программного обеспечения*.

#### **Запуск в Mac OS**

Нажмите **Перейти** > **Приложения** > **Epson Software** > **EPSON Software Updater**.

#### **Соответствующая информация**

& [«Установка приложений» на стр. 128](#page-127-0)

# **Удаление приложений**

#### *Примечание:*

Войдите в систему на своем компьютере как администратор. Если компьютер запросит пароль, введите его.

## Удаление приложений — Windows

- 1. Нажмите кнопку  $\bigcup$ , чтобы выключить принтер.
- 2. Завершите все работающие приложения.
- 3. Откройте Панель управления.
	- $\Box$  Windows 10

Щелкните правой кнопкой мыши на кнопке «Пуск» или нажмите и удерживайте ее, после чего выберите Панель управления.

 $\Box$  Windows 8.1/Windows 8

Выберите Рабочий стол > Настройки > Панель управления.

Windows 7/Windows Vista/Windows XP

Нажмите кнопку «Пуск» и выберите Панель управления.

- 4. Откройте Удаление программы (или Установка и удаление программ).
	- □ Windows 10/Windows 8.1/Windows 8/Windows 7/Windows Vista Выберите Удаление программы в Программы.
	- $\Box$  Windows XP

Нажмите на Установка и удаление программ.

- 5. Выберите приложение, которое нужно удалить.
- 6. Удаление приложений.
	- $\Box$  Windows 10/Windows 8.1/Windows 8/Windows 7/Windows Vista

Нажмите Удалить/Изменить или Удалить.

 $\Box$  Windows XP

Нажмите Заменить/Удалить или Удалить.

#### Примечание:

При появлении окна Управление учетными записями пользователей нажмите Продолжить.

7. Следуйте инструкциям на экране.

# Удаление приложений — Mac OS

1. Загрузите Uninstaller при помощи EPSON Software Updater.

Программу удаления Uninstaller достаточно загрузить один раз, при следующем удалении приложения повторная загрузка не требуется.

- 2. Нажмите кнопку  $\bigcup$ , чтобы выключить принтер.
- 3. Для удаления драйвера принтера выберите Системные настройки в меню  $\blacksquare$  > Принтеры и сканеры (или Печать и сканирование, Печать и факс), а затем удалите принтер из списка доступных принтеров.

- <span id="page-127-0"></span> $4.$ Завершите все работающие приложения.
- $5<sub>1</sub>$ Нажмите Перейти > Приложения > Epson Software > Uninstaller.
- 6. Выберите приложение, которое необходимо удалить, и нажмите Удалить.

#### Важно:

Приложение Uninstaller удаляет все драйверы для струйных принтеров Epson на компьютере. Если используется несколько струйных принтеров Ерѕоп, а драйвера нужно удалить только для некоторых из них, удалите все драйвера, а затем установите нужные заново.

#### Примечание:

Если приложение, которое необходимо удалить, невозможно найти в списке, значит, его невозможно удалить при помощи Uninstaller. В таком случае необходимо выбрать Перейти > Приложения > Epson Software, выбрать приложение для удаления и перетащить его на значок корзины.

#### Соответствующая информация

• «Установка приложений» на стр. 128

# Установка приложений

Подключите свой компьютер к сети и установите последние версии приложений с веб-сайта.

#### Примечание:

- □ Войдите в систему на своем компьютере как администратор. Если компьютер запросит пароль, введите его.
- $\Box$  При повторной установке приложения необходимо вначале удалить его.
- $1.$ Завершите все работающие приложения.
- 2. При установке драйвера принтера или драйвера Epson Scan 2 нужно на время отсоединить принтер от компьютера.

#### Примечание:

Запрещается соединять принтер с компьютером до тех пор, пока не будет дана соответствующая инструкция.

3. Установите приложения, следуя инструкциям на веб-сайте, указанном ниже.

#### http://epson.sn

#### Примечание:

При использовании компьютера с ОС Windows и невозможности загрузить приложения с веб-сайта следует установить их с диска, который поставляется вместе с принтером.

#### Соответствующая информация

• «Упаление приложений» на стр. 126

# <span id="page-128-0"></span>Обновление приложений и встроенного ПО

Можно решить некоторые неполадки и улучшить или добавить функции путем обновления приложений и встроенного ПО. Необходимо всегда пользоваться последними версиями приложений и встроенного ПО.

- $1.$ Убедитесь, что принтер и компьютер подключены друг к другу, а компьютер имеет доступ к Интернету.
- $2.$ Запустите EPSON Software Updater и обновите приложения или встроенное ПО.

#### Важно:

Не выключайте компьютер и принтер во время обновления.

#### Примечание:

Если приложение, которое необходимо обновить, невозможно найти в списке, значит, его невозможно обновить при помощи EPSON Software Updater. Проверьте последние версии приложений на локальном вебcaŭme Epson.

http://www.epson.com

#### Соответствующая информация

• «EPSON Software Updater» на стр. 126

## Обновление встроенного программного обеспечения принтера с помощью панели управления

Если принтер подключен к Интернету, вы можете выполнить обновление встроенного ПО с помощью панели управления. Обновление встроенного ПО может повысить производительность принтера или добавить новые функции. Кроме того, можно настроить принтер на регулярную проверку наличия обновлений встроенного ПО и оповещений о наличии обновленных версий.

- Откройте меню Уст-ка на начальном экране с помощью кнопок  $\P$ и $\blacktriangleright$ , а затем нажмите кнопку ОК. 1.
- 2. Выберите Обн.микропрогр. с помощью кнопки  $\blacktriangleleft$  или  $\blacktriangleright$ , а затем нажмите кнопку ОК.
- 3. Выберите Обновление с помощью кнопки  $\blacktriangleleft$  или  $\blacktriangleright$ , а затем нажмите кнопку ОК.

#### Примечание:

Выберите Уведомление > Вкл. для настройки принтера на регулярную проверку доступных обновлений встроенного программного обеспечения.

4. Проверьте сообщение, отображаемое на экране, и нажмите ОК.

Принтер начнет выполнять поиск доступных обновлений.

5. Если на ЖК-экране отображается сообщение о наличии обновления встроенного ПО, следуйте инструкциям, чтобы начать процедуру обновления.

#### **P** Важно:

- ❏ Не выключайте и не отключайте принтер от сети до тех пор, пока не завершится обновление. В противном случае принтер может функционировать неисправно.
- ❏ Если обновление не было завершено или было завершено с ошибкой, принтер не запустится в обычном режиме, при следующем включении принтера на ЖК-экране будет отображено Recovery Mode. В таком случае необходимо обновить встроенное ПО с помощью компьютера. Соедините принтер и компьютер с помощью USB-кабеля. Пока на принтере отображается Recovery Mode вы не сможете обновить встроенное ПО по сетевому соединению. На компьютере откройте сайт Epson для вашей страны и загрузите последнюю версию встроенного ПО. Для обновления следуйте инструкциям на веб-сайте.

# **Устранение неполадок**

# **Проверка состояния принтера**

## **Проверка кодов ошибок на ЖК-дисплее**

Если происходит ошибка или появляется информация, требующая внимания, на ЖК-дисплее отображается код.

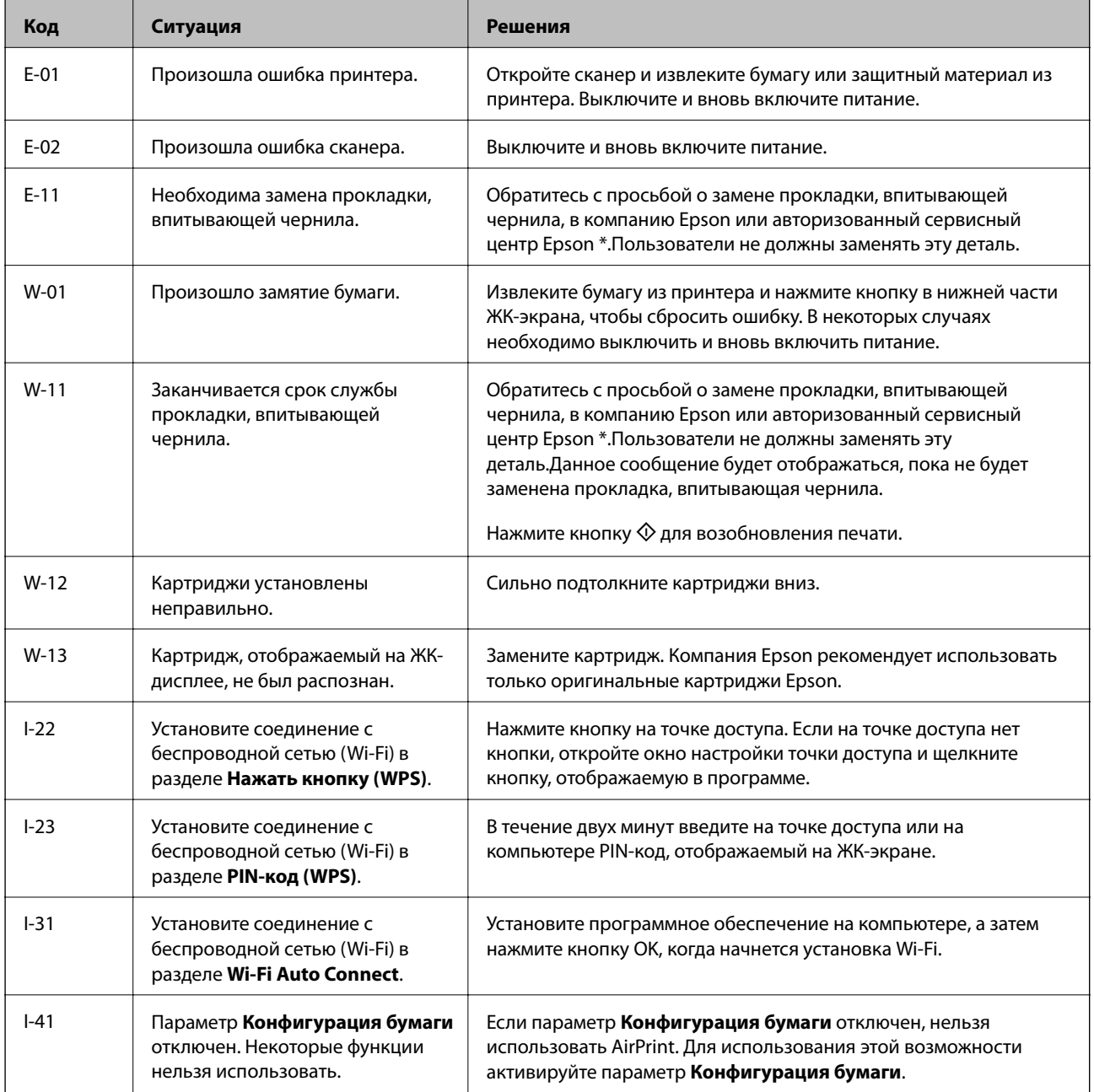

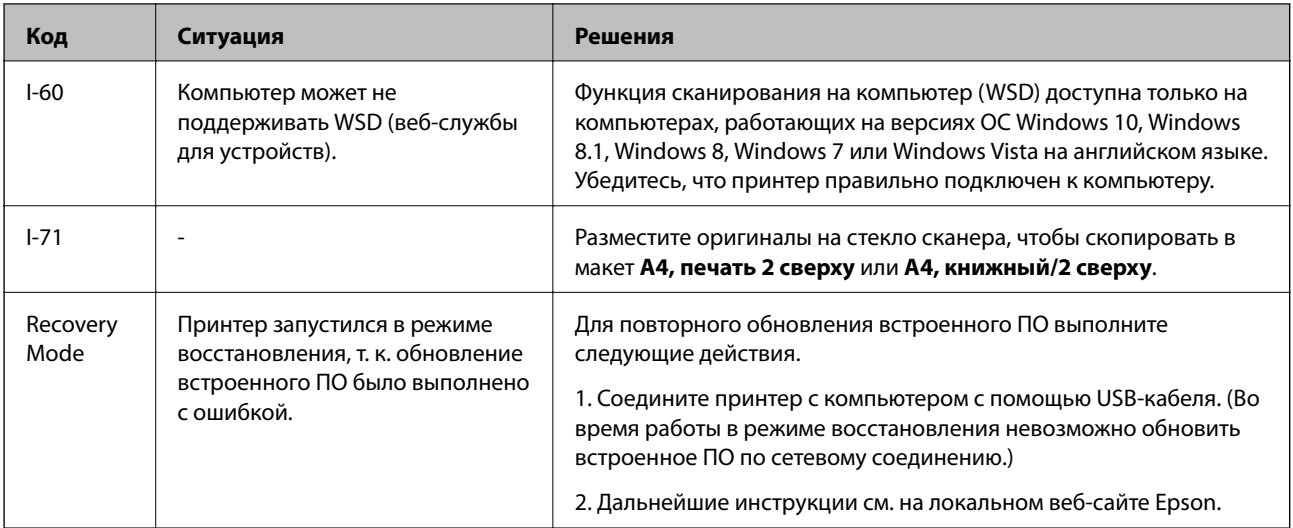

\* При некоторых циклах печати небольшое количество лишних чернил попадает на прокладку, впитывающую чернила. Чтобы чернила не вытекали из прокладки, при достижении определенного количества чернил, впитанного прокладкой, принтер прекращает печать. Частота и необходимость данных действий зависит от количества печатаемых страниц, типа печатаемого материала и количества циклов очистки, проводимых принтером. Необходимость в замене прокладки не означает прекращения работы принтера в соответствии с техническими условиями. Принтер подаст сигнал о необходимости заменить прокладку, впитывающую чернила. Такую замену могут выполнять только авторизованные поставщики услуг Epson. Гарантия Epson не распространяется на затраты, связанные с данной заменой.

#### Соответствующая информация

- «Обращение в службу технической поддержки Epson» на стр. 171
- «Удаление застрявшей бумаги» на стр. 133
- «Установка приложений» на стр. 128
- «Параметры меню для Настройка принтера» на стр. 111
- → «Настройка порта WSD» на стр. 79
- $\blacktriangleright$  «Размещение оригиналов для макета 2-Up» на стр. 46
- $\blacktriangleright$  «Размещение двухстраничного разворота на макете 2-Up» на стр. 46
- «Обновление приложений и встроенного ПО» на стр. 129

## Проверка состояния принтера — Windows

- 1. Войдите в окно драйвера принтера.
- 2. Нажмите на EPSON Status Monitor 3 на вкладке Сервис.

#### Примечание:

- $\Box$  Также состояние принтера можно проверить, дважды щелкнув значок принтера на панели задач. Если значок принтера не добавлен на панель задач, щелкните Контролируемые параметры на вкладке Сервис, а затем выберите Зарегистрируйте значок принтера на панели задач.
- Если утилита EPSON Status Monitor 3 отключена, нажмите Расширенные параметры на вкладке Сервис, после чего выберите Включить EPSON Status Monitor 3.

#### <span id="page-132-0"></span>**Соответствующая информация**

& [«Драйвер принтера Windows» на стр. 117](#page-116-0)

## **Проверка состояния принтера — Mac OS**

- 1. Выберите **Системные настройки** в меню > **Принтеры и сканеры** (или **Печать и сканирование**, **Печать и факс**), а затем выберите принтер.
- 2. Нажмите **Параметры и принадлежности** > **Утилита** > **Открыть утилиту принтера**.
- 3. Нажмите **EPSON Status Monitor**.

Можно проверить состояние принтера, уровни чернил и наличие ошибок.

# **Удаление застрявшей бумаги**

Проверьте ошибку на панели управления и следуйте инструкциям для извлечения застрявшей бумаги, в том числе оторванных кусков. Затем сбросьте ошибку.

#### **P** Важно:

Аккуратно извлеките застрявшую бумагу. Резкое извлечение бумаги может повредить принтер.

## **Извлечение застрявшей бумаги из Подача бумаг задне част**

Извлеките застрявшую бумагу.

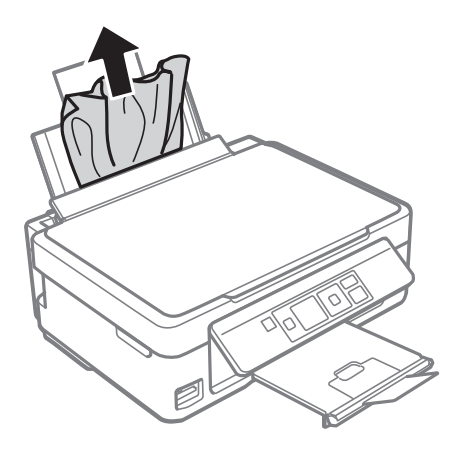

## **Извлечение застрявшей бумаги из приемного лотка**

Извлеките застрявшую бумагу.

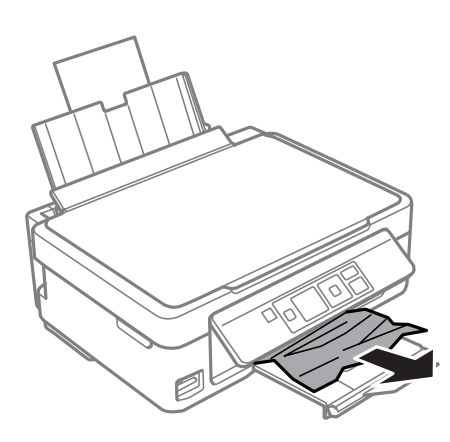

## **Извлечение замятой бумаги из принтера**

#### !*Предостережение:*

- ❏ При открытии и закрытии сканера соблюдайте осторожность, чтобы не прищемить руку. В противном случае можно получить травму.
- ❏ Не прикасайтесь к кнопкам на панели управления, если ваши руки находятся внутри принтера. Если принтер начнет работать, это может привести к травме. Не касайтесь выступающих частей во избежание травмы.
- 1. Откройте сканер, не открывая крышку.

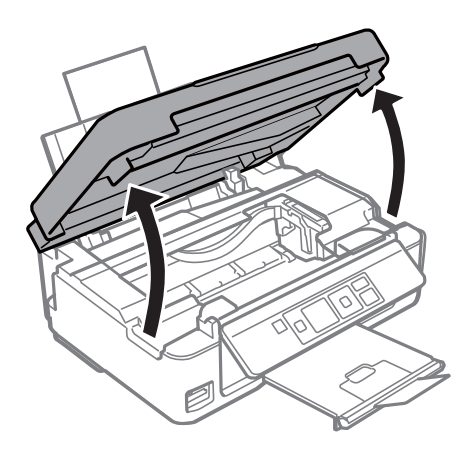

2. Извлеките замятую бумагу.

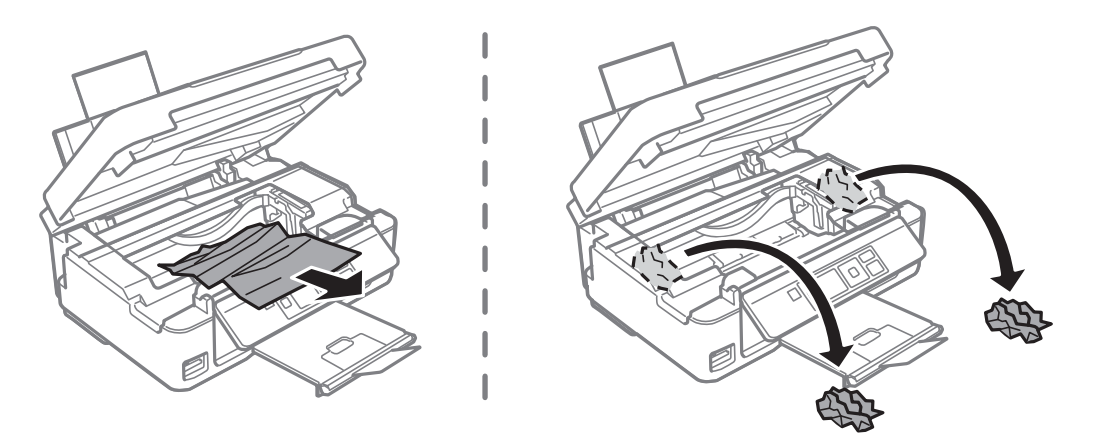

#### **P** Важно:

Запрещается прикасаться к белому плоскому кабелю и прозрачной пленке внутри принтера. Это может привести к выходу принтера из строя.

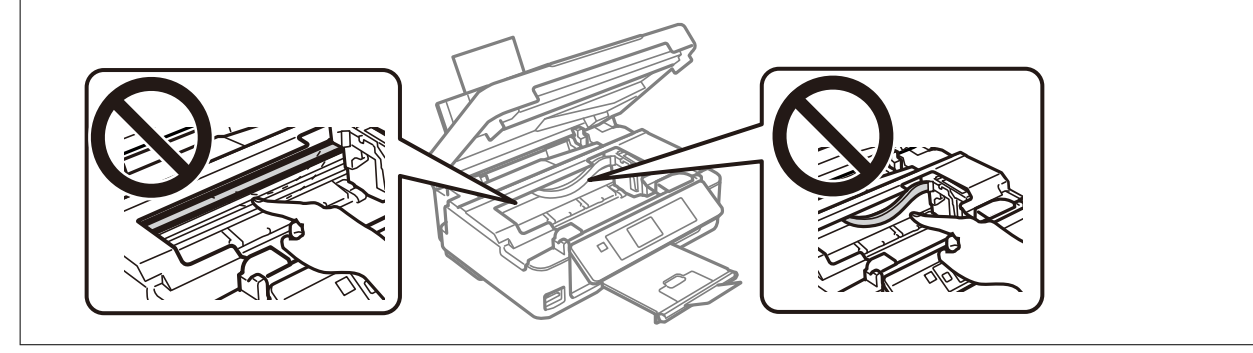

3. Закройте сканер.

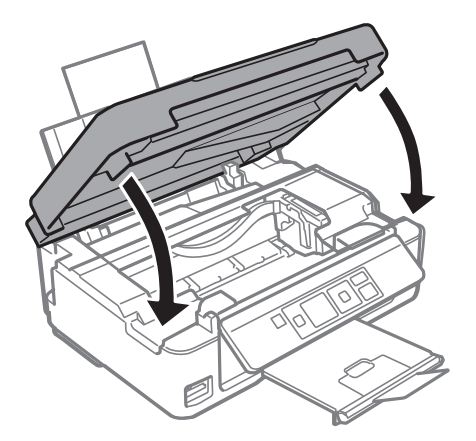

# **Бумага подается неправильно**

Выполните следующие проверки и предпримите соответствующие действия для устранения неполадки.

- ❏ Поставьте принтер на ровную поверхность и выполняйте эксплуатацию в рекомендуемых условиях.
- ❏ Используйте бумагу, подходящую для этого принтера.
- ❏ Следуйте инструкциям по работе с бумагой.
- ❏ Не превышайте максимально допустимое количество листов, указанное для определенного формата бумаги. Запрещается загружать простую бумагу выше значка треугольника на направляющей.
- ❏ Убедитесь, что настройки размера и типа бумаги соответствуют фактическому размеру и типу бумаги, загруженной в принтер.

#### **Соответствующая информация**

- & [«Требования к условиям окружающей среды» на стр. 166](#page-165-0)
- & [«Меры предосторожности при работе с бумагой» на стр. 39](#page-38-0)
- $\blacktriangleright$  [«Доступные форматы бумаги и емкость загрузки» на стр. 40](#page-39-0)
- & [«Список типов бумаги» на стр. 41](#page-40-0)

## **Замятие бумаги**

- ❏ Загрузите бумагу в правильной ориентации и придвиньте направляющие к краям стопки.
- ❏ Если было загружено несколько листов, загружайте по одному листу бумаги.

#### **Соответствующая информация**

- & [«Удаление застрявшей бумаги» на стр. 133](#page-132-0)
- $\blacktriangleright$  [«Загрузка бумаги в Подача бумаг задне част» на стр. 42](#page-41-0)

## **Бумага подается под углом**

Загрузите бумагу в правильной ориентации и придвиньте направляющие к краям стопки.

#### **Соответствующая информация**

& [«Загрузка бумаги в Подача бумаг задне част» на стр. 42](#page-41-0)

### **Одновременно подается несколько листов бумаги**

- ❏ Загружайте по одному листу бумаги за раз.
- ❏ Если в режиме ручной двухсторонней печати одновременно подается несколько листов, перед повторной загрузкой необходимо извлечь всю бумагу, ранее загруженную в принтер.

## **Возникает сообщение об отсутствии бумаги**

Если эта ошибка появляется при наличии бумаги в подача бумаги сзади, еще раз загрузите бумагу по правому краю подача бумаги сзади.

# **Неполадки с питанием и панелью управления**

### **Питание не включается**

- ❏ Убедитесь, что шнур питания устройства подключен надежно.
- $□$  Удерживайте кнопку $□$  более длительное время.

## **Питание не выключается**

Зажмите кнопку  $\mathsf{\dot{U}}$  дольше. Если все еще не удается отключить принтер, выньте шнур питания. Во избежание высыхания печатающей головки необходимо опять включить принтер, после чего выключить его нажатием кнопки $\mathcal{O}$ .

## **ЖК-дисплей гаснет**

Принтер находится в режиме ожидания. Для возвращения принтера в рабочее состояние нажмите любую кнопку на панели управления.

## **Невозможно выполнить печать с компьютера**

## **Проверка соединения (USB)**

- ❏ Надежно подключите кабель USB к принтеру и компьютеру.
- ❏ Если используется USB-концентратор, попробуйте подключить принтер напрямую к компьютеру.
- ❏ Если кабель USB не распознается, попробуйте подсоединить его к другому разъему или замените кабель.

• Если принтер не печатает при подключении по USB, попробуйте сделать следующее.

Отключите кабель USB от компьютера. Щелкните правой кнопкой мыши значок принтера, отображаемый на компьютере, и выберите Извлечь устройство. Затем подключите кабель USB к компьютеру и напечатайте тестовую страницу.

Сбросьте соединение USB, следуя приведенным в этом руководстве инструкциям по изменению способа подключения к компьютеру. Подробную информацию см. по следующей ссылке.

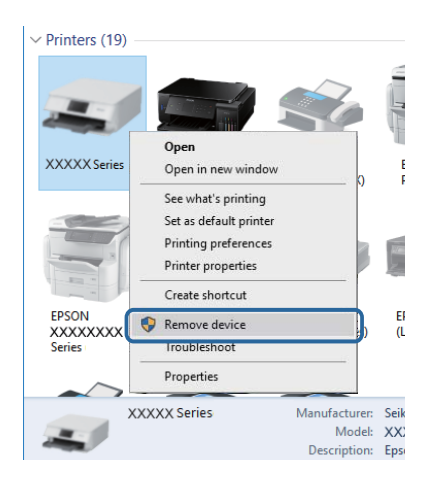

#### Соответствующая информация

• «Изменение метода подключения к компьютеру» на стр. 37

## Проверка подключения (сеть)

- □ При изменении точки доступа или поставщика услуг связи необходимо заново настроить сетевые параметры принтера. Подключите компьютер или интеллектуальное устройство к той же сети, что и принтер.
- □ Выключите устройства, которые необходимо подключить к сети. Подождите примерно 10 секунд, затем включите устройства в следующем порядке: точка доступа, компьютер или интеллектуальное устройство, принтер. Переместите принтер и компьютер или интеллектуальное устройство ближе к точке доступа для улучшения радиосвязи и попробуйте заново настроить параметры сети.
- □ Напечатайте отчет о подключении к сети. Подробную информацию см. по следующей ссылке. Если отчет указывает на сбой сетевого подключения, проверьте отчет о подключении к сети и выполните рекомендации, содержащиеся в нем.
- Если принтеру присвоен IP-адрес 169.254.XXX.XXX и маска подсети 255.255.0.0, возможно, IP-адрес присвоен неверно. Перезапустите точку доступа или сбросьте параметры сети принтера. Если проблема сохраняется, см. документацию к точке доступа.
- □ Попробуйте зайти на любой веб-сайт со своего компьютера, чтобы убедиться, что параметры сети на компьютере настроены верно. Если не удается получить доступ ни к одному веб-сайту, значит, проблема на самом компьютере. Проверьте сетевое подключение на компьютере.

#### Соответствующая информация

- «Подключение к компьютеру» на стр. 24
- «Вывод на печать отчета о сетевом соединении» на стр. 29

## Проверка программного обеспечения и данных

- □ Удостоверьтесь, что установлен оригинальный драйвер печати Epson. Если оригинальный драйвер печати Epson не установлен, то набор доступных функций будет ограничен. Рекомендуем использовать оригинальный драйвер печати Epson. Подробную информацию см. по следующей ссылке.
- □ При печати большого по объему изображения компьютеру может не хватить памяти. Напечатайте это изображение с более низким разрешением или в меньшем размере.

#### Соответствующая информация

- «Проверка наличия оригинальных драйверов принтера Epson» на стр. 139
- «Установка приложений» на стр. 128

#### Проверка наличия оригинальных драйверов принтера Epson

Чтобы проверить, установлен ли на компьютере оригинальный драйвер принтера Epson, используйте один из следующих способов.

#### **Windows**

Выберите Панель управления > Просмотр устройств и принтеров (Принтеры, Принтеры и факсы). Чтобы открыть окно свойств сервера печати, выполните следующее.

 $\hfill\Box$  Windows 10/Windows 8.1/Windows 8/Windows 7

Щелкните значок принтера и выберите Свойства сервера печати в верхней части окна.

**U** Windows Vista

Щелкните правой кнопкой мыши папку Принтеры и выберите Запуск от имени администратора > Свойства сервера.

 $\Box$  Windows XP

В меню Файл выберите Свойства сервера.

Выберите вкладку **Драйвер**. Если название вашего принтера отображается в списке, то на компьютере установлен оригинальный драйвер принтера Epson.

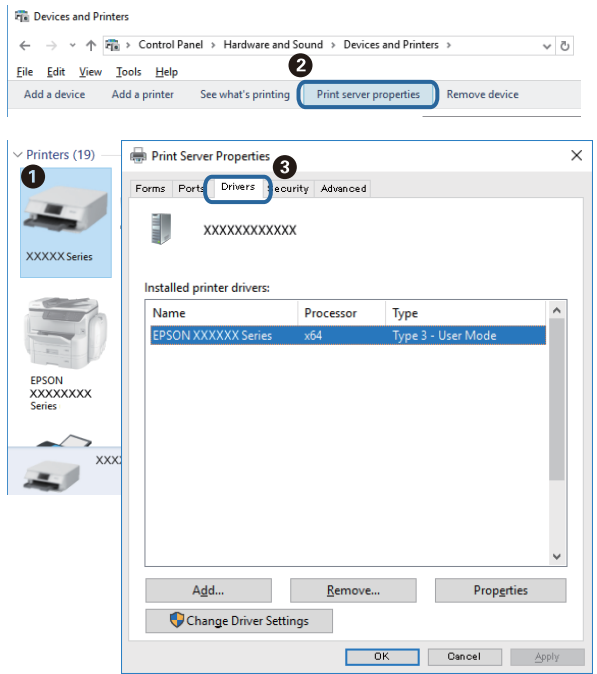

#### **Mac OS**

Выберите **Системные настройки** в меню > **Принтеры и сканеры** (или **Печать и сканирование**, **Печать и факс**), а затем выберите принтер. Щелкните **Параметры и принадлежности**. Если в окне видны вкладки **Параметры** и **Утилита**, на компьютере установлен оригинальный драйвер принтера Epson.

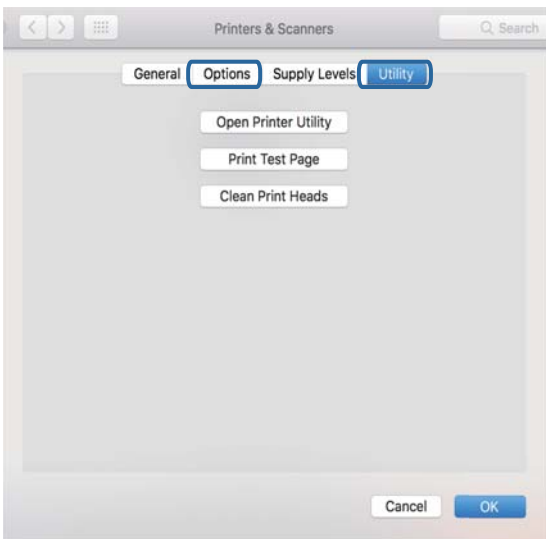

#### **Соответствующая информация**

& [«Установка приложений» на стр. 128](#page-127-0)

## Проверка состояния принтера на компьютере (Windows)

Щелкните Очередь на печать на вкладке Сервис драйвера печати и проверьте следующие параметры.

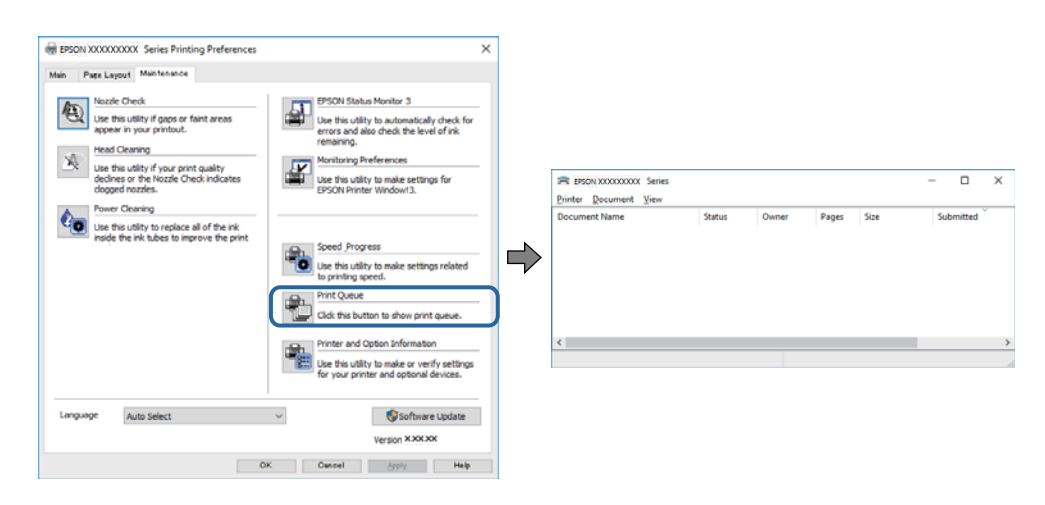

Проверьте наличие приостановленных заданий печати.

При наличии ненужных данных выберите Отменить все документы в меню Принтер.

□ Убедитесь, что принтер не находится в автономном режиме или в режиме ожидания.

Если принтер находится в автономном режиме или режиме ожидания, отмените эти режимы в меню Принтер.

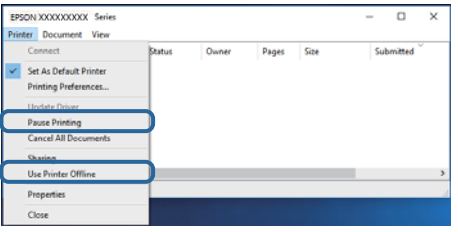

□ Убедитесь, что принтер выбран в качестве принтера по умолчанию в меню Принтер (этот элемент меню должен быть отмечен флажком).

Если принтер не выбран принтером по умолчанию, его необходимо выбрать как принтер для использования по умолчанию. Если в меню Панель управления > Просмотр устройств и принтеров (Принтеры, Принтеры и факсы) есть несколько значков, выберите соответствующий значок согласно инструкциям ниже.

Примеры

Подключение через USB: EPSON XXXX Series

Подключение по сети: EPSON XXXX Series (сеть)

Если драйвер принтера был установлен несколько раз, можно создать несколько экземпляров драйвера принтера. При создании экземпляра, например «EPSON XXXX Series (экземпляр 1)», щелкните значок экземпляра драйвера правой кнопкой мыши и выберите Удаленное устройство.

• Убедитесь, что в меню Принтер выбран правильный порт (Свойства > Порт).

Выберите USBXXX для подключения через USB или EpsonNet Print Port для подключения по сети.

## Проверка состояния принтера на компьютере (Mac OS)

Убедитесь, что принтер не находится в состоянии Пауза.

Выберите Системные настройки из меню  $\blacksquare$  > Принтеры и сканеры (или Печать и сканирование, Печать и факс), а затем дважды щелкните значок принтера. Если принтер стоит на паузе, нажмите Возобновить (или Возобновить работу принтера).

# Невозможно выполнить настройки сети

- П Выключите устройства, которые вы хотите подключить к сети. Подождите примерно 10 секунд, после чего включите устройства в следующем порядке: точка доступа, компьютер или интеллектуальное устройство, принтер. Переместите принтер и компьютер или интеллектуальное устройство ближе к точке доступа для улучшения радиосвязи и попробуйте заново установить сетевые настройки.
- Выберите Уст-ка > Параметры сети > Проверка подключения, после чего распечатайте отчет о сетевом соединении. При возникновении ошибки ознакомьтесь с отчетом о сетевом соединении и следуйте рекомендациям по ее устранению.

#### Соответствующая информация

- «Невозможно подключиться с устройств, даже если параметры сети настроены правильно» на стр. 142
- «Сообщения и варианты решения проблем в отчете о сетевом подключении» на стр. 30

## Невозможно подключиться с устройств, даже если параметры сети настроены правильно

Если вы не можете подключиться с компьютера или интеллектуального устройства к принтеру, даже если в отчете о сетевом соединении не указано никаких проблем, выполните следующие действия.

• При использовании нескольких точек доступа одновременно, возможно, вы не сможете получить доступ к принтеру с компьютера или интеллектуального устройства в зависимости от параметров точек доступа. Подключите компьютер или интеллектуальное устройство к той же точке доступа, что и принтер.

Если на интеллектуальном устройстве включена функция тетеринга, отключите ее.

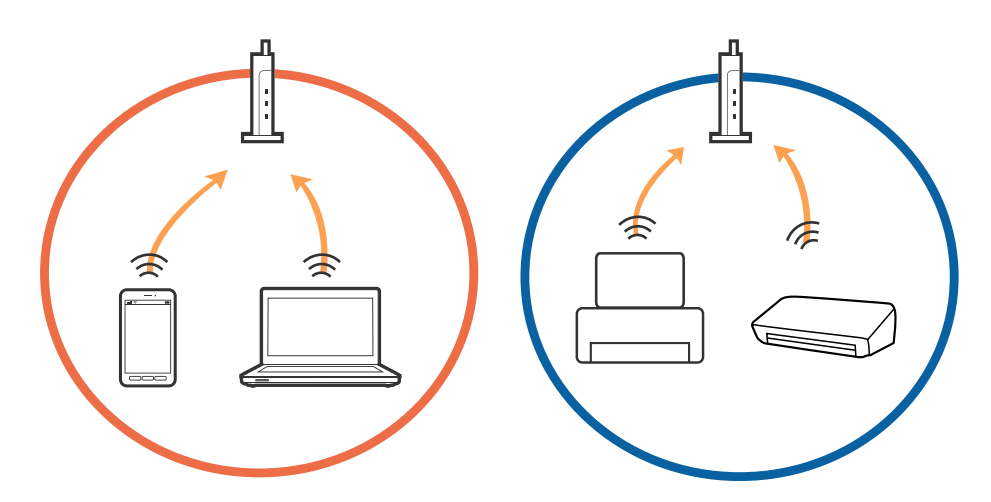

❏ Вы можете не подключиться к точке доступа, если точка доступа имеет несколько идентификаторов SSID и устройства подключены к разным SSID на одной точке доступа. Подключите компьютер или интеллектуальное устройство к той же сети, к которой подключен принтер.

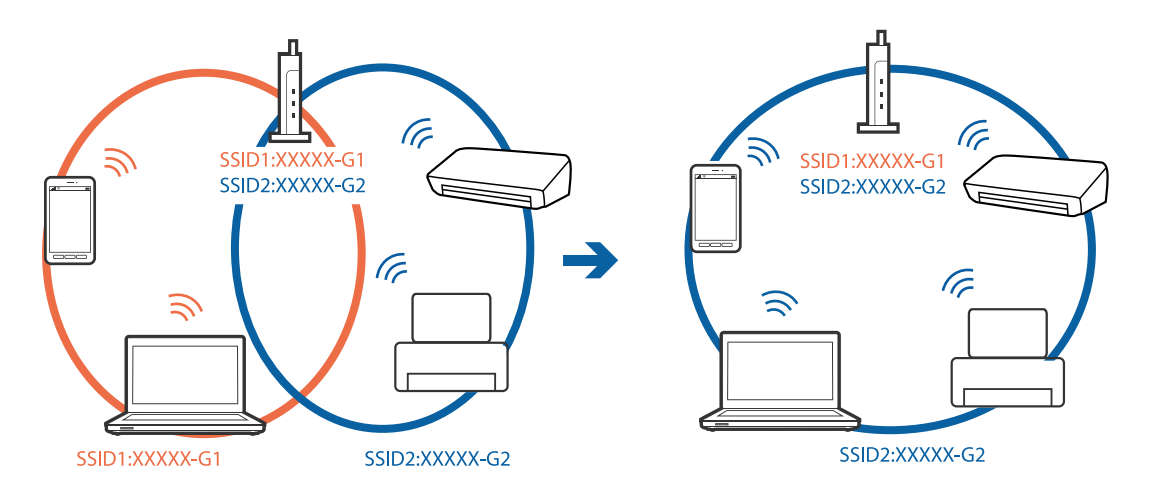

❏ Точка доступа, поддерживающая стандарты IEEE802.11a и IEEE802.11g, имеет SSID 2,4 и 5 ГГц. Если вы подключите компьютер или интеллектуальное устройство к SSID на частоте 5 ГГц, то не сможете подключиться к принтеру, так как принтер поддерживает связь только на частоте 2,4 ГГц. Подключите компьютер или интеллектуальное устройство к той же сети, к которой подключен принтер.

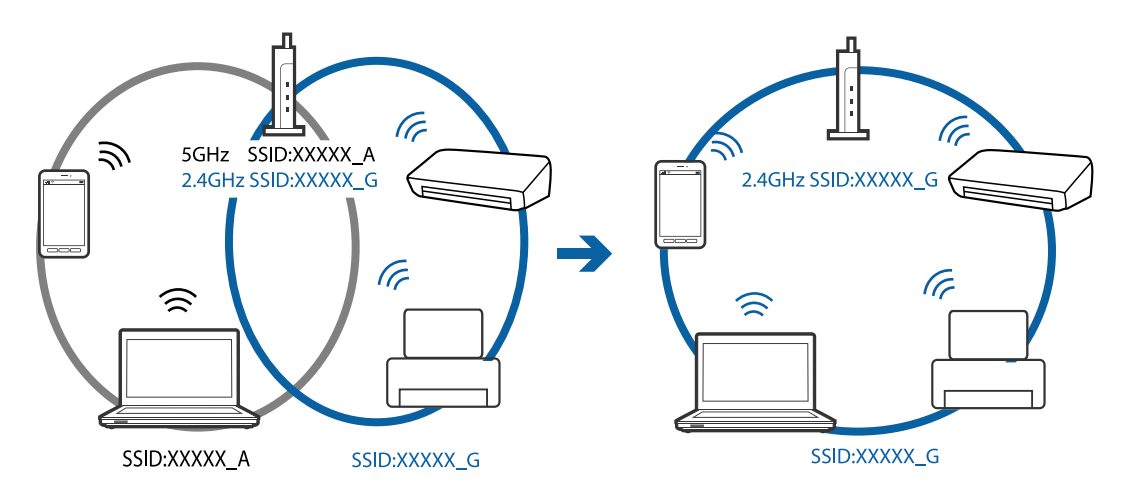

❏ Большинство точек доступа поддерживает функцию разделения устройств, которая блокирует связь между подключенными устройствами. Если вы не можете установить связь между принтером и компьютером или интеллектуальным устройством, даже если они подключены к одной сети, отключите функцию разделения устройств на точке доступа. Для более подробной информации обратитесь к руководству по точке доступа.

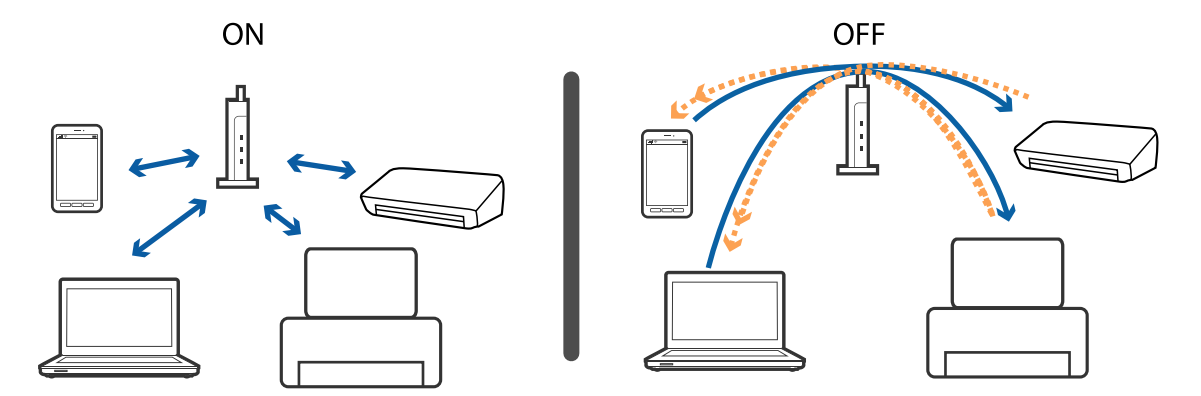

#### **Соответствующая информация**

- & «Проверка SSID сети, к которой подключен принтер» на стр. 144
- & «Проверка идентификатора SSID на компьютере» на стр. 144

## **Проверка SSID сети, к которой подключен принтер**

Вы можете узнать SSID, распечатав отчет о сетевом соединении, листок состояния сети или зайдя в Web Config.

## **Проверка идентификатора SSID на компьютере**

#### **Windows**

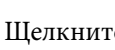

Щелкните  $\overline{\mathscr{M}}$ на панели задач рабочего стола. Проверьте, есть ли в отображаемом списке идентификатор SSID подключенной сети.

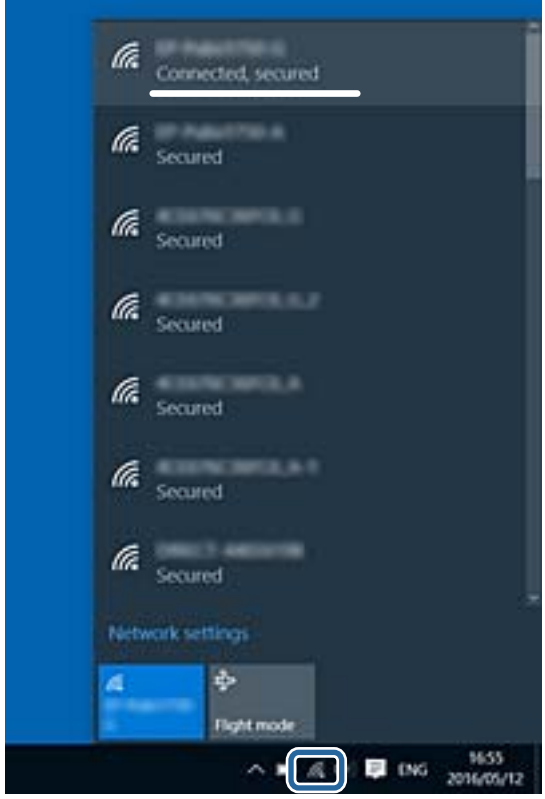
#### **Mac OS**

Щелкните значок Wi-Fi в верхней части экрана компьютера. Отображается список идентификаторов SSID доступных сетей, где идентификатор SSID подключенной сети отмечен галочкой.

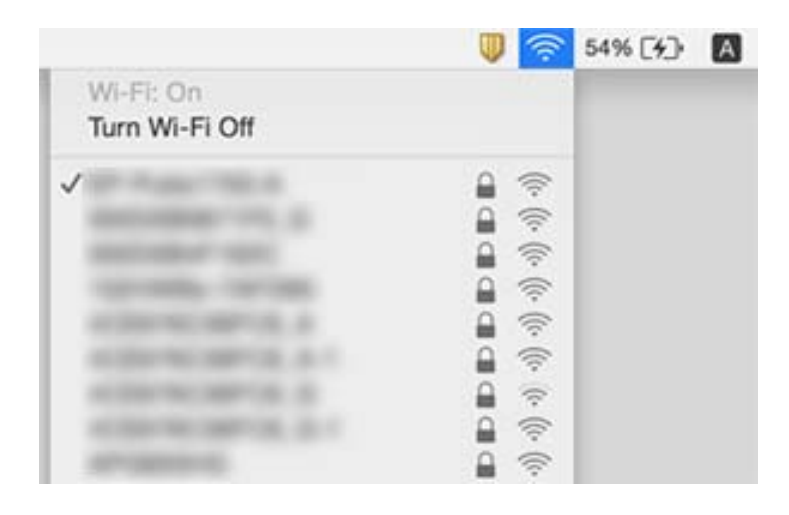

## **Невозможно выполнить печать с iPhone или iPad.**

- ❏ Подключите iPhone или iPad к сети с тем же идентификатором (SSID), к которой подключен принтер.
- ❏ Включите **Конфигурация бумаги** в следующих меню.
	- **Уст-ка** > **Настройка принтера** > **Парам. источн. бумаги** > **Конфигурация бумаги**
- ❏ Включите параметр AirPrint в Web Config.

#### **Соответствующая информация**

- & [«Подключение интеллектуального устройства» на стр. 25](#page-24-0)
- $\blacklozenge$  [«Web Config» на стр. 115](#page-114-0)

## **Печать приостанавливается**

При печати изображений большого объема печать может быть приостановлена, а бумага выгружена. Напечатайте это изображение с более низким разрешением или в меньшем формате.

## **Проблемы отпечатков**

### **Потертости или пропуск цветов на отпечатках**

Если принтер долго не использовался, дюзы печатающих головок могли засориться и перестать пропускать чернила. Выполните проверку дюз и при необходимости прочистите печатающую головку.

#### **Соответствующая информация**

& [«Проверка и прочистка печатающей головки» на стр. 101](#page-100-0)

### **Появляются полосы или неожиданные цвета**

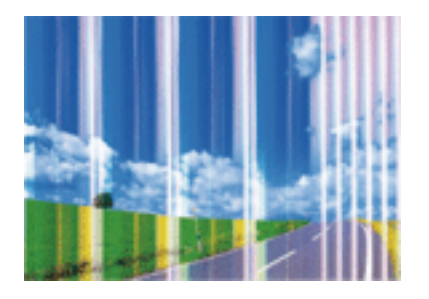

Дюзы печатающей головки могут быть забиты. Выполните проверку дюз для проверки состояния дюз печатающей головки. Если дюзы забиты, выполните очистку печатающей головки.

#### **Соответствующая информация**

& [«Проверка и прочистка печатающей головки» на стр. 101](#page-100-0)

## **Появляются горизонтальные цветные полосы с интервалом приблизительно 2.5 см**

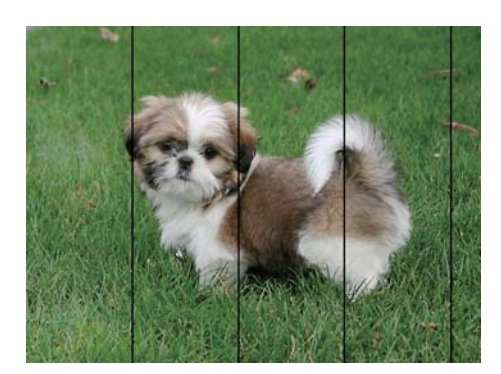

- ❏ Выберите тип бумаги, соответствующий носителю, загруженному в принтер.
- ❏ Выполните калибровку печатающей головки с помощью компьютера.
- ❏ При печати на обычной бумаге используйте настройку более высокого качества печати.

#### **Соответствующая информация**

- & [«Список типов бумаги» на стр. 41](#page-40-0)
- & [«Калибровка печатающей головки Windows» на стр. 104](#page-103-0)
- & [«Выравнивание печатающей головки: Mac OS» на стр. 104](#page-103-0)

### **Размытые отпечатки, вертикальные полосы или несовпадения**

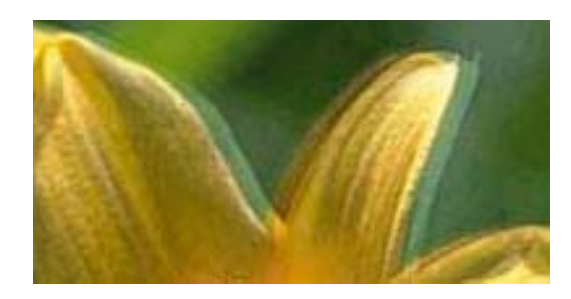

# eninanen ane ı Aufdruck. W **J** 5008 "Regel

Откалибруйте печатающую головку.

#### **Соответствующая информация**

& [«Калибровка печатающей головки» на стр. 103](#page-102-0)

### **Качество печати не улучшается даже после выравнивания печатающей головки**

При двунаправленной (или высокоскоростной) печати печатающая головка двигается в обоих направлениях, в результате чего вертикальные линии могут не совпадать. Если качество печати не улучшается, отключите двунаправленную (или высокоскоростную) печать. Отключение этого параметра может замедлить скорость печати.

❏ Windows

Снимите флажок **Высокая скорость** на вкладке драйвера печати **Дополнительные настройки**.

❏ Mac OS

Выберите **Системные настройки** в меню > **Принтеры и сканеры** (или **Печать и сканирование**, **Печать и факс**), а затем выберите принтер. Щелкните **Параметры и принадлежности** > **Параметры** (или **Драйвер**). Выберите **Выключить** для параметра **Высокоскоростная печать**.

### **Низкое качество печати**

При неудовлетворительном качестве печати (появлении размытых участков и полос, недостаточной насыщенности или отсутствии цветов, недостаточном выравнивании) проверьте следующее.

#### **Проверка принтера**

- ❏ Выполните проверку дюз и при необходимости прочистите печатающую головку.
- ❏ Откалибруйте печатающую головку.

#### **Проверка бумаги**

- ❏ Используйте бумагу, подходящую для этого принтера.
- ❏ Не печатайте на влажной, поврежденной или слишком старой бумаге.
- ❏ Если бумага свернулась или конверт раздулся, распрямите носитель.
- ❏ Не укладывайте бумагу в стопку сразу же после печати.
- ❏ Полностью высушите отпечатки, прежде чем использовать их по назначению.При просушке отпечатков не подвергайте их действию прямых солнечных лучей, не используйте фен и не касайтесь лицевой стороны отпечатка.
- ❏ При печати изображений или фотографий компания Epson рекомендует использовать оригинальную бумагу Epson.Печатайте на предназначенной для печати стороне оригинальной бумаги Epson.

#### **Настройка параметров печати**

- ❏ Выберите тип бумаги, соответствующий носителю, загруженному в принтер.
- ❏ Печатайте с более высокими настройками качества печати.

#### **Проверка чернильного картриджа**

- ❏ Компания Epson рекомендует использовать чернильный картридж до даты, указанной на упаковке.
- ❏ Для достижения наилучших результатов чернильные картриджи необходимо использовать в течение шести месяцев с момента вскрытия упаковки.
- ❏ Используйте оригинальные чернильные картриджи Epson.Этот продукт рассчитан на регулировку цветов на основе использования оригинальных чернильных картриджей Epson.Использование чернильных картриджей стороннего производителя может привести к снижению качества печати.

#### **Соответствующая информация**

- & [«Доступные форматы бумаги и емкость загрузки» на стр. 40](#page-39-0)
- & [«Список типов бумаги» на стр. 41](#page-40-0)
- & [«Меры предосторожности при работе с бумагой» на стр. 39](#page-38-0)
- & [«Проверка и прочистка печатающей головки» на стр. 101](#page-100-0)
- & [«Калибровка печатающей головки» на стр. 103](#page-102-0)

### **Потертости и размытие на бумаге**

❏ Если на отпечатках появляются горизонтальные полосы или размазываются чернила на верхней или нижней части бумаги, загрузите бумагу в правильном направлении и придвиньте направляющие к краям листа.

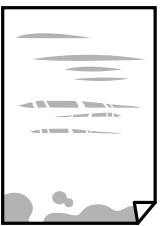

❏ Если на отпечатках появляются вертикальные полосы или размазываются чернила, выполните очистку бумагопроводящего тракта.

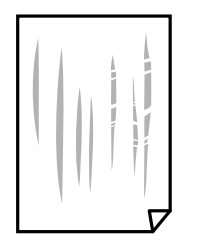

- ❏ Положите бумагу на ровную поверхность для того, чтобы проверить ее ровность. Если бумага неровная, выпрямите ее.
- ❏ Перед повторной загрузкой бумаги в режиме ручной двусторонней печати убедитесь в том, что чернила полностью высохли.

#### **Соответствующая информация**

- $\blacktriangleright$  [«Загрузка бумаги в Подача бумаг задне част» на стр. 42](#page-41-0)
- & [«Очистка бумагопроводящего тракта» на стр. 104](#page-103-0)

### **Напечатанные фотографии липкие на ощупь**

Возможно, вы выполнили печать на обратной стороне фотобумаги. Убедитесь, что печать ведется на предназначенной для печати стороне.

После печати на тыльной стороне фотобумаги следует очистить бумагопроводящий тракт.

#### **Соответствующая информация**

& [«Очистка бумагопроводящего тракта» на стр. 104](#page-103-0)

## **Изображения или фотографии печатаются с искаженными цветами**

При печати с помощью драйвера принтера Windows, в зависимости от типа бумаги, применяется настройка автоматической коррекции фотографий Epson. Попробуйте изменить настройку.

На вкладке **Дополнительные настройки** выберите **Настройка** в **Цветокоррекция**, после чего щелкните **Расширенные**. Измените настройку **Коррекция сцены** со значения **Автокоррекция** на любой другой вариант. Если изменение настройки не привело к получению желаемого результата, попробуйте выбрать любой другой способ цветокоррекции, отличный от **PhotoEnhance**, в **Управление цветом**.

#### **Соответствующая информация**

& [«Корректировка цветов печати» на стр. 69](#page-68-0)

### **Цвета отличаются от цветов на дисплее**

- ❏ Дисплеи, в том числе дисплеи компьютеров, имеют свои собственные характеристики. Если дисплей не был откалиброван, изображение будет отображаться с неправильными цветами и яркостью. Отрегулируйте параметры устройства.
- ❏ Внешний свет, падающий на дисплей, также влияет на то, как будет выглядеть изображение на экране. Избегайте попадания на дисплей прямых солнечных лучей и производите проверку изображения только в тех помещениях, где имеется достаточный уровень освещения.
- ❏ Цвета могут отличаться от того, что вы видите на экранах интеллектуальных устройств, например смартфонов или планшетов, имеющих дисплеи высокого разрешения.
- ❏ Цвета на дисплее не идентичны цветам на бумаге, поскольку дисплей и принтер по-разному выводят информацию о цвете.

## **Невозможно выполнить печать без полей**

В настройках печати выберите режим печати без полей. Если выбрать тип бумаги, который не поддерживает печать без полей, выбор параметра **Без полей** невозможен. Выберите тип бумаги, который поддерживает печать без полей.

#### **Соответствующая информация**

- & [«Параметры меню для режима Печать фото» на стр. 52](#page-51-0)
- & [«Параметры меню для режима Коп-ть» на стр. 75](#page-74-0)
- $\blacklozenge$  [«Основные сведения о печати Windows» на стр. 53](#page-52-0)
- & [«Основные сведения о печати Mac OS» на стр. 54](#page-53-0)

## **При печати без полей края изображения обрезаются**

В режиме печати без полей изображение немного увеличивается, а выступающая область обрезается. Выберите меньший коэффициент увеличения.

❏ Windows

Нажмите **Настройки** рядом с **Без полей** на вкладке драйвера принтера **Главное**, после чего измените настройки.

❏ Mac OS

Измените параметр **Увеличение** в меню диалогового окна печати **Настройки печати**.

### **Неправильное положение, размер или поля отпечатка**

- ❏ Загрузите бумагу в правильной ориентации и придвиньте направляющие к краям листа.
- ❏ При размещении оригиналов на стекло сканера необходимо совместить угол оригинала с символом угла на рамке стекла сканера. Если края копии обрезаны, слегка отодвиньте оригинал от угла.
- ❏ При размещении оригиналов на стекло сканера очистите стекло сканера и крышку сканера. Если на стекле присутствуют пыль или пятна, они могут попадать на область копирования, что приводит к неправильному положению при копировании или уменьшению изображения.
- ❏ Выберите нужный размер бумаги.

❏ Откорректируйте размер полей в приложении таким образом, чтобы они попадали в область печати.

#### **Соответствующая информация**

- $\blacktriangleright$  [«Загрузка бумаги в Подача бумаг задне част» на стр. 42](#page-41-0)
- & [«Размещение оригиналов на Стекло сканера» на стр. 45](#page-44-0)
- & [«Очистка Стекло сканера» на стр. 105](#page-104-0)
- & [«Область печати» на стр. 161](#page-160-0)

### **Символы напечатаны неправильно или с искажением**

- ❏ Надежно подключите кабель USB к принтеру и компьютеру.
- ❏ Отмените все приостановленные задания печати.
- ❏ Запрещается переводить компьютер в режим **Гибернации** или **Сна** во время печати. Страницы с искаженным текстом могут быть распечатаны в следующий раз при включении компьютера.

#### **Соответствующая информация**

& [«Отмена печати» на стр. 73](#page-72-0)

### **Напечатанное изображение перевернуто**

В драйвере принтера или приложении отключите все настройки зеркального отображения.

❏ Windows

Снимите флажок **Зеркально** на вкладке драйвера принтера **Дополнительные настройки**.

❏ Mac OS

Снимите флажок **Зеркально** в меню диалогового окна печати **Настройки печати**.

### **Мозаичные узоры на отпечатках**

При печати изображений или фотографий используйте файлы в высоком разрешении. Как правило, изображения на веб-сайтах имеют низкое разрешение, и хотя они хорошо выглядят на экране, качество при печати может заметно ухудшиться.

## **Неравномерные цвета, размытость, точки или прямые линии на копируемом изображении**

- ❏ Очистите бумагопроводящий тракт.
- ❏ Очистите стекло сканера.
- ❏ Не нажимайте слишком сильно на оригинал или крышку сканера при размещении оригиналов на стекло сканера.
- ❏ Если отпечатки смазаны, уменьшите значение плотности печати.

#### **Соответствующая информация**

- & [«Очистка бумагопроводящего тракта» на стр. 104](#page-103-0)
- & [«Очистка Стекло сканера» на стр. 105](#page-104-0)
- & [«Параметры меню для режима Коп-ть» на стр. 75](#page-74-0)

### **На копируемом изображении появляется муар (штриховка)**

Измените настройки уменьшения/увеличения или немного измените угол размещения оригинала.

#### **Соответствующая информация**

& [«Параметры меню для режима Коп-ть» на стр. 75](#page-74-0)

## **На копируемом изображении появляется изображение обратной стороны оригинала**

- ❏ Если оригинал выполнен на тонкой бумаге, поместите его на стекло сканера и накройте листом черной бумаги.
- ❏ На панели управления уменьшите плотность копирования в соответствующей настройке.

#### **Соответствующая информация**

& [«Параметры меню для режима Коп-ть» на стр. 75](#page-74-0)

### **Устранить проблему печати не удалось**

Если вы испробовали все решения, но не смогли устранить проблему, попробуйте удалить и повторно установить драйвер принтера.

#### **Соответствующая информация**

- & [«Удаление приложений» на стр. 126](#page-125-0)
- & [«Установка приложений» на стр. 128](#page-127-0)

## **Другие проблемы печати**

#### **Печать выполняется слишком медленно**

- ❏ Закройте все ненужные приложения.
- ❏ Снизьте качество печати в настройках. При высоком качестве снижается скорость печати.

#### **Устранение неполадок**

- ❏ Включите режим двунаправленной (или высокоскоростной) печати. При включении данного параметра печатающая головка печатает, двигаясь в обе стороны, в результате чего повышается скорость печати.
	- ❏ Windows

Выберите **Высокая скорость** на вкладке драйвера печати **Дополнительные настройки**.

❏ Mac OS

Выберите **Системные настройки** в меню > **Принтеры и сканеры** (или **Печать и сканирование**, **Печать и факс**), а затем выберите принтер. Щелкните **Параметры и принадлежности** > **Параметры** (или **Драйвер**). Выберите **Включить** для параметра **Высокоскоростная печать**.

- ❏ Отключите **Тихий режим**.
	- ❏ Панель управления

На начальном экране выберите **Тихий режим** и отключите его.

❏ Windows

Выберите значение **Выключить** для параметра **Тихий режим** на вкладке драйвера принтера **Главное**.

❏ Mac OS

Выберите **Системные настройки** в меню > **Принтеры и сканеры** (или **Печать и сканирование**, **Печать и факс**), а затем выберите принтер. Щелкните **Параметры и принадлежности** > **Параметры** (или **Драйвер**). Выберите **Выключить** для параметра **Тихий режим**.

## **При непрерывной печати скорость печати значительно замедляется.**

Печать замедляется во избежание повреждения перегрева и повреждения механизма принтера. Несмотря на это, печать можно продолжать. Чтобы вернуться к обычной скорости печати, ничего не печатайте на принтере как минимум в течение 30 минут. Скорость печати не возвращается к обычной, если отключить питание.

## **Невозможно отменить печать на компьютере, работающем под управлением Mac OS X v10.6.8**

Для того, чтобы остановить печать на компьютере, выполните следующие настройки.

Запустите Web Config и выберите **Port9100** в качестве настройки **Протокол максимального приоритета** в

**Настройках AirPrint**. Выберите **Системные настройки** из меню > **Принтеры и сканеры** (или **Печать и сканирование**, **Печать и факс**), удалите принтер и добавьте его снова.

#### **Соответствующая информация**

 $\rightarrow$  [«Web Config» на стр. 115](#page-114-0)

## **Не удается запустить сканирование**

❏ Надежно подключите кабель USB к принтеру и компьютеру. Если используется USB-концентратор, попробуйте подключить принтер напрямую к компьютеру.

- ❏ При сканировании по сети в высоком разрешении может возникнуть ошибка связи. Уменьшите разрешение.
- ❏ Убедитесь, что в Epson Scan 2 выбран правильный принтер (сканер).

#### **Убедитесь, что принтер распознается из среды Windows**

При работе в ОС Windows убедитесь, что принтер (сканер) отображается в меню **Сканер и камера**. Принтер (сканер) должен отображаться как «EPSON XXXXX (название принтера)». Если принтер (сканер) не отображается, удалите и повторно установите Epson Scan 2. Для доступа к меню **Сканер и камера** следуйте инструкциям ниже.

❏ Windows 10

Щелкните правой кнопкой мыши «Пуск» или нажмите и удерживайте ее, выберите **Панель управления**, нажмите кнопку «Поиск» и введите «Сканер и камера», затем нажмите **Просмотр сканеров и камер** и проверьте, отображается ли принтер.

❏ Windows 8.1/Windows 8

Выберите **Рабочий стол** > **Настройки** > **Панель управления**, нажмите кнопку «Поиск» и введите «Сканер и камера», затем нажмите **Показать сканер и камеру** и проверьте, отображается ли принтер.

❏ Windows 7

Нажмите кнопку «Пуск» и выберите **Панель управления**, нажмите кнопку «Поиск» и введите «Сканер и камера», затем нажмите **Просмотр сканеров и камер** и проверьте, отображается ли принтер.

❏ Windows Vista

Нажмите кнопку «Пуск» и выберите **Панель управления** > **Оборудование и звук** > **Сканеры и камеры**, затем проверьте, отображается ли принтер.

❏ Windows XP

Нажмите кнопку «Пуск» и выберите **Панель управления** > **Принтеры и другое оборудование** > **Сканеры и камеры**, затем проверьте, отображается ли принтер.

#### **Соответствующая информация**

- & [«Удаление приложений» на стр. 126](#page-125-0)
- & [«Установка приложений» на стр. 128](#page-127-0)

## **Невозможно начать сканирование с использованием панели управления**

- ❏ Убедитесь, что Epson Scan 2 и Epson Event Manager установлены правильно.
- ❏ Проверьте настройку сканирования в Epson Event Manager.

#### **Соответствующая информация**

- $\blacktriangleright$  [«Epson Scan 2 \(драйвер сканера\)» на стр. 123](#page-122-0)
- $\blacklozenge$  **[«Epson Event Manager» на стр. 124](#page-123-0)**

## **Проблемы со сканируемым изображением**

## **При сканировании со стекла сканера появляются неравномерные цвета, грязь, пятна и т. п.**

- ❏ Очистите стекло сканера.
- ❏ Удалите частицы мусора или грязи, прилипшие к оригиналу.
- ❏ Не нажимайте чрезмерно на оригинал или крышку сканера. При чрезмерном нажатии могут возникать размытия, размазанные участки и пятна.

#### **Соответствующая информация**

& [«Очистка Стекло сканера» на стр. 105](#page-104-0)

## **Плохое качество изображения**

- ❏ Установите **Режим** в программе Epson Scan 2 в соответствии с типом оригинала для сканирования. Сканируйте с помощью настроек для документов в режиме **Режим документов** и настроек для фотографий в режиме **Режим фотографий**.
- ❏ В программе Epson Scan 2 настройте изображение с помощью функций вкладки **Расширенные настройки** и выполните сканирование.
- ❏ При низком установленном разрешении попробуйте увеличить разрешение и выполните сканирование.

#### **Соответствующая информация**

& [«Сканирование с помощью Epson Scan 2» на стр. 81](#page-80-0)

### **На заднем плане изображений появляется смещение**

На отсканированном изображении может появляться изображение, расположенное на обратной стороне оригинала.

❏ В программе Epson Scan 2 выберите вкладку **Расширенные настройки** и измените значение **Яркость**.

Эта функция может быть недоступна в зависимости от настроек на вкладке **Главные настройки** > **Тип изображения** или других настроек на вкладке **Расширенные настройки**.

- ❏ В режиме **Режим документов** программы Epson Scan 2 выберите вкладку **Расширенные настройки**, затем **Параметр изображения** > **Улучшение текста**.
- ❏ При сканировании со стекла сканера поместите лист черной бумаги или настольную подкладку на оригинал.

#### **Соответствующая информация**

- & [«Размещение оригиналов на Стекло сканера» на стр. 45](#page-44-0)
- $\blacktriangleright$  [«Сканирование с помощью Epson Scan 2» на стр. 81](#page-80-0)

## **Текст размыт**

- ❏ В режиме **Режим документов** программы Epson Scan 2 выберите вкладку **Расширенные настройки**, затем **Параметр изображения** > **Улучшение текста**.
- ❏ Выберите **Режим документов** в списке **Режим** в Epson Scan 2. Выполните сканирование с использованием настроек для документов в **Режим документов**.
- ❏ В режиме **Режим документов** программы Epson Scan 2 при параметре **Тип изображения** на вкладке **Главные настройки**, установленном на значение **Черно-белый**, измените значение параметра **Поро** на вкладке **Расширенные настройки**. При увеличении значения параметра **Поро** область черного цвета станет больше.
- ❏ При низком разрешении попробуйте увеличить его и повторите сканирование.

#### **Соответствующая информация**

 $\blacktriangleright$  [«Сканирование документов \(Режим документов\)» на стр. 81](#page-80-0)

## **Возникают муаровые узоры (паутинообразные тени)**

Если оригинал представляет собой печатный документ, в сканированном изображении могут возникать муаровые узоры (паутинообразные тени).

❏ На вкладке **Расширенные настройки** в программе Epson Scan 2 выберите **Удаление растра**.

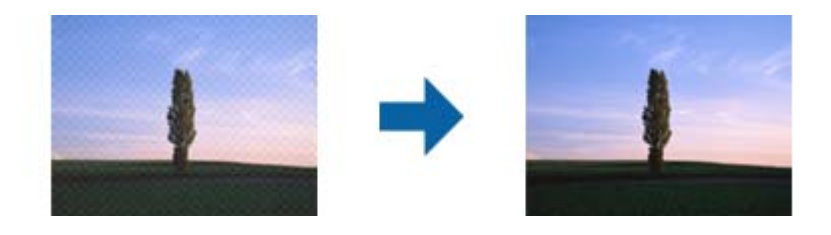

❏ Измените разрешение и повторите сканирование.

#### **Соответствующая информация**

 $\blacktriangleright$  [«Сканирование с помощью Epson Scan 2» на стр. 81](#page-80-0)

## **Не получается выполнить сканирование требуемой области на стекле сканера**

- ❏ Убедитесь, что оригинал помещен на стекло сканера в соответствии с метками выравнивания.
- ❏ Если отсутствует край отсканированного изображения, переместите оригинал на небольшое расстояние от края стекла сканера.
- ❏ При размещении нескольких оригиналов на стекле сканера убедитесь, что между оригиналами имеется зазор величиной не менее 20 мм (0,79 дюйма).
- ❏ При сканировании с панели управления и выборе функции автоматической обрезки области сканирования удалите все следы грязи и мусора со стекла сканера и крышки сканера. При наличии следов грязи и мусора вокруг оригинала область сканирования будет соответственно увеличена.

#### **Соответствующая информация**

& [«Размещение оригиналов на Стекло сканера» на стр. 45](#page-44-0)

## **Не выполняется предварительный просмотр в режиме Миниатюра**

- ❏ При размещении нескольких оригиналов на стекле сканера между ними необходимо обеспечить расстояние не менее 20 мм (0,79 дюйма).
- ❏ Оригиналы необходимо размещать ровно.
- ❏ В зависимости от оригинала предварительный просмотр может не выполняться в режиме **Миниатюра**. В этом случае снимите флажок **Миниатюра** в верхней части окна предварительного просмотра, чтобы обеспечить просмотр всей области сканирования, а затем вручную задайте рамки области сканирования.

#### **Соответствующая информация**

& [«Сканирование фотографий или изображений \(Режим фотографий\)» на стр. 84](#page-83-0)

## **Текст не распознается правильно при сохранении в формате Индексированный файл PDF**

- ❏ В окне **Настройки формата изображения** программы Epson Scan 2 проверьте правильность установки языка (**Язык текста**) на вкладке **Текст**.
- ❏ Убедитесь, что оригинал расположен ровно.
- ❏ Используйте оригинал с четким текстом. Распознавание текста может не быть выполнено при использовании следующих типов оригиналов.
	- ❏ Оригиналы, которые неоднократно копировались.
	- ❏ Оригиналы, полученные по факсу (с низким разрешением)
	- ❏ Оригиналы, которые имеют слишком малый межсимвольный или межстрочный интервал
	- ❏ Оригиналы с перечеркнутым и подчеркнутым текстом
	- ❏ Оригиналы с рукописным текстом
	- ❏ Измятые и порванные оригиналы
- ❏ В режиме **Режим документов** программы Epson Scan 2 при параметре **Тип изображения** на вкладке **Главные настройки**, установленном на значение **Черно-белый**, измените значение параметра **Поро** на вкладке **Расширенные настройки**. При увеличении значения параметра **Поро** черный цвет станет более насыщенным.
- ❏ В режиме **Режим документов** программы Epson Scan 2 выберите вкладку **Расширенные настройки**, затем **Параметр изображения** > **Улучшение текста**.

#### **Соответствующая информация**

& [«Сканирование документов \(Режим документов\)» на стр. 81](#page-80-0)

## **Не получается решить проблемы со сканированным изображением**

Если проблему не удалось решить никаким из способов, выполните инициализацию настроек Epson Scan 2 с помощью Epson Scan 2 Utility.

#### *Примечание:*

Epson Scan 2 Utility — приложение, входящее в состав ПО Epson Scan 2.

- 1. Запустите Epson Scan 2 Utility.
	- ❏ Windows 10

Щелкните кнопку «Пуск» и выберите **EPSON** > **Epson Scan 2 Utility**.

❏ Windows 8.1/Windows 8

С помощью кнопки «Поиск» введите название приложения, после чего нажмите на отображенный значок.

❏ Windows 7/Windows Vista/Windows XP

Щелкните кнопку «Пуск» и выберите **Все программы** или **Программы** > **EPSON** > **Epson Scan 2 Utility** > **Epson Scan 2**.

❏ Mac OS

Нажмите **Перейти** > **Приложения** > **Epson Software** > **Epson Scan 2 Utility**.

- 2. Выберите вкладку **Другое**.
- 3. Нажмите **Сброс**.

#### *Примечание:*

Если инициализация не помогла решить проблему, выполните удаление и повторную установку Epson Scan 2.

#### **Соответствующая информация**

- & [«Удаление приложений» на стр. 126](#page-125-0)
- & [«Установка приложений» на стр. 128](#page-127-0)

## **Другие проблемы сканирования**

### **Сканирование выполняется слишком медленно**

Уменьшите разрешение.

#### **Соответствующая информация**

& [«Сканирование с помощью Epson Scan 2» на стр. 81](#page-80-0)

## **Сканирование в формат PDF/Multi-TIFF приостанавливается**

- ❏ При сканировании с помощью Epson Scan 2 можно непрерывно отсканировать до 999 страниц в формате PDF и до 200 страниц в формате Multi-TIFF.
- ❏ При сканировании больших объемов рекомендуется использовать оттенки серого.
- ❏ Увеличьте свободное пространство на жестком диске компьютера. Сканирование может приостановиться, если свободного места недостаточно.
- ❏ Попытайтесь отсканировать при более низком разрешении. Сканирование приостанавливается, если общий размер данных достигает предела.

#### **Соответствующая информация**

 $\blacktriangleright$  [«Сканирование с помощью Epson Scan 2» на стр. 81](#page-80-0)

## **Другие проблемы**

### **Незначительные удары тока при касании к принтеру**

Если к компьютеру подключено множество дополнительных устройств, то при касании к принтеру может ощущаться незначительный удар тока. Установите на компьютер, к которому подключен принтер, заземляющий провод.

## **Громкий шум при работе**

Если во время работы принтер слишком громко шумит, включите режим **Тихий режим**. Включение этой функции может снизить скорость печати. В зависимости от выбранного типа бумаги и настроек качества печати уровень шума может не измениться.

❏ Панель управления

На начальном экране выберите режим **Тихий режим** и включите его.

❏ Windows

Включите параметр **Тихий режим** на вкладке **Главное** драйвера принтера.

❏ Mac OS

Выберите **Системные настройки** в меню > **Принтеры и сканеры** (или **Печать и сканирование**, **Печать и факс**), а затем выберите принтер. Щелкните **Параметры и принадлежности** > **Параметры** (или **Драйвер**). Выберите **Включить** для параметра **Тихий режим**.

### **Невозможно сохранить данные на карту памяти**

- ❏ Используйте карту памяти, которая поддерживается принтером.
- ❏ Убедитесь, что карта памяти не защищена от записи.
- ❏ Убедитесь, что карта памяти имеет достаточный объем свободной памяти. Если памяти недостаточно, сохранение данных невозможно.

#### **Соответствующая информация**

& [«Характеристики поддерживаемых карт памяти» на стр. 164](#page-163-0)

## **Брандмауэр блокирует приложение (только Windows)**

Добавьте приложение в список программ, разрешенных брандмауэром Windows, в настройках безопасности на **Панели управления**.

## **«?» отображается на экране выбора фотографии**

«?» отображается на ЖК-экране, когда файл изображения не поддерживается принтером.

#### **Соответствующая информация**

& [«Характеристики поддерживаемых данных» на стр. 165](#page-164-0)

## <span id="page-160-0"></span>**Приложение**

## **Технические характеристики**

## **Характеристики принтера**

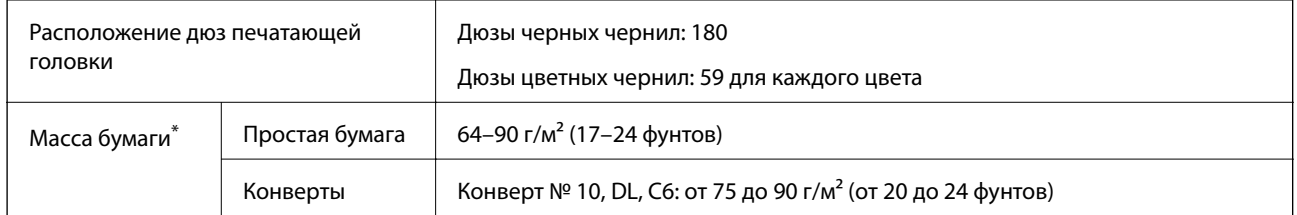

\* Даже если толщина бумаги не выходит за этот диапазон, бумага может не подаваться в принтер или качество печати может ухудшиться в зависимости от свойств или качества бумаги.

### **Область печати**

#### *Область печати для одиночных листов*

Из-за особенностей конструкции принтера качество печати может снизиться в затененных местах изображения.

#### **Печать с полями**

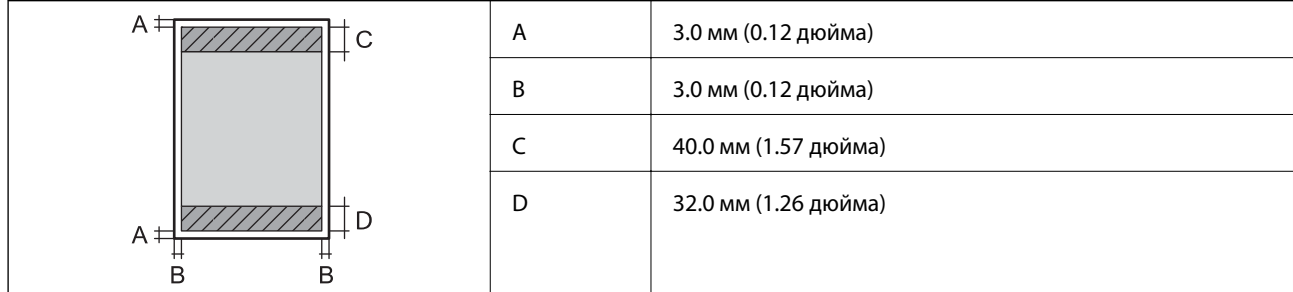

#### **Печать без полей**

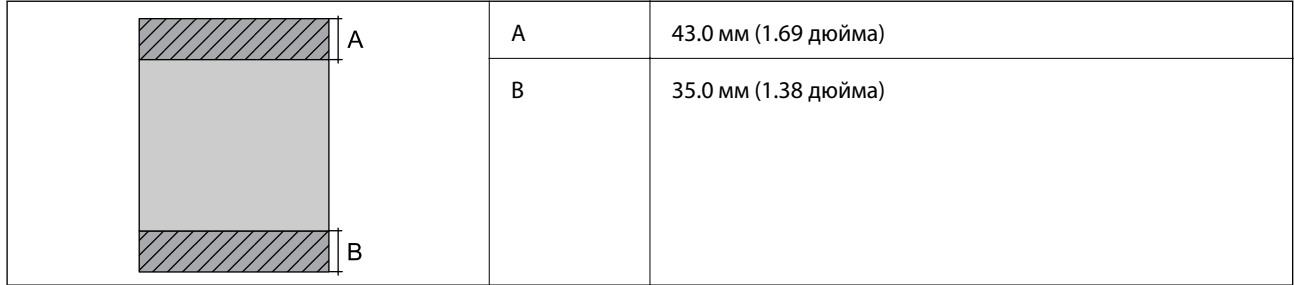

### *Область печати для конвертов*

Из-за особенностей конструкции принтера качество печати может снизиться в затененных местах изображения.

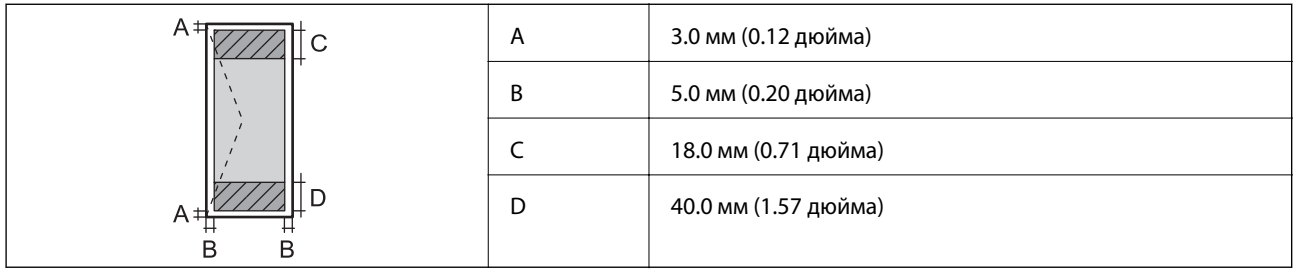

## **Характеристики сканера**

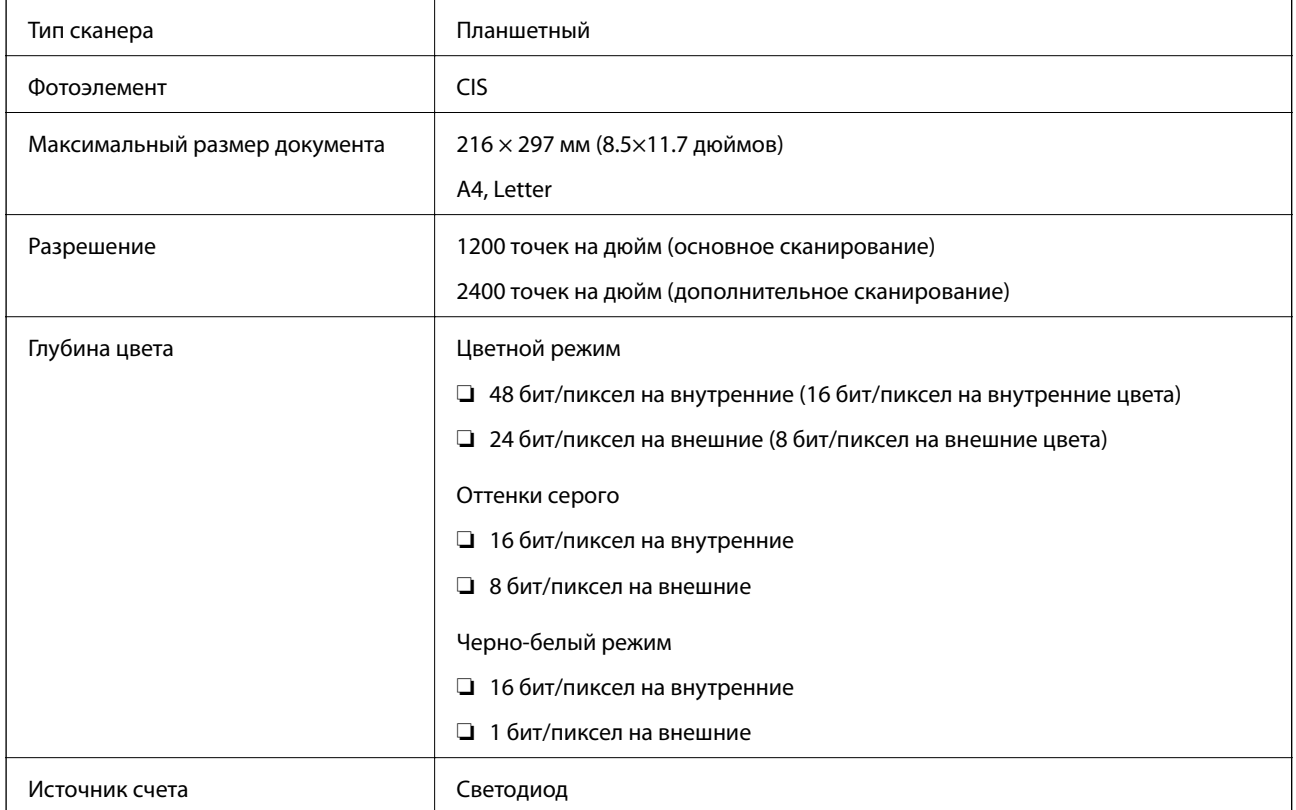

## **Характеристики интерфейса**

Для компьютера Высокоскоростной USB

## **Список функций сети**

### **Сетевые функции и IPv4/IPv6**

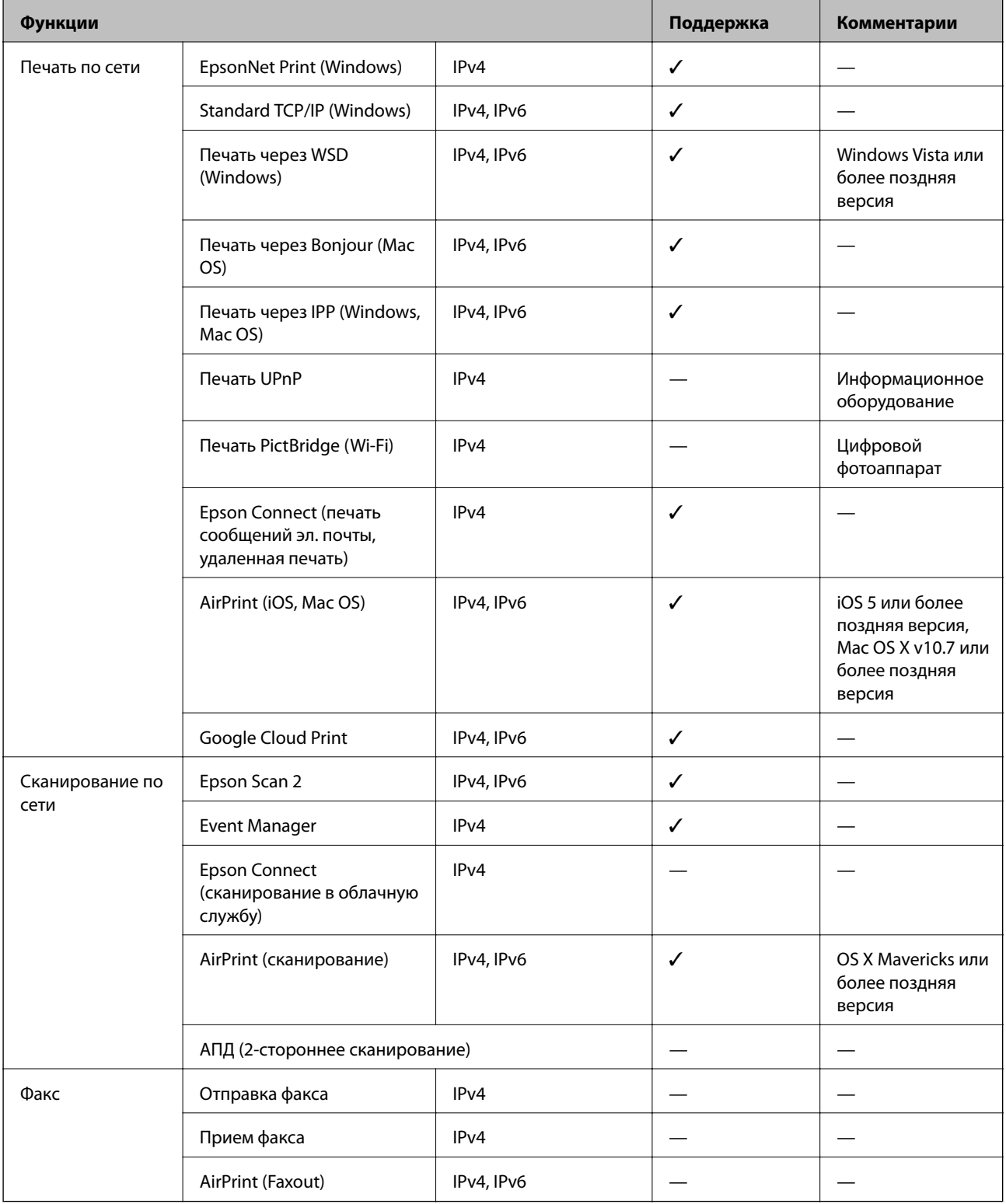

## <span id="page-163-0"></span>**Характеристики Wi-Fi**

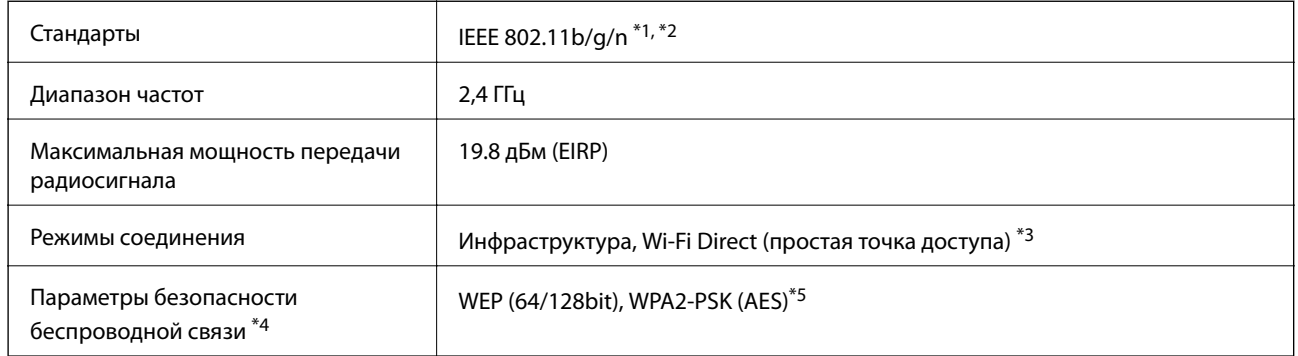

\*1 Соответствует IEEE 802.11b/g/n или IEEE 802.11b/g в зависимости от места приобретения.

\*2 IEEE 802.11n доступно только для HT20.

- \*3 Не поддерживается для IEEE 802.11b.
- \*4 Режим Wi-Fi Direct поддерживает только стандарт WPA2-PSK (AES).
- \*5 Соответствует стандартам WPA2 с поддержкой WPA/WPA2 Personal.

## **Протокол безопасности**

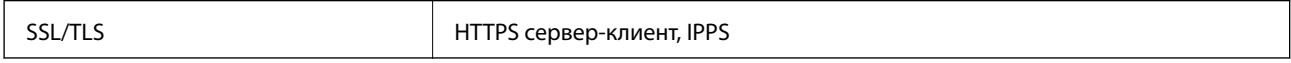

### **Поддерживаемые сервисы сторонних поставщиков**

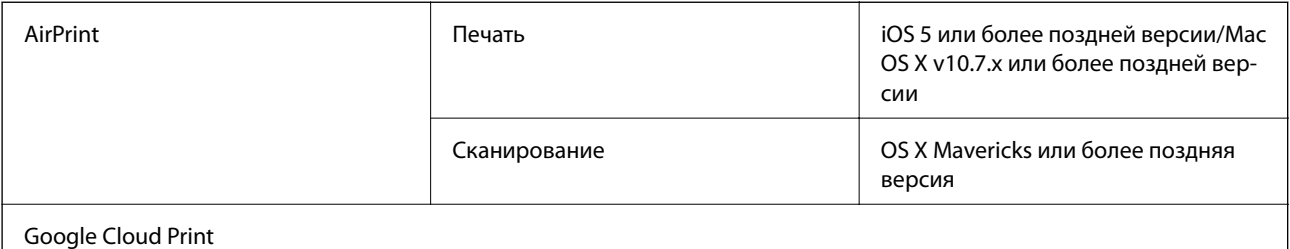

### **Характеристики внешнего запоминающего устройства**

### **Характеристики поддерживаемых карт памяти**

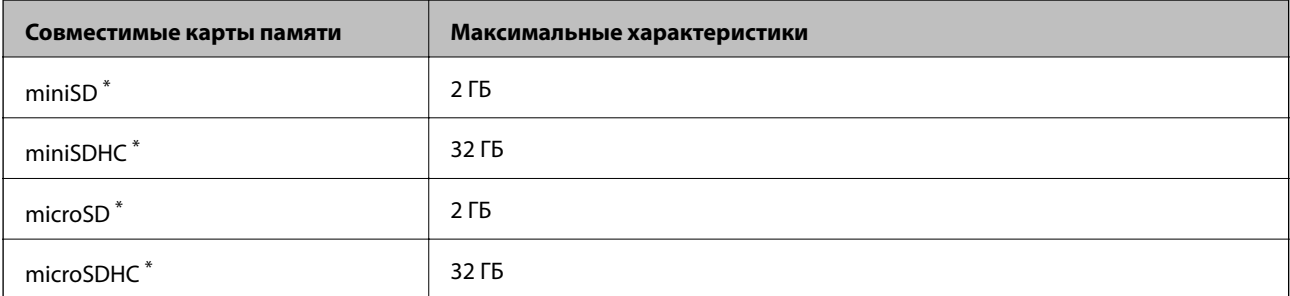

<span id="page-164-0"></span>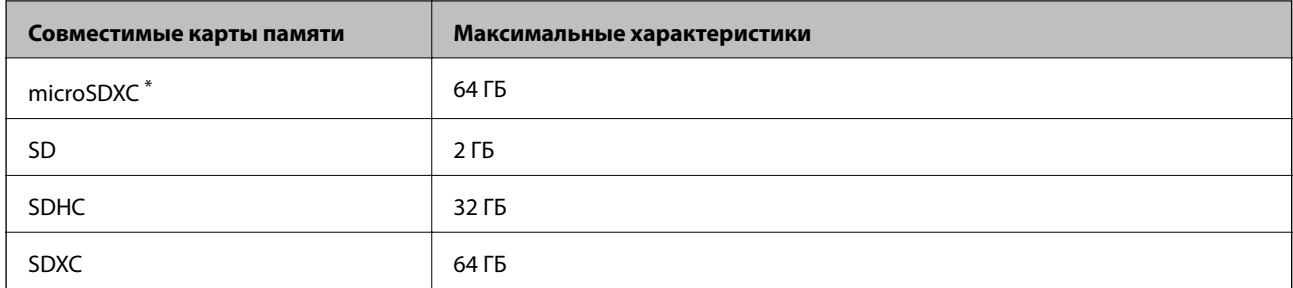

\* Подсоедините адаптер, соответствующий слоту карты памяти. В противном случае карта может застрять.

### **Характеристики поддерживаемых данных**

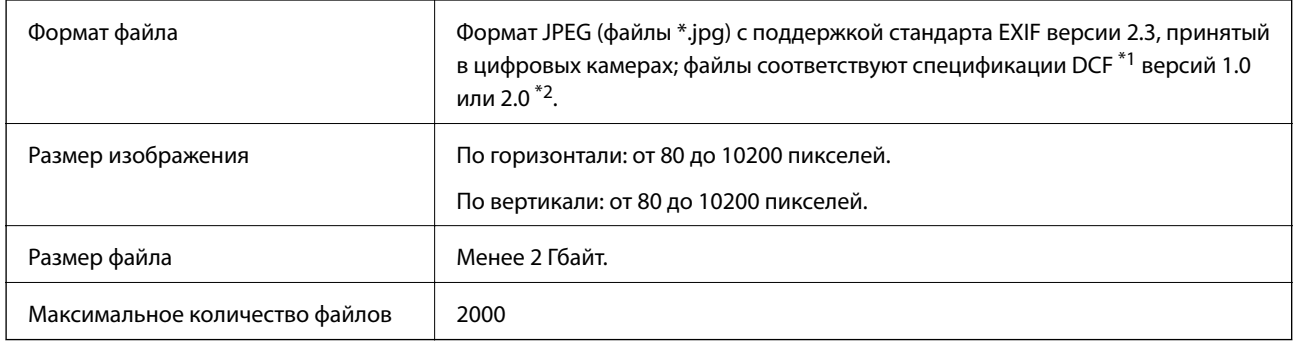

\*1 Технологический норматив для файловой системы камеры.

\*2 Данные снимков, хранящиеся во встроенной памяти цифровой камеры, не поддерживаются.

#### *Примечание:*

Знак «?» отображается на ЖК-экране, если принтер не может распознать файл изображения. Если при этом выбран макет с несколькими изображениями, печатаются пустые разделы.

## **Размеры**

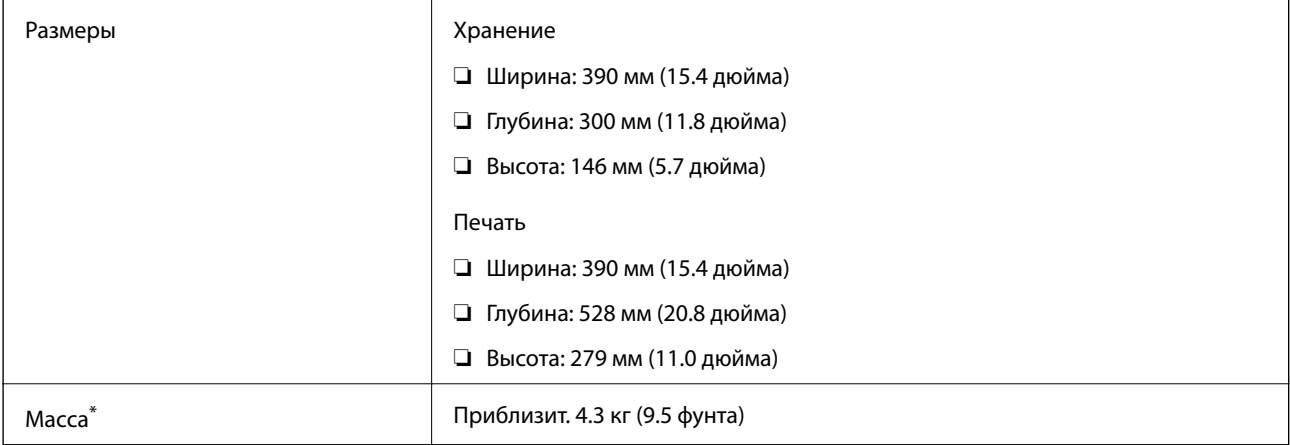

\* Без картриджей и шнура питания.

## **Электрические характеристики**

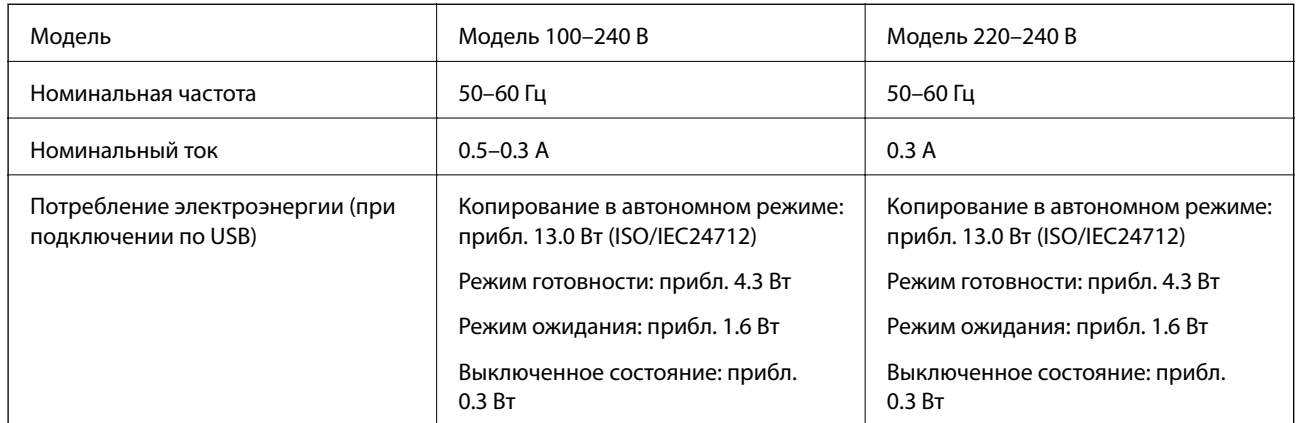

#### *Примечание:*

Напряжение см. на этикетке принтера.

## **Требования к условиям окружающей среды**

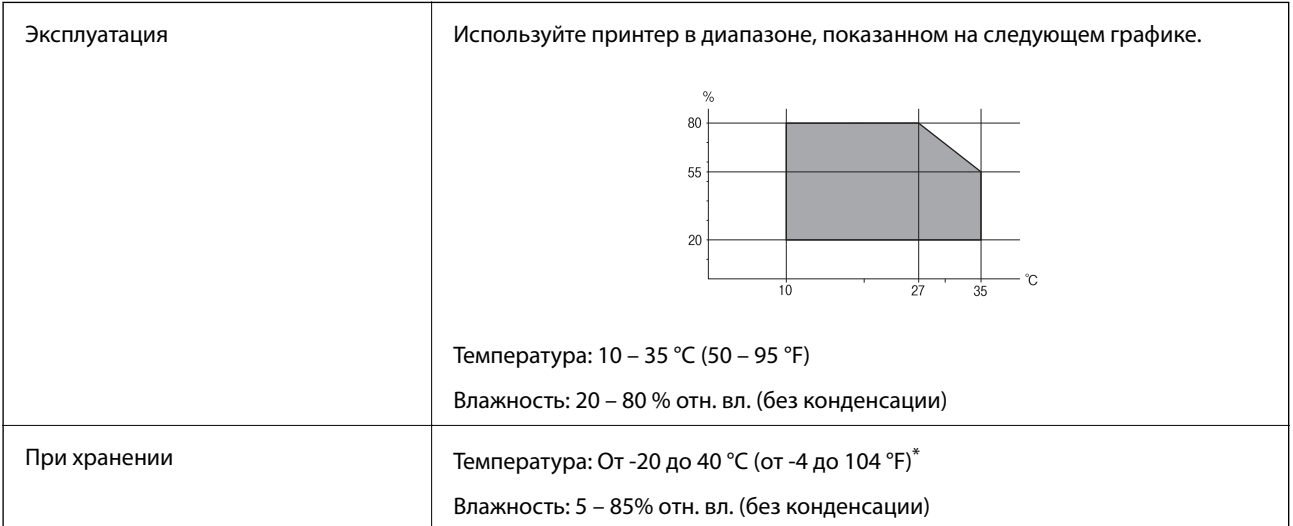

\* При 40°C (104°F) хранение разрешено не более 1 месяца.

## **Требования к условиям окружающей среды для картриджей**

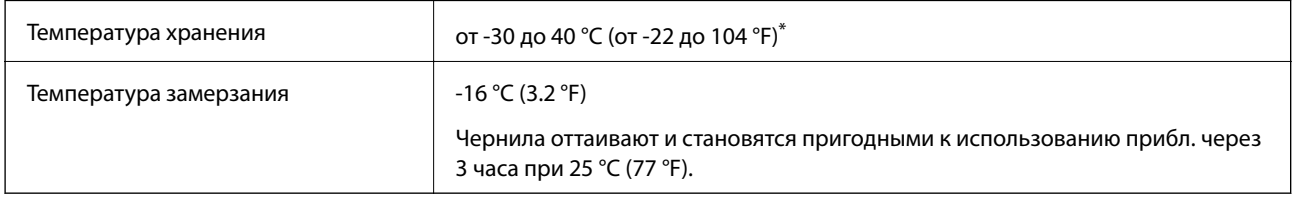

\* Один месяц можно хранить при температуре 40 °C (104 °F).

## **Системные требования**

- ❏ Windows 10 (32-разрядная версия, 64-разрядная версия)/Windows 8.1 (32-разрядная версия, 64 разрядная версия)/Windows 8 (32-разрядная версия, 64-разрядная версия)/Windows 7 (32-разрядная версия, 64-разрядная версия)/Windows Vista (32-разрядная версия, 64-разрядная версия)/Windows XP SP3 или более поздняя (32-разрядная версия)/Windows XP Professional x64 Edition SP2 или более поздняя
- ❏ macOS High Sierra/macOS Sierra/OS X El Capitan/OS X Yosemite/OS X Mavericks/OS X Mountain Lion/Mac OS X v10.7.x/Mac OS X v10.6.8

#### *Примечание:*

- ❏ Система Mac OS может не поддерживать некоторые приложения и функции.
- ❏ Файловая система UNIX (UFS) для Mac OS не поддерживается.

## **Нормативная информация**

## **Стандарты и аттестации для европейской модели**

Для европейских пользователей

Настоящим компания Seiko Epson Corporation заявляет, что указанная модель оборудования, оснащенная радиоустройством, соответствует положениям Директивы ЕС 2014/53/EU. Полный текст декларации соответствия ЕС доступен на указанном веб-сайте.

#### <http://www.epson.eu/conformity>

#### C462U

Для использования только на территории Ирландии, Великобритании, Австрии, Германии, Лихтенштейна, Швейцарии, Франции, Бельгии, Люксембурга, Нидерландов, Италии, Португалии, Испании, Дании, Финляндии, Норвегии, Швеции, Исландии, Хорватии, Кипра, Греции, Словении, Мальты, Болгарии, Чехии, Эстонии, Венгрии, Латвии, Литвы, Польши, Румынии и Словакии.

Компания Epson не несет ответственности за несоблюдение требований защиты в случае нерекомендованных модификаций продуктов.

# $\epsilon$

## **Запрет на копирование**

Соблюдение следующих запретов обеспечивает ответственное и легальное использование принтера.

Предметы, запрещенные законом для копирования:

- ❏ банкноты, монеты, государственные ценные бумаги, государственные залоговые бумаги и муниципальные ценные бумаги;
- ❏ неиспользованные почтовые марки, предварительно проштампованные открытки и другие почтовые отправления с действующими почтовыми знаками;
- ❏ государственные акцизные марки и ценные бумаги в соответствии с процессуальными нормами.

Необходимо соблюдать осторожность при копировании следующих предметов:

- ❏ личные ценные бумаги (сертификаты на акции, передаваемые соло векселя, чеки и т. д.), пропуски, сертификаты на скидки и т. д.;
- ❏ паспорта, водительские удостоверения, талоны техосмотра, дорожные пропуски, продовольственные талоны, билеты и т. д.

#### *Примечание:*

Копирование данных предметов может быть также запрещено законом.

Сознательное использование авторских материалов:

Нарушение легального использования принтера может произойти при неправильном копировании авторских материалов. За исключением случаев действия по совету компетентного юриста, необходимо получить разрешение на копирование таких материалов от владельца авторского права.

## **Транспортировка принтера**

При необходимости транспортировки принтера при переезде или для ремонта, чтобы упаковать принтер сделайте следующее.

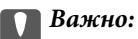

- ❏ Во время хранения или перевозки не наклоняйте принтер, не устанавливайте вертикально и не переворачивайте его, поскольку это может привести к вытеканию чернил.
- ❏ Не извлекайте чернильные картриджи.Извлечение картриджей может привести к высыханию печатающей головки, в результате чего принтер может перестать печатать.
- 1. Выключите принтер нажатием кнопки $\mathbf \Theta$ .
- 2. Убедитесь в том, что индикатор питания погас, затем отсоедините шнур питания.

#### c*Важно:*

Отключите шнур питания, когда индикатор питания погаснет. В противном случае печатающая головка не возвращается в исходное положение, что вызывает высыхание чернил и невозможность печати.

- 3. Отключите все кабели, например, шнур питания и кабель USB.
- 4. Убедитесь в том, что не вставлена карта памяти.
- 5. Извлеките всю бумагу из принтера.
- 6. Убедитесь в том, что в принтере не остались оригиналы.

7. Откройте сканер с закрытой крышкой. Прикрепите держатель картриджа к кассете с помощью скотча.

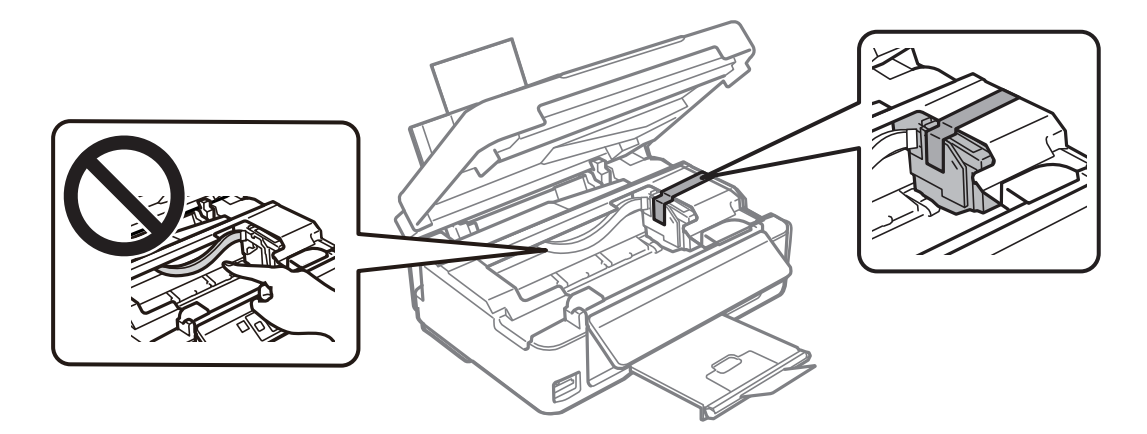

8. Закройте сканер.

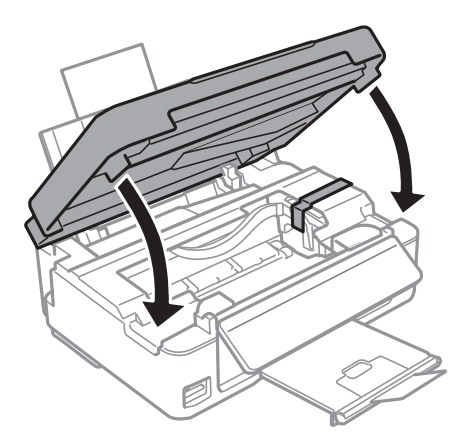

9. Приготовьте принтер к упаковке, как показано ниже.

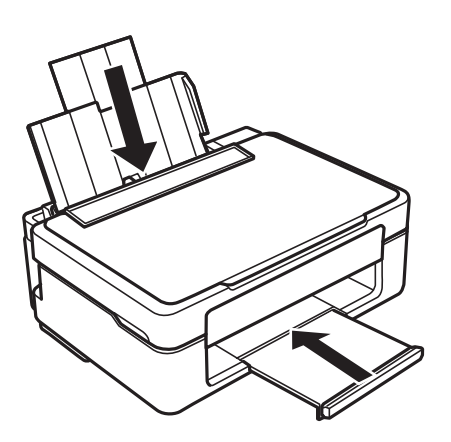

10. Упакуйте принтер в коробку с использованием защитных материалов.

При повторном использовании принтера убедитесь в том, что удален скотч, закрепляющий держатель картриджа. Если при повторном использовании принтера качество печати снизилось, очистите и выровняйте печатающую головку.

#### **Соответствующая информация**

- & [«Названия деталей и их функции» на стр. 16](#page-15-0)
- & [«Проверка и прочистка печатающей головки» на стр. 101](#page-100-0)
- & [«Калибровка печатающей головки» на стр. 103](#page-102-0)

## **Доступ к карте памяти с компьютера**

С компьютера можно записывать и считывать данные, хранящиеся на внешнем запоминающем устройстве, например на карте памяти, которая была вставлена в принтер.

### **P** Важно:

- $\Box$  Вставьте карту памяти, сняв защиту от записи.
- ❏ Если изображение сохраняется на карту памяти с компьютера, оно не обновляется на ЖК-экране (как и количество фотографий). Извлеките и снова вставьте карту памяти.
- ❏ Если совместный доступ к внешнему устройству, подключенному к принтеру, предоставляется нескольким компьютерам, подключенным по USB или по сети, запись на устройство разрешается только компьютерам, которые подключены с использованием метода, выбранного на принтере. Для записи на внешнее запоминающее устройство введите *Уст-ка* на панели управления, выберите *Совм. исп. файлов* и укажите способ подключения.

#### *Примечание:*

Для распознавания данных с компьютера требуется некоторое время, если подключено внешнее запоминающее устройство большой емкости, например 2TB HDD.

#### **Windows**

Выберите внешнее запоминающее устройство в разделе **Компьютер** или **Мой компьютер**. Отобразятся данные, хранящиеся на внешнем запоминающем устройстве.

#### *Примечание:*

Если принтер подключен к сети без использования диска с ПО или программы Web Installer, подключите слот для карты памяти или порт USB в качестве сетевого диска. Откройте меню *Выполнить*, затем введите имя принтера \\XXXXX или его IP-адрес \\XXX.XXX.XXX.XXX в поле *Открыть:*. Щелкните правой кнопкой мыши значок устройства, чтобы назначить сетевой диск. Этот сетевой диск появится в окне *Компьютер* или *Мой компьютер*.

#### **Mac OS**

Выберите соответствующий значок устройства. Отобразятся данные, хранящиеся на внешнем запоминающем устройстве.

#### *Примечание:*

- ❏ Чтобы удалить внешнее запоминающее устройство, перетащите его значок на значок корзины. В противном случае при подключении другого внешнего запоминающего устройства данные на совместно используемом диске могут отображаться неверно.
- ❏ Чтобы получить доступ к внешнему устройству хранения по сети, выберите *Go* > *Connect to Server* в меню на рабочем столе. Введите имя принтера cifs://XXXXX или smb://XXXXX (где XXXXX — имя принтера) в поле *Адрес сервера*, затем щелкните *Подключиться*.

#### **Соответствующая информация**

& [«Вставка карты памяти» на стр. 48](#page-47-0)

& [«Характеристики поддерживаемых карт памяти» на стр. 164](#page-163-0)

## **Помощь**

## **Веб-сайт технической поддержки**

При возникновении вопросов посетите веб-сайт технической поддержки Epson, адрес которого указан ниже. Выберите страну и регион, после чего перейдите в раздел поддержки локального веб-сайта компании Epson. На сайте доступны для загрузки последние версии драйверов, часто задаваемые вопросы и другие материалы.

<http://support.epson.net/>

<http://www.epson.eu/Support> (Европа);

Если ваш продукт Epson не работает нормально и вы не можете решить эту проблему, необходимо связаться со службой технической поддержки компании Epson.

## **Обращение в службу технической поддержки Epson**

### **Перед обращением в компанию Epson**

Если ваш продукт Epson неправильно работает и вы не можете решить проблему с помощью сведений в разделах «Поиск и устранение неисправностей» руководства к продукту, обратитесь за помощью в службу поддержки. Если служба поддержки Epson для вашего региона не указана в списке ниже, свяжитесь с местным представителем, у которого вы приобрели продукт.

Служба поддержки Epson сможет оказать вам помощь намного быстрее, если вы предоставите следующие сведения:

❏ Серийный номер продукта

(Ярлык с серийным номером обычно находится на задней части продукта.)

- ❏ Модель продукта
- ❏ Версия программного обеспечения продукта

(Щелкните **About**, **Version Info** или аналогичную кнопку в программном обеспечении продукта.)

- ❏ Торговая марка и модель компьютера
- ❏ Название и версия операционной системы
- ❏ Названия и версии приложений ПО, обычно используемых с продуктом

#### *Примечание:*

В зависимости от продукта сетевые настройки могут храниться в памяти продукта. Из-за поломки или ремонта продукта эти настройки могут быть удалены. Компания Epson не несет ответственности за какуюлибо потерю данных и восстановление или резервное копирование настроек даже во время гарантийного периода. Рекомендуется создавать резервные копии данных или записывать их в другие источники.

## **Помощь пользователям в Европе**

Информацию о том, как связаться со службой технической поддержки Epson см. в Общеевропейской гарантии.